Sterling Business Center

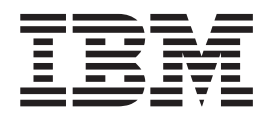

# Guide d'administration de la tarification

*Release 9.1*

Sterling Business Center

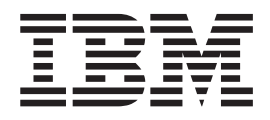

# Guide d'administration de la tarification

*Release 9.1*

# <span id="page-4-0"></span>**Remarque**

Avant d'utiliser le présent document et le produit associé, prenez connaissance des informations figurant à la section [«Remarques», à la page 359.](#page-374-0)

# <span id="page-6-0"></span>**Copyright**

La présente édition s'applique à la version 9.1 d'IBM Sterling Business Center et à toutes les éditions et modifications ultérieures, sauf mention contraire dans les nouvelles éditions.

# **Table des matières**

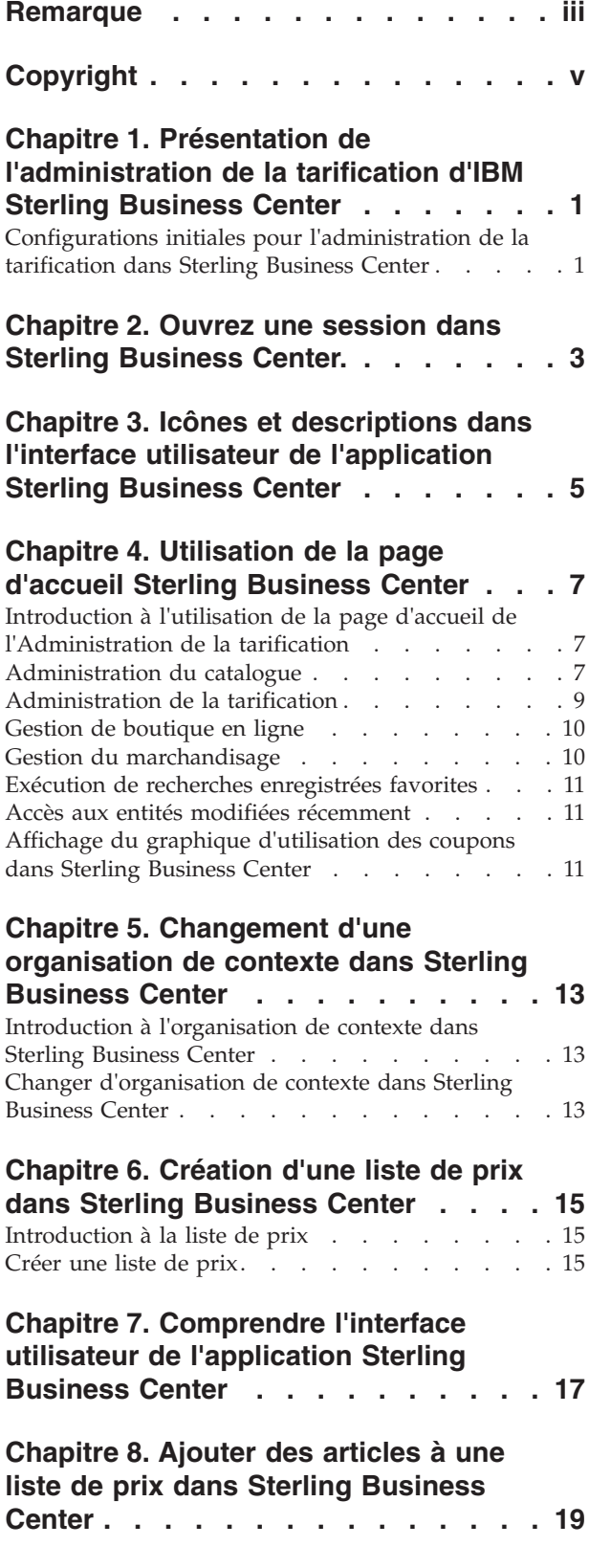

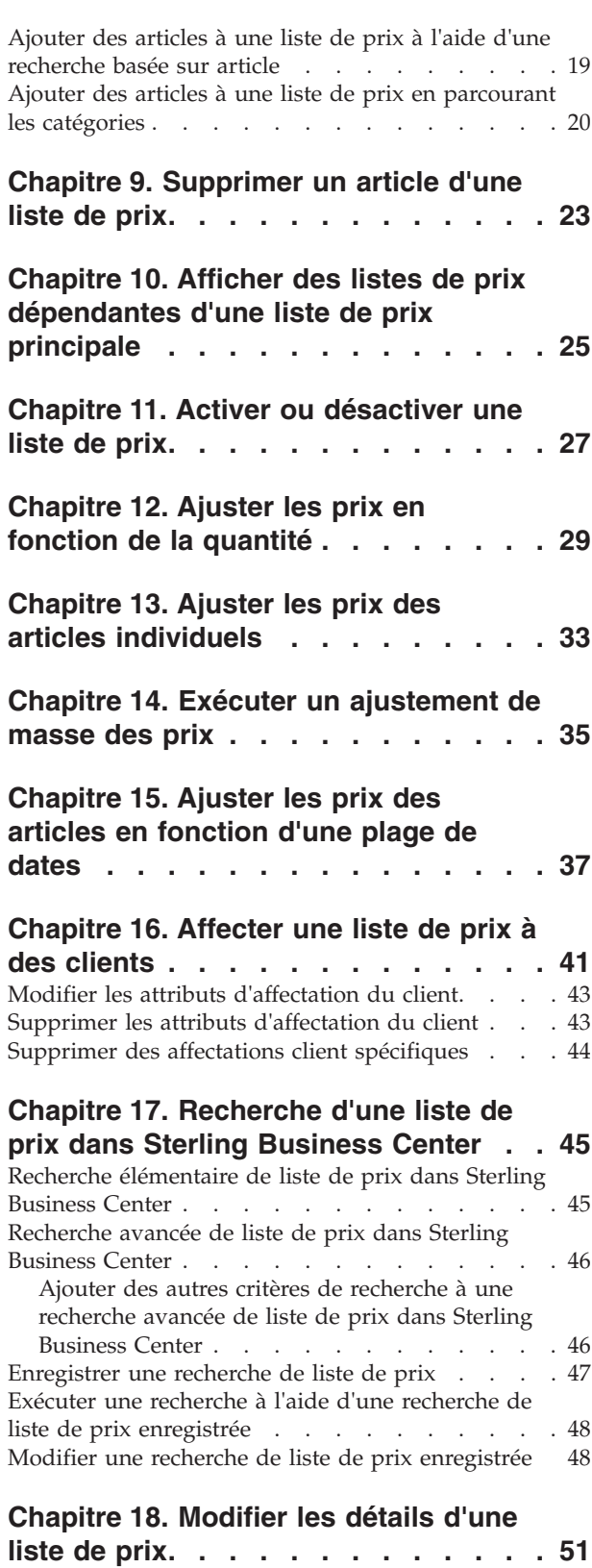

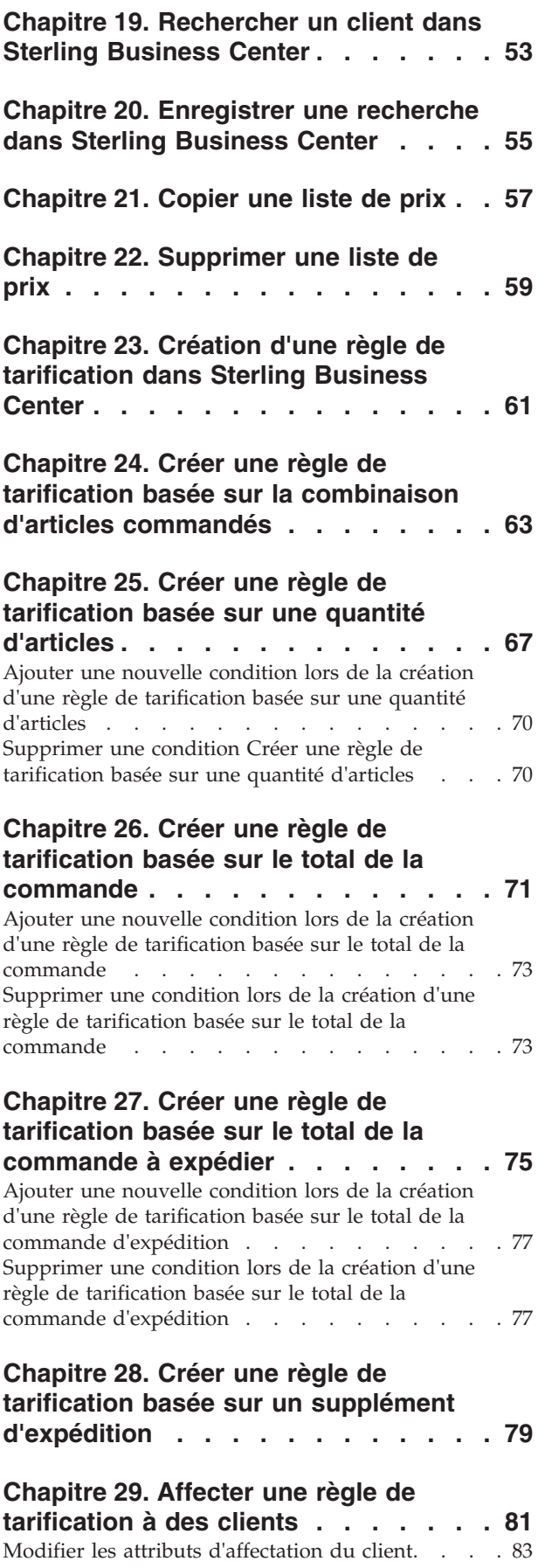

[Supprimer les attributs d'affectation du client . . . 83](#page-98-0) [Supprimer des affectations client spécifiques . . . 84](#page-99-0)

## **[Chapitre 30. Recherche d'une règle de](#page-100-0) [tarification dans Sterling Business](#page-100-0)**

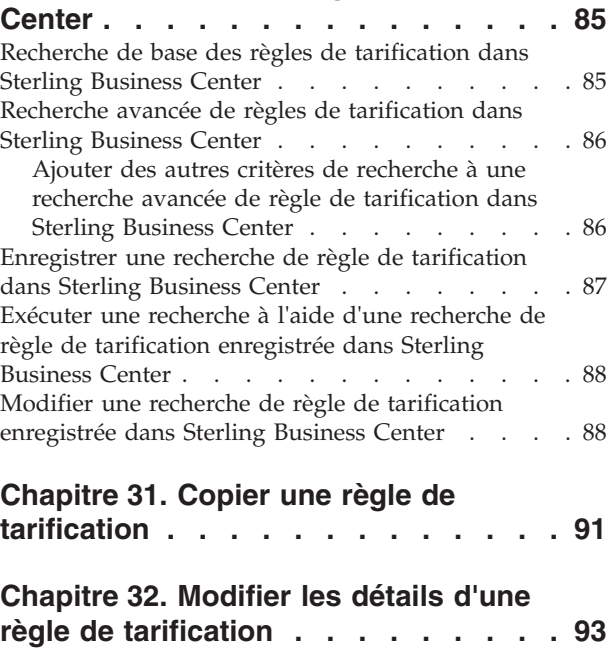

**[Chapitre 33. Modifier les conditions et](#page-110-0) [effets d'une règle de tarification basée](#page-110-0) [sur la combinaison des articles](#page-110-0) commandés [. . . . . . . . . . . . 95](#page-110-0)**

#### **[Chapitre 34. Modifier les conditions et](#page-114-0) [effets d'une règle de tarification basée](#page-114-0) [sur une quantité d'articles](#page-114-0) . . . . . . [99](#page-114-0)** [Ajouter une nouvelle condition lors de la création](#page-116-0) [ou de la modification d'une règle de tarification](#page-116-0) [basée sur une quantité d'articles](#page-116-0) . . . . . . . [101](#page-116-0) [Supprimer une nouvelle lors de la création ou de](#page-116-0) [la modification d'une règle de tarification basée sur](#page-116-0) une quantité d'articles [. . . . . . . . . . 101](#page-116-0)

## **[Chapitre 35. Modifier les conditions et](#page-118-0) [effets d'une règle de tarification basée](#page-118-0) [sur le total de la commande](#page-118-0) . . . . . [103](#page-118-0)** [Ajouter une nouvelle condition lors de la création](#page-119-0) [ou de la modification d'une règle de tarification](#page-119-0) [basée sur le total de la commande](#page-119-0) . . . . . . [104](#page-119-0) [Supprimer une condition lors de la création ou de](#page-120-0) [la modification d'une règle de tarification basée sur](#page-120-0) le total de la commande.  $\ldots$  . . . . . . . . 105

**[Chapitre 36. Modifier les conditions et](#page-122-0) [effets d'une règle de tarification basée](#page-122-0) [sur le total commande d'expédition . . 107](#page-122-0)**

[Ajouter une nouvelle condition lors de la création](#page-124-0) [ou de la modification d'une règle de tarification](#page-124-0) [basée sur le total commande d'expédition](#page-124-0) . . . . [109](#page-124-0) [Supprimer une condition lors de la création ou de](#page-124-0) [la modification d'une règle de tarification basée sur](#page-124-0) [le total commande d'expédition](#page-124-0) . . . . . . [109](#page-124-0)

## **[Chapitre 37. Modifier les conditions et](#page-126-0) [effets d'une règle de tarification basée](#page-126-0) [sur un supplément d'expédition . . . 111](#page-126-0)**

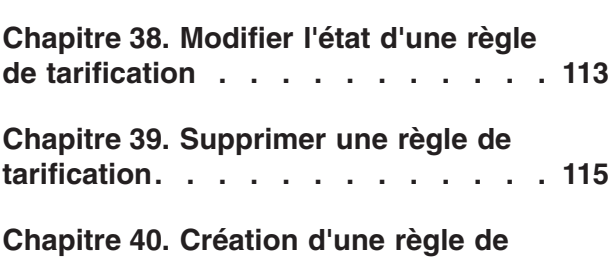

**[tarification manuelle](#page-132-0) . . . . . . . . [117](#page-132-0)**

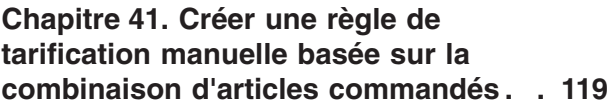

#### **[Chapitre 42. Créer une règle de](#page-138-0) [tarification manuelle basée sur une](#page-138-0) quantité d'articles [. . . . . . . . . 123](#page-138-0)**

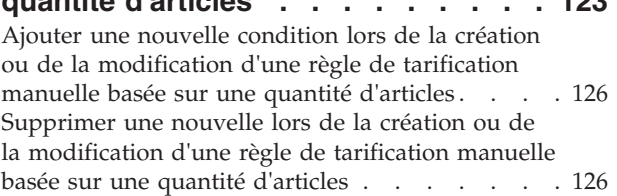

#### **[Chapitre 43. Créer une règle de](#page-142-0) [tarification manuelle basée sur le total](#page-142-0) de la commande [. . . . . . . . . . 127](#page-142-0)**

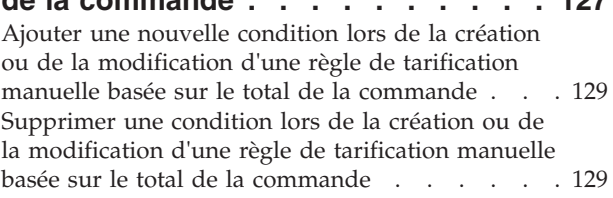

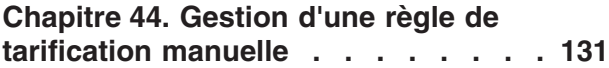

## **[Chapitre 45. Recherche et affichage](#page-148-0) [d'une règle de tarification manuelle](#page-148-0)**

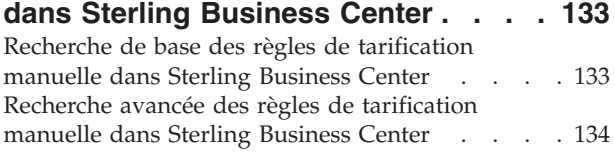

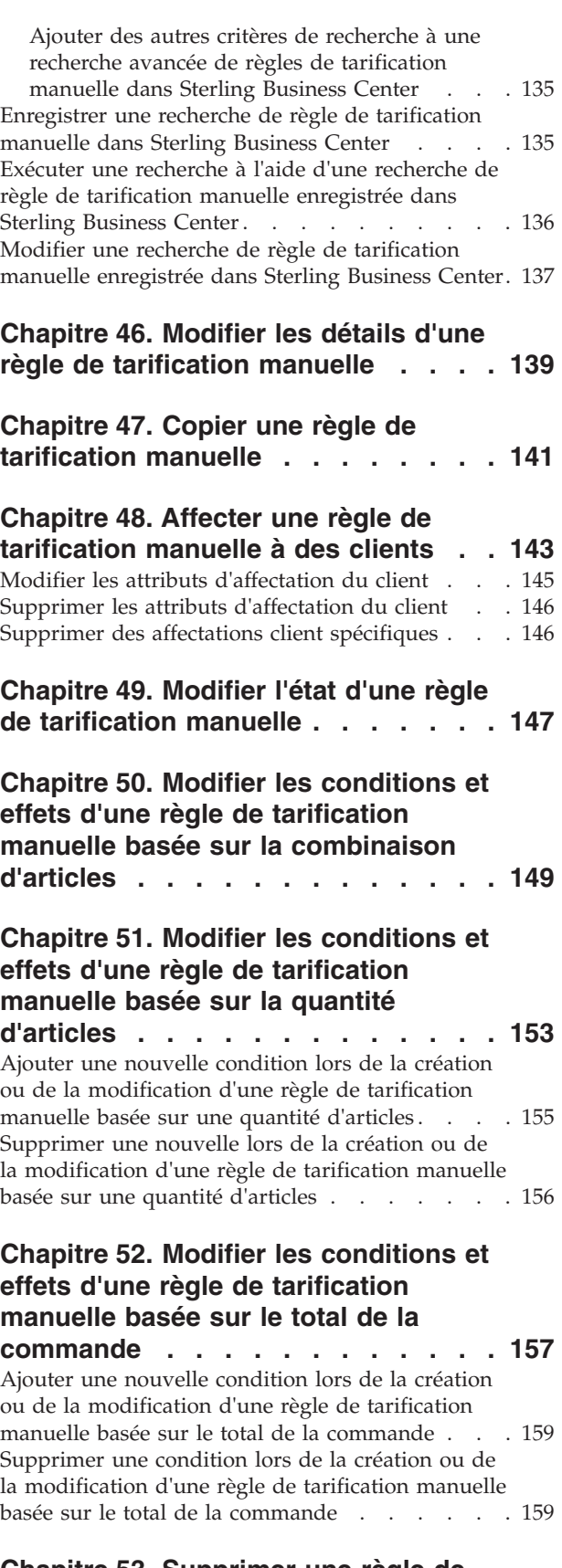

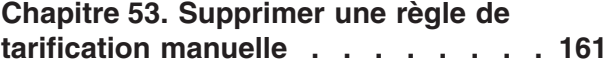

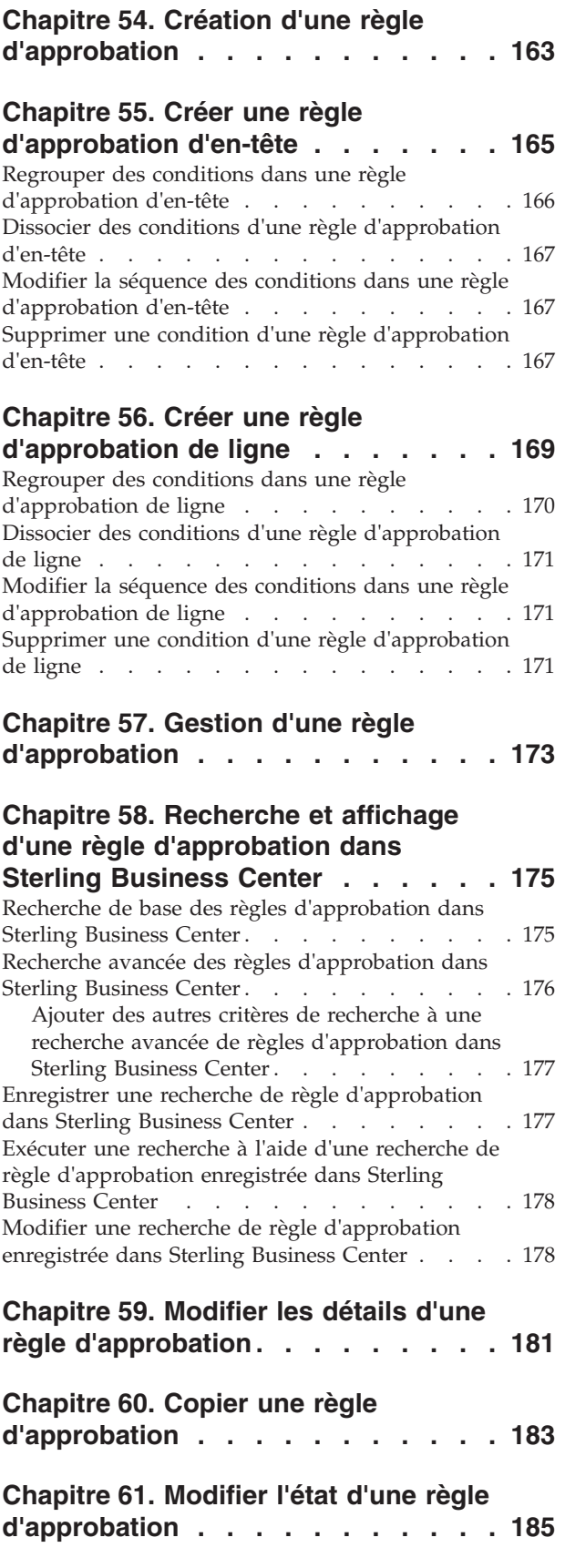

#### **[Chapitre 62. Modifier les conditions](#page-202-0) [dans une règle d'approbation](#page-202-0) d'en-tête [. . . . . . . . . . . . . 187](#page-202-0)**

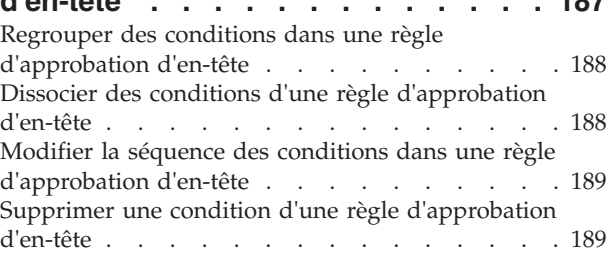

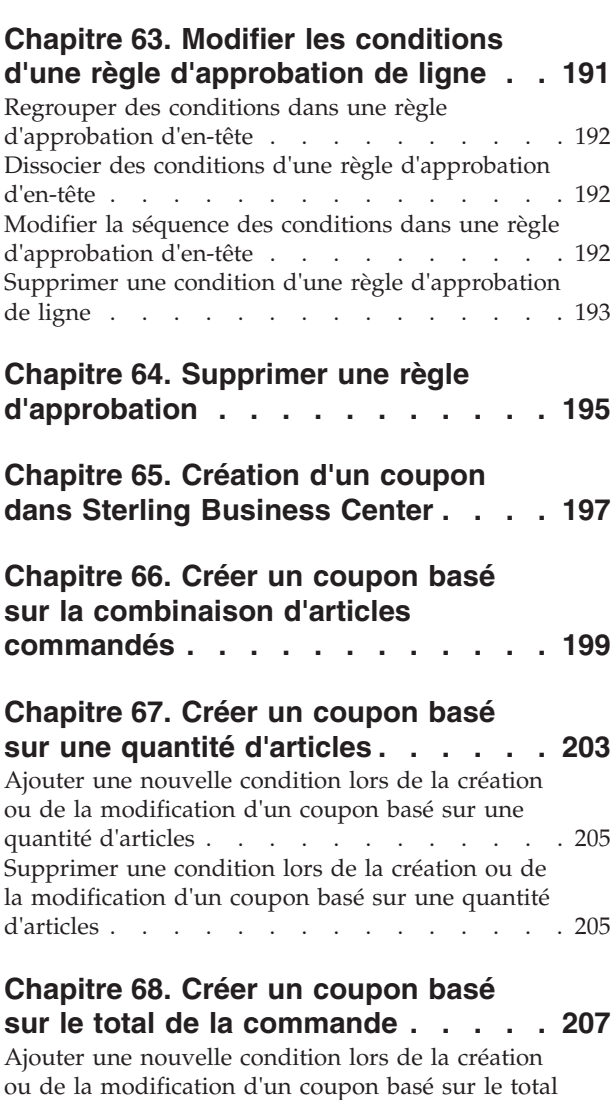

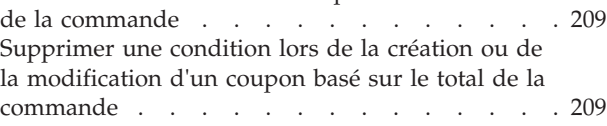

## **[Chapitre 69. Créer un coupon basé](#page-226-0) [sur le total de la commande à](#page-226-0)**

**expédier [. . . . . . . . . . . . . 211](#page-226-0)** [Ajouter une nouvelle condition lors de la création](#page-228-0) [ou de la modification d'un coupon basé sur le total](#page-228-0) [de la commande d'expédition](#page-228-0) . . . . . . . [213](#page-228-0) [Supprimer une condition lors de la création ou de](#page-228-0) [la modification d'un coupon basé sur le total de la](#page-228-0) commande d'expédition . . . . . . . . . 213 **[Chapitre 70. Affecter un coupon à des](#page-230-0) clients [. . . . . . . . . . . . . . 215](#page-230-0)** [Modifier les attributs d'affectation du client . . . 217](#page-232-0) [Supprimer les attributs d'affectation du client . . 217](#page-232-0) [Supprimer des affectations client spécifiques . . . 218](#page-233-0) **[Chapitre 71. Recherche d'un coupon](#page-234-0) [dans Sterling Business Center](#page-234-0) . . . . [219](#page-234-0)** [Recherche élémentaire de coupon dans Sterling](#page-234-0) Business Center . . . . . . . . . . . 219 [Recherche avancée de coupons dans Sterling](#page-235-0) Business Center . . . . . . . . . . . 220 [Ajouter des autres critères de recherche pour](#page-235-0) [une recherche de coupon avancée dans Sterling](#page-235-0) Business Center . . . . . . . . . . 220

### [Enregistrer une recherche de coupon dans Sterling](#page-236-0) Business Center . . . . . . . . . . . 221 [Exécuter une recherche à l'aide d'une recherche de](#page-236-0) [coupon enregistrée dans Sterling Business Center . 221](#page-236-0) [Modifier une recherche de coupon enregistrée dans](#page-237-0) Sterling Business Center. . . . . . . . . 222

### **[Chapitre 72. Copier un coupon](#page-240-0) . . . . [225](#page-240-0)**

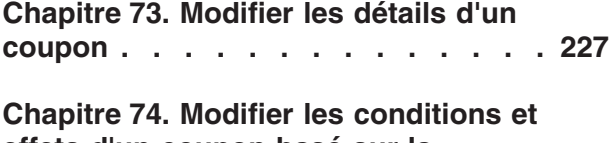

#### **[effets d'un coupon basé sur la](#page-244-0) [combinaison des articles commandés. 229](#page-244-0)**

## **[Chapitre 75. Modifier les conditions et](#page-248-0) [effets d'un coupon basé sur une](#page-248-0)**

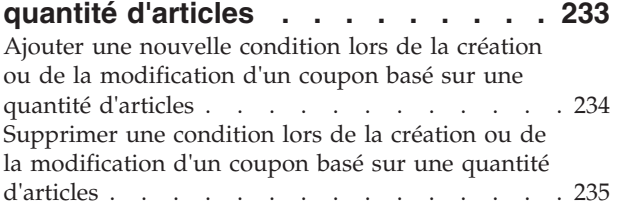

# **[Chapitre 76. Modifier les conditions et](#page-252-0) [effets d'un coupon basé sur le total](#page-252-0)**

**de la commande [. . . . . . . . . . 237](#page-252-0)** [Ajouter une nouvelle condition lors de la création](#page-253-0) [ou de la modification d'un coupon basé sur le total](#page-253-0) de la commande . . . . . . . . . . . 238 [Supprimer une condition lors de la création ou de](#page-253-0) [la modification d'un coupon basé sur le total de la](#page-253-0) commande [. . . . . . . . . . . . . . 238](#page-253-0)

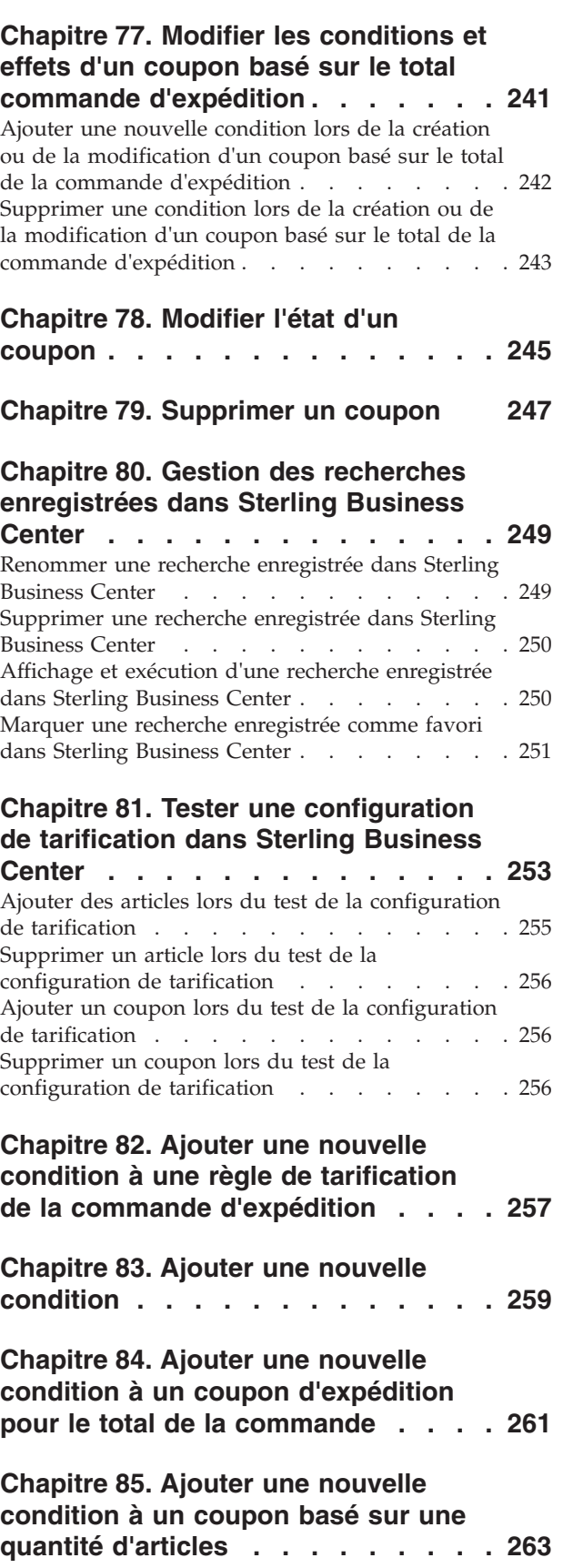

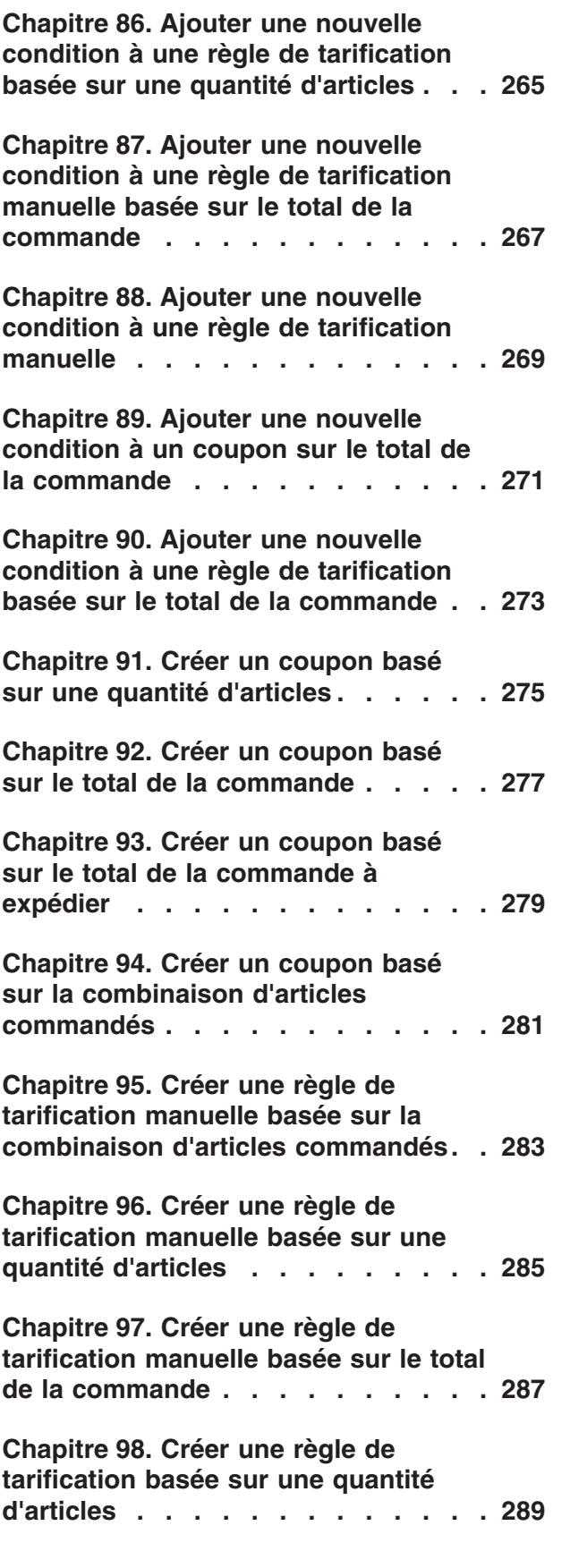

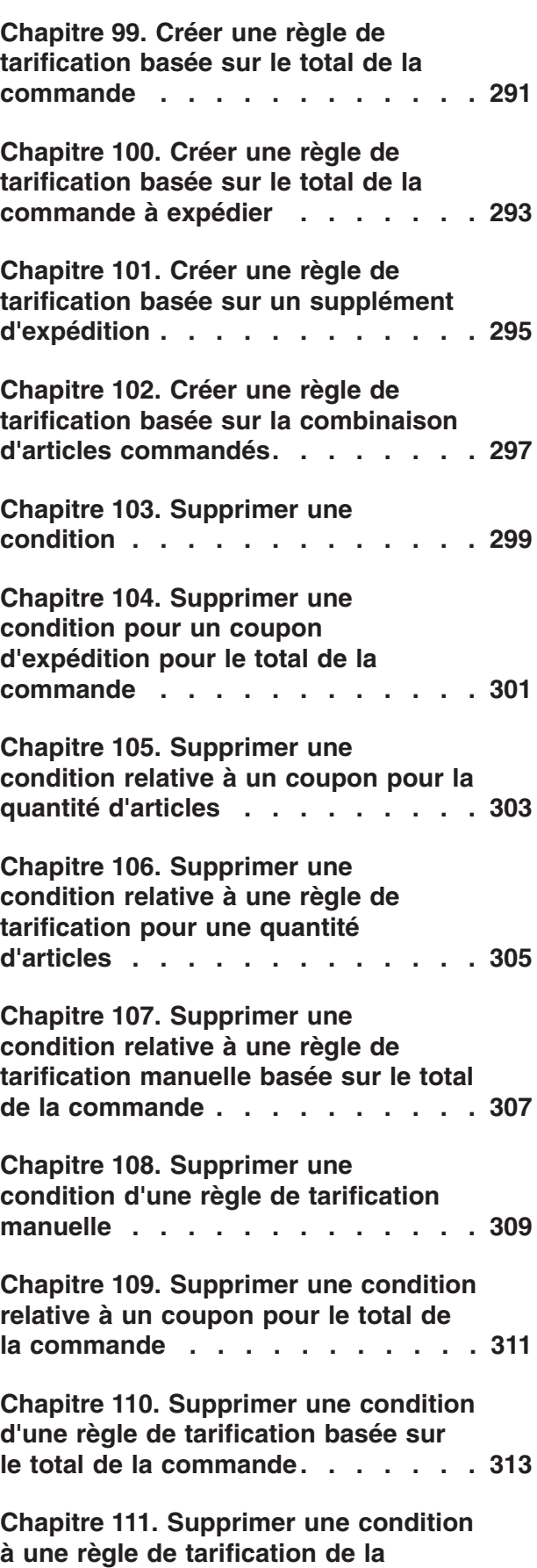

**[commande d'expédition](#page-330-0) . . . . . . . [315](#page-330-0)**

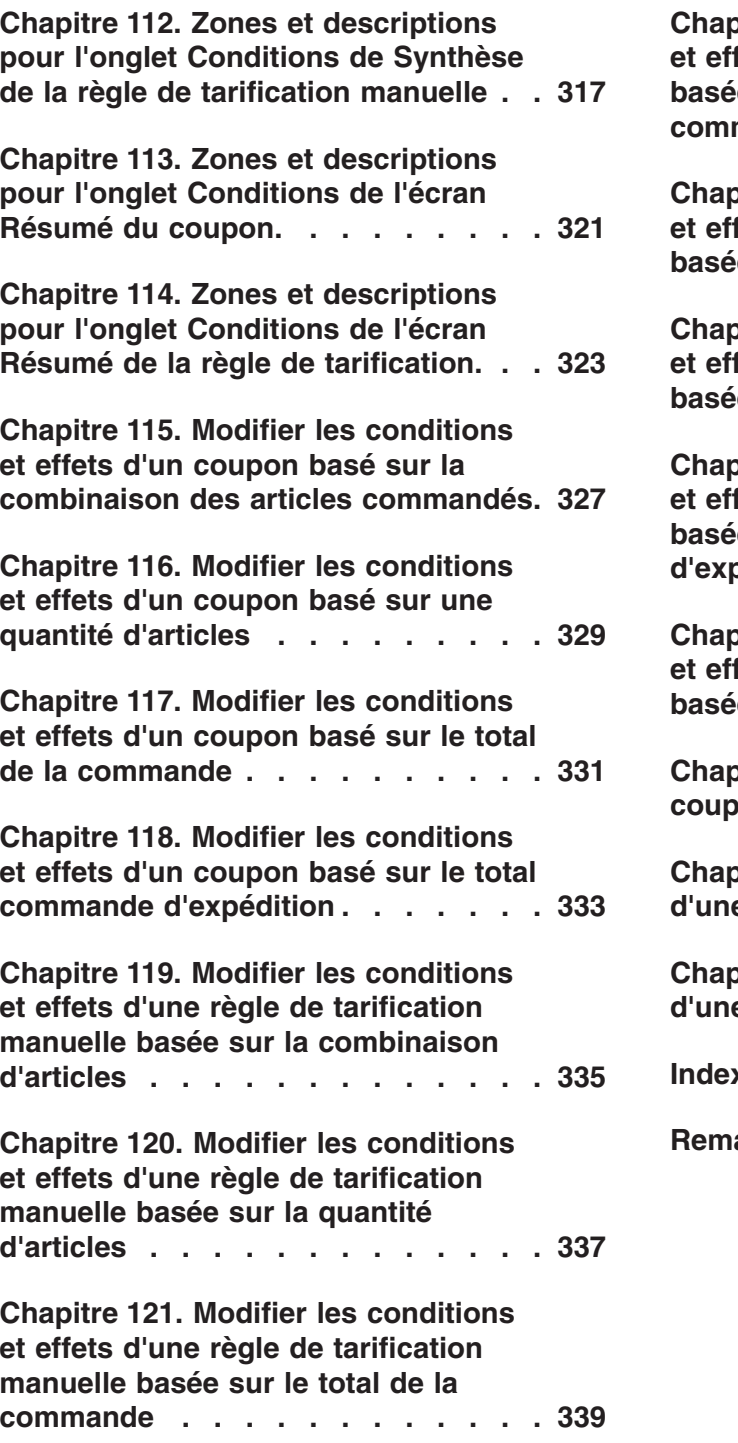

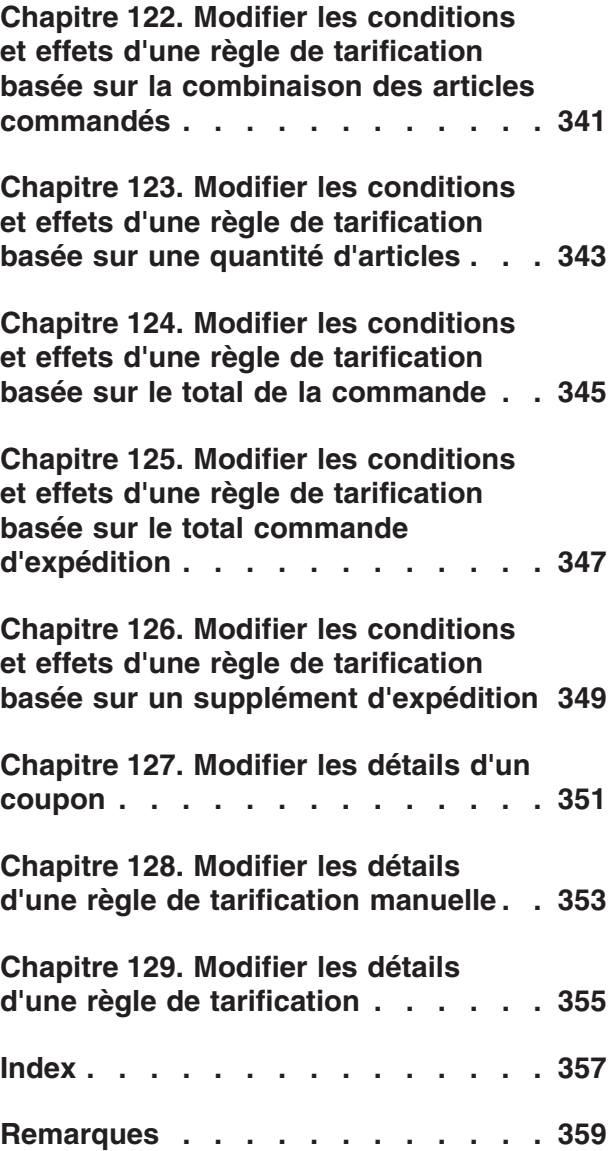

# <span id="page-16-0"></span>**Chapitre 1. Présentation de l'administration de la tarification d'IBM Sterling Business Center**

La fonction d'administration de la tarification d'IBM Sterling Business Center vous permet de réaliser des tâches liées à la tarification comme la création et la gestion des listes de prix, des règles de tarification et des coupons qui concernent une organisation de tarification. En outre, vous pouvez tester que les prix des articles sont calculés correctement lorsqu'ils sont ajoutés à une commande après la configuration des listes de prix, des règles de tarification et des coupons. Une liste de prix dresse la liste des prix définis pour un ensemble d'articles. Les règles de tarification et les coupons permettent d'effectuer des ajustements tarifaires sur une commande. Ces ajustements ne sont cependant effectifs que si certaines conditions sont satisfaites. Alors qu'une règle de tarification affecte automatiquement une liste de prix, un coupon doit être ajouté manuellement à une commande pour qu'il ait un effet sur le prix de la commande.

Par exemple, pour proposer à des clients spécifiques, XYZ, des produits informatiques à prix réduits, vous pouvez créer une liste de prix, ajouter les articles à la liste de prix, définir les prix appropriés pour ces articles et attribuer la liste de prix à XYZ. Si vous souhaitez attirer des clients en leur proposant des offres promotionnelles comme le fait d'offrir gratuitement un article peu coûteux pour l'achat d'un autre article ou d'effectuer une réduction sur le montant total facturé au client sur la base du total de la commande, vous pouvez créer des règles de tarification ou des coupons pour appliquer de tels ajustements de prix à la commande.

# **Configurations initiales pour l'administration de la tarification dans Sterling Business Center**

Pour bénéficier au maximum des fonctionnalités d'Sterling Business Center, vérifiez que les règles suivantes sont définies de façon appropriée dans le gestionnaire d'application avant de commencer à utiliser l'application Sterling Business Center :

- Appliquer un ajustement absolu
- Appliquer un ajustement par pourcentage
- v Appliquer les dates effectives sur les lignes de listes de prix
- v Appliquer les niveaux de quantité sur les lignes de liste de prix
- v Masquer l'unité de mesure de l'article
- v Charger les catégories requises pour les configurations de règles de tarification et de coupons
- v Approbation des motifs de violation des règles requis pour la création de règles d'approbation

Pour plus d'informations sur la définition des règles d'organisation de la tarification, voir *Sterling Distributed Order Management: Configuration Guide*.

# <span id="page-18-0"></span>**Chapitre 2. Ouvrez une session dans Sterling Business Center.**

## **Pourquoi et quand exécuter cette tâche**

Pour accéder à l'application Sterling Business Center et utiliser ses fonctions, vous devez commencer par ouvrir une session dans l'application à l'aide d'un ID utilisateur et d'un mot de passe valides. Seules des utilisateurs d'entreprise peuvent se connecter à l'application Sterling Business Center.

**Remarque :** Si vous effectuez la connexion via un navigateur ou une version de navigateur qui n'est pas reconnue par Sterling Business Center, la boîte de dialogue qui s'affiche vous avertit que le navigateur est incompatible. L'utilisation d'un navigateur ou d'une version de navigateur incompatible, vous expose à des risques de dysfonctionnements de l'interface utilisateur. Pour plus d'informations sur les navigateurs et versions de navigateurs pris en charge par Sterling Business Center, voir *Selling and Fulfillment Foundation: System Requirements Guide*.

Pour ouvrir une session dans l'application, procédez comme suit :

### **Procédure**

- 1. Pointez votre navigateur sur l'adresse URL fournie par votre administrateur système.
- 2. Une nouvelle fenêtre du navigateur s'affiche. Entrez votre ID utilisateur et votre mot de passe, puis cliquez sur **Ouverture de session**.

La page d'accueil de Sterling Business Center s'affiche.

**Remarque :** Nous recommandons de veiller à ce que le fuseau horaire du système qui exécute le navigateur soit le même que celui de l'utilisateur ayant ouvert la session.

# <span id="page-20-0"></span>**Chapitre 3. Icônes et descriptions dans l'interface utilisateur de l'application Sterling Business Center**

 $\circ$ 

Dans l'application Sterling Business Center, vous pouvez effectuer certaines tâches en cliquant sur les icônes correspondantes dans l'interface utilisateur. Par exemple,

vous pouvez cliquer sur en regard de la zone Date pour sélectionner une date. Notez que certaines icônes indiquent seulement une condition et ne

permettent pas d'exécuter une tâche. Par exemple, l'icône a associée à une colonne d'une grille indique que la colonne est à la fois une zone modifiable et obligatoire.

Le tableau suivant dresse la liste des icônes qui permettent d'exécuter certaines tâches de l'application Sterling Business Center.

| Icône         | Action                                                                                                    |
|---------------|----------------------------------------------------------------------------------------------------|
|               | <b>OK</b> - Cliquez sur cette icône pour afficher les détails de l'entité<br>sélectionnée.                                                                         |
|               | Rechercher - Cliquez sur cette icône pour afficher une liste des valeurs                                                                                           |
|               | disponibles pour une entité. Par exemple, cliquez sur pour afficher<br>une liste des valeurs de classification lors de la création d'un article avec<br>variation. |
|               | Localiser - Cliquez sur cette icône pour localiser la zone correspondante.                                                                                         |
| $\boxed{2}$   | Calendrier - Cliquez sur cette icône pour sélectionner une date.                                                                                                   |
|               | Ajouter - Cliquez sur cette icône pour ajouter une nouvelle condition ou                                                                                           |
|               | un nouveau critère. Par exemple, cliquez sur TF pour ajouter un<br>nouveau critère lors de la réalisation d'une recherche avancée d'entité.                        |
|               | Supprimer - Cliquez sur cette icône pour supprimer une condition ou un                                                                                             |
|               | critère existant. Par exemple, cliquez sur vol pour supprimer un critère<br>existant lors de la réalisation d'une recherche avancée d'entité.                      |
| $\rightarrow$ | Suivant - Cliquez sur cette icône pour afficher la page suivante lorsque<br>les résultats de la recherche sont affichés sur plusieurs pages.                       |
| $\mathcal{A}$ | Précédent - Cliquez sur cette icône pour afficher la page précédente<br>lorsque les résultats de la recherche sont affichés sur plusieurs pages.                   |
|               | Icône pour marquer les favoris - Cliquez sur cette icône pour marquer<br>une recherche enregistrée comme recherche favorite.                                       |
|               | Icône de suppression de favori - Cliquez sur cette icône pour supprimer<br>la recherche enregistrée de la liste des recherches enregistrées favorites.             |

*Tableau 1. Icônes et descriptions*

# <span id="page-22-0"></span>**Chapitre 4. Utilisation de la page d'accueil Sterling Business Center**

# **Introduction à l'utilisation de la page d'accueil de l'Administration de la tarification**

La page d'accueil est le premier écran qui s'affiche lorsque vous vous connectez à l'application Sterling Business Center. Au sein de l'application, vous pouvez à tout moment accéder à la page d'accueil en cliquant sur **Page d'accueil** depuis la barre de menus.

La page d'accueil vous permet d'effectuer différentes tâches d'administration. Les tâches sont regroupées sous leurs objets métier apparentés, eux-mêmes regroupés sous différents modules. Par exemple, les groupes suivants de liens hypertextes de tâches sont accessibles sous le module Tarification :

- v Liens hypertextes **Nouvelle liste de prix** et **Rechercher la liste de prix** sous Listes de prix
- v Liens hypertextes **Nouvelle règle de tarification** et **Rechercher la règle de tarification** sous Règles de tarification
- v Liens hypertextes **Nouveau coupon** et **Rechercher un coupon** sous Coupons

La page d'accueil vous permet d'effectuer les tâches suivantes :

- Administration du catalogue
- Administration de la tarification
- v Gestion de boutique en ligne
- v Exécuter des recherches enregistrées favorites
- v Gestion du marchandisage
- v Accès aux entités modifiées récemment
- v Affichage du graphique d'utilisation des coupons dans Sterling Business Center

**Remarque :** Votre organisation de contexte détermine les tâches d'administration que vous pouvez exécuter ainsi que les informations relatives aux tâches que vous pouvez afficher.

# **Administration du catalogue**

Ce panneau vous permet d'effectuer une recherche rapide d'un article et de réaliser différentes tâches d'administration du catalogue. Pour rechercher un article, entrez l'identificateur unique dans la zone **Recherche rapide d'article** et cliquez sur l'icône **OK**. Pour effectuer plusieurs tâches d'administration, cliquez sur le lien hypertexte correspondant à la tâche de votre choix. Le tableau suivant décrit les tâches qui peuvent être effectuées à partir de la page d'accueil du module Catalogue :

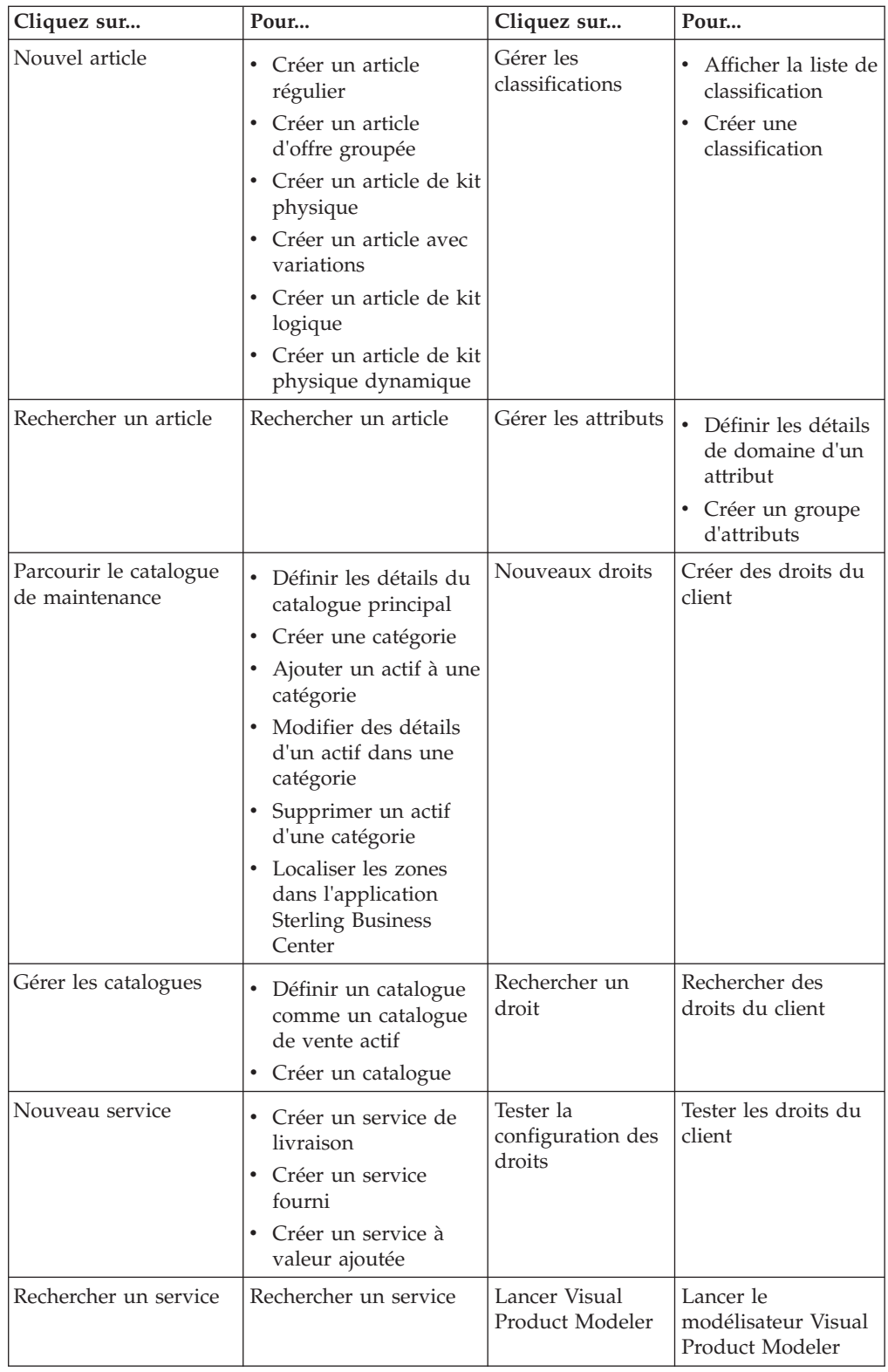

<span id="page-24-0"></span>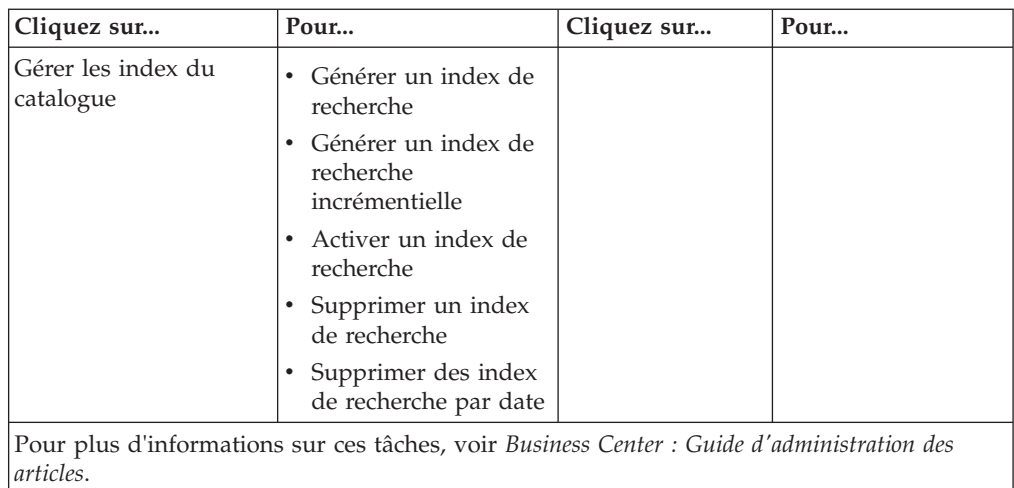

# **Administration de la tarification**

Le tableau suivant décrit les tâches qui peuvent être exécutées à partir de la page d'accueil pour le module Tarification.

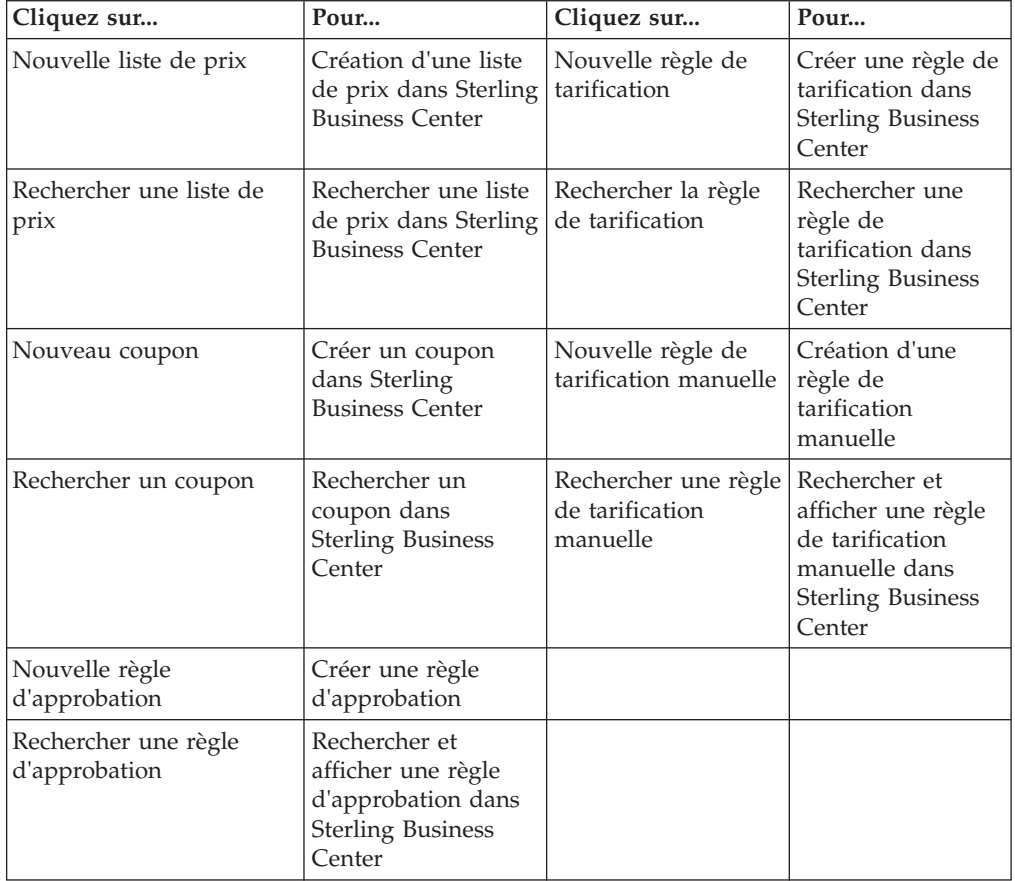

# <span id="page-25-0"></span>**Gestion de boutique en ligne**

Le tableau suivant décrit les tâches que vous pouvez effectuer depuis la page d'accueil pour le module Boutique en ligne :

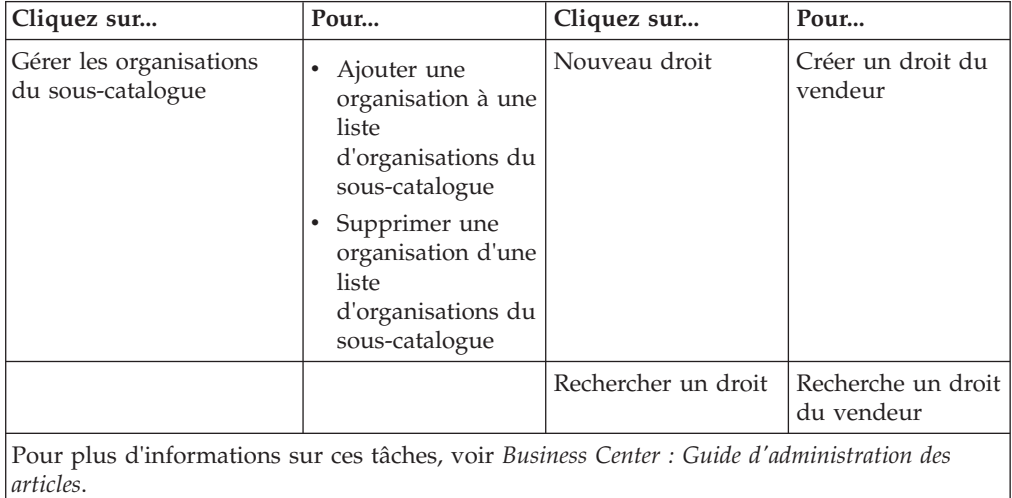

## **Gestion du marchandisage**

Ce panneau permet d'exécuter les tâches suivantes :

- v Gérer les aspects du marchandisage pour un article
- v Gérer les ventes croisées pour un article
- v Gérer les ventes additionnelles pour un article
- v Gérer les solutions de remplacement pour un article

Pour exécuter ces tâches, cliquez sur l'icône **Rechercher** située à côté de la boîte **Entrer article** pour rechercher l'identificateur de l'article. Sélectionnez l'option correspondante pour la tâche et cliquez sur **OK**.

Le tableau suivant décrit les tâches qui peuvent être exécutées à partir de la page d'accueil pour le module Marchandisage en plus des tâches listées précédemment :

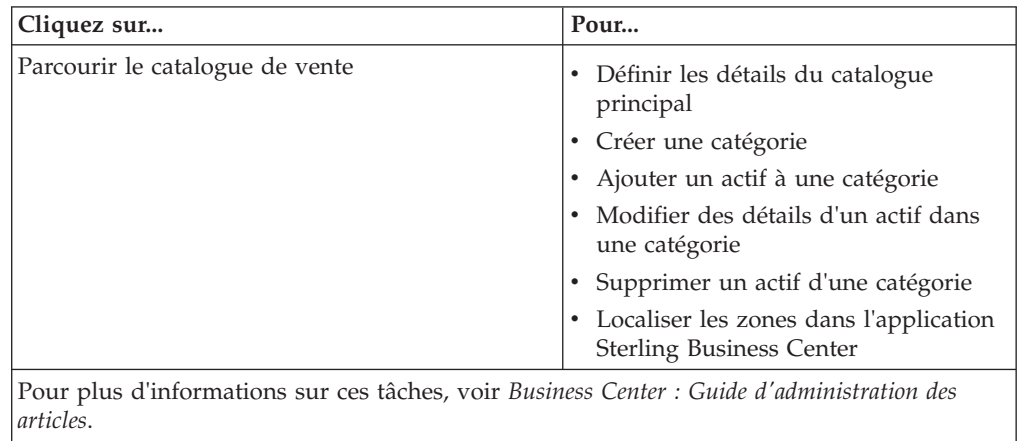

## <span id="page-26-0"></span>**Exécution de recherches enregistrées favorites**

Sur la page d'accueil, le panneau Recherches de favoris permet d'exécuter rapidement des recherches enregistrées marquées comme favorites. Seules les cinq premières recherches enregistrées favorites, triées par ordre alphabétique, sont affichées sur ce panneau. (Pour accéder à la liste complète des recherches enregistrées favorites, utilisez le menu **Favoris** de la barre de menus.) Cliquez sur le lien hypertexte d'une recherche pour exécuter la recherche enregistrée correspondante. L'écran de recherche s'affiche avec les critères de recherche et les résultats de la recherche renseignés.

## **Accès aux entités modifiées récemment**

Dans la page d'accueil, le panneau Modifié récemment offre un accès rapide aux entités que vous avez modifiées récemment. Les cinq dernières entités modifiées récemment sont affichées comme des liens hypertextes classés par date et heure de modification, avec la dernière entité modifiée placée en haut de la liste. Chaque lien hypertexte appartient à l'un des objets métiers suivants :

- Article
- Service
- Liste de prix
- Règle de tarification
- Coupon

Le format des liens hypertextes affichés est le suivant : <*objet métier*>:<*ID de l'objet métier*>. Par exemple, une liste de prix dont l'ID de liste de prix a été défini à SpecialCustomersPriceList s'affiche comme suit :

Liste de prix : SpecialCustomersPriceList

Cliquez sur un lien hypertexte pour afficher les détails de l'entité correspondante.

# **Affichage du graphique d'utilisation des coupons dans Sterling Business Center**

La page d'accueil affiche un graphique montrant les informations d'utilisation des coupons pour votre organisation. Notez que le graphique ne s'affiche que si vous appartenez à une organisation de tarification. Le graphique illustre le nombre de coupons actifs pour chaque type de coupon. Chacune des barres du graphique représente un type de coupon et leur longueur indique le nombre de coupons actifs disponibles pour chaque type de coupon.

# <span id="page-28-0"></span>**Chapitre 5. Changement d'une organisation de contexte dans Sterling Business Center**

# **Introduction à l'organisation de contexte dans Sterling Business Center**

Une organisation de contexte est l'organisation que vous administrez à un instant donné. Par exemple, vous pouvez administrer deux organisations, une organisation de tarification intitulée PricingOrg1 et une organisation de catalogue intitulée CatalogOrg1. Si vous ouvrez une session comme utilisateur de PricingOrg1, votre organisation de contexte est alors définie à PricingOrg1 immédiatement après votre connexion. PricingOrg1 devient l'organisation que vous pouvez administrer immédiatement après l'ouverture de ce votre session.

Selon votre organisation de contexte, vous êtes donc en mesure d'effectuer certaines tâches et d'afficher certaines informations liées aux tâches. L'organisation de contexte détermine l'affichage des éléments de menu correspondants et des tâches associées. Par exemple, si vous ouvrez une session en tant qu'utilisateur de l'organisation de tarification, vous êtes en mesure d'effectuer des tâches d'administration relatives à la tarification comme la création d'une liste de prix, la gestion d'une liste de prix, etc. En revanche, vous ne disposez que d'un accès en lecture seule pour certaines tâches d'administration du catalogue, comme la modification des détails d'un article, tandis que certaines tâches du catalogue comme la création d'un article ne sont pas accessibles.

# **Changer d'organisation de contexte dans Sterling Business Center**

## **Pourquoi et quand exécuter cette tâche**

Si vous administrez plusieurs organisations, vous pouvez à tout moment changer votre organisation de contexte pour l'organisation que vous souhaitez administrer après vous être connecté à l'application.

Pour changer votre organisation de contexte, procédez comme suit :

### **Procédure**

- 1. Ouvrez une session dans Sterling Business Center en tant qu'administrateur.
- 2. Dans la liste déroulante **Basculer vers** située sur la barre d'en-tête de l'application, sélectionnez l'organisation que vous souhaitez administrer. La liste déroulante **Basculer vers** affiche la liste des organisations administrées par votre organisation.
- 3. La page d'accueil de l'application est affichée et indique les éléments de menu et tâches qui s'appliquent à l'organisation que vous avez sélectionnée. Par exemple, si vous ouvrez une session comme utilisateur d'une organisation de tarification et changez votre organisation de contexte pour une organisation de catalogue, vous êtes en mesure d'effectuer toutes les tâches d'administration de catalogue comme la gestion d'un catalogue, la création d'un service, etc. Notez que ne disposerez que d'un accès en lecture seule à certaines tâches administration comme la modification des détails d'un coupon.

# <span id="page-30-0"></span>**Chapitre 6. Création d'une liste de prix dans Sterling Business Center**

## **Introduction à la liste de prix**

Une liste de prix dresse la liste des prix définis pour un ensemble d'articles. Chaque liste de prix s'applique à un client ou à un groupe de clients spécifique pour une durée déterminée. Une organisation de tarification peut définir pour des clients différentes listes de prix selon divers critères. Par exemple, une organisation de tarification peut créer une liste de prix qui s'appliquent à des clients business réguliers et une autre qui ne s'adresse qu'à quelques clients business spécifiques pour lesquels les prix sont inférieurs à ceux des clients réguliers.

Une liste de prix peut hériter des informations sur les articles et les prix d'une autre liste de prix. Si une liste de prix a une ou plusieurs listes de prix dépendantes qui héritent de ses informations sur les prix, cette liste de prix est alors appelée liste de prix principale. Par exemple, si une entreprise a implanté trois divisions pour satisfaire ses clients dans trois régions différentes, celle-ci peut alors créer une liste de prix principale dans laquelle les prix de tous les articles sont définis et trois listes de prix dépendantes qui héritent des informations sur les articles et sur les prix issues de la liste de prix principale. En appliquant un pourcentage, l'utilisateur d'une organisation de tarification peut augmenter ou diminuer les prix de la liste de prix dépendante héritée de la liste de prix principale.

Une organisation de tarification peut créer plusieurs listes de prix afin de proposer différents prix à différents clients. Si un client achète des articles, le calcul du prix de ces articles se fonde sur les listes de prix attribuées à ce client.

Le processus de gestion des listes de prix implique les étapes suivantes :

- 1. Création d'une liste de prix.
- 2. Ajout des articles à la liste de prix.
- 3. Ajustement des prix dans la liste de prix.
- 4. Attribution de la liste de prix aux clients.

Alors qu'un utilisateur d'une organisation de tarification ne peut que créer ou modifier une liste de prix, ajouter des articles à une liste de prix ou ajuster les prix dans une liste de prix, un utilisateur d'entreprise peut seulement attribuer une liste de prix à des clients.

## **Créer une liste de prix**

#### **Pourquoi et quand exécuter cette tâche**

Pour créer une liste de prix, procédez comme suit :

#### **Procédure**

- 1. Ouvrez une session dans Sterling Business Center en tant qu'administrateur.
- 2. Dans le menu **Tarification**, sélectionnez **Nouvelle liste de prix**. Vous pouvez aussi cliquez sur le lien hypertexte **Nouvelle liste de prix** de la page d'accueil.
- 3. L'écran Créer liste de prix s'affiche. Dans la boîte **Nouvel ID liste de prix\***, entrez l'identificateur unique de la liste de prix. L'ID de liste de prix qui permet d'identifier la liste de prix, doit être unique dans l'organisation de tarification.
- 4. Dans la zone **Date de début effective\***, sélectionnez la date de début en cliquant sur l'icône **Calendrier** et sélectionnez l'heure de début dans la liste déroulante. Les date et heure de début indiquent les date et heure à partir desquelles la liste de prix devient effective.
- 5. Dans la zone **Date de fin effective\***, sélectionnez la date de fin en cliquant sur l'icône **Calendrier** et sélectionnez l'heure de fin dans la liste déroulante. Les date et heure de fin indiquent la limite en termes de date et heure à laquelle la liste de prix n'est plus effective.
- 6. Dans la liste déroulante **Devise\***, sélectionnez la devise à utiliser pour tous les prix figurant dans la liste de prix.
- 7. Dans la boîte **Description\*** entrez une courte description de la liste de prix.
- 8. Sur le panneau Articles de la liste de prix, sélectionnez l'option appropriée. Le tableau suivant décrit les options qui figurent sur le panneau Articles de la liste de prix :

#### **Option Description**

#### **Ajouter ultérieurement des articles spécifiques à la liste de prix.**

Sélectionnez cette option pour ajouter des articles à la liste de prix après sa création.

#### **Cette liste de prix est dépendante.**

Sélectionnez cette option pour indiquer que la liste de prix est une liste de prix dépendante d'une liste de prix existante. Lorsqu'une liste de prix hérite des informations sur les prix d'une autre liste de prix, la liste de prix à partir de laquelle les informations sur les prix sont hérités est appelée liste de prix principale, en revanche la liste de prix qui hérite des informations sur les prix est appelée liste de prix dépendante de la liste de prix principale.

**Remarque :** Lorsque vous sélectionnez cette option, la liste déroulante **Devise** s'affiche. Ceci s'explique par le fait que la liste de prix est héritée de la liste de prix principale.

Cliquez sur l'icône **Rechercher** située à côté de la boîte **ID de liste de prix principale** pour rechercher la liste de prix principale à partir de laquelle les articles et les prix sont hérités.

#### **Ajouter tous les articles du catalogue à cette liste de prix**

Sélectionnez cette option pour ajouter à la liste de prix tous les articles présents dans le catalogue de l'organisation de tarification.

#### 9. Cliquez sur **Enregistrer**.

**Remarque :** \* indique que la zone est obligatoire.

L'écran Synthèse de liste de prix pour la liste de prix créée s'affiche.

# <span id="page-32-0"></span>**Chapitre 7. Comprendre l'interface utilisateur de l'application Sterling Business Center**

En vous familiarisant avec l'agencement de l'application Sterling Business Center et le mécanisme de navigation utilisé dans l'application, vous gagnerez en efficacité lors de son utilisation.

La figure suivante présente la disposition de l'interface utilisateur :

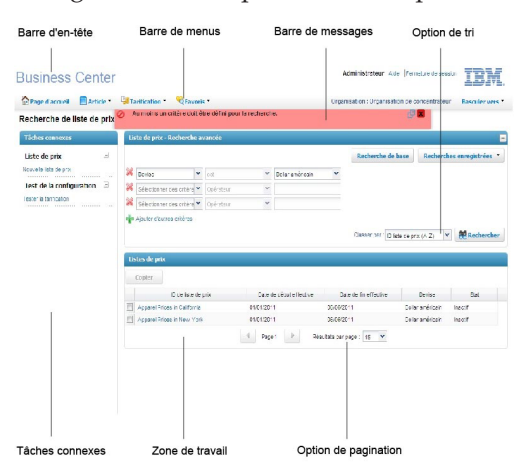

L'interface utilisateur de l'application vous permet par le développement et la réduction des panneaux de gérer votre zone de travail de manière plus efficace.

L'interface utilisateur comprends les éléments suivants :

- v Barre d'en-tête la barre d'en-tête affiche les informations et liens hypertextes suivants :
	- Nom de l'application il s'agit du nom de l'application, dans ce cas, Sterling Business Center.
	- Nom d'utilisateur il s'agit du nom de l'utilisateur qui a ouvert une session dans l'application.
	- Fermer la session cliquez sur le lien hypertexte pour fermer la session de l'application.
- v Barre de menus comprend diverses options de menu et tâches fournies dans l'application. Sélectionnez l'option appropriée que vous souhaitez exécuter. Vous pouvez cliquer sur **Page d'accueil** pour accéder directement à la page d'accueil de l'application. Pour afficher l'aide contextuelle décrivant l'écran actuel et vous informer sur l'application, sur la barre de menus, cliquez sur **Aide**.
- v Barre de messages affiche toutes les mises à jour d'état, les messages d'avertissement ou les messages d'erreur afin d'offrir de l'assistance lors de l'exécution d'une tâche.
- v Tâches connexes ce panneau affiche toutes les tâches apparentées que vous pouvez exécuter. Ces tâches connexes sont affichées dynamiquement en fonction de la tâche en cours d'exécution.
- Zone de travail il s'agit de la zone au sein de la fenêtre de l'application dans laquelle vous pouvez afficher et modifier les détails de la tâche en cours.

v Pagination - les résultats de la recherche sont affichés sur plusieurs pages. Afin d'afficher les résultats de la recherche sur plusieurs pages, cliquez sur l'icône **Précédent** pour revenir à la page précédente et sur **Suivant** pour passer à la page suivante.

Vous pouvez aussi déterminer le nombre de résultats de la recherche à afficher sur chaque page. Dans la liste déroulante **Résultats par page**, sélectionnez une option. Par exemple, si vous sélectionnez 10, lors de l'affichage des résultats de la recherche pour les articles d'une liste, dix articles sont affichés sur dix lignes.

Tri - vous pouvez trier les résultats de la recherche, si nécessaire. Dans la liste déroulante **Classer par**, sélectionnez l'option de votre choix. Par exemple, lors de la recherche d'articles, vous pouvez trier les résultats de la recherche dans l'ordre croissant ou décroissant.

**Remarque :** Bien que la barre d'outils du navigateur Web soit masquée, vous pouvez exécuter des actions comme un retour de navigation sur la page précédente, rafraîchir la page actuelle, etc. à l'aide des touches de raccourci-clavier du navigateur. Cependant, cette action est déconseillée.

# <span id="page-34-0"></span>**Chapitre 8. Ajouter des articles à une liste de prix dans Sterling Business Center**

# **Ajouter des articles à une liste de prix à l'aide d'une recherche basée sur article**

## **Pourquoi et quand exécuter cette tâche**

Suite à la création d'une liste de prix, l'utilisateur d'une organisation de tarification peut ajouter d'autres articles à la liste de prix pour que les prix de ces articles soient définis au moyen de cette liste de prix. Pour ajouter des articles à une liste de prix, l'utilisateur d'une organisation de tarification doit commencer par rechercher les articles correspondants.

À l'aide de l'option de recherche basée sur articles, recherchez les articles à ajouter en fonction des critères de recherche d'articles.

Pour ajouter des articles à une liste de prix en recherchant des articles en fonction de critères, procédez comme suit :

#### **Procédure**

- 1. Ouvrez une session dans Sterling Business Center en tant qu'administrateur.
- 2. Dans le menu **Tarification**, sélectionnez **Rechercher la liste de prix**. Vous pouvez aussi cliquez sur le lien hypertexte **Rechercher la liste de prix** de la page d'accueil.
- 3. L'écran Recherche dans liste de prix s'affiche. Sur le panneau Recherche élémentaire de liste de prix, entrez les critères de recherche, puis cliquez sur **Rechercher** pour lancer une recherche élémentaire. Vous pouvez aussi cliquer sur **Recherche avancée**, entrer les critères de recherche, puis cliquer sur **Rechercher** pour lancer une recherche avancée.
- 4. Les listes de prix correspondant aux critères de recherche sont affichées. Cliquez sur le lien hypertexte **ID de liste de prix** ou cliquez deux fois sur la ligne correspondant à la liste de prix.

**Remarque :** S'il n'existe qu'une seule liste de prix qui correspond aux critères de recherche, les détails de la liste de prix correspondante sont affichés automatiquement.

- 5. L'écran Résumé de la liste de prix s'affiche. Cliquez sur la tâche connexe **Ajouter des articles spécifiques**.
- 6. L'écran Ajouter des articles dans la liste de prix s'affiche. Sous l'onglet **Recherche d'articles**, dans la boîte **ID d'article contient**, entrez l'ID complet ou partiel de l'article que vous voulez rechercher.
- 7. Dans la boîte **Description courte d'article contient**, entrez la description complète ou partielle de l'article que vous voulez rechercher. Par exemple, si la **Description courte** de l'article est une télévision à écran plat, vous pouvez entrer télévision ou écran plat comme texte de recherche.
- 8. Cliquez sur l'icône **Rechercher** située à côté de la zone **Articles dans catégorie** pour rechercher la catégorie à laquelle les articles appartiennent. La boîte de dialogue Hiérarchie de catalogue s'affiche. Accédez à la catégorie

correspondante, puis cliquez deux fois sur la catégorie. Vous pouvez aussi sélectionner la catégorie et cliquer sur **Sélectionner**.

- <span id="page-35-0"></span>9. Activez la case à cocher **Rechercher uniquement les services et les options de service** pour inclure des services et options de services dans le résultat de recherche d'articles.
- 10. Cliquez sur **Rechercher**.
- 11. Les articles correspondant aux critères de recherche sont affichés. Exécutez l'une des tâches suivantes :
	- v Pour ajouter des articles spécifiques à la liste de prix, activez les cases à cocher qui correspondent aux articles que vous voulez ajouter, entrez le prix courant des articles dans la colonne **Prix courant**, l'ajustement absolu à effectuer sur le prix courant des articles dans la colonne **Ajustement absolu (+/-)**, l'ajustement en pourcentage à effectuer sur le prix courant des articles dans la colonne **Ajustement de pourcentage (+/-)**, puis cliquez sur **Ajouter les articles sélectionnés**.
	- v Pour ajouter tous les articles à la liste de prix, entrez le prix courant de tous les articles dans la colonne **Prix courant** correspondante, l'ajustement absolu à effectuer sur le prix courant de tous les articles dans la colonne **Ajustement absolu (+/-)** correspondante, l'ajustement en pourcentage à effectuer sur le prix courant de tous les articles dans la colonne **Ajustement de pourcentage (+/-)** correspondante, puis cliquez sur **Add All Items in Search** (Ajouter tous les articles de la catégorie).

**Remarques :**

- v La colonne **Ajustement absolu (+/-)** n'est affichée que si la règle **Appliquer un ajustement absolu** est activée dans Applications Manager.
- v La colonne **Ajustement de pourcentage (+/-)** n'est affichée que si la règle **Appliquer un ajustement par pourcentage** est activé dans Applications Manager.

L'écran Résumé de la liste de prix s'affiche.

# **Ajouter des articles à une liste de prix en parcourant les catégories Pourquoi et quand exécuter cette tâche**

Suite à la création d'une liste de prix, l'utilisateur d'une organisation de tarification peut ajouter d'autres articles à la liste de prix pour que les prix de ces articles soient définis au moyen de cette liste de prix. Pour ajouter des articles à une liste de prix, l'utilisateur d'une organisation de tarification doit commencer par rechercher les articles correspondants.

À l'aide de l'option de recherche Parcourir les catégories, recherchez les articles en parcourant les catégories de produits.

Pour ajouter des articles à une liste de prix en parcourant les catégories de produits, procédez comme suit :

#### **Procédure**

- 1. Ouvrez une session dans Sterling Business Center en tant qu'administrateur.
- 2. Dans le menu **Tarification**, sélectionnez **Rechercher la liste de prix**. Vous pouvez aussi cliquez sur le lien hypertexte **Rechercher la liste de prix** de la page d'accueil.
- 3. L'écran Recherche dans liste de prix s'affiche. Sur le panneau Recherche élémentaire de liste de prix, entrez les critères de recherche, puis cliquez sur
**Rechercher** pour lancer une recherche élémentaire. Vous pouvez aussi cliquer sur **Recherche avancée**, entrer les critères de recherche, puis cliquer sur **Rechercher** pour lancer une recherche avancée.

4. Les listes de prix correspondant aux critères de recherche sont affichées. Cliquez sur le lien hypertexte **ID de liste de prix** ou cliquez deux fois sur la ligne correspondant à la liste de prix.

**Remarque :** S'il n'existe qu'une seule liste de prix qui correspond aux critères de recherche, les détails de la liste de prix correspondante sont affichés automatiquement.

- 5. L'écran Résumé de la liste de prix s'affiche. Cliquez sur la tâche connexe **Ajouter des articles spécifiques**.
- 6. Cliquez sur l'onglet **Parcourir les catégories**.
- 7. Le panneau Hiérarchie de catalogues s'affiche. Accédez à la catégorie à laquelle vous voulez que les articles ajoutés appartiennent, puis cliquez deux fois sur cette catégorie.
- 8. Le panneau Articles s'affiche avec la liste des articles qui peuvent être ajoutés à la liste de prix à partir de la catégorie sélectionnée. Les articles déjà inclus dans la liste de prix n'apparaissent pas sur le panneau Article. Exécutez l'une des tâches suivantes :
	- v Pour ajouter des articles spécifiques à la liste de prix, activez les cases à cocher qui correspondent aux articles que vous voulez ajouter, entrez le prix courant des articles dans la colonne **Prix courant** (facultatif), l'ajustement absolu à effectuer sur le prix courant des articles dans la colonne **Ajustement absolu (+/-)** (facultatif), l'ajustement en pourcentage à effectuer sur le prix courant des articles dans la colonne **Ajustement de pourcentage (+/-)** (facultatif), puis cliquez sur **Ajouter les articles sélectionnés**.
	- v Pour ajouter tous les articles de la catégorie sélectionnée à la liste de prix, entrez le prix courant de tous les articles dans la colonne **Prix courant** (facultatif), l'ajustement absolu à effectuer sur le prix courant de tous les articles dans la colonne **Ajustement absolu (+/-)** (facultatif), l'ajustement en pourcentage à effectuer sur le prix courant de tous les articles dans la colonne **Ajustement de pourcentage (+/-)** et cliquez sur **Ajouter tous les articles dans les résultats de la recherche**.

**Remarques :**

- v La colonne **Ajustement absolu (+/-)** n'est affichée que si la règle **Appliquer un ajustement absolu** est activée dans Applications Manager.
- v La colonne **Ajustement de pourcentage (+/-)** n'est affichée que si la règle **Appliquer un ajustement par pourcentage** est activé dans Applications Manager.

L'écran Résumé de la liste de prix s'affiche.

# **Chapitre 9. Supprimer un article d'une liste de prix**

### **Pourquoi et quand exécuter cette tâche**

Un utilisateur d'une organisation de tarification peut supprimer des articles d'une liste de prix s'il ne veut plus que son prix soit défini dans la liste de prix.

Pour supprimer un article d'une liste de prix, procédez comme suit :

### **Procédure**

- 1. Ouvrez une session dans Sterling Business Center en tant qu'administrateur.
- 2. Dans le menu **Tarification**, sélectionnez **Rechercher la liste de prix**. Vous pouvez aussi cliquez sur le lien hypertexte **Rechercher la liste de prix** de la page d'accueil.
- 3. L'écran Recherche dans liste de prix s'affiche. Sur le panneau Recherche élémentaire de liste de prix, entrez les critères de recherche, puis cliquez sur **Rechercher** pour lancer une recherche élémentaire. Vous pouvez aussi cliquer sur **Recherche avancée**, entrer les critères de recherche, puis cliquer sur **Rechercher** pour lancer une recherche avancée.
- 4. Les listes de prix correspondant aux critères de recherche sont affichées. Cliquez sur le lien hypertexte **ID de liste de prix** ou cliquez deux fois sur la ligne correspondant à la liste de prix.

**Remarque :** Si une seule liste de prix correspond aux critères de recherche, les détails de la liste de prix correspondante sont affichés automatiquement.

- 5. L'écran Résumé de la liste de prix s'affiche. Exécutez l'une des tâches suivantes :
	- v Si l'article à supprimer de la liste de prix est affiché sous l'onglet **Articles**, activez la case à cocher correspondant à l'article, cliquez sur **Plus d'actions**, puis sélectionnez **Supprimer** dans le menu déroulant.
	- v Si l'article à supprimer de la liste de prix n'apparaît pas sous l'onglet **Articles**, recherchez l'article en cliquant sur la tâche connexe **Rechercher des articles dans la liste de prix**. Le panneau Rechercher des articles s'affiche. Entrez les critères de recherche appropriés, puis cliquez sur **Rechercher**. Les articles correspondant aux critères de recherche sont affichés sur le panneau Résultats de recherche. Activez la case à cocher correspondant à l'article à supprimer de la liste de prix, cliquez sur **Plus d'actions**, puis sélectionnez **Supprimer** dans le menu déroulant.

L'article n'apparaît plus dans la liste des articles.

# **Chapitre 10. Afficher des listes de prix dépendantes d'une liste de prix principale**

## **Pourquoi et quand exécuter cette tâche**

Un utilisateur d'une organisation de tarification peut afficher les listes de prix dépendantes d'une liste de prix principale. Une liste de prix dépendante est une liste de prix qui hérite des articles et des prix des articles provenant d'une liste de prix principale.

Pour afficher les listes de prix qui dépendent d'une liste de prix principale, procédez comme suit :

### **Procédure**

- 1. Ouvrez une session dans Sterling Business Center en tant qu'administrateur.
- 2. Dans le menu **Tarification**, sélectionnez **Rechercher la liste de prix**. Vous pouvez aussi cliquez sur le lien hypertexte **Rechercher la liste de prix** de la page d'accueil.
- 3. L'écran Recherche dans liste de prix s'affiche. Sur le panneau Recherche élémentaire de liste de prix, entrez les critères de recherche, puis cliquez sur **Rechercher** pour lancer une recherche élémentaire. Vous pouvez aussi cliquer sur **Recherche avancée**, entrer les critères de recherche, puis cliquer sur **Rechercher** pour lancer une recherche avancée.
- 4. Les listes de prix correspondant aux critères de recherche sont affichées. Cliquez sur le lien hypertexte **ID de liste de prix** ou cliquez deux fois sur la ligne correspondant à la liste de prix.

**Remarque :** Si une seule liste de prix correspond aux critères de recherche, les détails de la liste de prix correspondante sont affichés automatiquement.

5. L'écran Résumé de la liste de prix s'affiche. Cliquez sur la tâche connexe **Afficher les listes de prix dépendantes**.

**Remarque :** La tâche connexe **Afficher les listes de prix dépendantes** ne s'affiche que si la liste de prix est une liste de prix principale.

Sur le panneau **Listes de prix**, les listes de prix dépendantes de la liste de prix sont affichées.

# **Chapitre 11. Activer ou désactiver une liste de prix**

### **Pourquoi et quand exécuter cette tâche**

L'état d'une liste de prix est **Actif** ou **Inactif**. Une liste de prix n'a d'effet sur les prix des articles qui y sont répertoriés que si l'état de la liste de prix est actif. Un utilisateur d'une organisation de tarification peut attribuer à un client une liste de prix dont l'état est **Inactif**, mais cette liste de prix n'a aucun impact sur le prix appliqué à la commande du client tant qu'elle reste inactive.

Un utilisateur d'une organisation de tarification peut changer l'état d'une liste de prix pour l'activer ou la désactiver.

Pour changer l'état d'une liste de prix, procédez comme suit :

### **Procédure**

- 1. Ouvrez une session dans Sterling Business Center en tant qu'administrateur.
- 2. Dans le menu **Tarification**, sélectionnez **Rechercher la liste de prix**. Vous pouvez aussi cliquez sur le lien hypertexte **Rechercher la liste de prix** de la page d'accueil.
- 3. L'écran Recherche dans liste de prix s'affiche. Sur le panneau Recherche élémentaire de liste de prix, entrez les critères de recherche, puis cliquez sur **Rechercher** pour lancer une recherche élémentaire. Vous pouvez aussi cliquer sur **Recherche avancée**, entrer les critères de recherche, puis cliquer sur **Rechercher** pour lancer une recherche avancée.
- 4. Les listes de prix correspondant aux critères de recherche sont affichées. Cliquez sur le lien hypertexte **ID de liste de prix** ou cliquez deux fois sur la ligne correspondant à la liste de prix.

**Remarque :** S'il n'existe qu'une seule liste de prix qui correspond aux critères de recherche, les détails de la liste de prix correspondante sont affichés automatiquement.

- 5. L'écran Résumé de la liste de prix s'affiche. Exécutez l'une des tâches suivantes :
	- v Si l'état de la liste de prix est **INACTIF**, cliquez sur **Activer** pour activer la liste de prix.
	- v Si l'état de la liste de prix est **ACTIF**, cliquez sur **Désactiver** pour désactiver la liste de prix.
- 6. Cliquez sur **Enregistrer**.

# **Chapitre 12. Ajuster les prix en fonction de la quantité**

## **Pourquoi et quand exécuter cette tâche**

Une entreprise peut parfois avoir besoin d'ajuster les informations sur les prix basés sur la quantité d'une partie ou de la totalité des articles figurant dans une liste de prix. Une entreprise utilise un tarification basée sur la quantité si elle souhaite offrir à un client différents prix selon la quantité commandée. Par exemple, une entreprise peut souhaiter proposer une remise de 100 euros sur le prix unitaire d'un article si la quantité commandée est comprise entre 100 et 199, et une remise de 250 euros si la quantité commandée est comprise entre 200 et 299.

Un utilisateur d'une organisation de tarification peut ajuster dans une liste de prix les informations de tarification basées sur la quantité des articles.

Pour ajuster les prix basés sur la quantité pour des articles figurant dans une liste de prix, procédez comme suit :

### **Procédure**

- 1. Ouvrez une session dans Sterling Business Center en tant qu'administrateur.
- 2. Dans le menu **Tarification**, sélectionnez **Rechercher la liste de prix**. Vous pouvez aussi cliquer sur le lien hypertexte **Rechercher la liste de prix** de la page d'accueil.
- 3. L'écran Recherche dans liste de prix s'affiche. Sur le panneau Recherche élémentaire de liste de prix, entrez les critères de recherche, puis cliquez sur **Rechercher** pour lancer une recherche élémentaire. Vous pouvez aussi cliquer sur **Recherche avancée**, entrer les critères de recherche, puis cliquer sur **Rechercher** pour lancer une recherche avancée.
- 4. Les listes de prix correspondant aux critères de recherche sont affichées. Cliquez sur le lien hypertexte **ID de liste de prix** ou cliquez deux fois sur la ligne correspondant à la liste de prix.

**Remarque :** S'il n'existe qu'une seule liste de prix qui correspond aux critères de recherche, les détails de la liste de prix correspondante sont affichés automatiquement.

- 5. L'écran Résumé de la liste de prix s'affiche. Exécutez l'une des tâches suivantes :
	- v Si les articles pour lesquels vous voulez ajuster les prix apparaissent sous l'onglet **Articles**, activez les cases à cocher correspondant aux articles, puis cliquez sur **Ajuster les prix**.
	- v Si les articles pour lesquels vous voulez ajuster les prix ne sont pas affichés sous l'onglet **Articles**, recherchez les articles en cliquant sur la tâche connexe **Rechercher des articles dans la liste de prix**. Le panneau Rechercher des articles s'affiche. Entrez les critères de recherche appropriés, puis cliquez sur **Rechercher**. Les articles correspondant aux critères de recherche sont affichés sur le panneau Résultats de recherche. Activez les cases à cocher correspondant aux articles pour lesquels vous voulez ajuster les prix, puis cliquez sur **Ajuster les prix**.

Vous pouvez aussi cliquer sur le lien hypertexte **Créer** ou **Gérer** dans la colonne **Niveaux de quantité** pour ajuster les prix par niveau de quantité pour l'article correspondant.

**Remarque :** Le lien hypertexte **Créer** ne s'affiche que si aucun niveau de quantité n'a été défini pour l'article. Le lien hypertexte **Gérer** ne s'affiche que si un ou plusieurs niveaux de quantité sont définis pour l'article.

- 6. La boîte de dialogue Ajuster les prix s'affiche. Dans la boîte **Prix courant\***, entrez le nouveau prix courant pour l'article. Le prix courant est le prix unitaire de l'article.
- 7. Dans la boîte **Ajustement%(+/-)**, entrez le montant positif ou négatif correspondant, pour ajuster le pourcentage du prix courant de l'article. Pour entrer un montant positif, entrez un nombre sans le faire précéder du signe plus (+). Pour entrer un montant négatif, entrez le nombre en le faisant précéder du signe moins (-). Un montant positif indique le pourcentage du montant à ajouter au prix courant. Un montant négatif indique le pourcentage du montant à déduire du prix courant.

**Remarque :** Vous ne pouvez modifier cette zone que si la règle **Appliquer un ajustement par pourcentage** est activée dans Applications Manager.

8. Dans la boîte **Ajustement (+/-)**, entrez le montant positif ou négatif pour effectuer un ajustement absolu au prix courant de l'article. Pour entrer un montant positif, entrez un nombre sans le faire précéder du signe plus (+). Pour entrer un montant négatif, entrez le nombre en le faisant précéder du signe moins (-). Un montant positif indique un montant absolu à ajouter au prix courant. Un montant négatif indique le montant absolu à déduire du prix courant.

**Remarque :** Vous ne pouvez modifier cette zone que si la règle **Appliquer un ajustement absolu** est activée dans Applications Manager.

- 9. Activez la case à cocher **Appliquer une tarification graduée en fonction de la quantité pour l'article** pour indiquer des informations de tarification basées sur la quantité.
- 10. Dans la zone **Niveaux de quantité**, procédez comme suit pour tous les niveaux de quantité :
	- a. Dans la colonne **Supérieur ou égal à**, entrez une plage de début de la quantité pour le niveau.
	- b. Dans la colonne **Inférieur à**, entrez la plage de fin de la quantité pour le niveau.
	- c. Dans la colonne **Prix courant**, entrez le prix courant de l'article pour le niveau.
	- d. Dans la colonne **Ajustement absolu (+/-)**, entrez le montant positif ou négatif pour effectuer un ajustement absolu sur le prix courant de l'article pour le niveau. Pour entrer un montant positif, entrez un nombre sans le faire précéder du signe plus (+). Pour entrer un montant négatif, entrez le nombre en le faisant précéder du signe moins (-). Un montant positif indique un montant absolu à ajouter au prix courant. Un montant négatif indique le montant absolu à déduire du prix courant.

**Remarque :** Cette zone n'apparaît que si la règle **Appliquer un ajustement absolu** est activée dans Applications Manager.

e. Dans la colonne **Ajustement de pourcentage (+/-)**, entrez le montant positif ou négatif correspondant pour ajuster le pourcentage du prix courant de l'article pour le niveau. Pour entrer un montant positif, entrez un nombre sans le faire précéder du signe plus (+). Pour entrer un montant négatif, entrez le nombre en le faisant précéder du signe moins

(-). Un montant positif indique le pourcentage du montant à ajouter au prix courant. Un montant négatif indique le pourcentage du montant à déduire du prix courant.

**Remarque :** Cette zone n'apparaît que si la règle **Appliquer un ajustement par pourcentage** est activée dans Applications Manager.

- f. Cliquez sur **Add Another Tier** (Ajouter un autre niveau) pour ajouter un nouveau niveau de quantité pour l'article.
- g. Une nouvelle ligne est ajoutée. Répétez les étapesaàe pour indiquer une nouvelle quantité pour l'article.

Cliquez sur l'icône **Supprimer** pour supprimer un niveau de quantité.

11. Cliquez sur **Enregistrer et continuer** pour enregistrer les changements et passer à l'article suivant et ainsi poursuivre les ajustements.

**Remarque :** Le bouton **Enregistrer et continuer** n'apparaît que si vous avez sélectionné plusieurs articles dans l'écran Résumé de la liste de prix.

12. Cliquez sur **Enregistrer et fermer** pour enregistrer et fermer la boîte de dialogue Ajuster les prix.

### **Résultats**

#### **Remarques :**

- \* indique que la zone est obligatoire.
- v Vous pouvez créer plusieurs niveaux de quantité pour un article avec la même plage de quantité.

# **Chapitre 13. Ajuster les prix des articles individuels**

### **Pourquoi et quand exécuter cette tâche**

Un utilisateur d'une organisation de tarification peut parfois avoir besoin d'ajuster les prix d'une partie ou de la totalité des articles dans une liste de prix. Par exemple, une entreprise peut vouloir baisser les prix de tous les articles électroniques du fait de la concurrence croissante sur le marché de l'électronique.

Un utilisateur d'une organisation de tarification peut ajuster les prix des articles individuels dans une liste de prix.

Pour ajuster les prix des articles individuels dans une liste de prix, procédez comme suit :

### **Procédure**

- 1. Ouvrez une session dans Sterling Business Center en tant qu'administrateur.
- 2. Dans le menu **Tarification**, sélectionnez **Rechercher la liste de prix**. Vous pouvez aussi cliquez sur le lien hypertexte **Rechercher la liste de prix** de la page d'accueil.
- 3. L'écran Recherche dans liste de prix s'affiche. Sur le panneau Recherche élémentaire de liste de prix, entrez les critères de recherche, puis cliquez sur **Rechercher** pour lancer une recherche élémentaire. Vous pouvez aussi cliquer sur **Recherche avancée**, entrer les critères de recherche, puis cliquer sur **Rechercher** pour lancer une recherche avancée.
- 4. Les listes de prix correspondant aux critères de recherche sont affichées. Cliquez sur le lien hypertexte **ID de liste de prix** ou cliquez deux fois sur la ligne correspondant à la liste de prix.

**Remarque :** S'il n'existe qu'une seule liste de prix qui correspond aux critères de recherche, les détails de la liste de prix correspondante sont affichés automatiquement.

- 5. L'écran Résumé de la liste de prix s'affiche. Cliquez sur la tâche connexe **Rechercher des articles dans la liste de prix**.
- 6. L'écran Rechercher des articles dans la liste de prix s'affiche. Recherchez les articles pour lesquels vous voulez ajuster les prix en procédant comme suit :
	- a. Dans la boîte **ID d'article contient**, entre l'ID complet ou partiel des articles pour lesquels vous voulez ajuster le prix.
	- b. Dans la boîte **Description courte d'article contient**, entrez la description complète ou partielle de l'article que vous voulez rechercher. Par exemple, si la **Description courte** de l'article est une télévision à écran plat, vous pouvez entrer télévision ou écran plat comme texte de recherche.
	- c. Cliquez sur l'icône **Rechercher** située à côté de la zone **Articles dans catégorie** pour rechercher la catégorie à laquelle les articles appartiennent. La boîte de dialogue de recherche de catégorie s'affiche. Accédez à la catégorie correspondante, puis cliquez deux fois sur la catégorie. Vous pouvez aussi sélectionner la catégorie et cliquer sur **Sélectionner**.
	- d. Activez la case à cocher **Afficher les articles à prix zéro** pour rechercher les articles dont le prix d'article est zéro.
- e. Activez la case à cocher **Rechercher uniquement les services et les options de service** pour rechercher des services et des options liées à des services uniquement.
- f. Cliquez sur **Rechercher**.

Les articles correspondant aux critères de recherche sont affichés.

- 7. Ajustez les prix des articles en modifiant les zones suivantes, si nécessaire :
	- v **Prix courant** : pour modifier le prix courant d'un article en entrant un nouveau prix.
	- v **Ajustement de pourcentage (+/-)** : pour modifier le pourcentage des ajustements à effectuer sur le prix courant d'un article. Un nombre positif indique un montant en pourcentage à ajouter au prix courant. Un nombre négatif indique un montant en pourcentage à déduire du prix courant.

**Remarque :** Vous ne pouvez modifier cette zone que si la règle **Appliquer un ajustement par pourcentage** est activée dans Applications Manager.

v **Ajustement absolu (+/-)** : pour modifier les ajustements absolus à effectuer sur le prix courant d'un article. Un nombre positif indique un montant absolu à ajouter au prix courant. Un nombre négatif indique un montant absolu à déduire du prix courant.

**Remarque :** Vous ne pouvez modifier cette zone que si la règle **Appliquer un ajustement absolu** est activée dans Applications Manager.

8. Cliquez sur **Enregistrer**.

# **Chapitre 14. Exécuter un ajustement de masse des prix**

## **Pourquoi et quand exécuter cette tâche**

Parfois, une organisation peut avoir besoin d'ajuster les prix de tous les articles répertoriés dans une liste prix. Par exemple, en raison d'une augmentation du prix des carburants, l'organisation peut vouloir augmenter le prix de tous les articles de  $0,5 \%$ .

Un utilisateur d'une organisation de tarification peut réaliser un ajustement de masse de tous les prix d'une liste de prix. Il peut augmenter ou diminuer les prix de tous les articles figurant dans une liste de prix au moyen d'un montant en pourcentage ou d'un montant absolu.

Pour effectuer un ajustement de masse des prix d'une liste de prix, procédez comme suit :

### **Procédure**

- 1. Ouvrez une session dans Sterling Business Center en tant qu'administrateur.
- 2. Dans le menu **Tarification**, sélectionnez **Rechercher la liste de prix**. Vous pouvez aussi cliquez sur le lien hypertexte **Rechercher la liste de prix** de la page d'accueil.
- 3. L'écran Recherche dans liste de prix s'affiche. Sur le panneau Recherche élémentaire de liste de prix, entrez les critères de recherche, puis cliquez sur **Rechercher** pour lancer une recherche élémentaire. Vous pouvez aussi cliquer sur **Recherche avancée**, entrer les critères de recherche, puis cliquer sur **Rechercher** pour lancer une recherche avancée.
- 4. Les listes de prix correspondant aux critères de recherche sont affichées. Cliquez sur le lien hypertexte **ID de liste de prix** ou cliquez deux fois sur la ligne correspondant à la liste de prix.

**Remarque :** Si une seule liste de prix correspond aux critères de recherche, les détails de la liste de prix correspondante sont affichés automatiquement.

- 5. L'écran Résumé de la liste de prix s'affiche. Activez les cases à cocher correspondant aux lignes de la liste de prix pour lesquelles vous souhaiter ajuster la prix, puis cliquez sur **Ajustement complet des prix**. Vous pouvez aussi ajuster les prix de toutes les lignes de la liste de prix en cliquant sur la tâche connexe **Ajustement global des prix**.
- 6. La boîte de dialogue Ajustement complet des prix s'affiche. Sélectionnez les options appropriées.

Le tableau suivant décrit les options de la boîte de dialogue Ajustement complet des prix :

### **Option Description**

### **Prix courant**

Sélectionnez cette option pour augmenter ou diminuer le prix courant d'une ligne de la liste de prix ou de toutes les lignes de la liste de prix.

### **Ajustement absolu**

Sélectionnez cette option pour augmenter ou diminuer l'ajustement absolu sur une ligne de la liste de prix ou sur toutes les lignes de la liste de prix.

**Remarque :** Cette option n'apparaît que si la règle **Appliquer un ajustement absolu** est activée dans Applications Manager.

### **Ajustement par pourcentage**

Sélectionnez cette option pour augmenter ou diminuer l'ajustement en pourcentage sur une ligne de la liste de prix ou sur toutes les lignes de la liste de prix.

**Remarque :** Cette option n'apparaît que si la règle **Appliquer un ajustement par pourcentage** est activée dans Applications Manager.

#### **Augmenter**

Sélectionnez cette option pour augmenter la propriété de ligne de la liste de prix sélectionnée. Par exemple, sélectionnez cette option pour augmenter le prix courant d'une ligne de liste de prix ou de toutes les lignes de la liste de prix d'un certain pourcentage ou d'un montant absolu.

Sélectionnez l'une ou l'autre des options suivantes :

- v **Par pourcentage** : sélectionnez cette option et entrez un montant pour augmenter la propriété de ligne de prix sélectionnée d'un pourcentage donné. Par exemple, sélectionnez cette option, puis entrez 5 % pour augmenter de 5 % le prix courant de tous les articles qui figurent dans la liste de prix.
- v **Par montant absolu** : sélectionnez cette option et entrez un montant pour augmenter la propriété de ligne de la liste de prix d'un montant absolu. Par exemple, sélectionnez cette option, puis entrez 5 EUR pour augmenter de 5 EUR le prix courant de tous les articles qui figurent dans la liste de prix.

#### **Réduire**

Sélectionnez cette option pour diminuer la propriété de ligne de la liste de prix sélectionnée. Par exemple, sélectionnez cette option pour diminuer l'ajustement absolu d'une ligne de liste de prix ou de toutes les lignes de la liste de prix d'un certain pourcentage ou d'un montant absolu.

Sélectionnez l'une ou l'autre des options suivantes :

- v **Par pourcentage** : sélectionnez cette option et entrez un montant pour diminuer la propriété de ligne de prix sélectionnée d'un pourcentage donné. Par exemple, sélectionnez cette option, puis entrez un montant de 5 % pour réduire de 5 % l'ajustement absolu d'une ligne de liste de prix.
- v **Par montant absolu** : sélectionnez cette option et entrez un montant pour diminuer la propriété de ligne de la liste de prix d'un montant absolu. Par exemple, sélectionnez cette option, puis entrez un montant de 10 EUR pour réduire l'ajustement absolu des lignes de liste de prix de 10 EUR.
- 7. Cliquez sur **Enregistrer**.

# **Chapitre 15. Ajuster les prix des articles en fonction d'une plage de dates**

## **Pourquoi et quand exécuter cette tâche**

Toutes les listes de prix sont définies pour une période spécifique au cours de laquelle ces prix sont effectifs. Parfois une entreprise peut avoir besoin de modifier la plage de dates du prix d'un article pour diverses raisons. Par exemple, si une entreprise souhaite vendre des vêtements de laine à un prix plus élevé en hiver, l'utilisateur de l'organisation de tarification peut modifier la plage de dates de l'article et augmenter son prix au lieu d'avoir à créer une liste de prix.

Un utilisateur de l'organisation de tarification peut ajuster la plage de dates du prix d'un article dans une liste de prix.

Pour ajuster la plage de dates du prix d'un article, procédez comme suit :

### **Procédure**

- 1. Ouvrez une session dans Sterling Business Center en tant qu'administrateur.
- 2. Dans le menu **Tarification**, sélectionnez **Rechercher la liste de prix**. Vous pouvez aussi cliquez sur le lien hypertexte **Rechercher la liste de prix** de la page d'accueil.
- 3. L'écran Recherche dans liste de prix s'affiche. Sur le panneau Recherche élémentaire de liste de prix, entrez les critères de recherche, puis cliquez sur **Rechercher** pour lancer une recherche élémentaire. Vous pouvez aussi cliquer sur **Recherche avancée**, entrer les critères de recherche, puis cliquer sur **Rechercher** pour lancer une recherche avancée.
- 4. Les listes de prix correspondant aux critères de recherche sont affichées. Cliquez sur le lien hypertexte **ID de liste de prix** ou cliquez deux fois sur la ligne correspondant à la liste de prix dans laquelle vous voulez ajuster la plage de dates.

**Remarque :** S'il n'existe qu'une seule liste de prix qui correspond aux critères de recherche, les détails de la liste de prix correspondante sont affichés automatiquement.

- 5. L'écran Résumé de la liste de prix s'affiche. Exécutez l'une des tâches suivantes :
	- v Si les articles pour lesquels vous voulez ajuster la plage de dates apparaissent sous l'onglet **Articles**, activez les cases à cocher correspondant aux articles, cliquez sur **Plus d'actions**, puis dans le menu déroulant, sélectionnez **Définir les prix reposant sur la date** pour ajuster la plage de dates pour toutes les lignes de la liste de prix associée à cet article.
	- v Si les articles pour lesquels vous voulez ajuster la plage de dates ne sont pas affichés sous l'onglet **Articles**, recherchez les articles en cliquant sur la tâche connexe **Rechercher des articles dans la liste de prix**. Le panneau Rechercher des articles s'affiche. Entrez les critères de recherche appropriés, puis cliquez sur **Rechercher**. Les articles correspondant aux critères de recherche sont affichés dans le panneau Résultats de recherche. Activez les cases à cocher correspondant aux articles pour lesquels vous voulez ajuster la plage de dates, cliquez sur **Plus d'actions**, puis dans le menu déroulant,

sélectionnez **Définir les prix reposant sur la date** pour ajuster la plage de dates pour toutes les lignes de la liste de prix associée à cet article.

Vous pouvez aussi cliquer sur le lien hypertexte **Créer** ou sur le lien hypertexte de la plage de dates dans la colonne **Date effective** pour ajuster la plage de dates pour la ligne de la liste de prix sélectionnée.

**Remarque :** Le lien hypertexte **Créer** ne s'affiche que si aucune plage de dates n'est définie pour l'article. Le lien hypertexte de la plage de dates ne s'affiche que s'il existe une ou plusieurs plages de dates définies pour l'article.

- 6. La boîte de dialogue Ajuster des plages de dates s'affiche. Exécutez les tâches suivantes pour toutes les plages de dates :
	- a. Dans la colonne **Effectif à partir de**, entrez la date à partir de laquelle le prix courant de l'article sera effectif. Vous pouvez aussi cliquer sur l'icône **Calendrier** pour sélectionner la date.
	- b. Dans la colonne **Effectif jusqu'à**, entrez la date jusqu'à laquelle le prix courant de l'article sera effectif. Vous pouvez aussi cliquer sur l'icône **Calendrier** pour sélectionner la date.
	- c. Dans la colonne **Prix courant**, entrez le prix courant de l'article pour la plage de dates sélectionnée.
	- d. Dans la colonne **Ajustement (+/-)**, entrez un montant positif ou négatif pour effectuer un ajustement absolu au prix courant de l'article pour la plage de dates sélectionnée. Pour entrer un montant positif, entrez un nombre sans le faire précéder du signe plus (+). Pour entrer un montant négatif, entrez le nombre en le faisant précéder du signe moins (-). Un montant positif indique un montant absolu à ajouter au prix courant. Un montant négatif indique le montant absolu à déduire du prix courant.

**Remarque :** Vous ne pouvez modifier cette zone que si la règle **Appliquer un ajustement absolu** est activée dans Applications Manager.

e. Dans la colonne **Ajustement %(+/-)**, entrez le montant positif ou négatif pour ajuster le pourcentage à appliquer au prix courant de l'article pour la plage de dates sélectionné. Pour entrer un montant positif, entrez un nombre sans le faire précéder du signe plus (+). Pour entrer un montant négatif, entrez le nombre en le faisant précéder du signe moins (-). Un montant positif indique le pourcentage du montant à ajouter au prix courant. Un montant négatif indique le pourcentage du montant à déduire du prix courant.

**Remarque :** Vous ne pouvez modifier cette zone que si la règle **Appliquer un ajustement par pourcentage** est activée dans Applications Manager.

7. Pour ajouter une nouvelle plage de dates pour un article, cliquez sur **Ajouter plage de dates**. Une nouvelle ligne de spécification de la nouvelle plage de dates est ajoutée. Répétez les étapes a à e pour indiquer une nouvelle plage de dates pour l'article.

**Remarque :** Si vous ajoutez une nouvelle plage de dates, une ligne de la liste de prix est créée pour la liste de prix.

8. Pour supprimer une plage de dates, cliquez sur l'icône **Supprimer**.

**Remarque :** Si vous supprimez une plage de dates, la ligne de la liste de prix correspondant à cette plage de dates est supprimée de la liste de prix.

9. Cliquez sur **Enregistrer**.

L'écran Résumé de la liste de prix s'affiche.

# **Chapitre 16. Affecter une liste de prix à des clients**

### **Pourquoi et quand exécuter cette tâche**

Après avoir créé une liste de prix, un utilisateur d'entreprise peut affecter une liste de prix à des clients de l'entreprise correspondante. Selon les besoins métier, un utilisateur d'entreprise peut affecter la liste de prix à un ensemble de clients qui satisfont certains critères. Par exemple, un utilisateur d'entreprise peut affecter la liste de prix à tous les clients d'entreprise et à tous les clients appartenant au marché vertical Éducation. Parfois, une entreprise peut vouloir proposer une remise à des clients importants. Pour cela, l'entreprise peut créer une liste de prix définissant les prix avec remise et affecter cette liste de prix aux clients concernés. Lorsqu'une liste de prix est associée à des clients spécifiques, les prix définis dans la liste de prix ne sont applicables qu'à ces clients.

**Remarque :** Seul un utilisateur d'entreprise peut associer une liste de prix à des clients.

Pour associer une liste de prix à des clients, procédez comme suit :

### **Procédure**

- 1. Ouvrez une session dans Sterling Business Center en tant qu'administrateur.
- 2. Dans le menu **Tarification**, sélectionnez **Rechercher la liste de prix**. Vous pouvez aussi cliquez sur le lien hypertexte **Rechercher la liste de prix** de la page d'accueil.
- 3. L'écran Recherche dans liste de prix s'affiche. Sur le panneau Recherche élémentaire de liste de prix, entrez les critères de recherche, puis cliquez sur **Rechercher** pour lancer une recherche élémentaire. Vous pouvez aussi cliquer sur **Recherche avancée**, entrer les critères de recherche, puis cliquer sur **Rechercher** pour lancer une recherche avancée.
- 4. Les listes de prix correspondant aux critères de recherche sont affichées. Cliquez sur le lien hypertexte **ID de liste de prix** ou cliquez deux fois sur la ligne correspondant à la liste de prix.

**Remarque :** Si une seule liste de prix correspond aux critères de recherche, les détails de la liste de prix correspondante sont affichés automatiquement.

- 5. L'écran Résumé de la liste de prix s'affiche. Sous l'onglet **Associer aux clients**, les onglets suivants sont affichés :
	- Affectations génériques
	- v Affectations de profils de clients
	- Affectations spécifiques
- 6. Sous l'onglet **Affectations génériques**, indiquez les affectations génériques pour la liste de prix en sélectionnant une ou plusieurs des tâches suivantes :
	- v **Cette liste de prix n'est associée à aucun client** : sélectionnez cette option pour associer la liste de prix à des clients ultérieurement. Si vous sélectionnez cette option, les produits et les prix qui figurent dans la liste de prix ne sont applicable à aucun client de l'entreprise.
	- v **Cette liste de prix s'applique à tous les clients** : sélectionnez cette option pour associer la liste de prix à tous les clients. Si vous sélectionnez cette

option, les produits et les prix qui figurent dans la liste de prix sont applicables à tous les clients de l'entreprise.

v **Cette liste de prix est applicable aux clients suivants** : sélectionnez cette option pour associer la liste de prix à différents types de clients comme des utilisateurs anonymes, tous les clients consommateurs et tous les clients d'entreprise. Activez la case à cocher appropriée.

Le tableau suivant décrit les cases à cocher présentes sous l'option **Cette liste de prix est applicable aux clients suivants** :

#### **Case à cocher**

#### **Description**

### **Utilisateurs anonymes**

Activer cette case à cocher pour associer la liste de prix à tous les utilisateurs anonymes. Un utilisateur anonyme est un utilisateur qui peut ajouter des articles dans le panier sans avoir à ouvrir une session dans l'application Web Channel. Si vous activez cette case à cocher, les prix figurant dans la liste de prix sont applicables à tous les utilisateurs anonymes.

### **Tous les clients non professionnels**

Activez cette case à cocher pour associer la liste de prix à tous les clients consommateur de l'entreprise. Si vous activez cette case à cocher, les prix figurant dans la liste de prix sont applicables à tous les clients consommateur.

### **Tous les clients d'entreprise**

Activez cette case à cocher pour associer la liste de prix à tous les clients d'entreprise de l'entreprise. Si vous activez cette case à cocher, les prix figurant dans la liste de prix sont applicables à tous les clients d'entreprise.

**Remarque :** Si vous activez les deux cases à cocher **Tous les clients non professionnels** et **Tous les clients d'entreprise**, l'onglet **Affectations de profils de clients** et l'onglet **Affectations spécifiques** sont tous les deux désactivés. Ceci s'explique par le fait que la liste de prix est applicable à tous les clients consommateur et clients d'entreprise et il n'est donc pas nécessaire d'indiquer des critères d'attributs de clients sous l'onglet **Affectations de profils de clients** ou d'ajouter des clients d'entreprise spécifiques sous l'onglet **Affectations spécifiques**. De la même manière, si vous activez la case à cocher **Tous les clients d'entreprise** sans activer la case à cocher **Tous les clients non professionnels**, seul l'onglet **Affectations spécifiques** est désactivé.

- 7. Sous l'onglet **Affectations de profils de clients**, indiquez les critères basés sur les attributs du client comme **Vertical**, **Type de relation**, **Type d'adhésion** et **Région**. La liste de prix est applicable à tout client qui satisfait l'un des critères définis sous cet onglet. Par exemple, vous pouvez créer une liste de prix qui n'est applicable qu'à des clients appartenant au marché vertical Éducation ou à des clients revendeurs. Cliquez sur **Ajouter** pour ajouter un critère d'attribut de client. La boîte de dialogue Règle du client s'affiche. Ajoutez un ou plusieurs critères, le cas échéant, puis cliquez sur **Enregistrer** :
	- v Dans la liste déroulante **Vertical**, sélectionnez le marché vertical du client, par exemple, **Éducation**, **Administration**, etc.
	- v Dans la liste déroulante **Type de relation**, sélectionnez le type de relation du client, par exemple **Revendeur**, **Détaillant**, **Distributeur**, etc. Le type de relation indique le type de relation du consommateur avec l'entreprise.
- v Dans la liste déroulante **Type d'adhésion**, sélectionnez le type d'adhésion du client, par exemple **Or**, **Argent**, **Platine**, etc.
- v Cliquez sur l'icône **Rechercher** située à côté de la case **Région**. La boîte de dialogue Régions s'affiche. Sélectionnez la région appropriée.

**Remarque :** Il est obligatoire de sélectionner au moins un critère.

- 8. Sous l'onglet **Affectations spécifiques**, ajoutez l'ID et le nom des clients d'entreprise auxquels vous souhaitez associer la liste de prix. La liste de prix est alors applicable à tous les clients définis sous cet onglet. Pour ajouter un client, exécutez les tâches suivantes :
	- a. Cliquez sur **Ajouter**.
	- b. La boîte de dialogue Recherche de client s'affiche. Entrez les critères de recherche appropriés, puis cliquez sur **Rechercher**.
	- c. L'ID et le nom des clients correspondant aux critères de recherche sont affichés sur le panneau Liste de clients. Activez les cases à cocher qui correspondent aux clients que vous voulez ajouter, puis cliquez sur **Sélectionner**.
- 9. Cliquez sur **Enregistrer**.

## **Résultats**

**Remarque :** La liste de prix est associée aux clients qui satisfont les critères définis sous les onglets **Affectations génériques**, **Affectations de profils de clients** et **Affectations spécifiques**.

## **Modifier les attributs d'affectation du client**

### **Pourquoi et quand exécuter cette tâche**

Un utilisateur d'entreprise peut modifier les attributs de client en fonction de la liste de prix qui est affectée à des clients spécifiques. Dans un tel scénario, l'utilisateur d'entreprise peut modifier les attributs affichés sous l'onglet **Affectations de profils de clients** de l'écran Résumé de la liste de prix.

Pour modifier des attributs, procédez comme suit :

### **Procédure**

- 1. Sous l'onglet **Affectations de profils de clients**, sélectionnez la ligne contenant les attributs à modifier, puis cliquez sur **Modifier**. Vous pouvez aussi cliquer deux fois sur la ligne contenant les attributs que vous souhaitez modifier.
- 2. La boîte de dialogue Règle du client s'affiche. Modifiez les zones appropriées, puis cliquez sur **Enregistrer**.

## **Supprimer les attributs d'affectation du client**

### **Pourquoi et quand exécuter cette tâche**

Un utilisateur d'entreprise peut supprimer les attributs de client en fonction de la liste de prix qui est affectée à des clients spécifiques. Dans un tel scénario, l'utilisateur d'entreprise peut supprimer les attributs affichés sous l'onglet **Affectations de profils de clients** de l'écran Résumé de la liste de prix.

Pour supprimer des attributs, procédez comme suit :

## **Procédure**

- 1. Sous l'onglet **Affectations de profils de clients**, sélectionnez la ligne des attributs à supprimer, puis cliquez sur **Supprimer**.
- 2. La boîte de dialogue de confirmation qui s'affiche vous demande si vous voulez supprimer l'affectation. Cliquez sur **Oui**. La ligne d'attributs est supprimée.

## **Supprimer des affectations client spécifiques**

## **Pourquoi et quand exécuter cette tâche**

Si un utilisateur d'entreprise ne souhaite pas qu'une liste de prix soit affectée à un client spécifique, il peut alors supprimer le client correspondant de la liste des clients répertoriés sous l'onglet **Affectations spécifiques** de l'écran Résumé de la liste de prix.

Pour supprimer une affectation client, procédez comme suit :

## **Procédure**

- 1. Sous l'onglet **Affectations spécifiques**, activez la case à cocher correspondante, puis cliquez sur **Supprimer**.
- 2. La boîte de dialogue de confirmation qui s'affiche vous demande si vous voulez supprimer les affectations. Cliquez sur **Oui**.

La ligne contenant l'ID et le nom du client est supprimée.

# **Chapitre 17. Recherche d'une liste de prix dans Sterling Business Center**

Un utilisateur peut rechercher une liste de prix et afficher ses détails à l'aide des options suivantes :

- v Recherche élémentaire de liste de prix : ce type de recherche permet à l'utilisateur d'effectuer une recherche rapide en indiquant des critères de base comme l'ID complet ou partiel d'une liste de prix, l'état de la liste de prix ou l'ID de l'article correspondant.
- v Recherche avancée de liste de prix : ce type de recherche permet à un utilisateur d'effectuer une recherche selon des critères qu'il a sélectionnés. Il peut sélectionner les critères et l'opérateur correspondant, puis sélectionner ou indiquer les valeurs correspondantes.

# **Recherche élémentaire de liste de prix dans Sterling Business Center Pourquoi et quand exécuter cette tâche**

Pour effectuer une recherche élémentaire de liste de prix, procédez comme suit :

### **Procédure**

- 1. Ouvrez une session dans Sterling Business Center en tant qu'administrateur.
- 2. Dans le menu **Tarification**, sélectionnez **Rechercher la liste de prix**. Vous pouvez aussi cliquez sur le lien hypertexte **Rechercher la liste de prix** de la page d'accueil.
- 3. L'écran Recherche dans liste de prix s'affiche. Sur le panneau Recherche élémentaire de liste de prix, dans la boîte **ID de coupon contient**, entrez l'ID complet ou partiel de la liste de prix à rechercher.
- 4. Dans la zone **État**, sélectionnez l'une des options suivantes :
	- v **Tous** : sélectionnez cette option pour rechercher toutes les listes de prix.
	- v **Actif** : sélectionnez cette option pour ne rechercher que des listes de prix dont l'état est **Actif**.
	- v **Inactif** : sélectionnez cette option pour ne rechercher que des listes de prix dont l'état est **Inactif**.
- 5. Cliquez sur l'icône **Rechercher** située à côté de la zone **Liste de prix contient l'article** pour rechercher un article qui est présent dans la liste de prix à rechercher. L'écran Recherche d'article s'affiche. Sur le panneau Recherche d'article élémentaire, entrez les critères de recherche, puis cliquez sur **Rechercher**. Vous pouvez aussi cliquer sur **Recherche avancée**, entrer les critères de recherche, puis cliquer sur **Rechercher**. Les articles correspondant aux critères de recherche sont affichés. Sélectionnez l'article en cliquant sur le lien hypertexte **ID d'article** correspondant. Vous pouvez aussi activer la case à cocher correspondante, puis cliquer sur **Sélectionner**.
- 6. Activez la case à cocher **Inclure uniquement les listes de prix effectives aujourd'hui** pour rechercher des listes de prix valides pour la date actuelle.
- 7. Cliquez sur **Rechercher**. Les listes de prix correspondant aux critères de recherche sont affichées. Notez que si une seule liste de prix correspond aux critères de recherche, l'écran Résumé de la liste de prix s'affiche.

**Remarque :** Si l'organisation de l'administration n'est pas une organisation de tarification, les listes de prix accessibles à l'organisation de tarification de l'organisation d'administration sont affichées.

# **Recherche avancée de liste de prix dans Sterling Business Center Pourquoi et quand exécuter cette tâche**

Pour effectuer une recherche avancée de listes de prix, procédez comme suit :

### **Procédure**

- 1. Ouvrez une session dans Sterling Business Center en tant qu'administrateur.
- 2. Dans le menu **Tarification**, sélectionnez **Rechercher la liste de prix**. Vous pouvez aussi cliquez sur le lien hypertexte **Rechercher la liste de prix** de la page d'accueil.
- 3. L'écran Recherche dans liste de prix s'affiche. Cliquez sur **Recherche avancée**.
- 4. Sur le panneau Recherche avancée de liste de prix, dans la liste déroulante **Critères sélectionnés**, sélectionnez les critères à inclure dans la recherche. Par exemple, pour rechercher une liste de prix par l'état de la liste de prix, dans la liste déroulante **Critères sélectionnés**, sélectionnez **Price List Status** (État de la liste de prix).
- 5. Dans la liste déroulante **Opérateur**, sélectionnez l'opérateur à utiliser pour les critères de recherche.

Dans la boîte correspondante, entrez ou sélectionnez la valeur appropriée pour les critères. L'affichage des boîtes dépend de l'opérateur que vous avez sélectionné. Par exemple, si vous sélectionnez **Date de début effective** dans la liste déroulante **Critères sélectionnés** et **Entre** dans la liste déroulante **Opérateur**, les deux boîtes qui s'affichent vous permettent d'entrer ou de sélectionner les dates appropriées.

**Remarque :** Il est obligatoire de sélectionner ou d'entrer au moins un critère de recherche et une valeur correspondante. Si vous entrez plusieurs critères, la recherche aboutit en retournant des listes de prix qui correspondent à tous les critères.

6. Cliquez sur **Rechercher**. Les listes de prix correspondant aux critères de recherche sont affichées. Notez que si une seule liste de prix correspond aux critères de recherche, l'écran Résumé de la liste de prix s'affiche.

**Remarque :** Si l'organisation de l'administration n'est pas une organisation de tarification, les listes de prix qui sont accessibles à l'organisation de tarification de l'organisation d'administration sont affichées.

## **Ajouter des autres critères de recherche à une recherche avancée de liste de prix dans Sterling Business Center Pourquoi et quand exécuter cette tâche**

Vous pouvez inclure des critères de recherche supplémentaires pour effectuer une recherche plus détaillée et diminuer les résultats de la recherche.

Pour inclure des critères de recherche supplémentaires, procédez comme suit :

## **Procédure**

- 1. Dans l'écran Recherche avancée de liste de prix, cliquez sur **Ajouter d'autres critères**.
- 2. Une nouvelle ligne de spécification de critères de recherche s'affiche. Entrez les critères de recherche appropriés, puis cliquez sur **Rechercher**. Les listes de prix correspondant aux critères de recherche sont affichées. Notez que si une seule liste de prix correspond aux critères de recherche, l'écran Résumé de la liste de prix s'affiche.

**Remarque :** Si l'organisation de l'administration n'est pas une organisation de tarification, les listes de prix qui sont accessibles à l'organisation de tarification de l'organisation d'administration sont affichées.

## **Enregistrer une recherche de liste de prix**

### **Pourquoi et quand exécuter cette tâche**

Vous pouvez enregistrer une recherche de liste de prix pour ne pas à avoir à entrer les critères de recherche toutes les fois que vous recherchez une liste de prix particulière.

Pour enregistrer une recherche de liste de prix, procédez comme suit :

### **Procédure**

- 1. Dans le menu **Tarification**, sélectionnez **Rechercher la liste de prix**. Vous pouvez aussi cliquez sur le lien hypertexte **Rechercher la liste de prix** de la page d'accueil.
- 2. L'écran Recherche dans liste de prix s'affiche. Sur le panneau Recherche élémentaire de liste de prix, entrez les critères de recherche appropriés. Vous pouvez aussi cliquer sur **Recherche avancée**, puis entrer les critères de recherche appropriés.

**Remarque :** Il est obligatoire d'entrer au moins un critère.

- 3. Dans le menu déroulant **Recherches enregistrées**, sélectionnez **Enregistrer une recherche**.
- 4. La boîte de dialogue Enregistrer la recherche s'affiche. Dans la boîte **Nom de recherche enregistrée\***, entrez un nom pour la recherche à enregistrer.
- 5. Activez la case à cocher **Inclure dans les recherches favorites** pour marquer la recherche enregistrée comme favori. Le marquage d'une recherche enregistrée comme favori vous permet d'accéder rapidement à cette recherche enregistrée à partir de la page d'accueil. Les cinq recherches enregistrées favorites les plus récentes sont affichées sous la forme de liens hypertextes sur le panneau Recherches de favoris dans la page d'accueil. Vous pouvez aussi accéder aux recherches enregistrées favorites à l'aide du menu **Favoris** dans la barre d'en-tête de la page d'accueil.
- 6. Cliquez sur **Enregistrer**.

### **Résultats**

**Remarque :** \* indique que la zone est obligatoire.

# **Exécuter une recherche à l'aide d'une recherche de liste de prix enregistrée**

## **Pourquoi et quand exécuter cette tâche**

Pour rechercher une liste de prix à l'aide d'une recherche de liste de prix enregistrée, procédez comme suit :

### **Procédure**

- 1. Dans le menu **Tarification**, sélectionnez **Rechercher la liste de prix**. Vous pouvez aussi cliquez sur le lien hypertexte **Rechercher la liste de prix** de la page d'accueil.
- 2. L'écran Recherche élémentaire de liste de prix s'affiche. Cliquez sur **Recherches enregistrées** pour afficher la liste des recherches de liste de prix enregistrées. Vous pouvez aussi cliquer sur **Recherche avancée**, puis cliquez sur **Recherches enregistrées**.

Les recherches de de liste de prix enregistrées sont affichées dans un menu ; les recherches enregistrées favorites, s'il en existe, sont placées en tête de liste.

**Remarque :** Huit recherches enregistrées au maximum sont affichées dans le menu.

- 3. Exécutez l'une des tâches suivantes :
	- v Si la recherche enregistrée est affichée dans le menu, cliquez dessus pour afficher les résultats de recherche correspondants.
	- v Si la recherche enregistrée n'est pas affichée dans le menu, cliquez sur **Autres recherches...**. La boîte de dialogue Rechercher des recherches enregistrées pour des listes de prix s'affiche. Dans la boîte **Le nom de recherche enregistrée contient**, entrez le nom de recherche enregistrée partiel ou complet pour filtrer la liste des recherches enregistrées affichées sur le panneau Recherches enregistrées. Cliquez deux fois sur un nom de recherche enregistrée pour afficher les résultats de recherche correspondants. Vous pouvez aussi cliquer sur un nom de recherche enregistrée, et cliquer ensuite sur **Sélectionner** pour afficher les résultats de recherche correspondants.

**Remarque :** Le bouton **Autres recherches...** n'apparaît que s'il existe plus de huit recherches de liste de prix enregistrées.

L'écran Recherche dans liste de prix apparaît avec les critères de recherche renseignés et les résultats de la recherche.

# **Modifier une recherche de liste de prix enregistrée**

## **Pourquoi et quand exécuter cette tâche**

Pour modifier une recherche de liste de prix enregistrée, procédez comme suit :

## **Procédure**

- 1. Dans le menu **Tarification**, sélectionnez **Rechercher la liste de prix**. Vous pouvez aussi cliquez sur le lien hypertexte **Rechercher la liste de prix** de la page d'accueil.
- 2. L'écran Recherche élémentaire de liste de prix s'affiche. Cliquez sur **Recherches enregistrées** pour afficher la liste des recherches de liste de prix enregistrées. Vous pouvez aussi cliquer sur **Recherche avancée**, puis cliquez sur **Recherches enregistrées**.

Les recherches de de liste de prix enregistrées sont affichées dans un menu ; les recherches enregistrées favorites, s'il en existe, sont placées en tête de liste.

**Remarque :** Huit recherches enregistrées au maximum sont affichées dans le menu.

- 3. Exécutez l'une des tâches suivantes :
	- v Si la recherche enregistrée est affichée dans le menu, cliquez dessus pour afficher l'écran de recherche correspondant.
	- v Si la recherche enregistrée n'est pas affichée dans le menu, cliquez sur **Autres recherches...**. La boîte de dialogue Rechercher des recherches enregistrées pour des listes de prix s'affiche. Dans la boîte **Le nom de recherche enregistrée contient**, entrez le nom de recherche enregistrée partiel ou complet pour filtrer la liste des recherches enregistrées affichées sur le panneau Recherches enregistrées. Cliquez deux fois sur un nom de recherche enregistrée pour afficher l'écran de recherche correspondant. Vous pouvez aussi cliquer sur un nom de recherche enregistrée, et cliquer ensuite sur **Sélectionner** pour afficher l'écran de recherche correspondant.

**Remarque :** Le bouton **Autres recherches...** n'apparaît que s'il existe plus de huit recherches de liste de prix enregistrées.

- 4. L'écran Recherche de liste de prix s'affiche avec les critères de recherche renseignés. Modifiez les informations appropriées, puis dans le menu déroulant **Recherches enregistrées**, sélectionnez **Créer une recherche enregistrée**.
- 5. La boîte de dialogue Recherche enregistrée s'affiche avec le nom de la recherche enregistrée d'origine renseignée dans la boîte **Nom de recherche enregistrée\***. Exécutez l'une des tâches suivantes :
	- v Pour écraser la recherche enregistrée d'origine, laissez le nom en l'état. La boîte de dialogue Confirmer l'écrasement qui s'affiche contient un message vous demandant de confirmer la mise à jour de la recherche enregistrée d'origine. Cliquez sur **Oui**.
	- v Pour sauvegarder la recherche sous un nouveau nom, entrez un nom pour la recherche.
- 6. Activez la case à cocher **Inclure dans les recherches favorites** pour inclure la recherche enregistrée dans la liste des favoris. Le marquage d'une recherche enregistrée comme favori vous permet d'accéder rapidement à cette recherche enregistrée à partir de la page d'accueil. Les cinq recherches enregistrées favorites les plus récentes sont affichées sous la forme de liens hypertextes sur le panneau Recherches de favoris dans la page d'accueil. Vous pouvez aussi accéder aux recherches enregistrées favorites à l'aide du menu **Favoris** dans la barre d'en-tête de la page d'accueil.
- 7. Cliquez sur **Enregistrer**.

### **Résultats**

**Remarque :** \* indique que la zone est obligatoire.

# **Chapitre 18. Modifier les détails d'une liste de prix**

## **Pourquoi et quand exécuter cette tâche**

Un utilisateur d'entreprise ou un utilisateur d'une organisation de tarification peut modifier les détails relatifs à une liste de prix. Un utilisateur d'une organisation de tarification peut modifier la description d'une liste de prix, la plage de dates dans laquelle la liste de prix est effective, l'état d'une liste de prix et ajuster les prix des articles dans une liste de prix. Un utilisateur d'entreprise ne peut modifier que l'affectation des clients pour une liste de prix. Si l'organisation de tarification est une entreprise, les utilisateurs appartenant à cette organisation peuvent modifier tous les détails concernant une liste de prix, y compris les prix des articles et l'affectation de la liste de prix à des clients.

Pour modifier les détails d'une liste de prix, procédez comme suit :

### **Procédure**

- 1. Ouvrez une session dans Sterling Business Center en tant qu'administrateur.
- 2. Dans le menu **Tarification**, sélectionnez **Rechercher la liste de prix**. Vous pouvez aussi cliquez sur le lien hypertexte **Rechercher la liste de prix** de la page d'accueil.
- 3. L'écran Recherche dans liste de prix s'affiche. Sur le panneau Recherche élémentaire de liste de prix, entrez les critères de recherche, puis cliquez sur **Rechercher** pour lancer une recherche élémentaire. Vous pouvez aussi cliquer sur **Recherche avancée**, entrer les critères de recherche, puis cliquer sur **Rechercher** pour lancer une recherche avancée.
- 4. Les listes de prix correspondant aux critères de recherche sont affichées. Cliquez sur le lien hypertexte **ID de liste de prix** ou cliquez deux fois sur la ligne correspondant à la liste de prix.

**Remarque :** Si une seule liste de prix correspond aux critères de recherche, les détails de la liste de prix correspondante sont affichés automatiquement.

- 5. L'écran Résumé de la liste de prix s'affiche. Modifiez les zones appropriées. Comme utilisateur d'une organisation de tarification, vous pouvez modifier les zones suivantes :
	- v **Description\*** : modifiez la description de la liste de prix de manière appropriée.
	- v **Date de début effective\*** : modifiez les date et heure de début de la liste de prix en cliquant sur l'icône **Calendrier** correspondante et en modifiant l'heure dans la liste déroulante. Les date et heure de début indiquent les date et heure à partir desquelles la liste de prix devient effective.
	- **Date de fin effective<sup>\*</sup>:** modifiez les date et heure de fin de la liste de prix en cliquant sur l'icône **Calendrier** correspondante et en sélectionnant l'heure dans la liste déroulante. Les date et heure de fin indiquent la limite en termes de date et heure à laquelle la liste de prix n'est plus effective.
	- v **Pour filtrer des plages de prix, utilisez les prix de cette liste** : activez ou désactivez cette case à cocher si vous voulez utiliser ou non les prix définis dans la liste de prix pour filtrer la plage de prix lors de la génération de l'index de recherche.
- v **Prix courant** : pour modifier le prix courant d'un article en entrant un nouveau prix.
- v **Ajustement %(+/-)** : modifiez le pourcentage des ajustements à effectuer sur la liste de prix d'un article. Un nombre positif indique un montant en pourcentage à ajouter au prix courant. Un nombre négatif indique un montant en pourcentage à déduire du prix courant.

**Remarque :** Vous ne pouvez modifier cette zone que si la règle **Appliquer un ajustement par pourcentage** est activée dans Applications Manager.

v **Ajustement absolu (+/-)** : pour modifier les ajustements absolus à effectuer sur le prix courant d'un article. Un nombre positif indique un montant absolu à ajouter au prix courant. Un nombre négatif indique un montant absolu à déduire du prix courant.

**Remarque :** Vous ne pouvez modifier cette zone que si la règle **Appliquer un ajustement absolu** est activée dans Applications Manager.

**Remarque :** \* indique que la zone est obligatoire.

### **Résultats**

Comme utilisateur d'une organisation de tarification, vous pouvez exécuter les tâches suivantes :

- v Activer ou désactiver une liste de prix
- Supprimer une liste de prix
- v Ajouter des articles à une liste de prix dans Sterling Business Center
- v Ajuster les prix des articles individuels
- v Exécuter un ajustement de masse des prix
- Supprimer un article d'une liste de prix
- v Ajuster les prix en fonction de la quantité
- v Ajuster les prix des articles en fonction d'une plage de dates
- Copier une liste de prix

Comme utilisateur d'entreprise, vous pouvez exécuter la tâche suivante :

v Affecter une liste de prix à des clients

# **Chapitre 19. Rechercher un client dans Sterling Business Center**

## **Pourquoi et quand exécuter cette tâche**

Pour affecter une entité comme une liste de prix, une règle de tarification ou un coupon à des clients spécifiques, un utilisateur d'entreprise peut rechercher le client auquel l'entité doit être affectée.

Un utilisateur d'entreprise peut rechercher un client tout en exécutant les tâches suivantes :

- v Affecter une liste de prix à des clients
- v Affecter une règle de tarification à des clients
- Affecter un coupon à des clients

Pour rechercher un client, procédez comme suit :

### **Procédure**

- 1. Sur le panneau Affectations spécifiques, cliquez sur **Ajouter**.
- 2. La boîte de dialogue Recherche de client s'affiche. Dans la boîte **E-mail commence par**, entrez l'ID e-mail partiel ou complet du client.
- 3. Dans la boîte **Nom**, entrez le nom du client.
- 4. Dans la boîte **Téléphone (jour)**, entrez le numéro de téléphone auquel le client peut être joint pendant la journée. Veillez à ne pas introduire d'espaces ni de caractères spéciaux lors de la saisie du numéro de téléphone. Sinon, les clients correspondant aux critères de recherche ne sont pas affichés sur le panneau Liste de clients panel.
- 5. Dans la boîte **Prénom**, entrez le prénom du client.
- 6. Dans la boîte **ID client**, entrez l'identificateur unique du client.
- 7. Dans la boîte **Code postal**, entrez le code postal de la ville du client.
- 8. Cliquez sur **Rechercher**.

L'ID et le nom des clients correspondant aux critères de recherche sont affichés sur le panneau Liste de clients.

# **Chapitre 20. Enregistrer une recherche dans Sterling Business Center**

## **Pourquoi et quand exécuter cette tâche**

Vous pouvez enregistrer une recherche pour ne pas à avoir à entrer les critères de recherche toutes les fois que vous recherchez une entité particulière comme une liste de prix, une règle de tarification ou un coupon.

Vous pouvez enregistrer une recherche à l'aide du bouton **Recherches enregistrées** dans l'écran Recherche de base et l'écran Recherche avancée.

Pour enregistrer une recherche, procédez comme suit :

### **Procédure**

- 1. Dans le menu déroulant **Recherches enregistrées**, sélectionnez **Enregistrer une recherche**.
- 2. La boîte de dialogue Enregistrer la recherches'affiche. Dans la boîte **Nom de recherche enregistrée\***, entrez un nom pour la recherche à enregistrer.
- 3. Activez la case à cocher **Inclure dans les recherches favorites** pour marquer la recherche enregistrée comme favori. Le marquage d'une recherche enregistrée comme favori vous permet d'accéder rapidement à cette recherche enregistrée à partir de la page d'accueil. Les cinq recherches enregistrées favorites les plus récentes sont affichées sous la forme de liens hypertextes sur le panneau Recherches de favoris dans la page d'accueil. Vous pouvez aussi accéder aux recherches enregistrées favorites à l'aide du menu **Favoris** dans la barre d'en-tête de la page d'accueil.
- 4. Cliquez sur **Enregistrer**.

### **Résultats**

**Remarque :** \* indique que la zone est obligatoire.
## **Chapitre 21. Copier une liste de prix**

### **Pourquoi et quand exécuter cette tâche**

Un utilisateur d'une organisation de tarification peut créer une liste de prix à partir d'une liste de prix existante en la copiant. Lorsqu'un utilisateur copie une liste de prix, tous les articles et prix définis dans la liste de prix d'origine sont copiés dans la nouvelle liste de prix.

**Remarque :** L'état de la liste de prix créée à l'aide de la fonction de copie est défini à **INACTIF** même si l'état de la liste de prix d'origine est **ACTIF**.

Pour copier une liste de prix, procédez comme suit :

### **Procédure**

- 1. Ouvrez une session dans Sterling Business Center en tant qu'administrateur.
- 2. Dans le menu **Tarification**, sélectionnez **Rechercher la liste de prix**. Vous pouvez aussi cliquez sur le lien hypertexte **Rechercher la liste de prix** de la page d'accueil.
- 3. L'écran Recherche dans liste de prix s'affiche. Sur le panneau Recherche élémentaire de liste de prix, entrez les critères de recherche, puis cliquez sur **Rechercher** pour lancer une recherche élémentaire. Vous pouvez aussi cliquer sur **Recherche avancée**, entrer les critères de recherche, puis cliquer sur **Rechercher** pour lancer une recherche avancée.
- 4. Si une seule liste de prix correspond aux critères de recherche, l'écran Résumé de la liste de prix s'affiche. Cliquez sur la tâche connexe **Copier la liste de prix**. Si plusieurs listes de prix correspondent aux critères de recherche, la liste des listes de prix est affichée. Exécutez l'une des tâches suivantes :
	- v Sélectionnez la liste de prix que vous souhaitez copier en activant la case à cocher correspondante, puis cliquez sur **Copier**.

**Remarque :** Vous ne pouvez copier qu'une liste de prix à la fois.

- v Cliquez sur le lien hypertexte **ID de liste de prix** ou cliquez deux fois sur la ligne correspondant à la liste de prix que vous souhaitez copier. Dans l'écran Résumé de la liste de prix, cliquez sur la tâche connexe **Copier la liste de prix**.
- 5. La boîte de dialogue Copier la liste de prix s'affiche. Dans la boîte **Nouvel ID liste de prix\***, entrez l'identificateur unique de la nouvelle liste de prix.
- 6. Cliquez sur **Créer**.

L'écran Synthèse de liste de prix relatif à la nouvelle liste de prix s'affiche.

### **Résultats**

# **Chapitre 22. Supprimer une liste de prix**

## **Pourquoi et quand exécuter cette tâche**

Un utilisateur d'une organisation de tarification peut supprimer une liste de prix, si nécessaire.

Pour supprimer une liste de prix, procédez comme suit :

#### **Procédure**

- 1. Ouvrez une session dans Sterling Business Center en tant qu'administrateur.
- 2. Dans le menu **Tarification**, sélectionnez **Rechercher la liste de prix**. Vous pouvez aussi cliquez sur le lien hypertexte **Rechercher la liste de prix** de la page d'accueil.
- 3. L'écran Recherche dans liste de prix s'affiche. Sur le panneau Recherche élémentaire de liste de prix, entrez les critères de recherche, puis cliquez sur **Rechercher** pour lancer une recherche élémentaire. Vous pouvez aussi cliquer sur **Recherche avancée**, entrer les critères de recherche, puis cliquer sur **Rechercher** pour lancer une recherche avancée.
- 4. Les listes de prix correspondant aux critères de recherche sont affichées. Cliquez sur le lien hypertexte **ID de liste de prix** ou cliquez deux fois sur la ligne correspondant à la liste de prix.

**Remarque :** Si une seule liste de prix correspond aux critères de recherche, les détails de la liste de prix correspondante sont affichés automatiquement.

5. L'écran Résumé de la liste de prix s'affiche. Cliquez sur **Supprimer**.

**Remarque :** Le bouton **Supprimer** n'est activé que si l'état de la liste de prix est **Inactif**.

La liste de prix est supprimée et la page d'accueil s'affiche.

## **Chapitre 23. Création d'une règle de tarification dans Sterling Business Center**

Une règle de tarification permet d'effectuer sur une commande des ajustements de tarification qui ne s'appliquent que si certaines conditions sont satisfaites. Une règle de tarification est caractérisée par des conditions et des effets. Lorsqu'une condition associée à une règle de tarification est satisfaite, l'effet correspondant est alors appliqué au prix de la commande.

L'effet d'une règle de tarification peut se traduire par une remise ou un supplément. Les remises se présentent sous la forme d'un montant absolu, d'un montant en pourcentage ou de frais forfaitaires. Une règle de tarification qui modifie le prix appliqué à une commande par un montant absolu, ne peut être appliquée qu'à une même devise. Une règle de tarification qui modifie le prix appliqué à une commande au moyen d'un montant en pourcentage peut être appliquée à une seule ou à plusieurs devises.

Alors qu'un utilisateur d'une organisation de tarification ne peut que créer ou modifier une règle de tarification, un utilisateur d'entreprise peut seulement attribuer une règle de tarification à des clients.

Un utilisateur d'une organisation de tarification peut créer les types de règles de tarification suivants :

#### **Pour créer une règle de tarification du type Reportez-vous à**

#### **Combinaison**

Créer une règle de tarification basée sur la combinaison d'articles commandés

#### **Quantité d'articles**

Créer une règle de tarification basée sur une quantité d'articles

#### **Total de la commande**

Créer une règle de tarification basée sur le total de la commande

#### **Total commande d'expédition**

Créer une règle de tarification basée sur le total de la commande à expédier

#### **Supplément d'expédition**

Créer une règle de tarification basée sur un supplément d'expédition

# **Chapitre 24. Créer une règle de tarification basée sur la combinaison d'articles commandés**

## **Pourquoi et quand exécuter cette tâche**

Une règle de tarification avec combinaison est un type de règle de tarification qui change le prix d'un article en fonction d'une combinaison d'articles commandés. Par exemple, une entreprise peut créer une règle de tarification dans laquelle pour chaque système home cinéma acheté par un client, ce dernier se voit offrir un lecteur de DVD gratuitement.

Seul un utilisateur d'une organisation de facturation peut créer une règle de tarification basée sur la combinaison des articles commandés.

Pour créer une règle de tarification basée sur une combinaison d'articles commandés, procédez comme suit :

### **Procédure**

- 1. Ouvrez une session dans Sterling Business Center en tant qu'administrateur.
- 2. Dans le menu **Tarification**, sélectionnez **Nouvelle règle de tarification**. Vous pouvez aussi cliquer sur le lien hypertexte **Nouvelle règle de tarification** de la page d'accueil.
- 3. L'écran Créer une règle de tarification s'affiche. Sélectionnez l'option **Combinaison**.
- 4. Dans la boîte **ID règle de tarification\***, entrez un identificateur unique pour la nouvelle règle de tarification. L'ID de règle de tarification qui permet d'identifier la règle de tarification, doit être unique pour chaque organisation de tarification.

**Remarque :** Les règles de tarification et les coupons ne peuvent pas partager le même identificateur. Par exemple, si vous entrez XYZ dans la boîte **ID de règle de tarification\*** et s'il existe un coupon avec l'ID de coupon XYZ, un message d'erreur s'affiche.

- 5. Cliquez sur **Envoyer**.
- 6. L'écran Synthèse de la règle de tarification s'affiche. Sur le panneau Manual Pricing Rule Information (Information sur la règle de tarification), le type de règle de tarification que vous avez sélectionné et l'ID de règle de tarification que vous avez entré sont affichés. Dans la boîte **Description de la règle de tarification\***, entrez une courte description de la règle de tarification.
- 7. Dans la zone **Date de début effective\***, sélectionnez la date de début en cliquant sur l'icône **Calendrier** et sélectionnez l'heure de début dans la liste déroulante. Les date et heure de début indiquent les date et heure à partir desquelles la règle de tarification devient effective.
- 8. Dans la zone **Date de fin effective\***, sélectionnez la date de fin en cliquant sur l'icône **Calendrier** et sélectionnez l'heure de fin dans la liste déroulante. Les date et heure de fin indiquent la limite en termes de date et heure à laquelle la règle de tarification n'est plus effective.
- 9. Activez la case à cocher **Appliquer même si le prix d'article a été remplacé manuellement** pour appliquer la règle de tarification même après un remplacement manuel du prix de l'article.

10. Sous l'onglet **Conditions**, entrez les informations appropriées.

Le tableau suivant décrit les zones de l'onglet **Conditions** de l'écran Synthèse de la règle de tarification :

#### **Zone Description**

**SI UNE commande est effectuée en <***nom de devise* **ou dans n'importe quelle > devise**

Sélectionnez l'une des options suivantes :

- v Dans la liste déroulante, sélectionnez la devise utilisée dans la commande, par exemple **USD**, **Euro**, etc.
- v Sélectionnez l'option **tout**, si la devise utilisée dans la commande peut être n'importe quelle devise. Cette option n'apparaît pas si une seule devise est définie pour l'organisation de tarification.

**Remarque :** Si vous sélectionnez l'option **tout**, vous ne pouvez utiliser la règle de tarification que pour appliquer une remise en pourcentage ou un supplément en pourcentage et non une remise absolue ou un supplément absolu sur le prix appliqué à la commande.

#### **ET la commande contient <n'importe lequel ou tous> les articles suivants** Sélectionnez l'une des options suivantes :

- v **tout** : une des conditions de fonctionnement de la règle de tarification est la suivante : la commande doit contenir au moins un des articles que vous indiquez dans les zones ID d'article.
- v **tous** : une des conditions de fonctionnement de la règle de tarification est la suivante : la commande doit contenir tous les articles que vous indiquez dans les zones ID d'article.

#### **ID d'article\***

Cliquez sur l'icône **Rechercher** pour rechercher l'article que la commande doit contenir pour que la règle de tarification fonctionne. L'écran Recherche d'article élémentaire s'affiche. Entrez les critères de recherche, puis cliquez sur **Rechercher**. Vous pouvez aussi cliquer sur **Recherche avancée**, entrer les critères de recherche, puis cliquer sur **Rechercher**. Les articles correspondant aux critères de recherche sont affichés. Sélectionnez l'article en cliquant sur le lien hypertexte **ID d'article** correspondant. Vous pouvez aussi activer la case à cocher correspondante, puis cliquer sur **Sélectionner**.

#### **avec une quantité de\***

Entrez la quantité minimale de l'article que la commande doit contenir pour que la règle de tarification fonctionne.

#### **Ajouter un article**

Cliquez ici pour indiquer un article supplémentaire. La nouvelle ligne qui s'affiche permet d'indiquer l'article et la quantité minimale de l'article. Entrez l'identificateur de l'article et la quantité minimale de l'article.

Pour supprimer un article, cliquez sur l'icône **Supprimer** qui correspond à l'article que vous souhaitez supprimer.

**Remarque :** Vous ne pouvez pas définir une règle de tarification en ajoutant un ID d'article plusieurs fois.

#### **ALORS appliquer**

Sélectionnez l'une des options suivantes :

• une remise absolue : sélectionnez cette option pour appliquer une remise absolue sur l'article si les conditions spécifiées sont satisfaites.

**Remarque :** Cette option est désactivée si la devise utilisée pour le prix des articles dans la commande peut être n'importe quelle devise.

- **une remise en pourcentage** : sélectionnez cette option pour appliquer une remise en pourcentage sur l'article si les conditions spécifiées sont satisfaites.
- v **un supplément absolu** : sélectionnez cette option pour appliquer un supplément absolu sur l'article si les conditions spécifiées sont satisfaites.

**Remarque :** Cette option est désactivée si la devise utilisée pour le prix des articles dans la commande peut être n'importe quelle devise.

v **un supplément en pourcentage** : sélectionnez cette option pour appliquer un supplément en pourcentage sur l'article si les conditions spécifiées sont satisfaites.

#### **du\* <***montant en remise* **ou** *montant en supplément***>**

Entrez le montant de la remise à déduire du prix ou le montant à facturer en supplément. Par exemple, si vous entrez une remise absolue de 25 EUR, le montant de 25 EUR est déduit du prix si les conditions spécifiées sont satisfaites.

#### **pour l'article\***

Cliquez sur l'icône **Rechercher** pour rechercher l'article pour lequel la remise ou le supplément doit s'appliquer. L'écran Recherche d'article élémentaire s'affiche. Entrez les critères de recherche, puis cliquez sur **Rechercher**. Vous pouvez aussi cliquer sur **Recherche avancée**, entrer les critères de recherche, puis cliquer sur **Rechercher**. Les articles correspondant aux critères de recherche sont affichés. Sélectionnez l'article en cliquant sur le lien hypertexte **ID d'article** correspondant. Vous pouvez aussi activer la case à cocher correspondante, puis cliquer sur **Sélectionner**.

#### **chaque**

Sélectionnez l'une des options suivantes :

- v **pour une quantité sur la commande** : sélectionnez cette option pour appliquer la remise ou le supplément sur une seule unité des articles indiqués précédemment dans les zones ID d'article.
- pour toutes les occurrences de l'article sur la commande : sélectionnez cette option pour appliquer la remise ou le supplément sur toutes les unités des articles indiqués précédemment dans les zones ID d'article.
- une fois pour chaque combinaison d'articles ci-dessus : sélectionnez cette option pour appliquer la remise ou le supplément sur chaque combinaison d'articles indiqués précédemment. Par exemple, si vous indiquez qu'un client doit obtenir une remise de 10 % sur un sac de pop-corn lorsque le client commande deux places de cinéma et achète trois sacs de pop-corn. Toutefois, si le client commande quatre places de cinéma, il obtient alors une remise de 10 % sur deux sacs de pop-corn.

#### **Pour des raisons d'analyse et de comptabilité, <la remise ou le supplément> doit être collecté en fonction du nom de frais**

Dans la liste déroulante, sélectionnez le nom de frais à associer à la la remise ou au supplément. Le nom de frais permet de suivre le montant de la remise ou du supplément qui a été appliqué à une commande.

11. Cliquez sur **Envoyer**.

## **Chapitre 25. Créer une règle de tarification basée sur une quantité d'articles**

## **Pourquoi et quand exécuter cette tâche**

Une règle de tarification sur quantité d'articles est un type de règle de tarification qui modifie le prix courant d'un article en fonction de la quantité d'articles commandés. Par exemple, une entreprise peut créer une règle de tarification qui permet à un client d'obtenir une remise de 50 EUR si celui-ci achète trois chemises, et une remise de 150 EUR s'il achète six chemises.

Seul un utilisateur d'une organisation de tarification peut créer une règle de tarification basée sur une quantité d'articles.

Pour créer une règle de tarification basée sur une quantité d'article, procédez comme suit :

### **Procédure**

- 1. Ouvrez une session dans Sterling Business Center en tant qu'administrateur.
- 2. Dans le menu **Tarification**, sélectionnez **Nouvelle règle de tarification**. Vous pouvez aussi cliquer sur le lien hypertexte **Nouvelle règle de tarification** de la page d'accueil.
- 3. L'écran Créer une règle de tarification s'affiche. Sélectionnez l'option **Quantité d'articles**.
- 4. Dans la boîte **ID règle de tarification\***, entrez un identificateur unique pour la nouvelle règle de tarification. L'ID de règle de tarification qui permet d'identifier la règle de tarification, doit être unique pour chaque organisation de tarification.

**Remarque :** Les règles de tarification et les coupons ne peuvent pas partager le même identificateur. Par exemple, si vous entrez XYZ dans la boîte **ID de règle de tarification\*** et s'il existe un coupon avec l'ID de coupon XYZ, un message d'erreur s'affiche.

- 5. Cliquez sur **Envoyer**.
- 6. L'écran Synthèse de la règle de tarification s'affiche. Sur le panneau Manual Pricing Rule Information (Information sur la règle de tarification), le type de règle de tarification que vous avez sélectionné et l'ID de règle de tarification que vous avez entré sont affichés. Dans la boîte **Description de la règle de tarification\***, entrez une courte description de la règle de tarification.
- 7. Dans la zone **Date de début effective\***, sélectionnez la date de début en cliquant sur l'icône **Calendrier** et sélectionnez l'heure de début dans la liste déroulante. Les date et heure de début indiquent les date et heure à partir desquelles la règle de tarification devient effective.
- 8. Dans la zone **Date de fin effective\***, sélectionnez la date de fin en cliquant sur l'icône **Calendrier** et sélectionnez l'heure de fin dans la liste déroulante. Les date et heure de fin indiquent la limite en termes de date et heure à laquelle la règle de tarification n'est plus effective.
- 9. Activez la case à cocher **Appliquer même si le prix d'article a été remplacé manuellement** pour appliquer la règle de tarification même si le prix de l'article défini par la règle de tarification a été remplacé manuellement.

10. Sous l'onglet **Conditions**, entrez les informations appropriées.

Le tableau suivant décrit les zones de l'onglet **Conditions** de l'écran Synthèse de la règle de tarification :

#### **Zone Description**

**SI UNE commande est effectuée en <***nom de devise* **ou dans n'importe quelle > devise**

Sélectionnez l'une des options suivantes :

- v Dans la liste déroulante, sélectionnez la devise utilisée dans la commande, par exemple **USD**, **Euro**, etc.
- v Sélectionnez l'option **tout**, si la devise utilisée dans la commande peut être n'importe quelle devise. Cette option n'apparaît pas si une seule devise est définie pour l'organisation de tarification.

**Remarque :** Si vous sélectionnez l'option **tout**, vous ne pouvez utiliser la règle de tarification que pour appliquer une remise en pourcentage ou un supplément en pourcentage et non une remise absolue ou un supplément absolu sur le prix appliqué à la commande.

#### **ET SI la commande contient des articles dont <l'attribut d'article ou l'ID d'article> est dans la liste suivante**

Sélectionnez l'une des options suivantes :

v **attribut** : une des conditions de fonctionnement de cette règle de tarification est la suivante : la commande doit contenir des articles ayant les attributs que vous indiquez dans les zones ID d'attribut.

Pour indiquer un attribut, dans la boîte **ID d'attribut**, cliquez sur l'icône **Rechercher** pour rechercher l'ID d'attribut correspondant.

Pour ajouter un nouvel attribut, cliquez sur **Ajouter attribut**. Pour supprimer un attribut, cliquez sur l'icône **Supprimer** correspondant à l'attribut à supprimer.

Remarques :

- Vous ne pouvez pas définir une règle de tarification en ajoutant un attribut plusieurs fois.

- Il n'est pas possible d'ajouter les attributs Calculé, Dérivé et Référencé dans une règle de tarification.

v **ID d'article\*** : une des conditions de fonctionnement de la règle de tarification est la suivante : la commande doit contenir des articles avec les ID d'article que vous indiquez dans les zones ID d'article.

Pour spécifier un ID d'article, dans la zone **ID article**, cliquez sur l'icône **Rechercher** pour rechercher l'ID d'article correspondant.

Pour ajouter un ID d'article supplémentaire, cliquez sur **Ajouter un article**. Pour supprimer un article, cliquez sur l'icône **Supprimer** correspondant à l'article à supprimer.

**Remarque :** Vous ne pouvez pas définir une règle de tarification en ajoutant un ID d'article plusieurs fois.

#### **ET SI la quantité des articles est supérieure à\***

Entrez la quantité minimale de l'article que la commande doit contenir pour que la règle de tarification fonctionne. Par exemple, si vous entrez 200, une des conditions de fonctionnement de la règle de tarification est que la quantité des articles avec les attributs spécifiés ou les ID d'article figurant dans la commande soit supérieure à 200.

#### **ALORS appliquer**

Sélectionnez l'une des options suivantes :

• **une remise absolue** : sélectionnez cette option pour appliquer une remise absolue sur l'article si les conditions spécifiées sont satisfaites.

**Remarque :** Cette option est désactivée si la devise utilisée pour le prix des articles dans la commande peut être n'importe quelle devise.

- v **une remise en pourcentage** : sélectionnez cette option pour appliquer une remise en pourcentage sur l'article si les conditions spécifiées sont satisfaites.
- un supplément absolu : sélectionnez cette option pour appliquer un supplément absolu sur l'article si les conditions spécifiées sont satisfaites.

**Remarque :** Cette option est désactivée si la devise utilisée pour le prix des articles dans la commande peut être n'importe quelle devise.

- v **un supplément en pourcentage** : sélectionnez cette option pour appliquer un supplément en pourcentage sur l'article si les conditions spécifiées sont satisfaites.
- **du\* <***montant en remise* **ou** *montant en supplément***>**

Entrez le montant de la remise à déduire du prix ou le montant à facturer en supplément. Par exemple, si vous entrez une remise absolue de 25 EUR, le montant de 25 EUR est déduit du prix si les conditions spécifiées sont satisfaites.

#### **Appliquer à**

Sélectionnez l'une des options suivantes :

- **une occurrence unique** : sélectionnez cette option pour appliquer la remise ou le supplément à une seule unité de l'article.
- v **toutes les occurrences** : sélectionnez cette option pour appliquer la remise ou le supplément à toutes les unités de l'article.

#### **Pour des raisons d'analyse et de comptabilité, <la remise ou le supplément> doit être collecté en fonction du nom de frais**

Si au moins une des conditions appliquent une remise à la commande, sélectionnez alors le nom de frais approprié dans la liste déroulante **la remise sera collectée en fonction du nom de frais**. Si au moins une des conditions appliquent un supplément à la commande, sélectionnez alors le nom de frais approprié dans la liste déroulante **le supplément sera collecté en fonction du nom de frais**. Le nom de frais permet de suivre le montant de la remise ou du supplément qui a été appliqué à la commande.

11. Cliquez sur **Envoyer**.

# **Ajouter une nouvelle condition lors de la création d'une règle de tarification basée sur une quantité d'articles**

## **Pourquoi et quand exécuter cette tâche**

Pour ajouter une nouvelle condition à une règle de tarification basée sur une quantité d'articles, procédez comme suit :

## **Procédure**

- 1. Dans l'écran Résumé de la règle de tarification, sous l'onglet **Conditions**, cliquez sur **Ajouter condition**.
- 2. La nouvelle ligne qui apparaît vous permet d'indiquer la condition. Entrez les informations appropriées et continuez à définir les conditions et effets.

## **Supprimer une condition Créer une règle de tarification basée sur une quantité d'articles**

## **Pourquoi et quand exécuter cette tâche**

Pour supprimer une condition associée à une règle de tarification basée sur une quantité d'articles, procédez comme suit :

## **Procédure**

Sous l'onglet **Conditions** de l'écran Résumé de la règle de tarification, cliquez sur l'icône **Supprimer** correspondant à la condition à supprimer. La condition n'est plus affichée.

**Remarque :** L'icône **Supprimer** ne s'affiche que si plusieurs conditions ont été définies.

## **Chapitre 26. Créer une règle de tarification basée sur le total de la commande**

## **Pourquoi et quand exécuter cette tâche**

Une règle de tarification basée sur le total de la commande est un type de règle de tarification qui change le montant total facturé au client en fonction du total de la commande. Par exemple, une entreprise peut créer une règle de tarification pour laquelle un client peut obtenir une remise de 25 % si celui-ci achète des marchandises d'une valeur de 5 000 EUR ou plus. Ainsi, s'il achète des marchandises pour une valeur de 5 000 EUR, le montant total de la commande facturé est 3 750 EUR.

Seul un utilisateur d'une organisation de facturation peut créer une règle de tarification basée sur le total de la commande.

Pour créer une règle de tarification basée sur le total de la commande, procédez comme suit :

## **Procédure**

- 1. Ouvrez une session dans Sterling Business Center en tant qu'administrateur.
- 2. Dans le menu **Tarification**, sélectionnez **Nouvelle règle de tarification**. Vous pouvez aussi cliquer sur le lien hypertexte **Nouvelle règle de tarification** de la page d'accueil.
- 3. L'écran Créer une règle de tarification s'affiche. Sélectionnez l'option **Total de la commande**.
- 4. Dans la boîte **ID règle de tarification\***, entrez un identificateur unique pour la nouvelle règle de tarification. L'ID de règle de tarification qui permet d'identifier la règle de tarification, doit être unique pour chaque organisation de tarification.

**Remarque :** Les règles de tarification et les coupons ne peuvent pas partager le même identificateur. Par exemple, si vous entrez XYZ dans la boîte **ID de règle de tarification\*** et s'il existe un coupon avec l'ID de coupon XYZ, un message d'erreur s'affiche.

- 5. Cliquez sur **Envoyer**.
- 6. L'écran Synthèse de la règle de tarification s'affiche. Sur le panneau Manual Pricing Rule Information (Information sur la règle de tarification), le type de règle de tarification que vous avez sélectionné et l'ID de règle de tarification que vous avez entré sont affichés. Dans la boîte **Description de la règle de tarification\***, entrez une courte description de la règle de tarification.
- 7. Dans la zone **Date de début effective\***, sélectionnez la date de début en cliquant sur l'icône **Calendrier** et sélectionnez l'heure de début dans la liste déroulante. Les date et heure de début indiquent les date et heure à partir desquelles la règle de tarification devient effective.
- 8. Dans la zone **Date de fin effective\***, sélectionnez la date de fin en cliquant sur l'icône **Calendrier** et sélectionnez l'heure de fin dans la liste déroulante. Les date et heure de fin indiquent la limite en termes de date et heure à laquelle la règle de tarification n'est plus effective.
- 9. Activez la case à cocher **Appliquer les résultats à la ligne et non pas à la commande** pour appliquer les effets de la règle de tarification au niveau de la ligne de commande et au niveau de la commande.
- 10. Sous l'onglet **Conditions**, entrez les informations appropriées.

Le tableau suivant décrit les zones de l'onglet **Conditions** de l'écran Synthèse de la règle de tarification :

#### **Zone Description**

**SI UNE commande est effectuée en <***nom de devise* **ou dans n'importe quelle > devise**

- Sélectionnez l'une des options suivantes :
- v Dans la liste déroulante, sélectionnez la devise utilisée dans la commande, par exemple **USD**, **Euro**, etc.
- v Sélectionnez l'option **tout**, si la devise utilisée dans la commande peut être n'importe quelle devise. Cette option n'apparaît pas si une seule devise est définie pour l'organisation de tarification.

**Remarque :** Si vous sélectionnez l'option **tout**, vous ne pouvez utiliser la règle de tarification que pour appliquer une remise en pourcentage ou un supplément en pourcentage et non une remise absolue ou un supplément absolu sur le prix appliqué à la commande.

#### **ET SI le total de la commande est supérieur à\***

Entrez le montant approprié. Par exemple, si vous entrez 1000, une des conditions de fonctionnement de la règle de tarification est que le total de la commande soit supérieur à 1 000 EUR, si EUR est la devise que vous avez spécifiée.

#### **ALORS appliquer**

Sélectionnez l'une des options suivantes :

• une remise absolue : sélectionnez cette option pour appliquer une remise absolue sur le total de la commande si les conditions spécifiées sont satisfaites.

**Remarque :** Cette option est désactivée si la devise utilisée pour le prix des articles dans la commande peut être n'importe quelle devise.

- v **une remise en pourcentage** : sélectionnez cette option pour appliquer une remise en pourcentage sur le total de la commande si les conditions spécifiées sont satisfaites.
- **un supplément absolu** : sélectionnez cette option pour appliquer un supplément absolu sur le total de la commande si les conditions spécifiées sont satisfaites.

**Remarque :** Cette option est désactivée si la devise utilisée pour le prix des articles dans la commande peut être n'importe quelle devise.

- v **un supplément en pourcentage** : sélectionnez cette option pour appliquer un supplément en pourcentage sur le total de la commande si les conditions spécifiées sont satisfaites.
- **de\*** Entrez le montant de la remise à déduire du total de la commande ou le montant à facturer en supplément. Par exemple, si vous entrez une

remise absolue de 100 EUR, le montant de 100 EUR est déduit du total de la commande si les conditions spécifiées sont satisfaites.

**Pour des raisons d'analyse et de comptabilité, <la remise ou le supplément> doit être collecté en fonction du nom de frais**

> Si au moins une des conditions appliquent une remise à la commande, sélectionnez alors le nom de frais approprié dans la liste déroulante **la remise sera collectée en fonction du nom de frais**. Si au moins une des conditions appliquent un supplément à la commande, sélectionnez alors le nom de frais approprié dans la liste déroulante **le supplément sera collecté en fonction du nom de frais**. Le nom de frais permet de suivre le montant de la remise ou du supplément qui a été appliqué à la commande.

11. Cliquez sur **Envoyer**.

**Remarque :** \* indique que la zone est obligatoire.

## **Ajouter une nouvelle condition lors de la création d'une règle de tarification basée sur le total de la commande**

### **Pourquoi et quand exécuter cette tâche**

Pour ajouter une nouvelle condition à une règle de tarification basée sur le total de la commande, procédez comme suit :

## **Procédure**

- 1. Dans l'écran Résumé de la règle de tarification, sous l'onglet **Conditions**, cliquez sur **Ajouter condition**.
- 2. La nouvelle ligne qui apparaît vous permet d'indiquer la condition. Entrez les informations appropriées et continuez à définir les conditions et effets.

## **Supprimer une condition lors de la création d'une règle de tarification basée sur le total de la commande**

## **Pourquoi et quand exécuter cette tâche**

Pour supprimer une condition associée à une règle de tarification avec total de la commande, procédez comme suit :

### **Procédure**

Sous l'onglet **Conditions** de l'écran Résumé de la règle de tarification, cliquez sur l'icône **Supprimer** correspondant à la condition à supprimer. La condition n'est plus affichée.

**Remarque :** L'icône **Supprimer** ne s'affiche que si plusieurs conditions ont été définies.

# **Chapitre 27. Créer une règle de tarification basée sur le total de la commande à expédier**

## **Pourquoi et quand exécuter cette tâche**

Une règle de tarification avec total de la commande d'expédition est un type de règle de tarification qui change le montant total des frais d'expédition facturé au client en fonction du total de la commande. Par exemple, une entreprise peut créer une règle de tarification pour laquelle un client peut bénéficier d'une remise de 100 % sur les frais d'expédition si celui-ci achète des marchandises pour une valeur de 5 000 EUR ou plus.

Seul un utilisateur d'une organisation de facturation peut créer une règle de tarification basée sur le total de la commande à expédier.

Pour créer une règle de tarification basée sur le total de la commande à expédier, procédez comme suit :

### **Procédure**

- 1. Ouvrez une session dans Sterling Business Center en tant qu'administrateur.
- 2. Dans le menu **Tarification**, sélectionnez **Nouvelle règle de tarification**. Vous pouvez aussi cliquer sur le lien hypertexte **Nouvelle règle de tarification** de la page d'accueil.
- 3. L'écran Créer une règle de tarification s'affiche. Sélectionnez l'option **Total commande d'expédition**.
- 4. Dans la boîte **ID règle de tarification\***, entrez un identificateur unique pour la nouvelle règle de tarification. L'ID de règle de tarification qui permet d'identifier la règle de tarification, doit être unique pour chaque organisation de tarification.

**Remarque :** Les règles de tarification et les coupons ne peuvent pas partager le même identificateur. Par exemple, si vous entrez XYZ dans la boîte **ID de règle de tarification\*** et s'il existe un coupon avec l'ID de coupon XYZ, un message d'erreur s'affiche.

- 5. Cliquez sur **Envoyer**.
- 6. L'écran Synthèse de la règle de tarification s'affiche. Sur le panneau Manual Pricing Rule Information (Information sur la règle de tarification), le type de règle de tarification que vous avez sélectionné et l'ID de règle de tarification que vous avez entré sont affichés. Dans la boîte **Description de la règle de tarification\***, entrez une courte description de la règle de tarification.
- 7. Dans la zone **Date de début effective\***, sélectionnez la date de début en cliquant sur l'icône **Calendrier** et sélectionnez l'heure de début dans la liste déroulante. Les date et heure de début indiquent les date et heure à partir desquelles la règle de tarification devient effective.
- 8. Dans la zone **Date de fin effective\***, sélectionnez la date de fin en cliquant sur l'icône **Calendrier** et sélectionnez l'heure de fin dans la liste déroulante. Les date et heure de fin indiquent la limite en termes de date et heure à laquelle la règle de tarification n'est plus effective.
- 9. Activez la case à cocher **Appliquer les résultats à la ligne et non pas à la commande** pour appliquer les effets de la règle de tarification au niveau de la ligne de commande et au niveau de la commande.
- 10. Sous l'onglet **Conditions**, entrez les informations appropriées.

Le tableau suivant décrit les zones de l'onglet **Conditions** de l'écran Synthèse de la règle de tarification :

#### **Zone Description**

**SI UNE commande est effectuée en <***nom de devise* **ou dans n'importe quelle > devise**

- Sélectionnez l'une des options suivantes :
- v Dans la liste déroulante, sélectionnez la devise utilisée dans la commande. Par exemple, si vous sélectionnez **EUR**, une des conditions de fonctionnement de la règle de tarification est la suivante : la devise utilisée pour le prix des articles de la commande doit être EUR.
- v Sélectionnez l'option **tout**, si la devise utilisée dans la commande peut être n'importe quelle devise. Cette option n'apparaît pas si une seule devise est définie pour l'organisation de tarification.

**Remarque :** Si vous sélectionnez l'option **tout**, vous ne pouvez utiliser la règle de tarification que pour appliquer une remise en pourcentage ou un supplément en pourcentage et non une remise absolue ou un supplément absolu sur le prix appliqué à la commande.

#### **ET SI la commande <s'expédie complètement ou s'expédie séparément>** Sélectionnez l'une des options suivantes :

- v **expédie complètement** : sélectionnez cette option pour appliquer la règle de tarification à des commandes qui sont expédiées ensemble.
- v **expédie séparément** : sélectionnez cette option pour appliquer la règle de tarification à des commandes qui peuvent être expédiées séparément.

#### **via <***nom du service de transporteur***>**

Dans la liste déroulante, sélectionnez le service de transporteur utilisé pour expédier la commande. Par exemple, si vous sélectionnez Express Overnight comme transporteur, une des conditions de fonctionnement de la règle de tarification est la suivante : le transporteur utilisé pour expédier la commande doit être Express Overnight.

#### **ET SI le total de la commande est supérieur à\***

Entrez le montant approprié. Par exemple, si vous entrez 1000, une des conditions de fonctionnement de la règle de tarification est que le total de la commande soit supérieur à 1 000 EUR, si EUR est la devise que vous avez spécifiée.

#### **ALORS appliquer**

Sélectionnez l'une des options suivantes :

- **une remise absolue** : sélectionnez cette option pour appliquer une remise absolue sur les frais d'expédition si les conditions spécifiées sont satisfaites.
- **une remise en pourcentage** : sélectionnez cette option pour appliquer une remise en pourcentage sur les frais d'expédition si les conditions spécifiées sont satisfaites.
- **· un supplément absolu** : sélectionnez cette option pour appliquer un supplément absolu sur les frais d'expédition si les conditions spécifiées sont satisfaites.
- **un supplément en pourcentage** : sélectionnez cette option pour appliquer un supplément en pourcentage sur les frais d'expédition si les conditions spécifiées sont satisfaites.
- frais d'expédition max : sélectionnez cette option pour appliquer des frais d'expédition maximum si les conditions spécifiées sont satisfaites. Les frais d'expédition maximum sont des frais fixes qui, lorsqu'ils sont appliqués doivent remplacer les frais d'expédition courant pour la commande.
- **de\*** Entrez le montant de la remise à déduire des frais d'expédition ou le montant à facturer en supplément. Par exemple, si vous entrez une remise absolue de 100 EUR, le montant de 100 EUR est déduit des frais d'expédition si les conditions spécifiées sont satisfaites.

#### **Pour des raisons d'analyse et de comptabilité, <la remise ou le supplément> doit être collecté en fonction du nom de frais**

Si au moins une des conditions appliquent une remise à la commande, sélectionnez alors le nom de frais approprié dans la liste déroulante **la remise sera collectée en fonction du nom de frais**. Si au moins une des conditions appliquent un supplément à la commande, sélectionnez alors le nom de frais approprié dans la liste déroulante **le supplément sera collecté en fonction du nom de frais**. Le nom de frais permet de suivre le montant de la remise ou du supplément qui a été appliqué à la commande.

11. Cliquez sur **Envoyer**.

**Remarque :** \* indique que la zone est obligatoire.

# **Ajouter une nouvelle condition lors de la création d'une règle de tarification basée sur le total de la commande d'expédition**

### **Pourquoi et quand exécuter cette tâche**

Pour ajouter une nouvelle condition associée à une règle de tarification basée sur le total de la commande d'expédition, procédez comme suit :

### **Procédure**

- 1. Dans l'écran Résumé de la règle de tarification, sous l'onglet **Conditions**, cliquez sur **Ajouter condition**.
- 2. La nouvelle ligne qui apparaît vous permet d'indiquer la condition. Entrez les informations appropriées et continuez à définir les conditions et effets.

## **Supprimer une condition lors de la création d'une règle de tarification basée sur le total de la commande d'expédition**

### **Pourquoi et quand exécuter cette tâche**

Pour supprimer une condition associée à une règle de tarification basée sur le total de la commande d'expédition, procédez comme suit :

## **Procédure**

Sous l'onglet **Conditions** de l'écran Résumé de la règle de tarification, cliquez sur l'icône **Supprimer** correspondant à la condition à supprimer. La condition n'est plus affichée.

**Remarque :** L'icône **Supprimer** ne s'affiche que si plusieurs conditions ont été définies.

# **Chapitre 28. Créer une règle de tarification basée sur un supplément d'expédition**

## **Pourquoi et quand exécuter cette tâche**

Une règle de tarification avec supplément d'expédition est un type de règle de tarification qui permet d'associer des frais supplémentaires pour l'expédition des articles ayant d'un ensemble de caractéristiques spécifiques. Par exemple, une entreprise peut facturer en plus un montant de 20 EUR comme supplément parce que les articles expédiés nécessitent une réfrigération.

Seul un utilisateur d'une organisation de tarification peut créer une règle de tarification basée sur un supplément d'expédition.

Pour créer une règle de tarification basée sur un supplément d'expédition, procédez comme suit :

### **Procédure**

- 1. Ouvrez une session dans Sterling Business Center en tant qu'administrateur.
- 2. Dans le menu **Tarification**, sélectionnez **Nouvelle règle de tarification**. Vous pouvez aussi cliquer sur le lien hypertexte **Nouvelle règle de tarification** de la page d'accueil.
- 3. L'écran Créer une règle de tarification s'affiche. Sélectionnez l'option **Supplément d'expédition** option.
- 4. Dans la boîte **ID règle de tarification\***, entrez un identificateur unique pour la nouvelle règle de tarification. L'ID de règle de tarification qui permet d'identifier la règle de tarification, doit être unique pour chaque organisation de tarification.

**Remarque :** Les règles de tarification et les coupons ne peuvent pas partager le même identificateur. Par exemple, si vous entrez XYZ dans la boîte **ID de règle de tarification\*** et s'il existe un coupon avec l'ID de coupon XYZ, un message d'erreur s'affiche.

- 5. Cliquez sur **Envoyer**.
- 6. L'écran Synthèse de la règle de tarification s'affiche. Sur le panneau Manual Pricing Rule Information (Information sur la règle de tarification), le type de règle de tarification que vous avez sélectionné et l'ID de règle de tarification que vous avez entré sont affichés. Dans la boîte **Description de la règle de tarification\***, entrez une courte description de la règle de tarification.
- 7. Dans la zone **Date de début effective\***, sélectionnez la date de début en cliquant sur l'icône **Calendrier** et sélectionnez l'heure de début dans la liste déroulante. Les date et heure de début indiquent les date et heure à partir desquelles la règle de tarification devient effective.
- 8. Dans la zone **Date de fin effective\***, sélectionnez la date de fin en cliquant sur l'icône **Calendrier** et sélectionnez l'heure de fin dans la liste déroulante. Les date et heure de fin indiquent la limite en termes de date et heure à laquelle la règle de tarification n'est plus effective.
- 9. Activez la case à cocher **Appliquer même si le prix d'article a été remplacé manuellement** pour appliquer la règle de tarification même après un remplacement manuel du prix de l'article.

10. Sous l'onglet **Conditions**, entrez les informations appropriées.

Le tableau suivant décrit les zones de l'onglet **Conditions** de l'écran Synthèse de la règle de tarification :

#### **Zone Description**

**SI UNE commande est effectuée en <***nom de devise* **ou dans n'importe quelle > devise**

Sélectionnez l'une des options suivantes :

- v Dans la liste déroulante, sélectionnez la devise utilisée dans la commande, par exemple **USD**, **Euro**, etc.
- v Sélectionnez l'option **tout**, si la devise utilisée dans la commande peut être n'importe quelle devise. Cette option n'apparaît pas si une seule devise est définie pour l'organisation de tarification.

#### **ET SI la commande contient des articles dont l'attribut d''article figure dans la liste suivante :**

Cliquez sur l'icône **Rechercher** située à côté de la boîte **ID d'attribut\*** pour rechercher dans la commande l'identificateur correspondant de l'attribut d'un article. Une des conditions de fonctionnement de la règle de tarification est la suivante : la commande doit contenir des articles ayant les attributs que vous indiquez.

Pour ajouter un nouvel attribut, cliquez sur **Ajouter attribut**. Pour supprimer un attribut, cliquez sur l'icône **Supprimer** correspondant à l'attribut à supprimer.

#### Remarques :

- Vous ne pouvez pas définir une règle de tarification en ajoutant un attribut plusieurs fois.

- Il n'est pas possible d'ajouter les attributs Calculé, Dérivé et Référencé dans une règle de tarification.

#### **ALORS appliquer un supplément de\***

Entrez le montant à facturer sur la commande comme supplément pour expédition, si les conditions spécifiées sont satisfaites. Par exemple, si vous entrez 25 EUR, le montant de 25 EUR sera facturé sur la commande comme supplément pour expédition si les conditions spécifiées sont satisfaites.

#### **Pour des raisons d'analyse et de comptabilité, le supplément doit être collecté en fonction du nom de frais**

Dans la liste déroulante, sélectionnez le nom de frais à associer à le supplément. Le nom de frais permet de suivre le montant du supplément qui a été appliqué à une commande.

11. Cliquez sur **Envoyer**.

# **Chapitre 29. Affecter une règle de tarification à des clients**

## **Pourquoi et quand exécuter cette tâche**

Après avoir créé une règle de tarification, un utilisateur d'entreprise peut affecter une règle de tarification à des clients de l'entreprise correspondante. Lorsqu'une règle de tarification est affectée à un client, celle-ci est utilisée pour ajuster les prix appliqués à des commandes concernant ce client.

**Remarque :** Seul un utilisateur d'entreprise peut affecter une règle de tarification à des clients.

Pour attribuer une règle de tarification à des clients spécifiques, procédez comme suit :

### **Procédure**

- 1. Ouvrez une session dans Sterling Business Center en tant qu'administrateur.
- 2. Dans le menu **Tarification**, sélectionnez **Rechercher une règle de tarification**. Vous pouvez aussi cliquer sur le lien hypertexte **Rechercher une règle de tarification** de la page d'accueil.
- 3. L'écran Recherche d'une règle de tarification s'affiche. Entrez les critères de recherche, puis cliquez sur **Rechercher** pour lancer une recherche élémentaire. Vous pouvez aussi cliquer sur **Recherche avancée**, entrer les critères de recherche, puis cliquer sur **Rechercher** pour lancer une recherche avancée.
- 4. Les règles de tarification correspondant aux critères de recherche sont affichées. Cliquez sur le lien hypertexte **ID de règle** ou cliquez deux fois sur la ligne correspondant à la règle de tarification.

**Remarque :** Si une seule règle de tarification correspond aux critères de recherche, les détails de la règle de tarification correspondante sont affichés automatiquement.

- 5. L'écran Synthèse de la règle de tarification s'affiche. Sous l'onglet **Associer aux clients**, les onglets suivants sont affichés :
	- Affectations génériques
	- v Affectations de profils de clients
	- Affectations spécifiques
- 6. Sous l'onglet **Affectations génériques**, indiquez les affectations génériques pour la règle de tarification en sélectionnant une ou plusieurs des tâches suivantes :
	- v **Cette règle de tarification n'est affectée à aucun client** : sélectionnez cette option pour affecter la règle de tarification. Si vous sélectionnez cette option, vous ne pouvez pas utiliser la règle de tarification pour ajuster le prix d'une commande.
	- v **Cette règle de tarification est applicable à tous les clients** : sélectionnez cette option pour affecter la règle de tarification à tous les clients.
	- v **Cette règle de tarification est applicable aux clients suivants** : sélectionnez cette option pour affecter la règle de tarification à différents types de clients comme des utilisateurs anonymes, tous les clients consommateurs et tous les clients d'entreprise. Activez la case à cocher appropriée.

Le tableau suivant décrit les cases à cocher présentes sous l'option **Cette règle de tarification est applicable aux clients suivants** :

#### **Case à cocher**

#### **Description**

#### **Utilisateurs anonymes**

Activez cette case à cocher pour affecter la règle de tarification à tous le utilisateurs anonymes. Un utilisateur anonyme est un utilisateur qui peut ajouter des articles dans le panier sans avoir à ouvrir une session dans l'application Web Channel. Si vous activez cette case à cocher, la règle de tarification est utilisée pour ajuster les prix appliqués aux commandes de tous les utilisateurs anonymes.

#### **Tous les clients non professionnels**

Activez cette case à cocher pour affecter la règle de tarification à tous les clients consommateur de l'entreprise correspondante. Si vous activez cette case à cocher, la règle de tarification est utilisée pour ajuster les prix appliqués aux commandes de tous les clients consommateur.

#### **Tous les clients d'entreprise**

Activez cette case à cocher pour affecter la règle de tarification à tous les clients d'entreprise de l'entreprise correspondante. Si vous activez cette case à cocher, la règle de tarification est utilisée pour ajuster les prix appliqués aux commandes de tous les clients d'entreprise.

Remarque : si vous activez les deux cases à cocher Tous les clients non professionnels et Tous les clients d'entreprise, l'onglet Affectations de profils de clients et l'onglet Affectations spécifiques sont tous les deux désactivés. Ceci s'explique par le fait que la règle de tarification est applicable à tous les clients consommateur et clients d'entreprise et il n'est donc pas nécessaire d'indiquer des critères d'attributs de clients sous l'onglet Affectations de profils de clients ou d'ajouter des clients d'entreprise spécifiques sous l'onglet Affectations spécifiques. De la même manière, si vous activez la case à cocher Tous les clients d'entreprise sans activer la case à cocher Tous les clients non professionnels, seul l'onglet Affectations spécifiques est désactivé.

- 7. Sous l'onglet **Affectations de profils de clients**, indiquez les critères basés sur les attributs du client comme **Vertical**, **Type de relation**, **Type d'adhésion** et **Région**. La règle de tarification est applicable à tout client qui satisfait l'un des critères définis sous cet onglet. Par exemple, vous pouvez créer une règle de tarification qui est applicable uniquement à des clients du marché vertical Éducation et qui sont des revendeurs. Cliquez sur **Ajouter** pour ajouter un critère d'attribut de client. La boîte de dialogue Règle du client s'affiche. Ajoutez un ou plusieurs critères, le cas échéant, puis cliquez sur **Enregistrer** :
	- v Dans la liste déroulante **Vertical**, sélectionnez le marché vertical du client, par exemple, **Éducation**, **Administration**, etc.
	- v Dans la liste déroulante **Type de relation**, sélectionnez le type de relation du client, par exemple **Revendeur**, **Détaillant**, **Distributeur**, etc. Le type de relation indique le type de relation du consommateur avec l'entreprise.
	- v Dans la liste déroulante **Type d'adhésion**, sélectionnez le type d'adhésion du client, par exemple **Or**, **Argent**, **Platine**, etc.
	- v Cliquez sur l'icône **Rechercher** située à côté de la case **Région**. La boîte de dialogue Régions s'affiche. Sélectionnez la région appropriée.

**Remarque :** Il est obligatoire de sélectionner au moins un critère.

8. Sous l'onglet **Affectations spécifiques**, ajoutez l'ID et le nom des clients d'entreprise auxquels vous souhaitez affecter la règle de tarification. La règle de tarification est alors applicable à tous les clients définis sous cet onglet. Pour ajouter un client, exécutez les tâches suivantes :

- a. Cliquez sur **Ajouter**.
- b. La boîte de dialogue Recherche de client s'affiche. Entrez les critères de recherche appropriés, puis cliquez sur **Rechercher**.
- c. L'ID et le nom des clients correspondant aux critères de recherche sont affichés sur le panneau Liste de clients. Activez les cases à cocher qui correspondent aux clients que vous voulez ajouter, puis cliquez sur **Sélectionner**.
- 9. Cliquez sur **Enregistrer**.

### **Résultats**

**Remarque :** La règle de tarification est affectée aux clients qui satisfont les critères définis sous les onglets **Affectations génériques**, **Affectations de profils de clients** et **Affectations spécifiques**.

## **Modifier les attributs d'affectation du client**

### **Pourquoi et quand exécuter cette tâche**

Un utilisateur d'entreprise peut modifier les attributs de client en fonction de la règle de tarification qui est affectée à des clients spécifiques. Dans un tel scénario, l'utilisateur d'entreprise peut modifier les attributs affichés sous l'onglet **Affectations de profils de clients** de l'écran Résumé de la règle de tarification.

Pour modifier des attributs, procédez comme suit :

## **Procédure**

- 1. Sous l'onglet **Affectations de profils de clients**, sélectionnez la ligne contenant les attributs à modifier, puis cliquez sur **Modifier**. Vous pouvez aussi cliquer deux fois sur la ligne contenant les attributs que vous souhaitez modifier.
- 2. La boîte de dialogue Règle du client s'affiche. Modifiez les zones appropriées, puis cliquez sur **Enregistrer**.

# **Supprimer les attributs d'affectation du client**

### **Pourquoi et quand exécuter cette tâche**

Un utilisateur d'entreprise peut supprimer les attributs de client en fonction de la règle de tarification qui est affectée à des clients spécifiques. Dans un tel scénario, l'utilisateur d'entreprise peut supprimer les attributs affichés sous l'onglet **Affectations de profils de clients** de l'écran Résumé de la règle de tarification.

Pour supprimer des attributs, procédez comme suit :

### **Procédure**

- 1. Sous l'onglet **Affectations de profils de clients**, sélectionnez la ligne des attributs à supprimer, puis cliquez sur **Supprimer**.
- 2. La boîte de dialogue de confirmation qui s'affiche vous demande si vous voulez supprimer l'affectation. Cliquez sur **Oui**.

La ligne d'attributs est supprimée.

## **Supprimer des affectations client spécifiques**

## **Pourquoi et quand exécuter cette tâche**

Si un utilisateur d'entreprise ne souhaite pas qu'une règle de tarification soit affectée à un client spécifique, il peut alors supprimer le client correspondant de la liste des clients répertoriés sous l'onglet **Affectations spécifiques** de l'écran Résumé de la règle de tarification.

Pour supprimer une affectation client, procédez comme suit :

### **Procédure**

- 1. Sous l'onglet **Affectations spécifiques**, activez la case à cocher correspondante, puis cliquez sur **Supprimer**.
- 2. La boîte de dialogue de confirmation qui s'affiche vous demande si vous voulez supprimer les affectations. Cliquez sur **Oui**.

La ligne contenant l'ID et le nom du client est supprimée.

# **Chapitre 30. Recherche d'une règle de tarification dans Sterling Business Center**

Un utilisateur peut rechercher une règle de tarification et afficher ses détails à l'aide des options suivantes :

- v Recherche élémentaire de règle de tarification : ce type de recherche permet à un utilisateur d'effectuer une recherche rapide en indiquant des critères de base comme l'identificateur complet ou partiel de la règle de tarification, l'identificateur de l'article auquel s'applique la règle de tarification ou le type de règle de tarification.
- v Recherche avancée de règles de tarification : ce type de recherche permet à un utilisateur d'effectuer une recherche selon des critères qu'il a sélectionnés. Il peut sélectionner les critères et l'opérateur correspondant, puis sélectionner ou indiquer les valeurs correspondantes.

## **Recherche de base des règles de tarification dans Sterling Business Center**

## **Pourquoi et quand exécuter cette tâche**

Pour effectuer une Recherche de base des règles de tarification, procédez comme suit :

## **Procédure**

- 1. Ouvrez une session dans Sterling Business Center en tant qu'administrateur.
- 2. Dans le menu **Tarification**, sélectionnez **Rechercher une règle de tarification**. Vous pouvez aussi cliquer sur le lien hypertexte **Rechercher une règle de tarification** de la page d'accueil.
- 3. L'écran Recherche d'une règle de tarification s'affiche. Dans la boîte **ID de règle contient**, entrez l'identificateur partiel ou complet de la règle de tarification à rechercher.
- 4. Cliquez sur l'icône **Rechercher** située à côté de la zone **L'article cible est** pour rechercher l'article auquel la règle s'applique. L'écran Recherche d'article s'affiche. Sur le panneau Recherche d'article élémentaire, entrez les critères de recherche, puis cliquez sur **Rechercher**. Vous pouvez aussi cliquer sur **Recherche avancée**, entrer les critères de recherche, puis cliquer sur **Rechercher**. Les articles correspondant aux critères de recherche sont affichés. Sélectionnez l'article en cliquant sur le lien hypertexte **ID d'article** correspondant. Vous pouvez aussi activer la case à cocher correspondante, puis cliquer sur **Sélectionner**.
- 5. Dans la liste déroulante **Type de règle**, sélectionnez le type de règle de tarification.
- 6. Activez la case à cocher **Inclure uniquement les règles de tarification effectives aujourd'hui** pour ne rechercher que des règles de tarification valides pour la date actuelle.
- 7. Cliquez sur **Rechercher**. Les règles de tarification correspondant aux critères de recherche sont affichées. Notez que si une seule règle de tarification correspond aux critères de recherche, l'écran Résumé de la règle de tarification s'affiche.

**Remarque :** Si l'organisation de l'administration n'est pas une organisation de tarification, les règles de tarification qui sont accessibles à l'organisation de tarification de l'organisation d'administration sont affichées.

## **Recherche avancée de règles de tarification dans Sterling Business Center**

## **Pourquoi et quand exécuter cette tâche**

Pour effectuer une recherche avancée des règles de tarification, procédez comme suit :

### **Procédure**

- 1. Ouvrez une session dans Sterling Business Center en tant qu'administrateur.
- 2. Dans le menu **Tarification**, sélectionnez **Rechercher une règle de tarification**. Vous pouvez aussi cliquer sur le lien hypertexte **Rechercher une règle de tarification** de la page d'accueil.
- 3. L'écran Recherche d'une règle de tarification s'affiche. Cliquez sur **Recherche avancée**.
- 4. Le panneau Recherche avancée de règles de tarification s'affiche. Dans la liste déroulante **Critères sélectionnés**, sélectionnez les critères que vous souhaitez inclure dans la recherche. Par exemple, pour rechercher une règle de tarification par type, sélectionnez **Type de règle de tarification** dans la liste déroulante **Critères sélectionnés**.
- 5. Dans la liste déroulante **Opérateur**, sélectionnez l'opérateur à utiliser pour les critères de recherche.

Dans la boîte correspondante, entrez ou sélectionnez la valeur appropriée pour les critères. L'affichage des boîtes dépend de l'opérateur que vous avez sélectionné. Par exemple, si vous sélectionnez **Date de début effective** dans la liste déroulante **Critères sélectionnés** et **Entre** dans la liste déroulante **Opérateur**, les deux boîtes qui s'affichent vous permettent d'entrer ou de sélectionner les dates appropriées.

**Remarque :** Il est obligatoire de sélectionner ou d'entrer au moins un critère de recherche et une valeur correspondante. Si vous sélectionnez ou entrez plusieurs critères de recherche, la recherche aboutit en retournant les règles de tarification qui satisfont tous les critères.

6. Cliquez sur **Rechercher**. Les règles de tarification correspondant aux critères de recherche sont affichées. Notez que si une seule règle de tarification correspond aux critères de recherche, l'écran Résumé de la règle de tarification s'affiche.

**Remarque :** Si l'organisation de l'administration n'est pas une organisation de tarification, les règles de tarification qui sont accessibles à l'organisation de tarification de l'organisation d'administration sont affichées.

## **Ajouter des autres critères de recherche à une recherche avancée de règle de tarification dans Sterling Business Center Pourquoi et quand exécuter cette tâche**

Vous pouvez inclure des critères de recherche supplémentaires pour réaliser une recherche plus détaillée et diminuer les résultats de la recherche.

Pour inclure des critères de recherche supplémentaires, procédez comme suit :

## **Procédure**

- 1. Dans l'écran Recherche avancée de règle de tarification, cliquez sur **Ajouter d'autres critères**.
- 2. Une nouvelle ligne de spécification de critères de recherche s'affiche. Entrez les critères de recherche appropriés, puis cliquez sur **Rechercher**.

Les règles de tarification correspondant aux critères de recherche sont affichées. Notez que si une seule règle de tarification correspond aux critères de recherche, l'écran Résumé de la règle de tarification s'affiche.

**Remarque :** Si l'organisation de l'administration n'est pas une organisation de tarification, les règles de tarification qui sont accessibles à l'organisation de tarification de l'organisation d'administration sont affichées.

## **Enregistrer une recherche de règle de tarification dans Sterling Business Center**

### **Pourquoi et quand exécuter cette tâche**

Vous pouvez enregistrer une recherche de règle de tarification pour ne pas à avoir à entrer les critères de recherche toutes les fois que vous recherchez une règle de tarification particulière.

Pour enregistrer une recherche de règle de tarification, procédez comme suit :

### **Procédure**

- 1. Dans le menu **Tarification**, sélectionnez **Rechercher une règle de tarification**. Vous pouvez aussi cliquer sur le lien hypertexte **Rechercher une règle de tarification** de la page d'accueil.
- 2. L'écran Recherche d'une règle de tarification s'affiche. Sur le panneau Recherche élémentaire de règle de tarification, entrez les critères de recherche appropriés. Vous pouvez aussi cliquer sur **Recherche avancée**, puis entrer les critères de recherche appropriés.
- 3. Dans le menu déroulant **Recherches enregistrées**, sélectionnez **Enregistrer une recherche**.
- 4. La boîte de dialogue Enregistrer la recherches'affiche. Dans la boîte **Nom de recherche enregistrée\***, entrez un nom pour la recherche à enregistrer.
- 5. Activez la case à cocher **Inclure dans les recherches favorites** pour marquer la recherche enregistrée comme favori. Le marquage d'une recherche enregistrée comme favori vous permet d'accéder rapidement à cette recherche enregistrée à partir de la page d'accueil. Les cinq recherches enregistrées favorites les plus récentes sont affichées sous la forme de liens hypertextes sur le panneau Recherches de favoris dans la page d'accueil. Vous pouvez aussi accéder aux recherches enregistrées favorites à l'aide du menu **Favoris** dans la barre d'en-tête de la page d'accueil.
- 6. Cliquez sur **Enregistrer**.

#### **Résultats**

## **Exécuter une recherche à l'aide d'une recherche de règle de tarification enregistrée dans Sterling Business Center**

## **Pourquoi et quand exécuter cette tâche**

Pour rechercher une règle de tarification à l'aide d'une recherche de règle de tarification enregistrée, procédez comme suit :

## **Procédure**

- 1. Dans le menu **Tarification**, sélectionnez **Rechercher une règle de tarification**. Vous pouvez aussi cliquer sur le lien hypertexte **Rechercher une règle de tarification** de la page d'accueil.
- 2. L'écran Recherche d'une règle de tarification s'affiche. Cliquez sur **Recherches enregistrées** pour afficher la liste des recherches de règle de tarification enregistrées. Vous pouvez aussi cliquer sur **Recherche avancée**, puis cliquez sur **Recherches enregistrées**.

Les recherches de règle de tarification enregistrées sont affichées dans le menu ; les recherches enregistrées favorites, s'il en existe, sont placées en tête de liste.

**Remarque :** Huit recherches enregistrées au maximum sont affichées dans le menu.

- 3. Exécutez l'une des tâches suivantes :
	- v Si la recherche enregistrée est affichée dans le menu, cliquez dessus pour afficher les résultats de recherche correspondants.
	- v Si la recherche enregistrée n'est pas affichée dans le menu, cliquez sur **Autres recherches...**. La boîte de dialogue Rechercher des recherches enregistrées pour des règles de tarification s'affiche. Dans la boîte **Le nom de recherche enregistrée contient**, entrez le nom de recherche enregistrée partiel ou complet pour filtrer la liste des recherches enregistrées affichées sur le panneau Recherches enregistrées. Cliquez deux fois sur un nom de recherche enregistrée pour afficher les résultats de recherche correspondants. Vous pouvez aussi cliquer sur un nom de recherche enregistrée, et cliquer ensuite sur **Sélectionner** pour afficher les résultats de recherche correspondants.

**Remarque :** Le bouton **Autres recherches...** n'apparaît que s'il existe plus de huit recherches de règle de tarification enregistrées.

L'écran Recherche de règle de tarification apparaît avec les critères de recherche renseignés et les résultats de la recherche.

# **Modifier une recherche de règle de tarification enregistrée dans Sterling Business Center**

## **Pourquoi et quand exécuter cette tâche**

Pour modifier une rechercher de règle de tarification enregistrée, procédez comme suit :

## **Procédure**

1. Dans le menu **Tarification**, sélectionnez **Rechercher une règle de tarification**. Vous pouvez aussi cliquer sur le lien hypertexte **Rechercher une règle de tarification** de la page d'accueil.

2. L'écran Recherche d'une règle de tarification s'affiche. Cliquez sur **Recherches enregistrées** pour afficher la liste des recherches de règle de tarification enregistrées. Vous pouvez aussi cliquer sur **Recherche avancée**, puis cliquez sur **Recherches enregistrées**.

Les recherches de règle de tarification enregistrées sont affichées dans le menu ; les recherches enregistrées favorites, s'il en existe, sont placées en tête de liste.

**Remarque :** Huit recherches enregistrées au maximum sont affichées dans le menu.

- 3. Exécutez l'une des tâches suivantes :
	- v Si la recherche enregistrée est affichée dans le menu, cliquez dessus pour afficher l'écran de recherche correspondant.
	- v Si la recherche enregistrée n'est pas affichée dans le menu, cliquez sur **Autres recherches...**. La boîte de dialogue Rechercher des recherches enregistrées pour des règles de tarification s'affiche. Dans la boîte **Le nom de recherche enregistrée contient**, entrez le nom de recherche enregistrée partiel ou complet pour filtrer la liste des recherches enregistrées affichées sur le panneau Recherches enregistrées. Cliquez deux fois sur un nom de recherche enregistrée pour afficher l'écran de recherche correspondant. Vous pouvez aussi cliquer sur un nom de recherche enregistrée, et cliquer ensuite sur **Sélectionner** pour afficher l'écran de recherche correspondant.

**Remarque :** Le bouton **Autres recherches...** n'apparaît que s'il existe plus de huit recherches de règle de tarification enregistrées.

- 4. L'écran Recherche de règle de tarification s'affiche avec les critères de recherche renseignés. Modifiez les informations appropriées, puis dans le menu déroulant **Recherches enregistrées**, sélectionnez **Créer une recherche enregistrée**.
- 5. La boîte de dialogue Recherche enregistrée s'affiche avec le nom de la recherche enregistrée d'origine renseignée dans la boîte **Nom de recherche enregistrée\***. Exécutez l'une des tâches suivantes :
	- Pour écraser la recherche enregistrée d'origine, laissez le nom en l'état. La boîte de dialogue Confirmer l'écrasement qui s'affiche contient un message vous demandant de confirmer la mise à jour de la recherche enregistrée d'origine. Cliquez sur **Oui**.
	- v Pour sauvegarder la recherche sous un nouveau nom, entrez un nom pour la recherche.
- 6. Activez la case à cocher **Inclure dans les recherches favorites** pour inclure la recherche enregistrée dans la liste des favoris. Si vous activez la case à cocher, le nom de la recherche enregistrée doit apparaître sous la forme d'un lien hypertexte dans la page d'accueil, vous pouvez ainsi accéder rapidement à la recherche enregistrée en cliquant sur le lien hypertexte.
- 7. Cliquez sur **Enregistrer**.

### **Résultats**

# **Chapitre 31. Copier une règle de tarification**

### **Pourquoi et quand exécuter cette tâche**

Un utilisateur d'une organisation de tarification peut créer une règle de tarification à partir d'une règle de tarification existante en le copiant. Lorsqu'un utilisateur copie une règle de tarification, l'ensemble des conditions et effets définis pour la règle de tarification d'origine est copié dans la nouvelle règle de tarification.

**Remarque :** L'état de la règle de tarification créée à l'aide de la fonction de copie est défini à **INACTIF** même si l'état de la règle de tarification d'origine est **ACTIF**.

Pour copier une règle de tarification, procédez comme suit :

### **Procédure**

- 1. Ouvrez une session dans Sterling Business Center en tant qu'administrateur.
- 2. Dans le menu **Tarification**, sélectionnez **Rechercher une règle de tarification**. Vous pouvez aussi cliquer sur le lien hypertexte **Rechercher une règle de tarification** de la page d'accueil.
- 3. L'écran Recherche d'une règle de tarification s'affiche. Entrez les critères de recherche, puis cliquez sur **Rechercher** pour lancer une recherche élémentaire. Vous pouvez aussi cliquer sur **Recherche avancée**, entrer les critères de recherche, puis cliquer sur **Rechercher** pour lancer une recherche avancée.
- 4. Si une seule règle de tarification correspond aux critères de recherche, l'écran Résumé de la règle de tarification s'affiche. Cliquez sur la tâche connexe **Copier la règle de tarification**. Si plusieurs règles de tarification correspondent aux critères de recherche, la liste des règles de tarification est affichée. Exécutez l'une des tâches suivantes :
	- v Sélectionnez la règle de tarification que vous souhaitez copier en activant la case à cocher correspondante, puis cliquez sur **Copier**.

**Remarque :** Vous ne pouvez copier qu'une règle de tarification à la fois.

- v Cliquez sur le lien hypertexte **ID de règle** ou cliquez deux fois sur la ligne correspondant à la règle de tarification que vous souhaitez copier. Dans l'écran Résumé de la règle de tarification, cliquez sur la tâche connexe **Copier la règle de tarification**.
- 5. La boîte de dialogue Copier la règle de tarification s'affiche. Dans la boîte **Nouvel ID de règle\***, entrez un identificateur unique pour la nouvelle règle de tarification.
- 6. Cliquez sur **Créer**.

L'écran Résumé de la règle de tarification relatif à la nouvelle règle de tarification s'affiche.

### **Résultats**
# **Chapitre 32. Modifier les détails d'une règle de tarification**

## **Pourquoi et quand exécuter cette tâche**

Un utilisateur d'entreprise ou un utilisateur d'une organisation de tarification peut modifier les détails concernant une règle de tarification. Un utilisateur d'une organisation de tarification peut modifier la description d'une règle de tarification, la plage de dates dans laquelle une règle de tarification est effective, l'état de la règle de tarification, les conditions permettant de rendre la règle de tarification applicable, et les effets de la règle de tarification si ces conditions sont satisfaites. Un utilisateur d'entreprise ne peut modifier que l'affectation d'une règle de tarification à des clients. Si l'organisation de tarification est une entreprise, l'utilisateur peut modifier toutes les informations relatives à la règle de tarification, y compris l'affectation de la règle de tarification à des clients et la modification des conditions et des effets.

Pour modifier les détails d'une règle de tarification, procédez comme suit :

## **Procédure**

- 1. Ouvrez une session dans Sterling Business Center en tant qu'administrateur.
- 2. Dans le menu **Tarification**, sélectionnez **Rechercher une règle de tarification**. Vous pouvez aussi cliquer sur le lien hypertexte **Rechercher une règle de tarification** de la page d'accueil.
- 3. L'écran Recherche d'une règle de tarification s'affiche. Entrez les critères de recherche, puis cliquez sur **Rechercher** pour lancer une recherche élémentaire. Vous pouvez aussi cliquer sur **Recherche avancée**, entrer les critères de recherche, puis cliquer sur **Rechercher** pour lancer une recherche avancée.
- 4. Les règles de tarification correspondant aux critères de recherche sont affichées. Cliquez sur le lien hypertexte **ID de règle** ou cliquez deux fois sur la ligne correspondant à la règle de tarification.

**Remarque :** Si une seule règle de tarification correspond aux critères de recherche, les détails de la règle de tarification correspondante sont affichés automatiquement.

5. L'écran Synthèse de la règle de tarification s'affiche. Modifiez les zones appropriées selon que vous êtes un utilisateur d'entreprise ou un utilisateur d'une organisation de tarification.

Comme utilisateur d'une organisation de tarification, vous pouvez modifier les zones suivantes :

- v **Description de la règle de tarification\*** : modifiez la description de la règle de tarification de manière appropriée.
- v **Date de début effective\*** : modifiez les date et heure de début de la règle de tarification en cliquant sur l'icône **Calendrier** correspondante et en modifiant l'heure dans la liste déroulante. Les date et heure de début indiquent les date et heure à partir desquelles la règle de tarification devient effective.
- v **Date de fin effective\***: modifiez les date et heure de fin de la règle de tarification en cliquant sur l'icône **Calendrier** correspondante et en sélectionnant l'heure dans la liste déroulante. Les date et heure de fin indiquent la limite en termes de date et heure à laquelle la règle de tarification n'est plus effective.

v **Appliquer même si le prix d'article a été remplacé manuellement** : activez ou désactivez cette case à cocher si vous voulez appliquer ou non la règle de tarification, même après un remplacement manuel du prix de l'article.

**Remarque :** Cette case à cocher n'apparaît que si la règle de tarification est une combinaison, une quantité d'article ou une règle de tarification avec supplément d'expédition.

v **Appliquer les résultats à la ligne et non pas à la commande** : activez ou désactivez cette case à cocher si vous voulez ou non appliquer la règle de tarification au niveau de la ligne de commande et pas au niveau de la commande.

**Remarque :** Cette case à cocher n'est affichée que s'il s'agit d'une règle de tarification pour le total de la commande ou une règle de tarification d'expédition pour le total de la commande.

**Remarque :** \* indique que la zone est obligatoire.

## **Résultats**

Comme utilisateur d'une organisation de tarification, vous pouvez exécuter les tâches suivantes :

- Modifier l'état d'une règle de tarification
- Supprimer une règle de tarification
- v Modifier les conditions et effets d'une règle de tarification basée sur la combinaison des articles commandés
- v Modifier les conditions et effets d'une règle de tarification basée sur une quantité d'articles
- v Modifier les conditions et effets d'une règle de tarification basée sur le total de la commande
- v Modifier les conditions et effets d'une règle de tarification basée sur le total commande d'expédition
- v Modifier les conditions et effets d'une règle de tarification basée sur un supplément d'expédition
- Copier une règle de tarification

Comme utilisateur d'entreprise, vous pouvez exécuter la tâche suivante :

v Affecter une règle de tarification à des clients

# **Chapitre 33. Modifier les conditions et effets d'une règle de tarification basée sur la combinaison des articles commandés**

## **Pourquoi et quand exécuter cette tâche**

Un utilisateur d'une organisation de tarification peut modifier les conditions d'application d'une règle de tarification basée sur une combinaison d'articles et les effets de la règle de tarification sur le prix appliqué à une commande lorsque ces conditions sont satisfaites.

Pour modifier les conditions et effets d'une règle de tarification basée sur une combinaison d'articles commandés, procédez comme suit :

## **Procédure**

- 1. Ouvrez une session dans Sterling Business Center en tant qu'administrateur.
- 2. Dans le menu **Tarification**, sélectionnez **Rechercher une règle de tarification**. Vous pouvez aussi cliquer sur le lien hypertexte **Rechercher une règle de tarification** de la page d'accueil.
- 3. L'écran Recherche d'une règle de tarification s'affiche. Entrez les critères de recherche, puis cliquez sur **Rechercher** pour lancer une recherche élémentaire. Vous pouvez aussi cliquer sur **Recherche avancée**, entrer les critères de recherche, puis cliquer sur **Rechercher** pour lancer une recherche avancée.
- 4. Les règles de tarification correspondant aux critères de recherche sont affichées. Cliquez sur le lien hypertexte **ID de règle** ou cliquez deux fois sur la ligne correspondant à la règle de tarification.

**Remarque :** Si une seule règle de tarification correspond aux critères de recherche, les détails de la règle de tarification correspondante sont affichés automatiquement.

5. L'écran Synthèse de la règle de tarification s'affiche. Modifiez les informations sous l'onglet **Conditions** de manière appropriée.

Le tableau suivant décrit les zones de l'onglet **Conditions** de l'écran Synthèse de la règle de tarification :

### **Zone Description**

**SI UNE commande est effectuée en <***nom de devise* **ou dans n'importe quelle > devise** Sélectionnez l'une des options suivantes :

- v Dans la liste déroulante, sélectionnez la devise utilisée dans la commande, par exemple **USD**, **Euro**, etc.
- Sélectionnez l'option **tout**, si la devise utilisée dans la commande peut être n'importe quelle devise. Cette option n'apparaît pas si une seule devise est définie pour l'organisation de tarification.

**Remarque :** Si vous sélectionnez l'option **tout**, vous ne pouvez utiliser la règle de tarification que pour appliquer une remise en pourcentage ou un supplément en pourcentage et non une remise absolue ou un supplément absolu sur le prix appliqué à la commande.

**ET la commande contient <n'importe lequel ou tous> les articles suivants** Sélectionnez l'une des options suivantes :

- v **tout** : une des conditions de fonctionnement de la règle de tarification est la suivante : la commande doit contenir au moins un des articles que vous indiquez dans les zones ID d'article.
- v **tous** : une des conditions de fonctionnement de la règle de tarification est la suivante : la commande doit contenir tous les articles que vous indiquez dans les zones ID d'article.

#### **ID d'article\***

Cliquez sur l'icône **Rechercher** pour rechercher l'article que la commande doit contenir pour que la règle de tarification fonctionne. L'écran Recherche d'article élémentaire s'affiche. Entrez les critères de recherche, puis cliquez sur **Rechercher**. Vous pouvez aussi cliquer sur **Recherche avancée**, entrer les critères de recherche, puis cliquer sur **Rechercher**. Les articles correspondant aux critères de recherche sont affichés. Sélectionnez l'article en cliquant sur le lien hypertexte **ID d'article** correspondant. Vous pouvez aussi activer la case à cocher correspondante, puis cliquer sur **Sélectionner**.

#### **avec une quantité de\***

Entrez la quantité minimale de l'article que la commande doit contenir pour que la règle de tarification fonctionne.

#### **Ajouter un article**

Cliquez ici pour indiquer un article supplémentaire. La nouvelle ligne qui s'affiche permet d'indiquer l'article et la quantité minimale de l'article. Entrez l'identificateur de l'article et la quantité minimale de l'article.

Pour supprimer un article, cliquez sur l'icône **Supprimer** qui correspond à l'article que vous souhaitez supprimer.

**Remarque :** Vous ne pouvez pas définir une règle de tarification en ajoutant un ID d'article plusieurs fois.

#### **ALORS appliquer**

Sélectionnez l'une des options suivantes :

**• une remise absolue** : sélectionnez cette option pour appliquer une remise absolue sur l'article si les conditions spécifiées sont satisfaites.

**Remarque :** Cette option est désactivée si la devise utilisée pour le prix des articles dans la commande peut être n'importe quelle devise.

- une remise en pourcentage : sélectionnez cette option pour appliquer une remise en pourcentage sur l'article si les conditions spécifiées sont satisfaites.
- v **un supplément absolu** : sélectionnez cette option pour appliquer un supplément absolu sur l'article si les conditions spécifiées sont satisfaites.

**Remarque :** Cette option est désactivée si la devise utilisée pour le prix des articles dans la commande peut être n'importe quelle devise.

un supplément en pourcentage : sélectionnez cette option pour appliquer un supplément en pourcentage sur l'article si les conditions spécifiées sont satisfaites.

## **du\* <***montant en remise* **ou** *montant en supplément***>** Entrez le montant de la remise à déduire du prix ou le montant à

facturer en supplément. Par exemple, si vous entrez une remise absolue de 25 EUR, le montant de 25 EUR est déduit du prix si les conditions spécifiées sont satisfaites.

#### **pour l'article\***

Cliquez sur l'icône **Rechercher** pour rechercher l'article pour lequel la remise ou le supplément doit s'appliquer. L'écran Recherche d'article élémentaire s'affiche. Entrez les critères de recherche, puis cliquez sur **Rechercher**. Vous pouvez aussi cliquer sur **Recherche avancée**, entrer les critères de recherche, puis cliquer sur **Rechercher**. Les articles correspondant aux critères de recherche sont affichés. Sélectionnez l'article en cliquant sur le lien hypertexte **ID d'article** correspondant. Vous pouvez aussi activer la case à cocher correspondante, puis cliquer sur **Sélectionner**.

#### **chaque**

Sélectionnez l'une des options suivantes :

- pour une quantité sur la commande : sélectionnez cette option pour appliquer la remise ou le supplément sur une seule unité des articles indiqués précédemment dans les zones ID d'article.
- pour toutes les occurrences de l'article sur la commande : sélectionnez cette option pour appliquer la remise ou le supplément sur toutes les unités des articles indiqués précédemment dans les zones ID d'article.
- v **une fois pour chaque combinaison d'articles ci-dessus** : sélectionnez cette option pour appliquer la remise ou le supplément sur chaque combinaison d'articles indiqués précédemment. Par exemple, si vous indiquez qu'un client doit obtenir une remise de 10 % sur un sac de pop-corn lorsque le client commande deux places de cinéma et achète trois sacs de pop-corn. Toutefois, si le client commande quatre places de cinéma, il obtient alors une remise de 10 % sur deux sacs de pop-corn.

#### **Pour des raisons d'analyse et de comptabilité, <la remise ou le supplément> doit être collecté en fonction du nom de frais**

Dans la liste déroulante, sélectionnez le nom de frais à associer à la la remise ou au supplément. Le nom de frais permet de suivre le montant de la remise ou du supplément qui a été appliqué à une commande.

6. Cliquez sur **Envoyer**.

**Remarque :** \* indique que la zone est obligatoire.

# **Chapitre 34. Modifier les conditions et effets d'une règle de tarification basée sur une quantité d'articles**

## **Pourquoi et quand exécuter cette tâche**

Un utilisateur d'une organisation de tarification peut modifier les conditions d'application d'une règle de tarification basée sur la quantité d'articles et les effets de la règle de tarification sur le prix appliqué à une commande lorsque les conditions sont satisfaites.

Pour modifier les conditions et effets d'une règle de tarification basée sur une quantité d'articles, procédez comme suit :

## **Procédure**

- 1. Ouvrez une session dans Sterling Business Center en tant qu'administrateur.
- 2. Dans le menu **Tarification**, sélectionnez **Rechercher une règle de tarification**. Vous pouvez aussi cliquer sur le lien hypertexte **Rechercher une règle de tarification** de la page d'accueil.
- 3. L'écran Recherche d'une règle de tarification s'affiche. Entrez les critères de recherche, puis cliquez sur **Rechercher** pour lancer une recherche élémentaire. Vous pouvez aussi cliquer sur **Recherche avancée**, entrer les critères de recherche, puis cliquer sur **Rechercher** pour lancer une recherche avancée.
- 4. Les règles de tarification correspondant aux critères de recherche sont affichées. Cliquez sur le lien hypertexte **ID de règle** ou cliquez deux fois sur la ligne correspondant à la règle de tarification.

**Remarque :** Si une seule règle de tarification correspond aux critères de recherche, les détails de la règle de tarification correspondante sont affichés automatiquement.

5. L'écran Synthèse de la règle de tarification s'affiche. Modifiez les informations sous l'onglet **Conditions** de manière appropriée.

Le tableau suivant décrit les zones de l'onglet **Conditions** de l'écran Synthèse de la règle de tarification :

#### **Zone Description**

**SI UNE commande est effectuée en <***nom de devise* **ou dans n'importe quelle > devise** Sélectionnez l'une des options suivantes :

- v Dans la liste déroulante, sélectionnez la devise utilisée dans la commande, par exemple **USD**, **Euro**, etc.
- v Sélectionnez l'option **tout**, si la devise utilisée dans la commande peut être n'importe quelle devise. Cette option n'apparaît pas si une seule devise est définie pour l'organisation de tarification.

**Remarque :** Si vous sélectionnez l'option **tout**, vous ne pouvez utiliser la règle de tarification que pour appliquer une remise en pourcentage ou un supplément en pourcentage et non une remise absolue ou un supplément absolu sur le prix appliqué à la commande.

## **ET SI la commande contient des articles dont <l'attribut d'article ou l'ID d'article> est dans la liste suivante**

Sélectionnez l'une des options suivantes :

v **attribut** : une des conditions de fonctionnement de cette règle de tarification est la suivante : la commande doit contenir des articles ayant les attributs que vous indiquez dans les zones ID d'attribut.

Pour indiquer un attribut, dans la boîte **ID d'attribut**, cliquez sur l'icône **Rechercher** pour rechercher l'ID d'attribut correspondant.

Pour ajouter un nouvel attribut, cliquez sur **Ajouter attribut**. Pour supprimer un attribut, cliquez sur l'icône **Supprimer** correspondant à l'attribut à supprimer.

Remarques :

- Vous ne pouvez pas définir une règle de tarification en ajoutant un attribut plusieurs fois.

- Il n'est pas possible d'ajouter les attributs Calculé, Dérivé et Référencé dans une règle de tarification.

v **ID d'article\*** : une des conditions de fonctionnement de la règle de tarification est la suivante : la commande doit contenir des articles avec les ID d'article que vous indiquez dans les zones ID d'article.

Pour spécifier un ID d'article, dans la zone **ID article**, cliquez sur l'icône **Rechercher** pour rechercher l'ID d'article correspondant.

Pour ajouter un ID d'article supplémentaire, cliquez sur **Ajouter un article**. Pour supprimer un article, cliquez sur l'icône **Supprimer** correspondant à l'article à supprimer.

**Remarque :** Vous ne pouvez pas définir une règle de tarification en ajoutant un ID d'article plusieurs fois.

#### **ET SI la quantité des articles est supérieure à\***

Entrez la quantité minimale de l'article que la commande doit contenir pour que la règle de tarification fonctionne. Par exemple, si vous entrez 200, une des conditions de fonctionnement de la règle de tarification est que la quantité des articles avec les attributs spécifiés ou les ID d'article figurant dans la commande soit supérieure à 200.

#### **ALORS appliquer**

Sélectionnez l'une des options suivantes :

v **une remise absolue** : sélectionnez cette option pour appliquer une remise absolue sur l'article si les conditions spécifiées sont satisfaites.

**Remarque :** Cette option est désactivée si la devise utilisée pour le prix des articles dans la commande peut être n'importe quelle devise.

- une remise en pourcentage : sélectionnez cette option pour appliquer une remise en pourcentage sur l'article si les conditions spécifiées sont satisfaites.
- un supplément absolu : sélectionnez cette option pour appliquer un supplément absolu sur l'article si les conditions spécifiées sont satisfaites.

**Remarque :** Cette option est désactivée si la devise utilisée pour le prix des articles dans la commande peut être n'importe quelle devise.

**un supplément en pourcentage** : sélectionnez cette option pour appliquer un supplément en pourcentage sur l'article si les conditions spécifiées sont satisfaites.

**du\* <***montant en remise* **ou** *montant en supplément***>**

Entrez le montant de la remise à déduire du prix ou le montant à facturer en supplément. Par exemple, si vous entrez une remise absolue de 25 EUR, le montant de 25 EUR est déduit du prix si les conditions spécifiées sont satisfaites.

#### **Appliquer à**

Sélectionnez l'une des options suivantes :

- une occurrence unique : sélectionnez cette option pour appliquer la remise ou le supplément à une seule unité de l'article.
- v **toutes les occurrences** : sélectionnez cette option pour appliquer la remise ou le supplément à toutes les unités de l'article.

### **Pour des raisons d'analyse et de comptabilité, <la remise ou le supplément> doit être collecté en fonction du nom de frais**

Si au moins une des conditions appliquent une remise à la commande, sélectionnez alors le nom de frais approprié dans la liste déroulante **la remise sera collectée en fonction du nom de frais**. Si au moins une des conditions appliquent un supplément à la commande, sélectionnez alors le nom de frais approprié dans la liste déroulante **le supplément sera collecté en fonction du nom de frais**. Le nom de frais permet de suivre le montant de la remise ou du supplément qui a été appliqué à la commande.

6. Cliquez sur **Envoyer**.

**Remarque :** \* indique que la zone est obligatoire.

# **Ajouter une nouvelle condition lors de la création ou de la modification d'une règle de tarification basée sur une quantité d'articles**

## **Pourquoi et quand exécuter cette tâche**

Pour ajouter une nouvelle condition à une règle de tarification basée sur une quantité d'articles, procédez comme suit :

## **Procédure**

- 1. Dans l'écran Résumé de la règle de tarification, sous l'onglet **Conditions**, cliquez sur **Ajouter condition**.
- 2. La nouvelle ligne qui apparaît vous permet d'indiquer la condition. Entrez les informations appropriées et continuez à définir les conditions et effets.

# **Supprimer une nouvelle lors de la création ou de la modification d'une règle de tarification basée sur une quantité d'articles**

# **Pourquoi et quand exécuter cette tâche**

Pour supprimer une condition associée à une règle de tarification basée sur une quantité d'articles, procédez comme suit :

# **Procédure**

Sous l'onglet **Conditions** de l'écran Résumé de la règle de tarification, cliquez sur l'icône **Supprimer** correspondant à la condition à supprimer. La condition n'est plus affichée.

**Remarque :** L'icône **Supprimer** ne s'affiche que si plusieurs conditions ont été définies.

# **Chapitre 35. Modifier les conditions et effets d'une règle de tarification basée sur le total de la commande**

## **Pourquoi et quand exécuter cette tâche**

Un utilisateur d'une organisation de tarification peut modifier les conditions d'application d'une règle de tarification basée sur le total de la commande et les effets de la règle de tarification sur le prix appliqué à une commande lorsque les conditions sont satisfaites.

Pour modifier les conditions et effets d'une règle de tarification basée sur le total de la commande, procédez comme suit :

## **Procédure**

- 1. Ouvrez une session dans Sterling Business Center en tant qu'administrateur.
- 2. Dans le menu **Tarification**, sélectionnez **Rechercher une règle de tarification**. Vous pouvez aussi cliquer sur le lien hypertexte **Rechercher une règle de tarification** de la page d'accueil.
- 3. L'écran Recherche d'une règle de tarification s'affiche. Entrez les critères de recherche, puis cliquez sur **Rechercher** pour lancer une recherche élémentaire. Vous pouvez aussi cliquer sur **Recherche avancée**, entrer les critères de recherche, puis cliquer sur **Rechercher** pour lancer une recherche avancée.
- 4. Les règles de tarification correspondant aux critères de recherche sont affichées. Cliquez sur le lien hypertexte **ID de règle** ou cliquez deux fois sur la ligne correspondant à la règle de tarification.

**Remarque :** Si une seule règle de tarification correspond aux critères de recherche, les détails de la règle de tarification correspondante sont affichés automatiquement.

5. L'écran Synthèse de la règle de tarification s'affiche. Modifiez les informations sous l'onglet **Conditions** de manière appropriée.

Le tableau suivant décrit les zones de l'onglet **Conditions** de l'écran Synthèse de la règle de tarification :

#### **Zone Description**

**SI UNE commande est effectuée en <***nom de devise* **ou dans n'importe quelle > devise** Sélectionnez l'une des options suivantes :

- v Dans la liste déroulante, sélectionnez la devise utilisée dans la commande, par exemple **USD**, **Euro**, etc.
- v Sélectionnez l'option **tout**, si la devise utilisée dans la commande peut être n'importe quelle devise. Cette option n'apparaît pas si une seule devise est définie pour l'organisation de tarification.

**Remarque :** Si vous sélectionnez l'option **tout**, vous ne pouvez utiliser la règle de tarification que pour appliquer une remise en pourcentage ou un supplément en pourcentage et non une remise absolue ou un supplément absolu sur le prix appliqué à la commande.

### **ET SI le total de la commande est supérieur à\***

Entrez le montant approprié. Par exemple, si vous entrez 1000, une des

conditions de fonctionnement de la règle de tarification est que le total de la commande soit supérieur à 1 000 EUR, si EUR est la devise que vous avez spécifiée.

#### **ALORS appliquer**

Sélectionnez l'une des options suivantes :

• une remise absolue : sélectionnez cette option pour appliquer une remise absolue sur le total de la commande si les conditions spécifiées sont satisfaites.

**Remarque :** Cette option est désactivée si la devise utilisée pour le prix des articles dans la commande peut être n'importe quelle devise.

- une remise en pourcentage : sélectionnez cette option pour appliquer une remise en pourcentage sur le total de la commande si les conditions spécifiées sont satisfaites.
- un supplément absolu : sélectionnez cette option pour appliquer un supplément absolu sur le total de la commande si les conditions spécifiées sont satisfaites.

**Remarque :** Cette option est désactivée si la devise utilisée pour le prix des articles dans la commande peut être n'importe quelle devise.

- v **un supplément en pourcentage** : sélectionnez cette option pour appliquer un supplément en pourcentage sur le total de la commande si les conditions spécifiées sont satisfaites.
- **de\*** Entrez le montant de la remise à déduire du total de la commande ou le montant à facturer en supplément. Par exemple, si vous entrez une remise absolue de 100 EUR, le montant de 100 EUR est déduit du total de la commande si les conditions spécifiées sont satisfaites.

**Pour des raisons d'analyse et de comptabilité, <la remise ou le supplément> doit être collecté en fonction du nom de frais**

> Si au moins une des conditions appliquent une remise à la commande, sélectionnez alors le nom de frais approprié dans la liste déroulante **la remise sera collectée en fonction du nom de frais**. Si au moins une des conditions appliquent un supplément à la commande, sélectionnez alors le nom de frais approprié dans la liste déroulante **le supplément sera collecté en fonction du nom de frais**. Le nom de frais permet de suivre le montant de la remise ou du supplément qui a été appliqué à la commande.

6. Cliquez sur **Envoyer**.

**Remarque :** \* indique que la zone est obligatoire.

# **Ajouter une nouvelle condition lors de la création ou de la modification d'une règle de tarification basée sur le total de la commande**

## **Pourquoi et quand exécuter cette tâche**

Pour ajouter une nouvelle condition à une règle de tarification basée sur le total de la commande, procédez comme suit :

## **Procédure**

- 1. Dans l'écran Résumé de la règle de tarification, sous l'onglet **Conditions**, cliquez sur **Ajouter condition**.
- 2. La nouvelle ligne qui apparaît vous permet d'indiquer la condition. Entrez les informations appropriées et continuez à définir les conditions et effets.

# **Supprimer une condition lors de la création ou de la modification d'une règle de tarification basée sur le total de la commande**

# **Pourquoi et quand exécuter cette tâche**

Pour supprimer une condition associée à une règle de tarification avec total de la commande, procédez comme suit :

## **Procédure**

Sous l'onglet **Conditions** de l'écran Résumé de la règle de tarification, cliquez sur l'icône **Supprimer** correspondant à la condition à supprimer. La condition n'est plus affichée.

**Remarque :** L'icône **Supprimer** ne s'affiche que si plusieurs conditions ont été définies.

# **Chapitre 36. Modifier les conditions et effets d'une règle de tarification basée sur le total commande d'expédition**

## **Pourquoi et quand exécuter cette tâche**

Un utilisateur d'une organisation de tarification peut modifier les conditions d'application d'une règle de tarification basée sur un total commande d'expédition et les effets de la règle de tarification sur le prix appliqué à une commande lorsque les conditions sont satisfaites.

Pour modifier les conditions et effets d'une règle de tarification basée sur le total de commande d'expédition, procédez comme suit :

## **Procédure**

- 1. Ouvrez une session dans Sterling Business Center en tant qu'administrateur.
- 2. Dans le menu **Tarification**, sélectionnez **Rechercher une règle de tarification**. Vous pouvez aussi cliquer sur le lien hypertexte **Rechercher une règle de tarification** de la page d'accueil.
- 3. L'écran Recherche d'une règle de tarification s'affiche. Entrez les critères de recherche, puis cliquez sur **Rechercher** pour lancer une recherche élémentaire. Vous pouvez aussi cliquer sur **Recherche avancée**, entrer les critères de recherche, puis cliquer sur **Rechercher** pour lancer une recherche avancée.
- 4. Les règles de tarification correspondant aux critères de recherche sont affichées. Cliquez sur le lien hypertexte **ID de règle** ou cliquez deux fois sur la ligne correspondant à la règle de tarification.

**Remarque :** Si une seule règle de tarification correspond aux critères de recherche, les détails de la règle de tarification correspondante sont affichés automatiquement.

5. L'écran Synthèse de la règle de tarification s'affiche. Modifiez les informations sous l'onglet **Conditions** de manière appropriée.

Le tableau suivant décrit les zones de l'onglet **Conditions** de l'écran Synthèse de la règle de tarification :

### **Zone Description**

**SI UNE commande est effectuée en <***nom de devise* **ou dans n'importe quelle > devise** Sélectionnez l'une des options suivantes :

- v Dans la liste déroulante, sélectionnez la devise utilisée dans la commande. Par exemple, si vous sélectionnez **EUR**, une des conditions de fonctionnement de la règle de tarification est la suivante : la devise utilisée pour le prix des articles de la commande doit être EUR.
- v Sélectionnez l'option **tout**, si la devise utilisée dans la commande peut être n'importe quelle devise. Cette option n'apparaît pas si une seule devise est définie pour l'organisation de tarification.

**Remarque :** Si vous sélectionnez l'option **tout**, vous ne pouvez utiliser la règle de tarification que pour appliquer une remise en pourcentage ou un supplément en pourcentage et non une remise absolue ou un supplément absolu sur le prix appliqué à la commande.

#### **ET SI la commande <s'expédie complètement ou s'expédie séparément>** Sélectionnez l'une des options suivantes :

- v **expédie complètement** : sélectionnez cette option pour appliquer la règle de tarification à des commandes qui sont expédiées ensemble.
- v **expédie séparément** : sélectionnez cette option pour appliquer la règle de tarification à des commandes qui peuvent être expédiées séparément.

#### **via <***nom du service de transporteur***>**

Dans la liste déroulante, sélectionnez le service de transporteur utilisé pour expédier la commande. Par exemple, si vous sélectionnez Express Overnight comme transporteur, une des conditions de fonctionnement de la règle de tarification est la suivante : le transporteur utilisé pour expédier la commande doit être Express Overnight.

#### **ET SI le total de la commande est supérieur à\***

Entrez le montant approprié. Par exemple, si vous entrez 1000, une des conditions de fonctionnement de la règle de tarification est que le total de la commande soit supérieur à 1 000 EUR, si EUR est la devise que vous avez spécifiée.

#### **ALORS appliquer**

Sélectionnez l'une des options suivantes :

- une remise absolue : sélectionnez cette option pour appliquer une remise absolue sur les frais d'expédition si les conditions spécifiées sont satisfaites.
- **une remise en pourcentage** : sélectionnez cette option pour appliquer une remise en pourcentage sur les frais d'expédition si les conditions spécifiées sont satisfaites.
- un supplément absolu : sélectionnez cette option pour appliquer un supplément absolu sur les frais d'expédition si les conditions spécifiées sont satisfaites.
- un supplément en pourcentage : sélectionnez cette option pour appliquer un supplément en pourcentage sur les frais d'expédition si les conditions spécifiées sont satisfaites.
- v **frais d'expédition max** : sélectionnez cette option pour appliquer des frais d'expédition maximum si les conditions spécifiées sont satisfaites. Les frais d'expédition maximum sont des frais fixes qui, lorsqu'ils sont appliqués doivent remplacer les frais d'expédition courant pour la commande.
- **de\*** Entrez le montant de la remise à déduire des frais d'expédition ou le montant à facturer en supplément. Par exemple, si vous entrez une remise absolue de 100 EUR, le montant de 100 EUR est déduit des frais d'expédition si les conditions spécifiées sont satisfaites.

### **Pour des raisons d'analyse et de comptabilité, <la remise ou le supplément> doit être collecté en fonction du nom de frais**

Si au moins une des conditions appliquent une remise à la commande, sélectionnez alors le nom de frais approprié dans la liste déroulante **la remise sera collectée en fonction du nom de frais**. Si au moins une des conditions appliquent un supplément à la commande, sélectionnez alors le nom de frais approprié dans la liste déroulante **le supplément**

**sera collecté en fonction du nom de frais**. Le nom de frais permet de suivre le montant de la remise ou du supplément qui a été appliqué à la commande.

6. Cliquez sur **Envoyer**.

**Remarque :** \* indique que la zone est obligatoire.

**Ajouter une nouvelle condition lors de la création ou de la modification d'une règle de tarification basée sur le total commande d'expédition**

## **Pourquoi et quand exécuter cette tâche**

Pour ajouter une nouvelle condition à une règle de tarification basée sur le total de la commande d'expédition, procédez comme suit :

## **Procédure**

- 1. Dans l'écran Résumé de la règle de tarification, sous l'onglet **Conditions**, cliquez sur **Ajouter condition**.
- 2. La nouvelle ligne qui apparaît vous permet d'indiquer la condition. Entrez les informations appropriées et continuez à définir les conditions et effets.

# **Supprimer une condition lors de la création ou de la modification d'une règle de tarification basée sur le total commande d'expédition**

## **Pourquoi et quand exécuter cette tâche**

Pour supprimer une condition associée à une règle de tarification basée sur le total de la commande d'expédition, procédez comme suit :

## **Procédure**

Sous l'onglet **Conditions** de l'écran Résumé de la règle de tarification, cliquez sur l'icône **Supprimer** correspondant à la condition à supprimer. La condition n'est plus affichée.

**Remarque :** L'icône **Supprimer** ne s'affiche que si plusieurs conditions ont été définies.

# **Chapitre 37. Modifier les conditions et effets d'une règle de tarification basée sur un supplément d'expédition**

## **Pourquoi et quand exécuter cette tâche**

Un utilisateur d'une organisation de tarification peut modifier les conditions d'application d'une règle de tarification basée sur un supplément d'expédition et les effets de la règle de tarification sur le prix appliqué à une commande lorsque les conditions sont satisfaites.

Pour modifier les conditions et effets d'une règle de tarification basée sur un supplément d'expédition, procédez comme suit :

## **Procédure**

- 1. Ouvrez une session dans Sterling Business Center en tant qu'administrateur.
- 2. Dans le menu **Tarification**, sélectionnez **Rechercher une règle de tarification**. Vous pouvez aussi cliquer sur le lien hypertexte **Rechercher une règle de tarification** de la page d'accueil.
- 3. L'écran Recherche d'une règle de tarification s'affiche. Entrez les critères de recherche, puis cliquez sur **Rechercher** pour lancer une recherche élémentaire. Vous pouvez aussi cliquer sur **Recherche avancée**, entrer les critères de recherche, puis cliquer sur **Rechercher** pour lancer une recherche avancée.
- 4. Les règles de tarification correspondant aux critères de recherche sont affichées. Cliquez sur le lien hypertexte **ID de règle** ou cliquez deux fois sur la ligne correspondant à la règle de tarification.

**Remarque :** Si une seule règle de tarification correspond aux critères de recherche, les détails de la règle de tarification correspondante sont affichés automatiquement.

5. L'écran Synthèse de la règle de tarification s'affiche. Modifiez les informations sous l'onglet **Conditions** de manière appropriée.

Le tableau suivant décrit les zones de l'onglet **Conditions** de l'écran Synthèse de la règle de tarification :

### **Zone Description**

**SI UNE commande est effectuée en <***nom de devise* **ou dans n'importe quelle > devise** Sélectionnez l'une des options suivantes :

- v Dans la liste déroulante, sélectionnez la devise utilisée dans la commande, par exemple **USD**, **Euro**, etc.
- v Sélectionnez l'option **tout**, si la devise utilisée dans la commande peut être n'importe quelle devise. Cette option n'apparaît pas si une seule devise est définie pour l'organisation de tarification.

### **ET SI la commande contient des articles dont l'attribut d''article figure dans la liste suivante :**

Cliquez sur l'icône **Rechercher** située à côté de la boîte **ID d'attribut\*** pour rechercher dans la commande l'identificateur correspondant de l'attribut d'un article. Une des conditions de fonctionnement de la règle de tarification est la suivante : la commande doit contenir des articles ayant les attributs que vous indiquez.

Pour ajouter un nouvel attribut, cliquez sur **Ajouter attribut**. Pour supprimer un attribut, cliquez sur l'icône **Supprimer** correspondant à l'attribut à supprimer.

Remarques :

- Vous ne pouvez pas définir une règle de tarification en ajoutant un attribut plusieurs fois.

- Il n'est pas possible d'ajouter les attributs Calculé, Dérivé et Référencé dans une règle de tarification.

#### **ALORS appliquer un supplément de\***

Entrez le montant à facturer sur la commande comme supplément pour expédition, si les conditions spécifiées sont satisfaites. Par exemple, si vous entrez 25 EUR, le montant de 25 EUR sera facturé sur la commande comme supplément pour expédition si les conditions spécifiées sont satisfaites.

### **Pour des raisons d'analyse et de comptabilité, le supplément doit être collecté en fonction du nom de frais**

Dans la liste déroulante, sélectionnez le nom de frais à associer à le supplément. Le nom de frais permet de suivre le montant du supplément qui a été appliqué à une commande.

6. Cliquez sur **Envoyer**.

**Remarque :** \* indique que la zone est obligatoire.

# **Chapitre 38. Modifier l'état d'une règle de tarification**

## **Pourquoi et quand exécuter cette tâche**

L'état d'une règle de tarification est **Actif** ou **Inactif**. Une règle de tarification ne peut avoir un effet sur le prix de la commande que si l'état de la règle de tarification est **Actif**. Un utilisateur d'une organisation de tarification peut affecter à un client une règle de tarification dont l'état est **Inactif**, mais celle-ci reste sans effet sur les ajustements de prix apportés à la commande tant la règle n'est pas activée.

Un utilisateur d'une organisation de tarification peut changer l'état d'une règle de tarification pour l'activer ou la désactiver.

Pour modifier l'état d'une règle de tarification, procédez comme suit :

## **Procédure**

- 1. Ouvrez une session dans Sterling Business Center en tant qu'administrateur.
- 2. Dans le menu **Tarification**, sélectionnez **Rechercher une règle de tarification**. Vous pouvez aussi cliquer sur le lien hypertexte **Rechercher une règle de tarification** de la page d'accueil.
- 3. L'écran Recherche d'une règle de tarification s'affiche. Entrez les critères de recherche, puis cliquez sur **Rechercher** pour lancer une recherche élémentaire. Vous pouvez aussi cliquer sur **Recherche avancée**, entrer les critères de recherche, puis cliquer sur **Rechercher** pour lancer une recherche avancée.
- 4. Les règles de tarification correspondant aux critères de recherche sont affichées. Cliquez sur le lien hypertexte **ID de règle** ou cliquez deux fois sur la ligne correspondant à la règle de tarification.

**Remarque :** Si une seule règle de tarification correspond aux critères de recherche, les détails de la règle de tarification correspondante sont affichés automatiquement.

- 5. L'écran Synthèse de la règle de tarification s'affiche. Exécutez l'une des tâches suivantes :
	- v Si l'état de la règle de tarification est **INACTIF**, cliquez sur **Activer** pour activer la règle de tarification.
	- v Si l'état de la règle de tarification est **ACTIF**, cliquez sur **Désactiver** pour désactiver la règle de tarification.
- 6. Cliquez sur **Enregistrer**.

# **Chapitre 39. Supprimer une règle de tarification**

## **Pourquoi et quand exécuter cette tâche**

Un utilisateur d'une organisation de tarification peut supprimer une règle de tarification, si nécessaire.

Pour supprimer une règle de tarification, procédez comme suit :

## **Procédure**

- 1. Ouvrez une session dans Sterling Business Center en tant qu'administrateur.
- 2. Dans le menu **Tarification**, sélectionnez **Rechercher une règle de tarification**. Vous pouvez aussi cliquer sur le lien hypertexte **Rechercher une règle de tarification** de la page d'accueil.
- 3. L'écran Recherche d'une règle de tarification s'affiche. Entrez les critères de recherche, puis cliquez sur **Rechercher** pour lancer une recherche élémentaire. Vous pouvez aussi cliquer sur **Recherche avancée**, entrer les critères de recherche, puis cliquer sur **Rechercher** pour lancer une recherche avancée.
- 4. Les règles de tarification correspondant aux critères de recherche sont affichées. Cliquez sur le lien hypertexte **ID de règle** ou cliquez deux fois sur la ligne correspondant à la règle de tarification.

**Remarque :** Si une seule règle de tarification correspond aux critères de recherche, les détails de la règle de tarification correspondante sont affichés automatiquement.

5. L'écran Synthèse de la règle de tarification s'affiche. Cliquez sur **Supprimer**.

La règle de tarification est supprimée et la page d'accueil est affichée.

### **Remarques :**

- v Le bouton **Supprimer** n'est activé que si l'état de la règle de tarification est **Inactif**.
- v Avant de supprimer une règle de tarification affectée à un client, vous devez commencer par supprimer les affectations du client.

# **Chapitre 40. Création d'une règle de tarification manuelle**

Vous pouvez créer des règles de tarification manuelle qu'un commercial peut utiliser dans un devis. Il convient d'utiliser une règle de tarification manuelle pour effectuer des ajustements de tarification sur un devis. Toutefois, une règle de tarification manuelle n'est applicable que si certaines conditions sont satisfaites. Une règle de tarification manuelle est caractérisée par des conditions et des effets. Lorsqu'une condition relative à une règle de tarification manuelle est satisfaite, l'effet correspondant est appliqué au prix du devis concerné. Il existe divers ajustements de prix qu'un commercial peut appliquer au prix d'un devis complet, d'une ligne article ou d'une option du devis. Par exemple, un commerçant peut offrir une remise d'usine, une remise commerciale et une remise spéciale sur tarification pour un article. Il est donc possible d'appliquer des règles de tarification spécifiques sur un devis, si nécessaire. Il n'est cependant pas possible d'appliquer automatiquement une règle de tarification. Un commercial doit sélectionner à l'aide l'application IBM Sterling Field Sales, les règles de tarification manuelle appropriées qu'il doit appliquer à un devis.

L'effet d'une règle de tarification manuelle peut se traduire par une remise ou un supplément. Les remises se présentent sous la forme d'un montant absolu, d'un montant en pourcentage ou de frais forfaitaires. Une règle de tarification manuelle qui modifie le prix appliqué à un devis par un montant absolu, ne peut être appliquée qu'à une même devise. Une règle de tarification manuelle qui modifie le prix appliqué à un devis au moyen d'un montant en pourcentage peut être appliquée à une seule ou à plusieurs devises.

Lors de la création d'un devis, un commercial peut annuler les ajustements de tarification définis pour une règle de tarification manuelle. Un ajustement de tarification ne peut cependant pas dépasser l'ajustement maximum défini dans une règle de tarification manuelle.

Alors qu'un utilisateur d'une organisation de tarification ne peut que créer ou modifier une règle de tarification manuelle, un utilisateur d'entreprise peut attribuer une règle de tarification manuelle à des clients.

Le tableau suivant répertorie les types de règles de tarification manuelle qui peuvent être créées. Les rubriques correspondantes qui contiennent des informations détaillées concernant ces tâches sont répertoriées à côté des types de règles de tarification manuelle. Cliquez sur un nom de rubrique pour accéder aux détails relatifs à cette rubrique.

### **Type de règle de tarification manuelle Reportez-vous à**

#### **Combinaison**

Créer une règle de tarification manuelle basée sur la combinaison d'articles commandés

#### **Quantité d'articles**

Créer une règle de tarification manuelle basée sur une quantité d'articles

#### **Total de la commande**

Créer une règle de tarification manuelle basée sur le total de la commande

# **Chapitre 41. Créer une règle de tarification manuelle basée sur la combinaison d'articles commandés**

# **Pourquoi et quand exécuter cette tâche**

Vous pouvez créer une règle de tarification manuelle pour un article, en fonction de la combinaison des articles commandés. Dans ce type de règle de tarification manuelle, le prix d'un article change en fonction de la combinaison des articles commandés. Par exemple, vous pouvez créer une règle de tarification manuelle dans laquelle chaque fois qu'un client achète un système home cinéma, une remise est accordée pour l'achat d'un lecteur de DVD.

**Remarque :** Seul un utilisateur d'une organisation de facturation peut créer une règle de tarification manuelle basée sur la combinaison des articles commandés.

Pour créer une règle de tarification manuelle basée sur une combinaison d'articles commandés, procédez comme suit :

## **Procédure**

- 1. Ouvrez une session dans Sterling Business Center en tant qu'administrateur.
- 2. Dans le menu **Tarification**, sélectionnez **Nouvelle règle de tarification manuelle**. Vous pouvez aussi cliquer sur le lien hypertexte **Nouvelle règle de tarification manuelle** de la page d'accueil.
- 3. L'écran Créer une règle de tarification manuelle s'affiche. Sélectionnez le bouton d'option **Combinaison**.
- 4. Dans la boîte **ID de règle de tarification manuelle\***, entrez un identificateur unique pour la règle de tarification manuelle. L'ID de règle de tarification manuelle qui permet d'identifier la règle de tarification manuelle, doit être unique pour chaque organisation de tarification.

**Remarque :** Les règles de tarification manuelle et les coupons ne peuvent pas partager le même identificateur. Par exemple, si vous entrez SAVE50SHIP dans la boîte **ID de règle de tarification manuelle\*** et s'il existe un coupon avec l'ID de coupon SAVE50SHIP, un message d'erreur s'affiche.

- 5. Cliquez sur **Envoyer**.
- 6. L'écran Synthèse de la règle de tarification manuelle s'affiche. Sur le panneau Manual Pricing Rule Information (Information sur la règle de tarification manuelle), le type de règle de tarification manuelle que vous avez sélectionné et l'ID de règle de tarification manuelle que vous avez entré sont affichés. Dans la boîte **Description de la règle de tarification manuelle\***, entrez une courte description de la règle de tarification manuelle.
- 7. Sélectionnez la date de début en cliquant sur l'icône **Calendrier** située à côté de la zone **Date de début effective\*** et sélectionnez la date de début dans la liste déroulante. Les date et heure de début indiquent les date et heure à partir desquelles la règle de tarification manuelle devient effective.
- 8. Sélectionnez la date de fin en cliquant sur l'icône **Calendrier** située à côté de la zone **Date de fin effective\*** et sélectionnez la date de fin dans la liste déroulante. Les date et heure de fin indiquent la limite en termes de date et heure à laquelle la règle de tarification manuelle n'est plus effective.
- 9. Sous l'onglet **Conditions**, entrez les informations appropriées.

Le tableau suivant décrit les zones de l'onglet **Conditions** de l'écran Synthèse de la règle de tarification manuelle :

#### **Zone Description**

**SI UNE commande est effectuée en <***nom de devise* **ou dans** *n'importe quelle***> devise** Sélectionnez l'une des options suivantes :

- v Dans la liste déroulante, sélectionnez la devise utilisée dans la commande, par exemple EUR.
- v Sélectionnez l'option **tout**, si la devise utilisée dans la commande peut être n'importe quelle devise. Cette option n'apparaît pas si une seule devise est définie pour l'organisation de tarification.

**Remarque :** Si vous sélectionnez l'option **tout**, vous ne pouvez utiliser la règle de tarification manuelle que pour appliquer une remise en pourcentage ou un supplément en pourcentage et non une remise absolue ou un supplément absolu sur le prix appliqué à la commande.

### **ET la commande contient <n'importe lequel ou tous> les articles suivants** Sélectionnez l'une des options suivantes :

- v **tout** : une des conditions de fonctionnement de cette règle de tarification manuelle est la suivante : la commande doit contenir au moins un des articles que vous indiquez dans les zones ID d'article.
- v **tous** : une des conditions de fonctionnement de cette règle de tarification manuelle est la suivante : la commande doit contenir tous les articles que vous indiquez dans la zone ID d'article.

#### **ID d'article\***

Cliquez sur l'icône **Rechercher** pour rechercher l'article que la commande doit contenir pour que cette règle de tarification manuelle fonctionne. L'écran Recherche d'article élémentaire s'affiche. Entrez les critères de recherche, puis cliquez sur **Rechercher**. Vous pouvez aussi cliquer sur **Recherche avancée**, entrer les critères de recherche, puis cliquer sur **Rechercher**. Les articles correspondant aux critères de recherche sont affichés. Sélectionnez l'article pertinent en cliquant sur le lien hypertexte **ID d'article** correspondant. Vous pouvez aussi activer la case à cocher correspondante, puis cliquer sur **Sélectionner**.

#### **avec une quantité de\* <quantité> pour chaque**

Entrez la quantité minimale de l'article que la commande doit contenir pour que cette règle de tarification manuelle fonctionne.

### **Ajouter un article**

Cliquez ici pour indiquer un article supplémentaire. La nouvelle ligne qui s'affiche permet d'indiquer l'article et la quantité minimale de l'article. Entrez l'identificateur de l'article et la quantité minimale de l'article.

Pour supprimer un article, cliquez sur l'icône **Rechercher** située à côté de l'article à supprimer.

**Remarque :** Vous ne pouvez pas définir de règle de tarification manuelle en ajoutant le même ID d'article plusieurs fois.

### **ALORS Autoriser un maximum**

Sélectionnez l'une des options suivantes :

• **remise absolue** : sélectionnez cette option pour appliquer une remise absolue sur l'article si les conditions spécifiées sont satisfaites.

**Remarque :** Cette option est désactivée si la devise utilisée pour le prix des articles dans la commande peut être n'importe quelle devise.

- **remise en pourcentage** : sélectionnez cette option pour appliquer une remise en pourcentage sur l'article si les conditions spécifiées sont satisfaites.
- v **supplément absolu** : sélectionnez cette option pour appliquer un supplément absolu sur l'article si les conditions spécifiées sont satisfaites.

**Remarque :** Cette option est désactivée si la devise utilisée pour le prix des articles dans la commande peut être n'importe quelle devise.

- v **supplément en pourcentage** : sélectionnez cette option pour appliquer un supplément en pourcentage sur l'article si les conditions spécifiées sont satisfaites.
- **du\* <***montant en remise* **ou** *montant en supplément***>**

Entrez le montant maximum à ne pas dépasser lors du remplacement du montant à déduire du prix ou à facturer en supplément dans l'application IBM Sterling Field Sales.

Remarques :

- v Si cette zone reste à blanc, le montant à déduire du prix ou facturer en supplément dans l'application IBM Sterling Field Sales peut être remplacé par une valeur quelconque.
- La valeur qui figure dans cette zone ne doit pas être inférieure à la valeur d'ajustement de tarification par défaut.

**avec une valeur par défaut de <***montant en remise* **ou** *montant en supplément***>** Entrez le montant par défaut qui sera soit réduit sur le prix soit facturé en supplément.

> **Remarque :** Le montant par défaut peut être remplacé dans l'application IBM Sterling Field Sales, mais il ne peut pas dépasser le montant maximum configuré.

### **pour l'article\* <***ID d'article***> pour toutes les occurrences de l'article sur la commande**

Cliquez sur l'icône **Rechercher** pour rechercher l'article pour lequel la remise ou le supplément doit s'appliquer. L'écran Recherche d'article élémentaire s'affiche. Entrez les critères de recherche, puis cliquez sur **Rechercher**. Vous pouvez aussi cliquer sur **Recherche avancée**, entrer les critères de recherche, puis cliquer sur **Rechercher**. Les articles correspondant aux critères de recherche sont affichés. Sélectionnez l'article pertinent en cliquant sur le lien hypertexte **ID d'article** correspondant. Vous pouvez aussi activer la case à cocher correspondante, puis cliquer sur **Sélectionner**. La remise ou le supplément doit être appliqué à toutes les unités des articles indiqués dans les zones ID d'article précédemment.

## **Pour des raisons d'analyse et de comptabilité, la <***remise* **ou le** *supplément***> doit être collecté en fonction du nom de frais**

Dans la liste déroulante, sélectionnez le nom de frais à associer à la la remise ou au supplément. Le nom de frais permet de suivre le montant de la remise ou du supplément qui a été appliqué à une commande.

10. Cliquez sur **Envoyer**.

**Remarque :** \* indique que la zone est obligatoire.

# **Chapitre 42. Créer une règle de tarification manuelle basée sur une quantité d'articles**

# **Pourquoi et quand exécuter cette tâche**

Vous pouvez créer une règle de tarification manuelle pour un article en fonction de la quantité de cet article. Dans ce type de règle de tarification manuelle, le prix d'un article change en fonction de la quantité des articles pour lesquels un client a passé une commande. Par exemple, vous pouvez créer une règle de tarification manuelle qui permet à un client d'obtenir une remise de 50 EUR si celui-ci achète trois chemises, et une remise de 150 EUR s'il achète six chemises.

**Remarque :** Seul un utilisateur d'une organisation de tarification peut créer une règle de tarification manuelle basée sur la quantité d'un article.

Pour créer une règle de tarification manuelle basée sur la quantité d'un article, procédez comme suit :

## **Procédure**

- 1. Ouvrez une session dans Sterling Business Center en tant qu'administrateur.
- 2. Dans le menu **Tarification**, sélectionnez **Nouvelle règle de tarification manuelle**. Vous pouvez aussi cliquer sur le lien hypertexte **Nouvelle règle de tarification manuelle** de la page d'accueil.
- 3. L'écran Créer une règle de tarification manuelle s'affiche. Sélectionnez l'option **Quantité d'articles**.
- 4. Dans la boîte **ID de règle de tarification manuelle\***, entrez un identificateur unique pour la règle de tarification manuelle. L'ID de règle de tarification manuelle qui permet d'identifier la règle de tarification manuelle, doit être unique pour chaque organisation de tarification.

**Remarque :** Les règles de tarification manuelle et les coupons ne peuvent pas partager le même identificateur. Par exemple, si vous entrez SAVE50SHIP dans la boîte **ID de règle de tarification manuelle\*** et s'il existe un coupon avec l'ID de coupon SAVE50SHIP, un message d'erreur s'affiche.

- 5. Cliquez sur **Envoyer**.
- 6. L'écran Synthèse de la règle de tarification manuelle s'affiche. Sur le panneau Manual Pricing Rule Information (Information sur la règle de tarification manuelle), le type de règle de tarification manuelle que vous avez sélectionné et l'ID de règle de tarification manuelle que vous avez entré sont affichés. Dans la boîte **Description de la règle de tarification manuelle\***, entrez une courte description de la règle de tarification manuelle.
- 7. Sélectionnez la date de début en cliquant sur l'icône **Calendrier** située à côté de la zone **Date de début effective\*** et sélectionnez la date de début dans la liste déroulante. Les date et heure de début indiquent les date et heure à partir desquelles la règle de tarification manuelle devient effective.
- 8. Sélectionnez la date de fin en cliquant sur l'icône **Calendrier** située à côté de la zone **Date de fin effective\*** et sélectionnez la date de fin dans la liste déroulante. Les date et heure de fin indiquent la limite en termes de date et heure à laquelle la règle de tarification manuelle n'est plus effective.
- 9. Sous l'onglet **Conditions**, entrez les informations appropriées.

Le tableau suivant décrit les zones de l'onglet **Conditions** de l'écran Synthèse de la règle de tarification manuelle :

#### **Zone Description**

**SI UNE commande est effectuée en <***nom de devise* **ou dans** *n'importe quelle***> devise** Sélectionnez l'une des options suivantes :

- v Dans la liste déroulante, sélectionnez la devise utilisée dans la commande, par exemple EUR.
- v Sélectionnez l'option **tout**, si la devise utilisée dans la commande peut être n'importe quelle devise. Cette option n'apparaît pas si une seule devise est définie pour l'organisation de tarification.

**Remarque :** Si vous sélectionnez l'option **tout**, vous ne pouvez utiliser la règle de tarification manuelle que pour appliquer une remise en pourcentage ou un supplément en pourcentage et non une remise absolue ou un supplément absolu sur le prix appliqué à la commande.

### **ET SI la commande contient des articles dont <l'attribut d'article ou l'ID d'article> est dans la liste suivante**

Sélectionnez l'une des options suivantes :

v **attribut** : une des conditions de fonctionnement de cette règle de tarification est la suivante : la commande doit contenir des articles avec les attributs que vous indiquez dans les zones ID d'attribut.

Pour spécifier un attribut, cliquez sur l'icône **Rechercher** située à côte de la zone **ID d'attribut** afin de rechercher l'ID d'attribut correspondant.

Pour ajouter un nouvel attribut, cliquez sur **Ajouter attribut**.

Pour supprimer un attribut, cliquez sur l'icône **Supprimer** située à côté de l'attribut à supprimer.

**Remarque :** Vous ne pouvez pas définir de règle de tarification en ajoutant le même attribut plusieurs fois.

v **ID d'article\*** : une des conditions de fonctionnement de la règle de tarification manuelle est la suivante : la commande doit contenir des articles avec les ID d'article que vous indiquez dans les zones ID d'article.

Pour spécifier un ID d'article, cliquez sur l'icône **Rechercher** située à côte de la zone **ID article** afin de rechercher l'ID d'article correspondant.

Pour ajouter un ID d'article supplémentaire, cliquez sur **Ajouter un article**. Pour supprimer un article, cliquez sur l'icône **Supprimer** située à côté de l'article à supprimer.

**Remarque :** Vous ne pouvez pas définir de règle de tarification manuelle en ajoutant le même ID d'article plusieurs fois.

### **ET SI la quantité des articles est supérieure à\***

Entrez la quantité minimale de l'article que la commande doit contenir pour que cette règle de tarification manuelle fonctionne. Par exemple, si vous entrez 200, une des conditions de fonctionnement de cette règle de tarification manuelle est que la quantité des articles avec les attributs spécifiés ou les ID d'article figurant dans la commande soit supérieure à 200.

#### **ALORS Autoriser un maximum**

Sélectionnez l'une des options suivantes :

**• remise absolue** : sélectionnez cette option pour appliquer une remise absolue sur l'article si les conditions spécifiées sont satisfaites.

**Remarque :** Cette option est désactivée si la devise utilisée pour le prix des articles dans la commande peut être n'importe quelle devise.

- v **remise en pourcentage** : sélectionnez cette option pour appliquer une remise en pourcentage sur l'article si les conditions spécifiées sont satisfaites.
- v **supplément absolu** : sélectionnez cette option pour appliquer un supplément absolu sur l'article si les conditions spécifiées sont satisfaites.

**Remarque :** Cette option est désactivée si la devise utilisée pour le prix des articles dans la commande peut être n'importe quelle devise.

- v **supplément en pourcentage** : sélectionnez cette option pour appliquer un supplément en pourcentage sur l'article si les conditions spécifiées sont satisfaites.
- **du\* <***montant en remise* **ou** *montant en supplément***>**

Entrez le montant maximum à ne pas dépasser lors du remplacement du montant à déduire du prix ou à facturer en supplément dans l'application IBM Sterling Field Sales.

Remarques :

- v Si cette zone reste à blanc, le montant à déduire du prix ou facturer en supplément dans l'application IBM Sterling Field Sales peut être remplacé par une valeur quelconque.
- v La valeur qui figure dans cette zone ne doit pas être inférieure à la valeur d'ajustement de tarification par défaut.

### **avec une valeur par défaut de <***montant avec remise* **ou** *montant avec supplément***> S'applique à toutes les occurrences de l'article correspondant sur la commande.**

Entrez le montant qui sera soit réduit sur le prix soit facturé en supplément par défaut.

**Remarque :** Le montant par défaut peut être remplacé dans l'application IBM Sterling Field Sales, mais il ne peut pas dépasser le montant maximum configuré.

### **Pour des raisons d'analyse et de comptabilité, la <***remise* **ou le** *supplément***> doit être collecté en fonction du nom de frais**

Si au moins une des conditions appliquent une remise à la commande, sélectionnez le nom de frais approprié dans la liste déroulante **la remise sera collectée en fonction du nom de frais**. Si au moins une des conditions appliquent un supplément à la commande, sélectionnez le nom de frais approprié dans la liste déroulante **le supplément sera collecté en fonction du nom de frais**. Le nom de frais permet de suivre le montant de la remise ou du supplément qui a été appliqué à la commande.

10. Cliquez sur **Envoyer**.

# **Ajouter une nouvelle condition lors de la création ou de la modification d'une règle de tarification manuelle basée sur une quantité d'articles**

# **Pourquoi et quand exécuter cette tâche**

Pour ajouter une nouvelle condition à une règle de tarification manuelle basée sur la quantité d'un article, procédez comme suit :

## **Procédure**

- 1. Dans l'écran Synthèse de la règle de tarification manuelle, sous l'onglet **Conditions**, cliquez sur **Ajouter condition**.
- 2. La nouvelle ligne qui apparaît vous permet d'indiquer la condition. Entrez les informations appropriées et continuez à définir les conditions et effets.

# **Supprimer une nouvelle lors de la création ou de la modification d'une règle de tarification manuelle basée sur une quantité d'articles**

## **Pourquoi et quand exécuter cette tâche**

Pour supprimer une condition associée à une règle de tarification manuelle basée sur la quantité d'un article, procédez comme suit :

## **Procédure**

Sous l'onglet **Conditions** de l'écran Synthèse de la règle de tarification manuelle, cliquez sur l'icône **Supprimer** située à côté de la condition à supprimer. La condition ne sera plus affichée.

**Remarque :** L'icône Supprimer ne s'affiche que si plusieurs conditions sont définies.

# **Chapitre 43. Créer une règle de tarification manuelle basée sur le total de la commande**

## **Pourquoi et quand exécuter cette tâche**

Vous pouvez créer une règle de tarification manuelle dans laquelle vous pouvez définir la tarification d'un article en fonction du total de la commande. Dans ce type de règle de tarification manuelle, le montant total facturé au client change, en fonction du total de la commande. Par exemple, vous pouvez créer une règle de tarification manuelle dans laquelle un client peut obtenir une remise de 25 %, si celui-ci achète des marchandises pour une valeur de 5 000 EUR ou plus. Ainsi, s'il achète des marchandises pour une valeur de 5 000 EUR, le montant total de la commande facturé est 3 750 EUR.

**Remarque :** Seul un utilisateur d'une organisation de facturation peut créer une règle de tarification manuelle basée sur le total de la commande.

Pour créer une règle de tarification manuelle basée sur le total de la commande, procédez comme suit :

## **Procédure**

- 1. Ouvrez une session dans Sterling Business Center en tant qu'administrateur.
- 2. Dans le menu **Tarification**, sélectionnez **Nouvelle règle de tarification manuelle**. Vous pouvez aussi cliquer sur le lien hypertexte **Nouvelle règle de tarification manuelle** de la page d'accueil.
- 3. L'écran Créer une règle de tarification manuelle s'affiche. Sélectionnez l'option **Total de la commande**.
- 4. Dans la boîte **ID de règle de tarification manuelle\***, entrez un identificateur unique pour la règle de tarification manuelle. L'ID de règle de tarification manuelle qui permet d'identifier la règle de tarification manuelle, doit être unique pour chaque organisation de tarification.

**Remarque :** Les règles de tarification manuelle et les coupons ne peuvent pas partager le même identificateur. Par exemple, si vous entrez SAVE50SHIP dans la boîte **ID de règle de tarification manuelle\*** et s'il existe un coupon avec l'ID de coupon SAVE50SHIP, un message d'erreur s'affiche.

- 5. Cliquez sur **Envoyer**.
- 6. L'écran Synthèse de la règle de tarification manuelle s'affiche. Sur le panneau Manual Pricing Rule Information (Information sur la règle de tarification manuelle), le type de règle de tarification manuelle que vous avez sélectionné et l'ID de règle de tarification manuelle que vous avez entré sont affichés. Dans la boîte **Description de la règle de tarification manuelle\***, entrez une courte description de la règle de tarification manuelle.
- 7. Sélectionnez la date de début en cliquant sur l'icône **Calendrier** située à côté de la zone **Date de début effective\*** et sélectionnez la date de début dans la liste déroulante. Les date et heure de début indiquent les date et heure à partir desquelles la règle de tarification manuelle devient effective.
- 8. Sélectionnez la date de fin en cliquant sur l'icône **Calendrier** située à côté de la zone **Date de fin effective\*** et sélectionnez la date de fin dans la liste

déroulante. Les date et heure de fin indiquent la limite en termes de date et heure à laquelle la règle de tarification manuelle n'est plus effective.

9. Sous l'onglet **Conditions**, entrez les informations appropriées.

Le tableau suivant décrit les zones de l'onglet **Conditions** de l'écran Synthèse de la règle de tarification manuelle :

### **Zone Description**

**SI UNE commande est effectuée en <***nom de devise* **ou dans n'importe quelle > devise**

Sélectionnez l'une des options suivantes :

- v Dans la liste déroulante, sélectionnez la devise utilisée dans la commande, par exemple EUR.
- v Sélectionnez l'option **tout**, si la devise utilisée dans la commande peut être n'importe quelle devise. Cette option n'apparaît pas si une seule devise est définie pour l'organisation de tarification.

**Remarque :** Si vous sélectionnez l'option **tout**, vous ne pouvez utiliser cette règle de tarification manuelle que pour appliquer une remise en pourcentage ou un supplément en pourcentage et non une remise absolue ou un supplément absolu sur le prix appliqué à la commande.

#### **ET SI le total de la commande est supérieur à\***

Entrez le montant approprié. Par exemple, si vous entrez 1000, une des conditions de fonctionnement de cette règle de tarification manuelle est que le total de la commande soit supérieur à 1 000 EUR, si EUR est la devise que vous avez spécifiée.

#### **ALORS Autoriser un maximum**

Sélectionnez l'une des options suivantes :

**remise absolue** : sélectionnez cette option pour appliquer une remise absolue sur le total de la commande si les conditions spécifiées sont satisfaites.

**Remarque :** Cette option est désactivée si la devise utilisée pour le prix des articles dans la commande peut être n'importe quelle devise.

- v **remise en pourcentage** : sélectionnez cette option pour appliquer une remise en pourcentage sur le total de la commande si les conditions spécifiées sont satisfaites.
- v **supplément absolu** : sélectionnez cette option pour appliquer un supplément absolu sur le total de la commande si les conditions spécifiées sont satisfaites.

**Remarque :** Cette option est désactivée si la devise utilisée pour le prix des articles dans la commande peut être n'importe quelle devise.

v **supplément en pourcentage** : sélectionnez cette option pour appliquer un supplément en pourcentage sur le total de la commande si les conditions spécifiées sont satisfaites.

#### **du\* <***montant en remise* **ou** *montant en supplément***>**

Entrez le montant maximum à ne pas dépasser lors du remplacement du montant à déduire du prix ou à facturer en supplément dans l'application IBM Sterling Field Sales.
Remarques :

- v Si cette zone reste à blanc, le montant à déduire du prix ou facturer en supplément dans l'application IBM Sterling Field Sales peut être remplacé par une valeur quelconque.
- v La valeur qui figure dans cette zone ne doit pas être inférieure à la valeur d'ajustement de tarification par défaut.
- **avec une valeur par défaut de <***montant en remise* **ou** *montant en supplément***>** Entrez le montant par défaut qui sera soit réduit sur le prix soit facturé en supplément.

**Remarque :** Le montant par défaut peut être remplacé dans l'application IBM Sterling Field Sales, mais il ne peut pas dépasser le montant maximum configuré.

### **Pour des raisons d'analyse et de comptabilité, la <***remise* **ou le** *supplément***> doit être collecté en fonction du nom de frais**

- Si au moins une des conditions appliquent une remise à la commande, sélectionnez le nom de frais approprié dans la liste déroulante **la remise sera collectée en fonction du nom de frais**. Si au moins une des conditions appliquent un supplément à la commande, sélectionnez alors le nom de frais approprié dans la liste déroulante **le supplément sera collecté en fonction du nom de frais**. Le nom de frais permet de suivre le montant de la remise ou du supplément qui a été appliqué à la commande.
- 10. Cliquez sur **Envoyer**.

**Remarque :** \* indique que la zone est obligatoire.

# **Ajouter une nouvelle condition lors de la création ou de la modification d'une règle de tarification manuelle basée sur le total de la commande**

## **Pourquoi et quand exécuter cette tâche**

Pour ajouter une nouvelle condition à une règle de tarification manuelle basée sur le total de la commande, procédez comme suit :

## **Procédure**

- 1. Dans l'écran Synthèse de la règle de tarification manuelle, sous l'onglet **Conditions**, cliquez sur **Ajouter condition**.
- 2. La nouvelle ligne qui apparaît vous permet d'indiquer la condition. Entrez les informations appropriées et continuez à définir les conditions et effets.

## **Supprimer une condition lors de la création ou de la modification d'une règle de tarification manuelle basée sur le total de la commande**

## **Pourquoi et quand exécuter cette tâche**

Pour supprimer une condition associée à une règle de tarification manuelle basée sur le total de la commande, procédez comme suit :

## **Procédure**

Sous l'onglet **Conditions** de l'écran Synthèse de la règle de tarification manuelle, cliquez sur l'icône **Supprimer** située à côté de la condition à supprimer. La condition ne sera plus affichée.

**Remarque :** L'icône **Supprimer** ne s'affiche que si plusieurs conditions sont définies.

# **Chapitre 44. Gestion d'une règle de tarification manuelle**

Vous pouvez exécuter les tâches suivantes :

- v Modifier les détails d'une règle de tarification manuelle
- v Copier une règle de tarification manuelle
- v Modifier l'état d'une règle de tarification manuelle
- v Affecter une règle de tarification manuelle à des clients
- v Modifier les conditions et effets d'une règle de tarification manuelle basée sur la combinaison d'articles
- v Modifier les conditions et effets d'une règle de tarification manuelle basée sur la quantité d'articles
- v Modifier les conditions et effets d'une règle de tarification manuelle basée sur le total de la commande
- v Supprimer une règle de tarification manuelle

# **Chapitre 45. Recherche et affichage d'une règle de tarification manuelle dans Sterling Business Center**

Vous pouvez rechercher une règle de tarification manuelle et afficher ses détails à l'aide des options suivantes :

- v Recherche de base des règles de tarification manuelle : ce type de recherche vous permet d'effectuer une recherche rapide en indiquant des critères de base comme l'identificateur complet ou un identificateur partiel de la règle de tarification manuelle, l'identificateur de l'article auquel la règle de tarification manuelle s'applique ou le type de règle de tarification manuelle.
- v Recherche avancée de règles de tarification manuelle : ce type de recherche vous permet d'effectuer une recherche selon des critères sélectionnés par l'utilisateur. Vous pouvez sélectionner les critères et l'opérateur correspondant, puis sélectionner ou indiquer les valeurs correspondantes.

## **Recherche de base des règles de tarification manuelle dans Sterling Business Center**

## **Pourquoi et quand exécuter cette tâche**

Pour effectuer une recherche de base des règles de tarification manuelle, procédez comme suit :

## **Procédure**

- 1. Ouvrez une session dans Sterling Business Center en tant qu'administrateur.
- 2. Dans le menu **Tarification**, sélectionnez **Rechercher une règle de tarification manuelle**. Vous pouvez aussi cliquer sur le lien hypertexte **Rechercher une règle de tarification manuelle** de la page d'accueil.
- 3. L'écran Recherche de base des règles de tarification manuelle s'affiche. Dans la boîte **ID de règle contient**, entrez entrez l'identificateur complet ou partiel de la règle de tarification manuelle à rechercher.
- 4. Cliquez sur l'icône **Rechercher** située à côté de la zone **L'article cible est** pour rechercher l'article auquel la règle s'applique.
- 5. L'écran Recherche d'article s'affiche. Sur le panneau Recherche d'article élémentaire, entrez les critères de recherche, puis cliquez sur **Rechercher**. Vous pouvez aussi cliquer sur **Recherche avancée**, entrer les critères de recherche, puis cliquer sur **Rechercher**.
- 6. Les articles correspondant aux critères de recherche sont affichés. Sélectionnez l'article pertinent en cliquant sur le lien hypertexte **ID d'article** correspondant. Vous pouvez aussi activer la case à cocher correspondante, puis cliquer sur **Sélectionner**.
- 7. Dans la liste déroulante **Type de règle**, sélectionnez le type de règle de tarification manuelle.
- 8. Dans la zone **État**, sélectionnez l'un des boutons radio suivants :
	- v **Tous** : sélectionnez cette option pour rechercher toutes les règles de tarification manuelle qui correspondent aux critères de recherche.
	- v **Actif**: sélectionnez cette option pour ne rechercher que les règles de tarification manuelle actives qui correspondent aux critères de recherche.
- v **Actif**: sélectionnez cette option pour ne rechercher que les règles de tarification manuelle inactives qui correspondent aux critères de recherche.
- 9. Activez la case à cocher **Uniquement inclure des règles de tarification manuelle effectives aujourd'hui** pour ne rechercher que des règles de tarification manuelle valides pour la date actuelle.
- 10. Dans la liste déroulante **Commande par**, sélectionnez la commande dans laquelle vous voulez que les résultats de la recherche soient triés.
- 11. Cliquez sur **Rechercher**.

Les règles de tarification manuelle correspondant aux critères de recherche sont affichées. Notez que si une seule règle de tarification manuelle correspondant aux critères de recherche, l'écran Synthèse de la règle de tarification manuelle s'affiche.

**Remarque :** Si l'organisation de l'administration n'est pas une organisation de tarification, les règles de tarification manuelle accessibles à l'organisation de tarification de l'organisation d'administration sont affichées.

## **Recherche avancée des règles de tarification manuelle dans Sterling Business Center**

### **Pourquoi et quand exécuter cette tâche**

Pour effectuer une recherche avancée des règles de tarification manuelle, procédez comme suit :

### **Procédure**

- 1. Ouvrez une session dans Sterling Business Center en tant qu'administrateur.
- 2. Dans le menu **Tarification**, sélectionnez **Rechercher une règle de tarification manuelle**. Vous pouvez aussi cliquer sur le lien hypertexte **Rechercher une règle de tarification manuelle** de la page d'accueil.
- 3. L'écran Recherche d'une règle de tarification manuelle s'affiche. Cliquez sur **Recherche avancée**.
- 4. Le panneau Recherche avancée de règles de tarification manuelle s'affiche. Dans la liste déroulante **Critères sélectionnés**, sélectionnez les critères que vous souhaitez inclure dans la recherche. Par exemple, pour rechercher une règle de tarification manuelle par type, sélectionnez **Type de règle de tarification manuelle** dans la liste déroulante **Critères sélectionnés**.
- 5. Dans la liste déroulante **Opérateur**, sélectionnez l'opérateur à utiliser pour les critères de recherche.

Dans la boîte correspondante, entrez ou sélectionnez la valeur appropriée pour les critères. L'affichage des boîtes dépend de l'opérateur que vous avez sélectionné. Par exemple, si vous sélectionnez **Date de début effective** dans la liste déroulante **Critères sélectionnés** et **Entre** dans la liste déroulante **Opérateur**, les deux boîtes qui s'affichent vous permettent d'entrer ou de sélectionner les dates appropriées.

Remarques :

- v Il est obligatoire de sélectionner ou d'entrer au moins un critère de recherche et une valeur correspondante.
- v Si vous sélectionnez ou entrez plusieurs critères de recherche, la recherche aboutit en retournant les règles de tarification manuelle qui satisfont tous les critères.

6. Cliquez sur **Rechercher**. Les règles de tarification manuelle correspondant aux critères de recherche sont affichées. Notez que si une seule règle de tarification manuelle correspondant aux critères de recherche, l'écran Synthèse de la règle de tarification manuelle s'affiche.

**Remarque :** Si l'organisation de l'administration n'est pas une organisation de tarification, les règles de tarification manuelle accessibles à l'organisation de tarification de l'organisation d'administration sont affichées.

## **Ajouter des autres critères de recherche à une recherche avancée de règles de tarification manuelle dans Sterling Business Center**

## **Pourquoi et quand exécuter cette tâche**

Vous pouvez inclure des critères de recherche supplémentaires pour réaliser une recherche plus détaillée et diminuer les résultats de la recherche.

Pour inclure des critères de recherche supplémentaires, procédez comme suit :

## **Procédure**

- 1. Dans l'écran Recherche avancée de règles de tarification manuelle, cliquez sur **Ajouter d'autres critères**.
- 2. Une nouvelle ligne de spécification de critères de recherche s'affiche. Entrez les critères de recherche appropriés, puis cliquez sur **Rechercher**.

Les règles de tarification manuelle correspondant aux critères de recherche sont affichées. Notez que si une seule règle de tarification manuelle correspondant aux critères de recherche, l'écran Synthèse de la règle de tarification manuelle s'affiche.

**Remarque :** Si l'organisation de l'administration n'est pas une organisation de tarification, les règles de tarification manuelle accessibles à l'organisation de tarification de l'organisation d'administration sont affichées.

## **Enregistrer une recherche de règle de tarification manuelle dans Sterling Business Center**

## **Pourquoi et quand exécuter cette tâche**

Vous pouvez enregistrer une recherche de règle de tarification manuelle pour ne pas à avoir à entrer les critères de recherche toutes les fois que vous recherchez une règle de tarification manuelle particulière.

Pour enregistrer une recherche de règle de tarification manuelle, procédez comme suit :

### **Procédure**

- 1. Dans le menu **Tarification**, sélectionnez **Rechercher une règle de tarification manuelle**. Vous pouvez aussi cliquer sur le lien hypertexte **Rechercher une règle de tarification manuelle** de la page d'accueil.
- 2. L'écran Recherche d'une règle de tarification manuelle s'affiche. Sur le panneau Recherche de base des règles de tarification manuelle, entrez les critères de recherche appropriés. Vous pouvez aussi cliquer sur **Recherche avancée**, puis entrer les critères de recherche appropriés.
- 3. Dans le menu déroulant **Recherches enregistrées**, sélectionnez **Enregistrer une recherche**.
- 4. La boîte de dialogue Enregistrer la recherches'affiche. Dans la boîte **Nom de recherche enregistrée\***, entrez un nom pour la recherche à enregistrer.
- 5. Activez la case à cocher **Inclure dans les recherches favorites** pour marquer la recherche enregistrée comme favori. Le marquage d'une recherche enregistrée comme favori vous permet d'accéder rapidement à cette recherche enregistrée à partir de la page d'accueil. Les cinq recherches enregistrées favorites les plus récentes sont affichées sous la forme de liens hypertextes sur le panneau Recherches de favoris dans la page d'accueil. Vous pouvez aussi accéder aux recherches enregistrées favorites à l'aide du menu **Favoris** dans la barre d'en-tête de la page d'accueil.
- 6. Cliquez sur **Enregistrer**.

### **Résultats**

**Remarque :** \* indique que la zone est obligatoire.

## **Exécuter une recherche à l'aide d'une recherche de règle de tarification manuelle enregistrée dans Sterling Business Center**

### **Pourquoi et quand exécuter cette tâche**

Pour rechercher une règle de tarification manuelle à l'aide d'une recherche de règle de tarification manuelle enregistrée, procédez comme suit :

### **Procédure**

- 1. Dans le menu **Tarification**, sélectionnez **Rechercher une règle de tarification manuelle**. Vous pouvez aussi cliquer sur le lien hypertexte **Rechercher une règle de tarification manuelle** de la page d'accueil.
- 2. L'écran Recherche de base des règles de tarification manuelle s'affiche. Cliquez sur **Recherches enregistrées** pour afficher la liste des recherches de règle de tarification manuelle enregistrées. Vous pouvez aussi cliquer sur **Recherche avancée**, puis cliquez sur **Recherches enregistrées**.

Les recherches de règle de tarification manuelle enregistrées sont affichées dans le menu ; les recherches enregistrées favorites, s'il en existe, sont placées en tête de liste.

**Remarque :** Huit recherches enregistrées au maximum sont affichées dans le menu.

- 3. Exécutez l'une des tâches suivantes :
	- v Si la recherche enregistrée est affichée dans le menu, cliquez sur son nom pour afficher les résultats de recherche correspondants.
	- v Si la recherche enregistrée n'est pas affichée dans le menu, cliquez sur **Autres recherches...**. La boîte de dialogue Rechercher des recherches enregistrées pour des règles de tarification manuelle s'affiche. Dans la boîte **Le nom de recherche enregistrée contient**, entrez le nom de recherche enregistrée partiel ou complet pour filtrer la liste des recherches enregistrées affichées sur le panneau Recherches enregistrées. Cliquez deux fois sur un nom de recherche enregistrée pour afficher les résultats de recherche correspondants. Vous pouvez aussi cliquer sur un nom de recherche enregistrée, et cliquer ensuite sur **Sélectionner** pour afficher les résultats de recherche correspondants.

**Remarque :** Le bouton **Autres recherches...** n'apparaît que s'il existe plus de huit recherches de règle de tarification enregistrées.

L'écran Recherche d'une règle de tarification manuelle apparaît avec les critères de recherche renseignés automatiquement et les résultats de la recherche.

## **Modifier une recherche de règle de tarification manuelle enregistrée dans Sterling Business Center**

### **Pourquoi et quand exécuter cette tâche**

Pour modifier une rechercher de règle de tarification manuelle enregistrée, procédez comme suit :

### **Procédure**

- 1. Dans le menu **Tarification**, sélectionnez **Rechercher une règle de tarification manuelle**. Vous pouvez aussi cliquer sur le lien hypertexte **Rechercher une règle de tarification manuelle** de la page d'accueil.
- 2. L'écran Recherche d'une règle de tarification manuelle s'affiche. Cliquez sur **Recherches enregistrées** pour afficher la liste des recherches de règle de tarification manuelle enregistrées. Vous pouvez aussi cliquer sur **Recherche avancée**, puis cliquez sur **Recherches enregistrées**.

Les recherches de règle de tarification manuelle enregistrées sont affichées dans le menu ; les recherches enregistrées favorites, s'il en existe, sont placées en tête de liste.

**Remarque :** Huit recherches enregistrées au maximum sont affichées dans le menu.

- 3. Exécutez l'une des tâches suivantes :
	- v Si la recherche enregistrée est affichée dans le menu, cliquez sur son nom pour afficher l'écran de recherche correspondant.
	- v Si la recherche enregistrée n'est pas affichée dans le menu, cliquez sur **Autres recherches...**. La boîte de dialogue Rechercher des recherches enregistrées pour des règles de tarification manuelle s'affiche. Dans la boîte **Le nom de recherche enregistrée contient**, entrez le nom de recherche enregistrée partiel ou complet pour filtrer la liste des recherches enregistrées affichées sur le panneau Recherches enregistrées. Cliquez deux fois sur un nom de recherche enregistrée pour afficher l'écran de recherche correspondant. Vous pouvez aussi cliquer sur un nom de recherche enregistrée, et cliquer ensuite sur **Sélectionner** pour afficher l'écran de recherche correspondant.

**Remarque :** Le bouton **Autres recherches...** n'apparaît que s'il existe plus de huit recherches de règle de tarification manuelle enregistrées.

- 4. L'écran Recherche d'une règle de tarification manuelle est affiché avec les critères de recherche renseignés automatiquement. Modifiez les informations appropriées, puis dans le menu déroulant **Recherches enregistrées**, sélectionnez **Créer une recherche enregistrée**.
- 5. La boîte de dialogue Recherche enregistrée s'affiche avec le nom de la recherche enregistrée d'origine renseignée dans la boîte **Nom de recherche enregistrée\***. Exécutez l'une des tâches suivantes :
- v Pour écraser la recherche enregistrée d'origine, laissez le nom en l'état. La boîte de dialogue Confirmer l'écrasement qui s'affiche contient un message vous demandant de confirmer la mise à jour de la recherche enregistrée d'origine. Cliquez sur **Oui**.
- v Pour sauvegarder la recherche sous un nouveau nom, entrez un nom pour la recherche.
- 6. Activez la case à cocher **Inclure dans les recherches favorites** pour inclure la recherche enregistrée dans la liste des favoris. Si vous activez la case à cocher, le nom de la recherche enregistrée doit apparaître sous la forme d'un lien hypertexte dans la page d'accueil, vous pouvez ainsi accéder rapidement à cette recherche enregistrée en cliquant sur le lien hypertexte correspondant.
- 7. Cliquez sur **Enregistrer**.

## **Résultats**

**Remarque :** \* indique que la zone est obligatoire.

# **Chapitre 46. Modifier les détails d'une règle de tarification manuelle**

## **Pourquoi et quand exécuter cette tâche**

Un utilisateur d'entreprise ou un utilisateur d'une organisation de tarification peut modifier les détails concernant une règle de tarification manuelle. Un utilisateur d'une organisation de tarification peut modifier la description d'une règle de tarification manuelle, la plage de dates dans laquelle une règle de tarification manuelle est effective, l'état de la règle de tarification manuelle, les conditions permettant de rendre la règle de tarification manuelle applicable, et les effets de la règle de tarification manuelle si ces conditions sont satisfaites. Un utilisateur d'entreprise ne peut modifier que l'affectation d'une règle de tarification manuelle à des clients. Si l'organisation de tarification est une entreprise, l'utilisateur peut modifier toutes les informations concernant une règle de tarification manuelle, y compris l'affectation d'une règle de tarification manuelle à des clients et la modification des conditions et effets.

Pour modifier les détails d'une règle de tarification manuelle, procédez comme suit :

### **Procédure**

- 1. Ouvrez une session dans Sterling Business Center en tant qu'administrateur.
- 2. Dans le menu **Tarification**, sélectionnez **Rechercher une règle de tarification manuelle**. Vous pouvez aussi cliquer sur le lien hypertexte **Rechercher une règle de tarification manuelle** de la page d'accueil.
- 3. L'écran Recherche d'une règle de tarification manuelle s'affiche. Entrez les critères de recherche, puis cliquez sur **Rechercher** pour lancer une recherche élémentaire. Vous pouvez aussi cliquer sur **Recherche avancée**, entrer les critères de recherche, puis cliquer sur **Rechercher** pour lancer une recherche avancée.
- 4. Les règles de tarification manuelle correspondant aux critères de recherche sont affichées. Cliquez sur le lien hypertexte **ID de règle** ou cliquez deux fois sur la ligne correspondant à la règle de tarification manuelle.

**Remarque :** Si seulement une règle de tarification manuelle correspond aux critères de recherche, les détails de la règle de tarification manuelle correspondante sont automatiquement affichés.

5. L'écran Synthèse de la règle de tarification manuelle s'affiche. Modifiez les zones appropriées selon que vous êtes un utilisateur d'entreprise ou un utilisateur d'une organisation de tarification.

Comme utilisateur d'une organisation de tarification, vous pouvez modifier ce qui suit :

- v **Description de la règle de tarification manuelle\*** : modifiez la description de la règle de tarification manuelle de manière appropriée.
- v **Date de début effective\*** : modifiez les date et heure de début de la règle de tarification manuelle en cliquant sur l'icône **Calendrier** correspondante et en modifiant l'heure dans la liste déroulante. Les date et heure de début indiquent les date et heure à partir desquelles la règle de tarification manuelle devient effective.

v **Date de fin effective\***: modifiez les date et heure de fin de la règle de tarification manuelle en cliquant sur l'icône **Calendrier** correspondante et en sélectionnant l'heure dans la liste déroulante. Les date et heure de fin indiquent la limite en termes de date et heure à laquelle la règle de tarification manuelle n'est plus effective.

**Remarque :** \* indique que la zone est obligatoire.

## **Résultats**

Comme utilisateur d'entreprise, vous pouvez exécuter la tâche suivante :

v Affecter une règle de tarification manuelle à des clients

Comme utilisateur d'une organisation de tarification, vous pouvez exécuter les tâches suivantes :

- v Modifier l'état d'une règle de tarification manuelle
- v Supprimer une règle de tarification manuelle
- v Modifier les conditions et effets d'une règle de tarification manuelle basée sur le total de la commande
- v Modifier les conditions et effets d'une règle de tarification manuelle basée sur la combinaison d'articles
- v Modifier les conditions et effets d'une règle de tarification manuelle basée sur la quantité d'articles
- Copier une règle de tarification manuelle

# **Chapitre 47. Copier une règle de tarification manuelle**

## **Pourquoi et quand exécuter cette tâche**

Un utilisateur d'une organisation de tarification peut créer un règle de tarification manuelle en copiant une règle existante. Lorsqu'un utilisateur copie une règle de tarification manuelle, l'ensemble des conditions et effets définis pour la règle de tarification manuelle d'origine est copié dans la nouvelle règle de tarification manuelle.

**Remarque :** L'état de la règle de tarification manuelle créée à l'aide de la fonction de copie est défini à INACTIF même si l'état de la règle de tarification manuelle d'origine est ACTIF.

Pour copier une règle de tarification manuelle, procédez comme suit :

## **Procédure**

- 1. Ouvrez une session dans Sterling Business Center en tant qu'administrateur.
- 2. Dans le menu **Tarification**, sélectionnez **Rechercher une règle de tarification manuelle**. Vous pouvez aussi cliquer sur le lien hypertexte **Rechercher une règle de tarification manuelle** de la page d'accueil.
- 3. L'écran Recherche d'une règle de tarification manuelle s'affiche. Entrez les critères de recherche, puis cliquez sur **Rechercher** pour lancer une recherche élémentaire. Vous pouvez aussi cliquer sur **Recherche avancée**, entrer les critères de recherche, puis cliquer sur **Rechercher** pour lancer une recherche avancée.
- 4. Si une seule règle de tarification manuelle correspondant aux critères de recherche, l'écran Synthèse de la règle de tarification manuelle s'affiche. Cliquez sur la tâche connexe **Copier la règle de tarification manuelle**.

Si plusieurs règles de tarification manuelle correspondent aux critères de recherche, la liste des règles de tarification manuelle est affichée. Exécutez l'une des tâches suivantes :

v Sélectionnez la règle de tarification manuelle que vous souhaitez copier en activant la case à cocher correspondante, puis cliquez sur **Copier**.

**Remarque :** Vous ne pouvez copier qu'une règle de tarification manuelle à la fois.

- v Cliquez sur le lien hypertexte **ID de règle** ou cliquez deux fois sur la ligne correspondant à la règle de tarification manuelle que vous souhaitez copier. Dans l'écran Synthèse de la règle de tarification manuelle, cliquez sur la tâche connexe **Copier la règle de tarification manuelle**.
- 5. La boîte de dialogue Copier la règle de tarification manuelle s'affiche. Dans la boîte **Nouvel ID de règle\***, entrez un identificateur unique pour la nouvelle règle de tarification manuelle.
- 6. Cliquez sur **Créer**.

L'écran Synthèse de la règle de tarification manuelle relatif à la nouvelle règle de tarification manuelle s'affiche.

## **Résultats**

**Remarque :** \* indique que la zone est obligatoire.

# **Chapitre 48. Affecter une règle de tarification manuelle à des clients**

## **Pourquoi et quand exécuter cette tâche**

Après avoir créé une règle de tarification manuelle, un utilisateur d'entreprise peut affecter une règle de tarification manuelle à des clients de l'entreprise correspondante. Lorsqu'une règle de tarification manuelle est affectée à un client, celle-ci est utilisée pour ajuster les prix appliqués à des devis concernant ce client.

**Remarque :** Seul un utilisateur d'entreprise peut affecter une règle de tarification manuelle à des clients.

Pour attribuer une règle de tarification manuelle à des clients spécifiques, procédez comme suit :

### **Procédure**

- 1. Ouvrez une session dans Sterling Business Center en tant qu'administrateur.
- 2. Dans le menu **Tarification**, sélectionnez **Rechercher une règle de tarification manuelle**. Vous pouvez aussi cliquer sur le lien hypertexte **Rechercher une règle de tarification manuelle** de la page d'accueil.
- 3. L'écran Recherche d'une règle de tarification manuelle s'affiche. Entrez les critères de recherche, puis cliquez sur **Rechercher** pour lancer une recherche élémentaire. Vous pouvez aussi cliquer sur **Recherche avancée**, entrer les critères de recherche, puis cliquer sur **Rechercher** pour lancer une recherche avancée.
- 4. Les règles de tarification manuelle correspondant aux critères de recherche sont affichées. Cliquez sur le lien hypertexte **ID de règle** ou cliquez deux fois sur la ligne correspondant à la règle de tarification manuelle.

**Remarque :** Si seulement une règle de tarification manuelle correspond aux critères de recherche, les détails de la règle de tarification manuelle correspondante sont automatiquement affichés.

- 5. L'écran Synthèse de la règle de tarification manuelle s'affiche. Sous l'onglet **Associer aux clients**, les onglets suivants sont affichés :
	- Affectations génériques
	- v Affectations de profils de clients
	- Affectations spécifiques
- 6. Sous l'onglet **Affectations génériques**, indiquez les affectations génériques pour la règle de tarification manuelle en sélectionnant une ou plusieurs des tâches suivantes :
	- v **Cette règle de tarification manuelle n'est affectée à aucun client** : sélectionnez cette option pour affecter la règle de tarification manuelle. Si vous sélectionnez cette option, vous ne pouvez pas utiliser la règle de tarification manuelle pour ajuster le prix d'un devis.
	- v **Cette règle de tarification manuelle est applicable à tous les clients** : sélectionnez cette option pour affecter la règle de tarification manuelle à tous les clients.

v **Cette règle de tarification manuelle est applicable aux clients suivants** : sélectionnez cette option pour affecter la règle de tarification manuelle à différents types de clients comme des utilisateurs anonymes, tous les clients consommateurs et tous les clients d'entreprise. Activez la case à cocher appropriée.

Le tableau suivant décrit les cases à cocher présentes sous l'option **Cette règle de tarification manuelle est applicable aux clients suivants** :

### **Case à cocher**

#### **Description**

### **Utilisateurs anonymes**

Sélectionnez cette option pour affecter la règle de tarification manuelle à tous les utilisateurs anonymes. Un utilisateur anonyme est un utilisateur qui peut ajouter des articles dans le panier sans avoir à ouvrir une session dans l'application Web Channel. Si vous activez cette case à cocher, la règle de tarification manuelle est utilisée pour ajuster les prix appliqués aux devis de tous les utilisateurs anonymes.

### **Tous les clients non professionnels**

Sélectionnez cette option pour affecter la règle de tarification manuelle à tous les clients consommateur de l'entreprise correspondante. Si vous activez cette case à cocher, la règle de tarification manuelle est utilisée pour ajuster les prix appliqués aux devis de tous les clients consommateur.

### **Tous les clients d'entreprise**

Sélectionnez cette option pour affecter la règle de tarification manuelle à tous les clients d'entreprise de l'entreprise correspondante. Si vous activez cette case à cocher, la règle de tarification manuelle est utilisée pour ajuster les prix appliqués aux devis de tous les clients d'entreprise.

#### Remarques :

- v Si vous activez les deux cases à cocher **Tous les clients non professionnels** et **Tous les clients d'entreprise**, l'onglet **Affectations de profils de clients** et l'onglet **Affectations spécifiques** sont tous les deux désactivés. Ceci s'explique par le fait que la règle de tarification manuelle est applicable à tous les clients consommateur et clients d'entreprise et il n'est donc pas nécessaire d'indiquer des critères d'attributs de clients sous l'onglet **Affectations de profils de clients** ou d'ajouter des clients d'entreprise spécifiques sous l'onglet **Affectations spécifiques**.
- v De la même manière, si vous activez la case à cocher **Tous les clients d'entreprise** sans activer la case à cocher **Tous les clients non professionnels**, seul l'onglet **Affectations spécifiques** est désactivé.
- 7. Sous l'onglet **Affectations de profils de clients**, indiquez les critères basés sur les attributs du client comme **Vertical**, **Type de relation**, **Type d'adhésion** et **Région**. La règle de tarification manuelle est applicable à tout client qui satisfait l'un des critères définis sous cet onglet. Par exemple, vous pouvez créer une règle de tarification manuelle qui est applicable uniquement à des clients du marché vertical Éducation et qui sont des revendeurs. Cliquez sur **Ajouter** pour ajouter un critère d'attribut de client. La boîte de dialogue Règle du client s'affiche. Ajoutez un ou plusieurs critères, le cas échéant :
	- v Dans la liste déroulante **Vertical**, sélectionnez le marché vertical du client, par exemple, **Éducation**, **Administration**, etc.
- v Dans la liste déroulante **Type de relation**, sélectionnez le type de relation du client, par exemple **Revendeur**, **Détaillant**, **Distributeur**, etc. Le type de relation indique le type de relation du consommateur avec l'entreprise.
- v Dans la liste déroulante **Type d'adhésion**, sélectionnez le type d'adhésion du client, par exemple **Or**, **Argent**, **Platine**, etc.
- v Cliquez sur l'icône **Rechercher** située à côté de la case **Région**. La boîte de dialogue Régions s'affiche. Sélectionnez la région appropriée.
- v Cliquez sur **Enregistrer**.

**Remarque :** Il est obligatoire de sélectionner au moins un critère.

- 8. Sous l'onglet **Affectations spécifiques**, ajoutez l'ID et le nom des clients d'entreprise auxquels vous souhaitez affecter la règle de tarification manuelle. La règle de tarification manuelle est alors applicable à tous les clients définis sous cet onglet. Pour ajouter un client, exécutez les tâches suivantes :
	- a. Cliquez sur **Ajouter**.
	- b. La boîte de dialogue Recherche de client s'affiche. Entrez les critères de recherche appropriés, puis cliquez sur **Rechercher**.
	- c. L'ID et le nom des clients correspondant aux critères de recherche sont affichés sur le panneau Liste de clients. Activez les cases à cocher qui correspondent aux clients que vous voulez ajouter, puis cliquez sur **Sélectionner**.
- 9. Cliquez sur **Enregistrer**.

## **Résultats**

**Remarque :** La règle de tarification manuelle est affectée aux clients qui satisfont les critères définis sous les onglets **Affectations génériques**, **Affectations de profils de clients** et **Affectations spécifiques**.

## **Modifier les attributs d'affectation du client**

## **Pourquoi et quand exécuter cette tâche**

Un utilisateur d'entreprise peut modifier les attributs de client en fonction de la règle de tarification manuelle qui est affectée à des clients spécifiques. Dans un tel scénario, l'utilisateur d'entreprise peut modifier les attributs affichés sous l'onglet **Affectations de profils de clients** de l'écran Synthèse de la règle de tarification manuelle.

Pour modifier des attributs, procédez comme suit :

### **Procédure**

- 1. Sous l'onglet **Affectations de profils de clients**, sélectionnez la ligne contenant les attributs à modifier, puis cliquez sur **Modifier**. Vous pouvez aussi cliquer deux fois sur la ligne contenant les attributs que vous souhaitez modifier.
- 2. La boîte de dialogue Règle du client s'affiche. Modifiez les zones appropriées, puis cliquez sur **Enregistrer**.

## **Supprimer les attributs d'affectation du client**

## **Pourquoi et quand exécuter cette tâche**

Un utilisateur d'entreprise peut supprimer les attributs de client en fonction de la règle de tarification manuelle qui est affectée à des clients spécifiques. Dans un tel scénario, l'utilisateur d'entreprise peut supprimer les attributs affichés sous l'onglet **Affectations de profils de clients** de l'écran Synthèse de la règle de tarification manuelle.

Pour supprimer des attributs, procédez comme suit :

## **Procédure**

- 1. Sous l'onglet **Affectations de profils de clients**, sélectionnez la ligne d'attributs à supprimer, puis cliquez sur **Supprimer**.
- 2. La boîte de dialogue de confirmation qui s'affiche vous demande si vous voulez supprimer l'affectation. Cliquez sur **Oui**. La ligne d'attribut est supprimée.

## **Supprimer des affectations client spécifiques**

## **Pourquoi et quand exécuter cette tâche**

Si un utilisateur d'entreprise ne souhaite pas qu'une règle de tarification manuelle soit affectée à un client spécifique, il peut alors supprimer le client correspondant de la liste des clients répertoriés sous l'onglet **Affectations spécifiques** de l'écran Synthèse de la règle de tarification manuelle.

Pour supprimer une affectation client, procédez comme suit :

## **Procédure**

- 1. Sous l'onglet **Affectations spécifiques**, activez la case à cocher correspondante, puis cliquez sur **Supprimer**.
- 2. La boîte de dialogue de confirmation qui s'affiche vous demande si vous voulez supprimer les affectations. Cliquez sur **Oui**.

La ligne contenant l'ID et le nom du client est supprimée.

# **Chapitre 49. Modifier l'état d'une règle de tarification manuelle**

## **Pourquoi et quand exécuter cette tâche**

L'état d'une règle de tarification manuelle est Actif ou Inactif. Une règle de tarification manuelle ne peut avoir un effet sur le prix d'un devis que si son état est Actif. Un utilisateur d'une organisation de tarification peut affecter à un client une règle de tarification manuelle dont l'état est Inactif, mais cela reste sans effet sur les ajustements de prix effectués sur le devis tant la règle n'est pas activée.

Un utilisateur d'une organisation de facturation peut changer l'état d'une règle de tarification manuelle pour Actif ou Inactif.

Pour modifier l'état une règle de tarification manuelle, procédez comme suit :

## **Procédure**

- 1. Ouvrez une session dans Sterling Business Center en tant qu'administrateur.
- 2. Dans le menu **Tarification**, sélectionnez **Rechercher une règle de tarification manuelle**. Vous pouvez aussi cliquer sur le lien hypertexte **Rechercher une règle de tarification manuelle** de la page d'accueil.
- 3. L'écran Recherche d'une règle de tarification manuelle s'affiche. Entrez les critères de recherche, puis cliquez sur **Rechercher** pour lancer une recherche élémentaire. Vous pouvez aussi cliquer sur **Recherche avancée**, entrer les critères de recherche, puis cliquer sur **Rechercher** pour lancer une recherche avancée.
- 4. Les règles de tarification manuelle correspondant aux critères de recherche sont affichées. Cliquez sur le lien hypertexte **ID de règle** ou cliquez deux fois sur la ligne correspondant à la règle de tarification manuelle.

**Remarque :** Si seulement une règle de tarification manuelle correspond aux critères de recherche, les détails de la règle de tarification manuelle correspondante sont automatiquement affichés.

- 5. L'écran Synthèse de la règle de tarification manuelle s'affiche. Exécutez l'une des tâches suivantes :
	- v Si l'état de la règle de tarification manuelle est INACTIF, cliquez sur **Activer** pour activer la règle de tarification manuelle.
	- v Si l'état de la règle de tarification manuelle est ACTIF, cliquez sur **Désactiver** pour désactiver la règle de tarification manuelle.
- 6. Cliquez sur **Enregistrer**.

# **Chapitre 50. Modifier les conditions et effets d'une règle de tarification manuelle basée sur la combinaison d'articles**

## **Pourquoi et quand exécuter cette tâche**

Un utilisateur d'une organisation de tarification peut modifier les conditions d'application d'une règle de tarification manuelle basée sur la combinaison d'articles et les effets de cette règle de tarification manuelle sur le prix appliqué à une commande lorsque ces conditions sont satisfaites.

Pour modifier les conditions et effets d'une règle de tarification manuelle basée sur une combinaison d'articles, procédez comme suit :

## **Procédure**

- 1. Ouvrez une session dans Sterling Business Center en tant qu'administrateur.
- 2. Dans le menu **Tarification**, sélectionnez **Rechercher une règle de tarification manuelle**. Vous pouvez aussi cliquer sur le lien hypertexte **Rechercher une règle de tarification manuelle** de la page d'accueil.
- 3. L'écran Recherche de base des règles de tarification manuelle s'affiche. Entrez les critères de recherche, puis cliquez sur **Rechercher** pour lancer une recherche élémentaire. Vous pouvez aussi cliquer sur **Recherche avancée**, entrer les critères de recherche, puis cliquer sur **Rechercher** pour lancer une recherche avancée.
- 4. Les règles de tarification manuelle correspondant aux critères de recherche sont affichées. Cliquez sur le lien hypertexte **ID de règle** ou cliquez deux fois sur la ligne correspondant à la règle de tarification manuelle.

**Remarque :** Si seulement une règle de tarification manuelle correspond aux critères de recherche, les détails de la règle de tarification manuelle correspondante sont automatiquement affichés.

5. L'écran Synthèse de la règle de tarification manuelle s'affiche. Modifiez les informations sous l'onglet **Conditions** de manière appropriée.

Le tableau suivant décrit les zones de l'onglet **Conditions** de l'écran Synthèse de la règle de tarification manuelle :

#### **Zone Description**

**SI UNE commande est effectuée en <***nom de devise* **ou dans** *n'importe quelle***> devise** Sélectionnez l'une des options suivantes :

- v Dans la liste déroulante, sélectionnez la devise utilisée dans la commande, par exemple EUR.
- v Sélectionnez l'option **tout**, si la devise utilisée dans la commande peut être n'importe quelle devise. Cette option n'apparaît pas si une seule devise est définie pour l'organisation de tarification.

**Remarque :** Si vous sélectionnez l'option **tout**, vous ne pouvez utiliser la règle de tarification manuelle que pour appliquer une remise en pourcentage ou un supplément en pourcentage et non une remise absolue ou un supplément absolu sur le prix appliqué à la commande.

### **ET la commande contient <n'importe lequel ou tous> les articles suivants** Sélectionnez l'une des options suivantes :

- v **tout** : une des conditions de fonctionnement de cette règle de tarification manuelle est la suivante : la commande doit contenir au moins un des articles que vous indiquez dans les zones ID d'article.
- v **tous** : une des conditions de fonctionnement de cette règle de tarification manuelle est la suivante : la commande doit contenir tous les articles que vous indiquez dans la zone ID d'article.

### **ID d'article\***

Cliquez sur l'icône **Rechercher** pour rechercher l'article que la commande doit contenir pour que cette règle de tarification manuelle fonctionne. L'écran Recherche d'article élémentaire s'affiche. Entrez les critères de recherche, puis cliquez sur **Rechercher**. Vous pouvez aussi cliquer sur **Recherche avancée**, entrer les critères de recherche, puis cliquer sur **Rechercher**. Les articles correspondant aux critères de recherche sont affichés. Sélectionnez l'article pertinent en cliquant sur le lien hypertexte **ID d'article** correspondant. Vous pouvez aussi activer la case à cocher correspondante, puis cliquer sur **Sélectionner**.

#### **avec une quantité de\* <quantité> pour chaque**

Entrez la quantité minimale de l'article que la commande doit contenir pour que cette règle de tarification manuelle fonctionne.

### **Ajouter un article**

Cliquez ici pour indiquer un article supplémentaire. La nouvelle ligne qui s'affiche permet d'indiquer l'article et la quantité minimale de l'article. Entrez l'identificateur de l'article et la quantité minimale de l'article.

Pour supprimer un article, cliquez sur l'icône **Supprimer** située à côté de l'article à supprimer.

**Remarque :** Vous ne pouvez pas définir de règle de tarification manuelle en ajoutant le même ID d'article plusieurs fois.

#### **ALORS Autoriser un maximum**

Sélectionnez l'une des options suivantes :

v **remise absolue** : sélectionnez cette option pour appliquer une remise absolue sur l'article si les conditions spécifiées sont satisfaites.

**Remarque :** Cette option est désactivée si la devise utilisée pour le prix des articles dans la commande peut être n'importe quelle devise.

- v **remise en pourcentage** : sélectionnez cette option pour appliquer une remise en pourcentage sur l'article si les conditions spécifiées sont satisfaites.
- v **supplément absolu** : sélectionnez cette option pour appliquer un supplément absolu sur l'article si les conditions spécifiées sont satisfaites.

**Remarque :** Cette option est désactivée si la devise utilisée pour le prix des articles dans la commande peut être n'importe quelle devise.

• **supplément en pourcentage** : sélectionnez cette option pour appliquer un supplément en pourcentage sur l'article si les conditions spécifiées sont satisfaites.

#### **du\* <***montant en remise* **ou** *montant en supplément***>**

Entrez le montant maximum à ne pas dépasser lors du remplacement du montant à déduire du prix ou à facturer en supplément dans l'application IBM Sterling Field Sales.

Remarques :

- v Si cette zone reste à blanc, le montant à déduire du prix ou facturer en supplément dans l'application IBM Sterling Field Sales peut être remplacé par une valeur quelconque.
- v La valeur qui figure dans cette zone ne doit pas être inférieure à la valeur d'ajustement de tarification par défaut.
- **avec une valeur par défaut de <***montant en remise* **ou** *montant en supplément***>** Entrez le montant par défaut qui sera soit réduit sur le prix soit facturé en supplément.

**Remarque :** Le montant par défaut peut être remplacé dans l'application IBM Sterling Field Sales, mais il ne peut pas dépasser le montant maximum configuré.

#### **pour l'article\* <***ID d'article***> pour toutes les occurrences de l'article sur la commande**

Cliquez sur l'icône **Rechercher** pour rechercher l'article pour lequel la remise ou le supplément doit s'appliquer. L'écran Recherche d'article élémentaire s'affiche. Entrez les critères de recherche, puis cliquez sur **Rechercher**. Vous pouvez aussi cliquer sur **Recherche avancée**, entrer les critères de recherche, puis cliquer sur **Rechercher**. Les articles correspondant aux critères de recherche sont affichés. Sélectionnez l'article pertinent en cliquant sur le lien hypertexte **ID d'article** correspondant. Vous pouvez aussi activer la case à cocher correspondante, puis cliquer sur **Sélectionner**. La remise ou le supplément doit être appliqué à toutes les unités des articles indiqués dans les zones ID d'article précédemment.

#### **Pour des raisons d'analyse et de comptabilité, la <***remise* **ou le** *supplément***> doit être collecté en fonction du nom de frais**

Dans la liste déroulante, sélectionnez le nom de frais à associer à la la remise ou au supplément. Le nom de frais permet de suivre le montant de la remise ou du supplément qui a été appliqué à une commande.

6. Cliquez sur **Envoyer**.

**Remarque :** \* indique que la zone est obligatoire.

# **Chapitre 51. Modifier les conditions et effets d'une règle de tarification manuelle basée sur la quantité d'articles**

## **Pourquoi et quand exécuter cette tâche**

Un utilisateur d'une organisation de tarification peut modifier les conditions d'application d'une règle de tarification manuelle basée sur la quantité d'un article et les effets de cette règle de tarification manuelle sur le prix appliqué à une commande lorsque les conditions sont satisfaites.

Pour modifier les conditions et effets d'une règle de tarification manuelle basée sur une quantité d'articles, procédez comme suit :

## **Procédure**

- 1. Ouvrez une session dans Sterling Business Center en tant qu'administrateur.
- 2. Dans le menu **Tarification**, sélectionnez **Rechercher une règle de tarification manuelle**. Vous pouvez aussi cliquer sur le lien hypertexte **Rechercher une règle de tarification manuelle** de la page d'accueil.
- 3. L'écran Recherche de base des règles de tarification manuelle s'affiche. Entrez les critères de recherche, puis cliquez sur **Rechercher** pour lancer une recherche élémentaire. Vous pouvez aussi cliquer sur **Recherche avancée**, entrer les critères de recherche, puis cliquer sur **Rechercher** pour lancer une recherche avancée.
- 4. Les règles de tarification manuelle correspondant aux critères de recherche sont affichées. Cliquez sur le lien hypertexte **ID de règle** ou cliquez deux fois sur la ligne correspondant à la règle de tarification manuelle.

**Remarque :** Si seulement une règle de tarification manuelle correspond aux critères de recherche, les détails de la règle de tarification manuelle correspondante sont automatiquement affichés.

5. L'écran Synthèse de la règle de tarification manuelle s'affiche. Modifiez les informations sous l'onglet **Conditions** de manière appropriée.

Le tableau suivant décrit les zones de l'onglet **Conditions** de l'écran Synthèse de la règle de tarification manuelle :

### **Zone Description**

**SI UNE commande est effectuée en <***nom de devise* **ou dans** *n'importe quelle***> devise** Sélectionnez l'une des options suivantes :

- v Dans la liste déroulante, sélectionnez la devise utilisée dans la commande, par exemple EUR.
- v Sélectionnez l'option **tout**, si la devise utilisée dans la commande peut être n'importe quelle devise. Cette option n'apparaît pas si une seule devise est définie pour l'organisation de tarification.

**Remarque :** Si vous sélectionnez l'option **tout**, vous ne pouvez utiliser la règle de tarification manuelle que pour appliquer une remise en pourcentage ou un supplément en pourcentage et non une remise absolue ou un supplément absolu sur le prix appliqué à la commande.

### **ET SI la commande contient des articles dont <l'attribut d'article ou l'ID d'article> est dans la liste suivante**

Sélectionnez l'une des options suivantes :

v **attribut** : une des conditions de fonctionnement de cette règle de tarification est la suivante : la commande doit contenir des articles avec les attributs que vous indiquez dans les zones ID d'attribut.

Pour spécifier un attribut, cliquez sur l'icône **Rechercher** située à côte de la zone **ID d'attribut** afin de rechercher l'ID d'attribut correspondant.

Pour ajouter un nouvel attribut, cliquez sur **Ajouter attribut**.

Pour supprimer un attribut, cliquez sur l'icône **Supprimer** située à côté de l'attribut à supprimer.

**Remarque :** Vous ne pouvez pas définir de règle de tarification en ajoutant le même attribut plusieurs fois.

v **ID d'article\*** : une des conditions de fonctionnement de la règle de tarification manuelle est la suivante : la commande doit contenir des articles avec les ID d'article que vous indiquez dans les zones ID d'article.

Pour spécifier un ID d'article, cliquez sur l'icône **Rechercher** située à côte de la zone **ID article** afin de rechercher l'ID d'article correspondant.

Pour ajouter un ID d'article supplémentaire, cliquez sur **Ajouter un article**. Pour supprimer un article, cliquez sur l'icône **Supprimer** située à côté de l'article à supprimer.

**Remarque :** Vous ne pouvez pas définir de règle de tarification manuelle en ajoutant le même ID d'article plusieurs fois.

#### **ET SI la quantité des articles est supérieure à\***

Entrez la quantité minimale de l'article que la commande doit contenir pour que cette règle de tarification manuelle fonctionne. Par exemple, si vous entrez 200, une des conditions de fonctionnement de cette règle de tarification manuelle est que la quantité des articles avec les attributs spécifiés ou les ID d'article figurant dans la commande soit supérieure à 200.

### **ALORS Autoriser un maximum**

Sélectionnez l'une des options suivantes :

**remise absolue** : sélectionnez cette option pour appliquer une remise absolue sur l'article si les conditions spécifiées sont satisfaites.

**Remarque :** Cette option est désactivée si la devise utilisée pour le prix des articles dans la commande peut être n'importe quelle devise.

- remise en pourcentage : sélectionnez cette option pour appliquer une remise en pourcentage sur l'article si les conditions spécifiées sont satisfaites.
- v **supplément absolu** : sélectionnez cette option pour appliquer un supplément absolu sur l'article si les conditions spécifiées sont satisfaites.

**Remarque :** Cette option est désactivée si la devise utilisée pour le prix des articles dans la commande peut être n'importe quelle devise.

- v **supplément en pourcentage** : sélectionnez cette option pour appliquer un supplément en pourcentage sur l'article si les conditions spécifiées sont satisfaites.
- **du\* <***montant en remise* **ou** *montant en supplément***>**

Entrez le montant maximum à ne pas dépasser lors du remplacement du montant à déduire du prix ou à facturer en supplément dans l'application IBM Sterling Field Sales.

Remarques :

- v Si cette zone reste à blanc, le montant à déduire du prix ou facturer en supplément dans l'application IBM Sterling Field Sales peut être remplacé par une valeur quelconque.
- v La valeur qui figure dans cette zone ne doit pas être inférieure à la valeur d'ajustement de tarification par défaut.

**avec une valeur par défaut de <***montant avec remise* **ou** *montant avec supplément***> S'applique à toutes les occurrences de l'article correspondant sur la commande.**

Entrez le montant qui sera soit réduit sur le prix soit facturé en supplément par défaut.

**Remarque :** Le montant par défaut peut être remplacé dans l'application IBM Sterling Field Sales, mais il ne peut pas dépasser le montant maximum configuré.

**Pour des raisons d'analyse et de comptabilité, la <***remise* **ou le** *supplément***> doit être collecté en fonction du nom de frais**

> Si au moins une des conditions appliquent une remise à la commande, sélectionnez le nom de frais approprié dans la liste déroulante **la remise sera collectée en fonction du nom de frais**. Si au moins une des conditions appliquent un supplément à la commande, sélectionnez le nom de frais approprié dans la liste déroulante **le supplément sera collecté en fonction du nom de frais**. Le nom de frais permet de suivre le montant de la remise ou du supplément qui a été appliqué à la commande.

6. Cliquez sur **Envoyer**.

**Remarque :** \* indique que la zone est obligatoire.

# **Ajouter une nouvelle condition lors de la création ou de la modification d'une règle de tarification manuelle basée sur une quantité d'articles**

## **Pourquoi et quand exécuter cette tâche**

Pour ajouter une nouvelle condition à une règle de tarification manuelle basée sur la quantité d'un article, procédez comme suit :

## **Procédure**

- 1. Dans l'écran Synthèse de la règle de tarification manuelle, sous l'onglet **Conditions**, cliquez sur **Ajouter condition**.
- 2. La nouvelle ligne qui apparaît vous permet d'indiquer la condition. Entrez les informations appropriées et continuez à définir les conditions et effets.

# **Supprimer une nouvelle lors de la création ou de la modification d'une règle de tarification manuelle basée sur une quantité d'articles**

## **Pourquoi et quand exécuter cette tâche**

Pour supprimer une condition associée à une règle de tarification manuelle basée sur la quantité d'un article, procédez comme suit :

**Remarque :** L'icône **Supprimer** ne s'affiche que si plusieurs conditions sont définies.

## **Procédure**

Sous l'onglet **Conditions** de l'écran Synthèse de la règle de tarification manuelle, cliquez sur l'icône **Supprimer** située à côté de la condition à supprimer. La condition ne sera plus affichée.

# **Chapitre 52. Modifier les conditions et effets d'une règle de tarification manuelle basée sur le total de la commande**

## **Pourquoi et quand exécuter cette tâche**

Un utilisateur d'une organisation de tarification peut modifier les conditions d'application d'une règle de tarification manuelle basée sur le total de la commande et les effets de cette règle de tarification sur le prix appliqué à une commande lorsque les conditions sont satisfaites.

Pour modifier les conditions et effets d'une règle de tarification manuelle basée sur le total de la commande, procédez comme suit :

## **Procédure**

- 1. Ouvrez une session dans Sterling Business Center en tant qu'administrateur.
- 2. Dans le menu **Tarification**, sélectionnez **Rechercher une règle de tarification manuelle**. Vous pouvez aussi cliquer sur le lien hypertexte **Rechercher une règle de tarification manuelle** de la page d'accueil.
- 3. L'écran Recherche de base des règles de tarification manuelle s'affiche. Entrez les critères de recherche, puis cliquez sur **Rechercher** pour lancer une recherche élémentaire. Vous pouvez aussi cliquer sur **Recherche avancée**, entrer les critères de recherche, puis cliquer sur **Rechercher** pour lancer une recherche avancée.
- 4. Les règles de tarification manuelle correspondant aux critères de recherche sont affichées. Cliquez sur le lien hypertexte **ID de règle** ou cliquez deux fois sur la ligne correspondant à la règle de tarification manuelle.

**Remarque :** Si seulement une règle de tarification manuelle correspond aux critères de recherche, les détails de la règle de tarification manuelle correspondante sont automatiquement affichés.

5. L'écran Synthèse de la règle de tarification manuelle s'affiche. Modifiez les informations sous l'onglet **Conditions** de manière appropriée.

Le tableau suivant décrit les zones de l'onglet **Conditions** de l'écran Synthèse de la règle de tarification manuelle :

### **Zone Description**

**SI UNE commande est effectuée en <***nom de devise* **ou dans n'importe quelle > devise** Sélectionnez l'une des options suivantes :

- v Dans la liste déroulante, sélectionnez la devise utilisée dans la commande, par exemple EUR.
- v Sélectionnez l'option **tout**, si la devise utilisée dans la commande peut être n'importe quelle devise. Cette option n'apparaît pas si une seule devise est définie pour l'organisation de tarification.

**Remarque :** Si vous sélectionnez l'option **tout**, vous ne pouvez utiliser cette règle de tarification manuelle que pour appliquer une remise en pourcentage ou un supplément en pourcentage et non une remise absolue ou un supplément absolu sur le prix appliqué à la commande.

#### **ET SI le total de la commande est supérieur à\***

Entrez le montant approprié. Par exemple, si vous entrez 1000, une des conditions de fonctionnement de cette règle de tarification manuelle est que le total de la commande soit supérieur à 1 000 EUR, si EUR est la devise que vous avez spécifiée.

### **ALORS Autoriser un maximum**

Sélectionnez l'une des options suivantes :

• **remise absolue** : sélectionnez cette option pour appliquer une remise absolue sur le total de la commande si les conditions spécifiées sont satisfaites.

**Remarque :** Cette option est désactivée si la devise utilisée pour le prix des articles dans la commande peut être n'importe quelle devise.

- v **remise en pourcentage** : sélectionnez cette option pour appliquer une remise en pourcentage sur le total de la commande si les conditions spécifiées sont satisfaites.
- supplément absolu : sélectionnez cette option pour appliquer un supplément absolu sur le total de la commande si les conditions spécifiées sont satisfaites.

**Remarque :** Cette option est désactivée si la devise utilisée pour le prix des articles dans la commande peut être n'importe quelle devise.

supplément en pourcentage : sélectionnez cette option pour appliquer un supplément en pourcentage sur le total de la commande si les conditions spécifiées sont satisfaites.

#### **du\* <***montant en remise* **ou** *montant en supplément***>**

Entrez le montant maximum à ne pas dépasser lors du remplacement du montant à déduire du prix ou à facturer en supplément dans l'application IBM Sterling Field Sales.

Remarques :

- Si cette zone reste à blanc, le montant à déduire du prix ou facturer en supplément dans l'application IBM Sterling Field Sales peut être remplacé par une valeur quelconque.
- La valeur qui figure dans cette zone ne doit pas être inférieure à la valeur d'ajustement de tarification par défaut.
- **avec une valeur par défaut de <***montant en remise* **ou** *montant en supplément***>** Entrez le montant par défaut qui sera soit réduit sur le prix soit facturé en supplément.

**Remarque :** Le montant par défaut peut être remplacé dans l'application IBM Sterling Field Sales, mais il ne peut pas dépasser le montant maximum configuré.

### **Pour des raisons d'analyse et de comptabilité, la <***remise* **ou le** *supplément***> doit être collecté en fonction du nom de frais**

Si au moins une des conditions appliquent une remise à la commande, sélectionnez le nom de frais approprié dans la liste déroulante **la remise sera collectée en fonction du nom de frais**. Si au moins une des conditions appliquent un supplément à la commande, sélectionnez alors le nom de frais approprié dans la liste déroulante **le supplément sera collecté en fonction du nom de frais**. Le nom de frais permet de suivre le montant de la remise ou du supplément qui a été appliqué à la commande.

6. Cliquez sur **Envoyer**.

**Remarque :** \* indique que la zone est obligatoire.

# **Ajouter une nouvelle condition lors de la création ou de la modification d'une règle de tarification manuelle basée sur le total de la commande**

## **Pourquoi et quand exécuter cette tâche**

Pour ajouter une nouvelle condition à une règle de tarification manuelle basée sur le total de la commande, procédez comme suit :

## **Procédure**

- 1. Dans l'écran Synthèse de la règle de tarification manuelle, sous l'onglet **Conditions**, cliquez sur **Ajouter condition**.
- 2. La nouvelle ligne qui apparaît vous permet d'indiquer la condition. Entrez les informations appropriées et continuez à définir les conditions et effets.

# **Supprimer une condition lors de la création ou de la modification d'une règle de tarification manuelle basée sur le total de la commande**

## **Pourquoi et quand exécuter cette tâche**

Pour supprimer une condition associée à une règle de tarification manuelle basée sur le total de la commande, procédez comme suit :

## **Procédure**

Sous l'onglet **Conditions** de l'écran Synthèse de la règle de tarification manuelle, cliquez sur l'icône **Supprimer** située à côté de la condition à supprimer. La condition ne sera plus affichée.

**Remarque :** L'icône **Supprimer** ne s'affiche que si plusieurs conditions sont définies.

# **Chapitre 53. Supprimer une règle de tarification manuelle**

## **Pourquoi et quand exécuter cette tâche**

Un utilisateur d'une organisation de tarification ne peut supprimer une règle de tarification manuelle que si l'état de celle-ci est Inactif. Avant de supprimer une règle de tarification manuelle affectée à un client, vous devez commencer par supprimer les affectations du client.

Pour supprimer une règle de tarification manuelle, procédez comme suit :

## **Procédure**

- 1. Ouvrez une session dans Sterling Business Center en tant qu'administrateur.
- 2. Dans le menu **Tarification**, sélectionnez **Rechercher une règle de tarification manuelle**. Vous pouvez aussi cliquer sur le lien hypertexte **Rechercher une règle de tarification manuelle** de la page d'accueil.
- 3. L'écran Recherche d'une règle de tarification manuelle s'affiche. Entrez les critères de recherche, puis cliquez sur **Rechercher** pour lancer une recherche élémentaire. Vous pouvez aussi cliquer sur **Recherche avancée**, entrer les critères de recherche, puis cliquer sur **Rechercher** pour lancer une recherche avancée.
- 4. Les règles de tarification manuelle correspondant aux critères de recherche sont affichées. Cliquez sur le lien hypertexte **ID de règle** ou cliquez deux fois sur la ligne correspondant à la règle de tarification manuelle.

**Remarque :** Si seulement une règle de tarification manuelle correspond aux critères de recherche, les détails de la règle de tarification manuelle correspondante sont automatiquement affichés.

5. L'écran Synthèse de la règle de tarification manuelle s'affiche. Cliquez sur **Supprimer**.

La règle de tarification manuelle est supprimée et la page d'accueil est affichée.

# **Chapitre 54. Création d'une règle d'approbation**

En tant qu'utilisateur d'entreprise, vous pouvez créer des règles d'approbation qui permettent de définir et de mettre en pratique des politiques de remises dans l'application IBM Sterling Field Sales. Par exemple, vous pouvez créer une règle d'approbation précisant que si la remise proposée sur un devis excède la remise maximale autorisée sur ce type de devis, l'approbateur correspondant doit alors approuver le devis avant de le présenter au client.

Le tableau suivant répertorie les types de règles d'approbation qui peuvent être créées. Les rubriques correspondantes qui contiennent des informations détaillées sur ces tâches sont répertoriées à côté des types de règles d'approbation. Cliquez sur un nom de rubrique pour accéder aux détails de cette rubrique.

### **Type de règle d'approbation Rubrique**

**En-tête**

Créer une règle d'approbation d'en-tête

**Ligne** Créer une règle d'approbation de ligne
# **Chapitre 55. Créer une règle d'approbation d'en-tête**

### **Pourquoi et quand exécuter cette tâche**

En tant qu'utilisateur d'entreprise, vous pouvez créer une règle d'approbation à appliquer au niveau de l'en-tête d'un devis. Si les conditions de cette règle sont satisfaites, un commercial peut appliquer la remise correspondante sous la forme d'une remise de niveau d'en-tête dans le devis correspondant. Cependant, la remise doit toujours être approuvée par un approbateur qui fait partie du cycle de vie du devis.

Pour créer une règle d'approbation d'en-tête, procédez comme suit :

#### **Procédure**

- 1. Ouvrez une session dans Sterling Business Center en tant qu'administrateur.
- 2. Dans le menu **Tarification**, sélectionnez **Nouvelle règle d'approbation**. Vous pouvez aussi cliquer sur le lien hypertexte **Nouvelle règle d'approbation** de la page d'accueil.
- 3. L'écran Créer une règle d'approbation s'affiche. Sélectionnez l'option **En-tête**.
- 4. Dans la boîte **ID règle d'approbation\***, entrez un identificateur unique pour la règle d'approbation. L'ID de règle qui permet d'identifier la règle d'approbation, doit être unique pour chaque organisation de tarification.
- 5. Cliquez sur **Envoyer**.
- 6. L'écran Synthèse des règles d'approbation s'affiche. Sur le panneau Approval Rule Information (Information sur la règle d'approbation), le type de règle d'approbation que vous avez sélectionné apparaît.
- 7. Dans la liste déroulante **Code du message**, sélectionnez un code de message. Selon le code de message sélectionné, la boîte **Message** est renseignée automatiquement.

Remarque : les options qui figurent dans la liste déroulante Code du message ne s'affichent que si vous avez défini des causes de violation de la règle d'approbation dans Applications Manager.

- 8. Sélectionnez la date de début en cliquant sur l'icône **Calendrier** située à côté de la zone **Date de début effective\***. Sélectionnez l'heure de début dans la liste déroulante. Les date et heure de début indiquent les date et heure à partir desquelles la règle d'approbation devient effective.
- 9. Sélectionnez la date de fin en cliquant sur l'icône **Calendrier** située à côté de la zone **Date de fin effective\***. Sélectionnez l'heure de fin dans la liste déroulante. Les date et heure de fin indiquent la limite en termes de date et heure à laquelle la règle d'approbation n'est plus effective.
- 10. Activez la case à cocher **Override all other rules** (Remplacer toutes les autres règles) pour que cette règle d'approbation soit la règle de substitution. Si vous avez activé cette case à cocher, l'approbation de l'approbateur correspondant n'est pas requise.
- 11. Sur le panneau Conditions, exécutez les étapes suivantes :
	- a. Pour ajouter une condition, cliquez sur **Ajouter condition**.
	- b. Sur la ligne qui a été ajoutée, cliquez sur l'icône **Rechercher** située à côté de la zone **<***entity attributes for condition***>** (attributs d'entité pour une condition) pour sélectionner un attribut de l'entité de niveau d'en-tête. Par

exemple, vous pouvez sélectionner une remise manuelle, un attribut d'article, etc. dans la boîte de dialogue qui s'affiche.

c. La boîte de dialogue qui s'affiche contient les attributs d'entité disponibles dans une hiérarchie en arborescence. Sélectionnez un attribut de l'entité selon les zones qui apparaissent sur le panneau dynamique. Par exemple, si vous sélectionnez Attribut d'article dans la hiérarchie en arborescence, une zone permettant de sélectionner la valeur d'attribut correspondante est affichée.

**Remarque :** Si vous sélectionnez l'attribut d'article Notation client dans la hiérarchie de l'arborescence à l'étape c, le type de requête n'est pas accessible pour une sélection. Par exemple, si vous sélectionnez l'attribut d'entité Rôle dans la hiérarchie en arborescence, les types de requête accessibles sont "égale" et "égale ignore cas". En cas de Notation client, la valeur par défaut du type de requête est "est".

- d. Pour créer plusieurs conditions, cliquez sur **Ajouter condition**. Avant l'ajout d'une nouvelle condition, vous devez toutefois définir une condition complètement.
- e. Une nouvelle ligne est ajoutée. Répétez l'étape b et l'étape c.
- f. Vous pouvez établir une relation "et" ou "ou" entre les conditions d'une règle. Exécutez les étapes suivantes pour établir une relation entre des conditions dans une règle :
	- v Dans la liste déroulante *<Opérateur>* du panneau dynamique, sélectionnez **Et** pour établir une relation "et" entre les conditions d'une règle. Si toutes les conditions sélectionnées sont évaluées à Vrai, le résultat est Vrai. Si l'une des conditions sélectionnées est évaluée à Faux, le résultat est Faux.
	- v Dans la liste déroulante *<Opérateur>* du panneau dynamique, sélectionnez **Ou** pour établir une relation "ou" entre les conditions d'une règle. Si l'une des conditions sélectionnées est évaluée à Vrai, le résultat est Vrai. Si toutes les conditions sélectionnées sont évaluées à Faux, le résultat est Faux.
- g. Pour mettre une condition au négatif, sélectionnez-la, puis cliquez sur **Pas**. L'attribut de l'entité qui figure dans la condition sélectionnée est mis au négatif.

#### **Remarque :**

- v Dans une règle, vous pouvez ne sélectionner qu'une seule condition à la fois.
- v Vous ne pouvez pas sélectionner plusieurs opérateurs entre les conditions d'un groupe. Par exemple, si vous avez créé trois conditions A, B et C, vous pouvez établir une relation "et" ou une relation "ou" entre les conditions.
- v Vous ne pouvez pas modifier la séquence des zones d'une ligne dans laquelle une condition est créée.
- h. Cliquez sur **Enregistrer**.

## **Regrouper des conditions dans une règle d'approbation d'en-tête Pourquoi et quand exécuter cette tâche**

Exécutez les étapes suivante regrouper les conditions :

### **Procédure**

- 1. Dans l'écran Synthèse des règles d'approbation, sur le panneau Conditions, appuyez sur la touche Ctrl, puis sélectionnez les conditions à regrouper. Assurez-vous que toutes les conditions sélectionnées pour le regroupement sont sélectionnées complètement et sont consécutives. Notez que vous ne pouvez pas regrouper une condition appartenant déjà à un groupe existant.
- 2. Cliquez sur **Groupe**.

## **Dissocier des conditions d'une règle d'approbation d'en-tête**

### **Pourquoi et quand exécuter cette tâche**

Exécutez les étapes suivante pour dissocier des conditions :

### **Procédure**

- 1. Sur le panneau Conditions de l'écran Synthèse des règles d'approbation, appuyez sur la touche Ctrl, puis sélectionnez le groupe de conditions à dissocier.
- 2. Cliquez sur **Dissocier**.

## **Modifier la séquence des conditions dans une règle d'approbation d'en-tête**

### **Pourquoi et quand exécuter cette tâche**

Exécutez les étapes suivantes pour modifier la séquence des conditions :

### **Procédure**

- 1. Sur le panneau Conditions de l'écran Synthèse des règles d'approbation, cliquez pour sélectionner la condition à faire remonter ou descendre.
- 2. Cliquez sur les boutons **Monter** or **Descendre**.

**Remarque :** Lorsque vous modifiez la séquence des conditions, les opérateurs que vous avez affectés aux conditions se déplacent également en même temps que les conditions. Dans un tel scénario, la relation entre les conditions peut changer en fonction des opérateurs affectés aux conditions.

## **Supprimer une condition d'une règle d'approbation d'en-tête**

### **Pourquoi et quand exécuter cette tâche**

Exécutez les étapes suivantes pour supprimer une condition d'une règle d'approbation d'en-tête :

### **Procédure**

- 1. Sur le panneau Conditions de l'écran Synthèse des règles d'approbation, cliquez pour sélectionner la condition à supprimer.
- 2. Cliquez sur **Supprimer condition**.
- 3. Le bouton **Supprimer condition** n'est activé que si vous avez sélectionné une condition.

La condition est supprimée de la règle d'approbation.

# **Chapitre 56. Créer une règle d'approbation de ligne**

### **Pourquoi et quand exécuter cette tâche**

En tant qu'utilisateur d'entreprise, vous pouvez créer une règle d'approbation qui peut être appliquée au niveau d'une ligne d'un devis. Si les conditions de cette règle sont satisfaites, un commercial peut appliquer la remise correspondante comme une remise au niveau de la ligne dans le devis correspondant. Toutefois, si un approbateur refuse la remise au niveau de la ligne, le devis complet est refusé.

Pour créer une règle d'approbation de ligne, procédez comme suit :

### **Procédure**

- 1. Ouvrez une session dans Sterling Business Center en tant qu'administrateur.
- 2. Dans le menu **Tarification**, sélectionnez **Nouvelle règle d'approbation**. Vous pouvez aussi cliquer sur le lien hypertexte **Nouvelle règle d'approbation** de la page d'accueil.
- 3. L'écran Créer une règle d'approbation s'affiche. Sélectionnez l'option **Niveau de ligne**.
- 4. Dans la boîte **ID règle d'approbation\***, entrez un identificateur unique pour la règle d'approbation. L'ID de règle qui permet d'identifier la règle d'approbation, doit être unique pour chaque organisation de tarification.
- 5. Cliquez sur **Envoyer**.
- 6. L'écran Synthèse des règles d'approbation s'affiche. Sur le panneau Approval Rule Information (Information sur la règle d'approbation), le type de règle d'approbation que vous avez sélectionné apparaît.
- 7. Dans la liste déroulante **Code du message**, sélectionnez un code de message. Selon le code de message sélectionné, la boîte **Message** est renseignée automatiquement.

Remarque : les options qui figurent dans la liste déroulante Code du message ne s'affichent que si vous avez défini des causes de violation de la règle d'approbation dans Applications Manager.

- 8. Sélectionnez la date de début en cliquant sur l'icône **Calendrier** située à côté due la zone **Date de début effective\***. Sélectionnez l'heure de début dans la liste déroulante. Les date et heure de début indiquent les date et heure à partir desquelles la règle d'approbation devient effective.
- 9. Sélectionnez la date de fin en cliquant sur l'icône **Calendrier** située à côté de la zone **Date de fin effective\***. Sélectionnez l'heure de fin dans la liste déroulante. Les date et heure de fin indiquent la limite en termes de date et heure à laquelle la règle d'approbation n'est plus effective.
- 10. Activez la case à cocher **Override all other rules** (Remplacer toutes les autres règles) pour que cette règle d'approbation soit la règle de substitution. Si vous avez activé cette case à cocher, l'approbation de l'approbateur correspondant n'est pas requise.
- 11. Sur le panneau Conditions, exécutez les étapes suivantes :
	- a. Pour ajouter une condition, cliquez sur **Ajouter condition**.
	- b. Sur la ligne ajoutée, cliquez sur l'icône **Rechercher** située à côté de la zone **<***entity attributes for condition***>** (attributs d'entité pour une condition)

pour sélectionner un attribut de l'entité de niveau ligne. Par exemple, vous pouvez sélectionner une remise manuelle, un attribut d'article, etc. dans la boîte de dialogue qui s'affiche.

- c. La boîte de dialogue qui s'affiche contient les attributs d'entité disponibles dans une hiérarchie en arborescence. Sélectionnez un attribut de l'entité selon les zones qui apparaissent sur le panneau dynamique. Par exemple, si vous sélectionnez Attribut d'article dans la hiérarchie en arborescence, une zone permettant de sélectionner la valeur d'attribut correspondante est affichée.
- d. Pour créer plusieurs conditions, cliquez sur **Ajouter condition**. Avant l'ajout d'une nouvelle condition, vous devez toutefois définir une condition complètement.
- e. Une nouvelle ligne est ajoutée. Répétez l'étape b et l'étape c.
- f. Vous pouvez établir une relation "et" ou "ou" entre les conditions d'une règle. Exécutez les étapes suivantes pour établir une relation entre des conditions dans une règle :
	- Dans la liste déroulante <Opérateur> du panneau dynamique, sélectionnez **Et** pour établir une relation "et" entre les conditions d'une règle. Si toutes les conditions sélectionnées sont évaluées à Vrai, le résultat est Vrai. Si l'une des conditions sélectionnées est évaluée à Faux, le résultat est Faux.
	- v Dans la liste déroulante *<Opérateur>* du panneau dynamique, sélectionnez **Ou** pour établir une relation "ou" entre les conditions d'une règle. Si l'une des conditions sélectionnées est évaluée à Vrai, le résultat est Vrai. Si toutes les conditions sélectionnées sont évaluées à Faux, le résultat est Faux.
	- v Pour mettre une condition au négatif, sélectionnez-la, puis cliquez sur **Pas**. L'attribut de l'entité qui figure dans la condition sélectionnée est mis au négatif.

#### **Remarque :**

- Dans une règle, vous pouvez ne sélectionner qu'une seule condition à la fois.
- v Vous ne pouvez pas sélectionner plusieurs opérateurs entre les conditions d'un groupe. Par exemple, si vous avez créé trois conditions A, B et C, vous pouvez établir une relation "et" ou une relation "ou" entre les conditions.
- v Vous ne pouvez pas modifier la séquence des zones d'une ligne dans laquelle une condition est créée.
- g. Cliquez sur **Enregistrer**.

# **Regrouper des conditions dans une règle d'approbation de ligne Pourquoi et quand exécuter cette tâche**

Exécutez les étapes suivante regrouper les conditions :

#### **Procédure**

1. Dans l'écran Synthèse des règles d'approbation, sur le panneau Conditions, appuyez sur la touche Ctrl, puis sélectionnez les conditions à regrouper. Assurez-vous que toutes les conditions sélectionnées pour le regroupement sont sélectionnées complètement et sont consécutives. Notez que vous ne pouvez pas regrouper une condition appartenant déjà à un groupe existant.

2. Cliquez sur **Groupe**.

# **Dissocier des conditions d'une règle d'approbation de ligne Pourquoi et quand exécuter cette tâche**

Exécutez les étapes suivante pour dissocier des conditions :

### **Procédure**

- 1. Sur le panneau Conditions de l'écran Synthèse des règles d'approbation, appuyez sur la touche Ctrl, puis sélectionnez le groupe de conditions à dissocier.
- 2. Cliquez sur **Dissocier**.

## **Modifier la séquence des conditions dans une règle d'approbation de ligne**

### **Pourquoi et quand exécuter cette tâche**

Exécutez les étapes suivantes pour modifier la séquence des conditions :

### **Procédure**

- 1. Sur le panneau Conditions de l'écran Synthèse des règles d'approbation, cliquez pour sélectionner la condition à faire remonter ou descendre.
- 2. Cliquez sur les boutons **Monter** or **Descendre**.

**Remarque :** Lorsque vous modifiez la séquence des conditions, les opérateurs que vous avez affectés aux conditions se déplacent également en même temps que les conditions. Dans un tel scénario, la relation entre les conditions peut changer en fonction des opérateurs affectés aux conditions.

# **Supprimer une condition d'une règle d'approbation de ligne Pourquoi et quand exécuter cette tâche**

Exécutez les étapes suivantes pour supprimer une condition d'une règle d'approbation de ligne :

### **Procédure**

- 1. Sur le panneau Conditions de l'écran Synthèse des règles d'approbation, cliquez pour sélectionner la condition à supprimer.
- 2. Cliquez sur **Supprimer condition**.
- 3. Le bouton **Supprimer condition** n'est activé que si vous avez sélectionné une condition.

La condition est supprimée de la règle d'approbation.

# **Chapitre 57. Gestion d'une règle d'approbation**

Vous pouvez exécuter les tâches suivantes :

- v Modifier les détails d'une règle d'approbation
- Modifier l'état d'une règle d'approbation
- Copier une règle d'approbation
- v Modifier les conditions d'une règle d'approbation d'en-tête
- Modifier les conditions d'une règle d'approbation de ligne
- Supprimer une règle d'approbation

# **Chapitre 58. Recherche et affichage d'une règle d'approbation dans Sterling Business Center**

En tant qu'utilisateur d'entreprise, vous pouvez rechercher une règle d'approbation appartenant à votre entreprise et afficher ses détails à l'aide des options suivantes :

- v Recherche de base des règles d'approbation : ce type de recherche vous permet d'effectuer une recherche rapide en indiquant des critères de base comme l'identificateur complet ou un identificateur partiel de la règle d'approbation, l'identificateur de l'article auquel s'applique la règle d'approbation ou le type de règle d'approbation.
- v Recherche avancée de règles d'approbation : ce type de recherche vous permet d'effectuer des recherches selon les critères sélectionnés. Vous pouvez sélectionner les critères et l'opérateur correspondant, puis sélectionner ou indiquer les valeurs correspondantes.

## **Recherche de base des règles d'approbation dans Sterling Business Center**

### **Pourquoi et quand exécuter cette tâche**

Pour effectuer une recherche de base des règles d'approbation, procédez comme suit :

### **Procédure**

- 1. Ouvrez une session dans Sterling Business Center en tant qu'administrateur.
- 2. Dans le menu **Tarification**, sélectionnez **Rechercher une règle d'approbation**. Vous pouvez aussi cliquer sur le lien hypertexte **Rechercher une règle d'approbation** de la page d'accueil.
- 3. L'écran Recherche de règles d'approbation s'affiche. Dans la boîte **ID de règle contient**, entrez l'identificateur partiel ou complet de la règle d'approbation à rechercher.
- 4. Dans la boîte **Contenu du message** box, entrez un mot ou une chaîne de mots dans le message qui a été fourni pour la règle d'approbation.
- 5. Dans la zone **État**, sélectionnez l'un des boutons radio suivants :
	- v **Tous** : sélectionnez cette option pour rechercher toutes les règles d'approbation qui correspondent aux critères de recherche.
	- v **Actif**: sélectionnez cette option pour ne rechercher que les règles d'approbation actives qui correspondent aux critères de recherche.
	- v **Actif**: sélectionnez cette option pour ne rechercher que les règles d'approbation inactives qui correspondent aux critères de recherche.
- 6. Activez la case à cocher **Only include approval rules that are effective today** (Inclure des règles d'approbation qui sont effectives aujourd'hui uniquement) pour ne rechercher que des règles d'approbation valides pour la date actuelle.
- 7. Activez la case à cocher **Only show override rules** (Afficher les règles de substitution uniquement) pour ne rechercher que les règles d'approbation de substitution.
- 8. Cliquez sur **Rechercher**.

9. Les règles d'approbation correspondant aux critères de recherche sont affichées. Si plusieurs règles d'approbation correspondent aux critères de recherche, activez la case à cocher située à côté de la règle d'approbation dont vous voulez afficher les détails, puis cliquez sur **Sélectionner**. L'écran Synthèse des règles d'approbation s'affiche. Notez que si une seule règle d'approbation correspond aux critères de recherche, l'écran Synthèse des règles d'approbation se rapportant cette règle s'affiche.

## **Recherche avancée des règles d'approbation dans Sterling Business Center**

### **Pourquoi et quand exécuter cette tâche**

Pour effectuer une recherche avancée des règles d'approbation, procédez comme suit :

### **Procédure**

- 1. Ouvrez une session dans Sterling Business Center en tant qu'administrateur.
- 2. Dans le menu **Tarification**, sélectionnez **Rechercher une règle d'approbation**. Vous pouvez aussi cliquer sur le lien hypertexte **Rechercher une règle d'approbation** de la page d'accueil.
- 3. L'écran Recherche de règles d'approbation s'affiche. Cliquez sur **Recherche avancée**.
- 4. Le panneau Recherche avancée de règles d'approbation apparaît. Dans la liste déroulante **Critères sélectionnés**, sélectionnez les critères que vous souhaitez inclure dans la recherche. Par exemple, pour rechercher une règle d'approbation par ID, dans la liste déroulante **Critères sélectionnés**, sélectionnez **ID de règle contient**.
- 5. Exécutez les étapes suivantes :
	- a. Dans la liste déroulante **Opérateur**, sélectionnez l'opérateur à utiliser pour les critères de recherche.
	- b. Dans la boîte correspondante, entrez ou sélectionnez la valeur appropriée pour les critères.

L'affichage des boîtes dépend de l'opérateur que vous avez sélectionné. Par exemple, si vous sélectionnez **Code du message** dans la liste déroulante **Critères sélectionnés**, la liste liste déroulante qui apparaît vous permet de sélectionner le code du message approprié.

**Remarque :** Il est obligatoire de sélectionner ou d'entrer au moins un critère de recherche et une valeur correspondante. Si vous sélectionnez ou entrez plusieurs critères de recherche, la recherche aboutit en retournant les règles d'approbation qui satisfont tous les critères.

- 6. Cliquez sur **Rechercher**.
- 7. Les règles d'approbation correspondant aux critères de recherche sont affichées. Si plusieurs règles d'approbation correspondent aux critères de recherche, activez la case à cocher située à côté de la règle d'approbation dont vous voulez afficher les détails, puis cliquez sur **Sélectionner**. L'écran Synthèse des règles d'approbation s'affiche. Notez que si une seule règle d'approbation correspond aux critères de recherche, l'écran Synthèse des règles d'approbation se rapportant à la règle d'approbation s'affiche.

## **Ajouter des autres critères de recherche à une recherche avancée de règles d'approbation dans Sterling Business Center**

### **Pourquoi et quand exécuter cette tâche**

Vous pouvez inclure des critères de recherche supplémentaires pour effectuer une recherche plus détaillée et diminuer les résultats de la recherche.

Pour inclure des critères de recherche supplémentaires, procédez comme suit :

### **Procédure**

- 1. Dans l'écran Recherche avancée de règles d'approbation, cliquez sur **Ajouter d'autres critères**.
- 2. Une nouvelle ligne de spécification de critères de recherche s'affiche. Entrez les critères appropriés. Par exemple, dans la liste déroulante **Opérateur**, sélectionnez l'opérateur que vous souhaitez utiliser pour les critères de recherche, puis dans la boîte correspondante, entrez ou sélectionnez la valeur appropriée pour les critères.

## **Enregistrer une recherche de règle d'approbation dans Sterling Business Center**

### **Pourquoi et quand exécuter cette tâche**

Vous pouvez enregistrer une recherche de règle d'approbation pour ne pas à avoir à entrer les critères de recherche toutes les fois que vous recherchez une règle d'approbation particulière.

Pour enregistrer une recherche de règle d'approbation, procédez comme suit :

### **Procédure**

- 1. Dans le menu **Tarification**, sélectionnez **Rechercher une règle d'approbation**. Vous pouvez aussi cliquer sur le lien hypertexte **Rechercher une règle d'approbation** de la page d'accueil.
- 2. L'écran Recherche de règles d'approbation s'affiche. Sur le panneau Recherche de base des règles d'approbation, entrez les critères de recherche appropriés. Vous pouvez aussi cliquer sur **Recherche avancée**, puis entrer les critères de recherche appropriés.
- 3. Dans le menu déroulant **Recherches enregistrées**, sélectionnez **Enregistrer une recherche**.
- 4. La boîte de dialogue Enregistrer la recherches'affiche. Dans la boîte **Nom de recherche enregistrée\***, entrez un nom pour la recherche.
- 5. Activez la case à cocher **Inclure dans les recherches favorites** pour marquer la recherche enregistrée comme favori. Le marquage d'une recherche enregistrée comme favori vous permet d'accéder rapidement à cette recherche enregistrée à partir de la page d'accueil. Les cinq recherches enregistrées favorites les plus récentes sont affichées sous la forme de liens hypertextes sur le panneau Recherches de favoris dans la page d'accueil. Vous pouvez aussi accéder aux recherches enregistrées favorites à l'aide du menu **Favoris** dans la barre d'en-tête de la page d'accueil.
- 6. Cliquez sur **Enregistrer**.

### **Résultats**

**Remarque :** \* indique que la zone est obligatoire.

## **Exécuter une recherche à l'aide d'une recherche de règle d'approbation enregistrée dans Sterling Business Center**

### **Pourquoi et quand exécuter cette tâche**

Pour rechercher une règle d'approbation à l'aide d'une recherche de règle d'approbation enregistrée, procédez comme suit :

#### **Procédure**

- 1. Dans le menu **Tarification**, sélectionnez **Rechercher une règle d'approbation**. Vous pouvez aussi cliquer sur le lien hypertexte **Rechercher une règle d'approbation** de la page d'accueil.
- 2. L'écran Recherche de base des règles d'approbation est affiché. Cliquez sur **Recherches enregistrées** pour afficher la liste des recherches de règle d'approbation enregistrées. Vous pouvez aussi cliquer sur **Recherche avancée**, puis cliquez sur **Recherches enregistrées**.

Les recherches de règle d'approbation enregistrées sont affichées dans un menu ; les recherches enregistrées favorites, s'il en existe, sont placées en tête de liste.

**Remarque :** Huit recherches enregistrées au maximum sont affichées dans le menu.

- 3. Exécutez l'une des tâches suivantes :
	- v Si la recherche enregistrée est affichée dans le menu, cliquez dessus pour afficher les résultats de recherche correspondants.
	- v Si la recherche enregistrée n'est pas affichée dans le menu, cliquez sur **Autres recherches...**. La boîte de dialogue Rechercher des recherches enregistrées pour des règles d'approbation s'affiche. Dans la boîte **Le nom de recherche enregistrée contient**, entrez le nom de recherche enregistrée partiel ou complet pour filtrer la liste des recherches enregistrées affichées sur le panneau Recherches enregistrées. Cliquez deux fois sur un nom de recherche enregistrée pour afficher les résultats de recherche correspondants. Vous pouvez aussi cliquer sur un nom de recherche enregistrée, et cliquer ensuite sur **Sélectionner** pour afficher les résultats de recherche correspondants.

**Remarque :** Le bouton **Autres recherches...** n'apparaît que s'il existe plus de huit recherches de règle d'approbation enregistrées.

L'écran Recherche de règles d'approbation apparaît avec les critères de recherche renseignés automatiquement et les résultats de la recherche.

## **Modifier une recherche de règle d'approbation enregistrée dans Sterling Business Center**

#### **Pourquoi et quand exécuter cette tâche**

Pour modifier une recherche de règle d'approbation enregistrée, procédez comme suit :

### **Procédure**

- 1. Dans le menu **Tarification**, sélectionnez **Rechercher une règle d'approbation**. Vous pouvez aussi cliquer sur le lien hypertexte **Rechercher une règle d'approbation** de la page d'accueil.
- 2. L'écran Recherche de règles d'approbation s'affiche. Cliquez sur **Recherches enregistrées** pour afficher la liste des recherches de règle d'approbation enregistrées. Vous pouvez aussi cliquer sur **Recherche avancée**, puis cliquez sur **Recherches enregistrées**.

Les recherches de règle d'approbation enregistrées sont affichées dans le menu ; les recherches enregistrées favorites, s'il en existe, sont placées en tête de liste.

**Remarque :** Huit recherches enregistrées au maximum sont affichées dans le menu.

- 3. Exécutez l'une des étapes suivantes :
	- v Si la recherche enregistrée est affichée dans le menu, cliquez dessus pour afficher l'écran de recherche correspondant.
	- v Si la recherche enregistrée n'est pas affichée dans le menu, cliquez sur **Autres recherches...**. La boîte de dialogue Rechercher des recherches enregistrées pour des règles d'approbation s'affiche. Dans la boîte **Le nom de recherche enregistrée contient**, entrez le nom de recherche enregistrée partiel ou complet pour filtrer la liste des recherches enregistrées affichées sur le panneau Recherches enregistrées. Cliquez deux fois sur un nom de recherche enregistrée pour afficher l'écran de recherche correspondant. Vous pouvez aussi cliquer sur un nom de recherche enregistrée, et cliquer ensuite sur **Sélectionner** pour afficher l'écran de recherche correspondant.

**Remarque :** Le bouton **Autres recherches...** n'apparaît que s'il existe plus de huit recherches de règle d'approbation enregistrées.

- 4. L'écran Recherche de règles d'approbation s'affiche avec les critères de recherche renseignés automatiquement. Modifiez les informations, puis dans le menu déroulant **Recherches enregistrées**, sélectionnez **Créer une recherche enregistrée**.
- 5. La boîte de dialogue Recherche enregistrée s'affiche avec le nom de la recherche enregistrée d'origine renseignée dans la boîte **Nom de recherche enregistrée\***. Exécutez l'une des étapes suivantes :
	- v Pour écraser la recherche enregistrée d'origine, laissez le nom en l'état. La boîte de dialogue Confirmer l'écrasement qui s'affiche contient un message vous demandant de confirmer la mise à jour de la recherche enregistrée d'origine. Cliquez sur **Oui**.
	- v Pour sauvegarder la recherche sous un nouveau nom, entrez un nom pour la recherche.
- 6. Activez la case à cocher **Inclure dans les recherches favorites** pour inclure la recherche enregistrée dans la liste des favoris. Si vous activez la case à cocher, le nom de la recherche enregistrée doit apparaître sous la forme d'un lien hypertexte dans la page d'accueil, vous pouvez ainsi accéder rapidement à cette recherche enregistrée en cliquant sur le lien hypertexte correspondant.
- 7. Cliquez sur **Enregistrer**.

### **Résultats**

**Remarque :** \* indique que la zone est obligatoire.

# **Chapitre 59. Modifier les détails d'une règle d'approbation**

### **Pourquoi et quand exécuter cette tâche**

En tant qu'utilisateur d'entreprise, vous avez la possibilité de modifier les détails relatifs à une règle d'approbation appartenant à une entreprise. Vous pouvez modifier la plage de dates dans laquelle la règle d'approbation est effective, l'état d'une règle d'approbation, les conditions sous lesquelles une règle d'approbation devient applicable et le résultat de la règle d'approbation si ces conditions sont satisfaites.

Pour modifier une règle d'approbation, procédez comme suit :

### **Procédure**

- 1. Ouvrez une session dans Sterling Business Center en tant qu'administrateur.
- 2. Dans le menu **Tarification**, sélectionnez **Rechercher une règle d'approbation**. Vous pouvez aussi cliquer sur le lien hypertexte **Rechercher une règle d'approbation** de la page d'accueil.
- 3. L'écran Recherche de base des règles d'approbation est affiché. Entrez les critères de recherche, puis cliquez sur **Rechercher** pour lancer une recherche élémentaire. Vous pouvez aussi cliquer sur **Recherche avancée**, entrer les critères de recherche, puis cliquer sur **Rechercher** pour lancer une recherche avancée.
- 4. Les règles d'approbation correspondant aux critères de recherche sont affichées. Cliquez sur le lien hypertexte **ID de règle** ou cliquez deux fois sur la ligne correspondant à la règle d'approbation.

**Remarque :** Si une seule règle correspondant aux critères de recherche, les détails de la règle d'approbation correspondante s'affichent automatiquement.

- 5. L'écran Synthèse des règles d'approbation s'affiche. Modifiez les zones appropriées comme suit :
	- v **Date de début effective\*** : modifiez les date et heure de début la règle d'approbation en cliquant sur l'icône **Calendrier** correspondante et en modifiant l'heure dans la liste déroulante. Les date et heure de début indiquent la date et l'heure auxquelles la règle d'approbation devient effective.
	- v **Date de fin effective\***: modifiez les date et heure de fin de la règle d'approbation en cliquant sur l'icône **Calendrier** correspondante et en sélectionnant l'heure dans la liste déroulante. Les date et heure de fin indiquent la limite en termes de date et heure à laquelle la règle d'approbation n'est plus effective.
	- v **Override all other rules** (Remplacer toutes les autres règles) : activez ou désactivez cette case à cocher pour que cette règle d'approbation soit ou non une règle de remplacement.

**Remarque :** \* indique que la zone est obligatoire.

### **Résultats**

Voir aussi :

• Modifier l'état d'une règle d'approbation

- v Modifier les conditions dans une règle d'approbation d'en-tête
- v Modifier les conditions d'une règle d'approbation de ligne
- Copier une règle d'approbation
- Supprimer une règle d'approbation

# **Chapitre 60. Copier une règle d'approbation**

### **Pourquoi et quand exécuter cette tâche**

En tant qu'utilisateur d'entreprise, vous pouvez créer une règle d'approbation à partir d'une entreprise existante en la copiant. Lorsqu'un utilisateur copie une règle d'approbation, toutes les conditions et le résultat définis dans la règle d'approbation sont copiés dans la nouvelle règle d'approbation.

**Remarque :** L'état de la nouvelle règle d'approbation créée par copie d'une règle d'approbation est défini à INACTIF, même si l'état de la règle d'approbation d'origine est ACTIF.

Pour copier une règle d'approbation, procédez comme suit :

### **Procédure**

- 1. Ouvrez une session dans Sterling Business Center en tant qu'administrateur.
- 2. Dans le menu **Tarification**, sélectionnez **Rechercher une règle d'approbation**. Vous pouvez aussi cliquer sur le lien hypertexte **Rechercher une règle d'approbation** de la page d'accueil.
- 3. L'écran Recherche de base des règles d'approbation est affiché. Entrez les critères de recherche, puis cliquez sur **Rechercher** pour lancer une recherche élémentaire. Vous pouvez aussi cliquer sur **Recherche avancée**, entrer les critères de recherche, puis cliquer sur **Rechercher** pour lancer une recherche avancée.
- 4. Si une seule règle d'approbation correspondant aux critères de recherche, l'écran Synthèse des règles d'approbation s'affiche. Cliquez sur la tâche connexe **Copier la règle d'approbation**.

Si plusieurs règles d'approbation correspondent aux critères de recherche, la liste des règles d'approbation est affichée. Exécutez l'une des tâches suivantes :

v Sélectionnez la règle d'approbation que vous souhaitez copier en activant la case à cocher correspondante, puis cliquez sur **Copier**.

**Remarque :** Vous ne pouvez copier qu'une règle d'approbation à la fois.

- v Cliquez sur le lien hypertexte **ID de règle** ou cliquez deux fois sur la ligne correspondant à la règle d'approbation que vous souhaitez copier. Dans l'écran Synthèse des règles d'approbation, cliquez sur la tâche connexe **Copier la règle de tarification manuelle**.
- 5. La boîte de dialogue Copier la règle d'approbation s'affiche. Dans la boîte **Nouvel ID de règle\***, entrez un identificateur unique pour la nouvelle règle d'approbation.
- 6. Cliquez sur **Créer**.

L'écran Synthèse des règles d'approbation relatif à la nouvelle règle d'approbation s'affiche.

### **Résultats**

**Remarque :** \* indique que la zone est obligatoire.

# **Chapitre 61. Modifier l'état d'une règle d'approbation**

### **Pourquoi et quand exécuter cette tâche**

L'état d'une règle d'approbation est **Actif** ou **Inactif**. Une règle d'approbation ne peut avoir un effet sur un devis que si son état est **Actif**.

Un utilisateur d'entreprise peut changer l'état d'une règle d'approbation pour Actif ou Inactif.

Pour changer l'état d'une règle d'approbation, procédez comme suit :

### **Procédure**

- 1. Ouvrez une session dans Sterling Business Center en tant qu'administrateur.
- 2. Dans le menu **Tarification**, sélectionnez **Rechercher une règle d'approbation**. Vous pouvez aussi cliquer sur le lien hypertexte **Rechercher une règle d'approbation** de la page d'accueil.
- 3. L'écran Recherche de base des règles d'approbation est affiché. Entrez les critères de recherche, puis cliquez sur **Rechercher** pour lancer une recherche élémentaire. Vous pouvez aussi cliquer sur **Recherche avancée**, entrer les critères de recherche, puis cliquer sur **Rechercher** pour lancer une recherche avancée.
- 4. Les règles d'approbation correspondant aux critères de recherche sont affichées. Cliquez sur le lien hypertexte **ID de règle** ou cliquez deux fois sur la ligne correspondant à la règle d'approbation.

**Remarque :** Si une seule règle correspondant aux critères de recherche, les détails de la règle d'approbation correspondante s'affichent automatiquement.

- 5. L'écran Synthèse des règles d'approbation s'affiche. Exécutez l'une des tâches suivantes :
	- v Si l'état de la règle d'approbation est INACTIF, cliquez sur **Activer** pour activer la règle d'approbation.
	- v Si l'état de la règle d'approbation est ACTIF, cliquez sur **Désactiver** pour désactiver la règle d'approbation.
- 6. Cliquez sur **Enregistrer**.

## **Chapitre 62. Modifier les conditions dans une règle d'approbation d'en-tête**

### **Pourquoi et quand exécuter cette tâche**

Comme utilisateur d'entreprise, vous pouvez modifier les conditions d'application d'une règle d'approbation basée sur le niveau d'en-tête d'un devis.

Pour modifier les conditions d'une règle d'approbation d'en-tête, procédez comme suit :

### **Procédure**

- 1. Ouvrez une session dans Sterling Business Center en tant qu'administrateur.
- 2. Dans le menu **Tarification**, sélectionnez **Rechercher une règle d'approbation**. Vous pouvez aussi cliquer sur le lien hypertexte **Rechercher une règle d'approbation** de la page d'accueil.
- 3. L'écran Recherche de base des règles d'approbation est affiché. Entrez les critères de recherche, puis cliquez sur **Rechercher** pour lancer une recherche élémentaire. Vous pouvez aussi cliquer sur **Recherche avancée**, entrer les critères de recherche, puis cliquer sur **Rechercher** pour lancer une recherche avancée.
- 4. Les règles d'approbation correspondant aux critères de recherche sont affichées. Cliquez sur le lien hypertexte **ID de règle** ou cliquez deux fois sur la ligne correspondant à la règle d'approbation.

**Remarque :** Si une règle correspondant aux critères de recherche, les détails de la règle d'approbation correspondante s'affichent automatiquement.

L'écran Synthèse des règles d'approbation s'affiche.

- 5. Sur le panneau Conditions, exécutez les étapes suivantes :
	- a. Cliquez sur la condition à modifier.
	- b. Sur la ligne affichée, cliquez sur l'icône **Rechercher** située à côté de la zone **<***entity attributes for condition***>** (attributs d'entité pour une condition) pour sélectionner un nouvel attribut de l'entité de niveau d'en-tête. Par exemple, vous pouvez sélectionner une remise manuelle, un attribut d'article, etc. dans la boîte de dialogue qui s'affiche.
	- c. La boîte de dialogue qui s'affiche contient les attributs d'entité disponibles dans une hiérarchie en arborescence. Sélectionnez un attribut de l'entité selon les zones qui apparaissent sur le panneau dynamique. Par exemple, si vous sélectionnez Attribut d'article dans la hiérarchie en arborescence, une zone permettant de sélectionner la valeur d'attribut correspondante est affichée.

**Remarque :** Si vous sélectionnez l'attribut d'article Notation client dans la hiérarchie de l'arborescence à l'étape c, le type de requête n'est pas accessible pour une sélection. Par exemple, si vous sélectionnez l'attribut d'entité Rôle dans la hiérarchie en arborescence, les types de requête accessibles sont "égale" et "égale ignore cas". En cas de Notation client, la valeur par défaut du type de requête est "est".

- d. Vous pouvez établir une relation "et" ou "ou" entre les conditions d'une règle. Exécutez les étapes suivantes pour établir une relation entre des conditions dans une règle :
	- v Dans la liste déroulante *<Opérateur>* du panneau dynamique, sélectionnez **Et** pour établir une relation "et" entre les conditions d'une règle. Si toutes les conditions sélectionnées sont évaluées à Vrai, le résultat est Vrai. Si l'une des conditions sélectionnées est évaluée à Faux, le résultat est Faux.
	- v Dans la liste déroulante *<Opérateur>* du panneau dynamique, sélectionnez **Ou** pour établir une relation "ou" entre les conditions d'une règle. Si l'une des conditions sélectionnées est évaluée à Vrai, le résultat est Vrai. Si toutes les conditions sélectionnées sont évaluées à Faux, le résultat est Faux.
	- Pour mettre une condition au négatif, sélectionnez-la, puis cliquez sur **Pas**. L'attribut de l'entité qui figure dans la condition est mis au négatif.

#### **Remarque :**

- Dans une règle, vous pouvez ne sélectionner qu'une seule condition à la fois.
- v Vous ne pouvez pas sélectionner plusieurs opérateurs entre les conditions d'un groupe. Par exemple, si vous avez créé trois conditions A, B et C, vous pouvez établir une relation "et" ou une relation "ou" entre les conditions.
- Vous ne pouvez pas modifier la séquence des zones d'une ligne dans laquelle une condition est créée.
- e. Cliquez sur **Enregistrer**.

# **Regrouper des conditions dans une règle d'approbation d'en-tête Pourquoi et quand exécuter cette tâche**

Exécutez les étapes suivante regrouper les conditions :

### **Procédure**

- 1. Dans l'écran Synthèse des règles d'approbation, sur le panneau Conditions, appuyez sur la touche Ctrl, puis sélectionnez les conditions à regrouper. Assurez-vous que toutes les conditions sélectionnées pour le regroupement sont sélectionnées complètement et sont consécutives. Notez que vous ne pouvez pas regrouper une condition appartenant déjà à un groupe existant.
- 2. Cliquez sur **Groupe**.

## **Dissocier des conditions d'une règle d'approbation d'en-tête**

### **Pourquoi et quand exécuter cette tâche**

Exécutez les étapes suivante pour dissocier des conditions :

### **Procédure**

- 1. Sur le panneau Conditions de l'écran Synthèse des règles d'approbation, appuyez sur la touche Ctrl, puis sélectionnez le groupe de conditions à dissocier.
- 2. Cliquez sur **Dissocier**.

## **Modifier la séquence des conditions dans une règle d'approbation d'en-tête**

### **Pourquoi et quand exécuter cette tâche**

Exécutez les étapes suivantes pour modifier la séquence des conditions :

### **Procédure**

- 1. Sur le panneau Conditions de l'écran Synthèse des règles d'approbation, cliquez pour sélectionner la condition à faire remonter ou descendre.
- 2. Cliquez sur les boutons **Monter** or **Descendre**.

**Remarque :** Lorsque vous modifiez la séquence des conditions, les opérateurs que vous avez affectés aux conditions se déplacent également en même temps que les conditions. Dans un tel scénario, la relation entre les conditions peut changer en fonction des opérateurs affectés aux conditions.

## **Supprimer une condition d'une règle d'approbation d'en-tête**

### **Pourquoi et quand exécuter cette tâche**

Exécutez les étapes suivantes pour supprimer une condition d'une règle d'approbation d'en-tête :

### **Procédure**

- 1. Sur le panneau Conditions de l'écran Synthèse des règles d'approbation, cliquez pour sélectionner la condition à supprimer.
- 2. Cliquez sur **Supprimer condition**.
- 3. Le bouton **Supprimer condition** n'est activé que si vous avez sélectionné une condition.

La condition est supprimée de la règle d'approbation.

# **Chapitre 63. Modifier les conditions d'une règle d'approbation de ligne**

### **Pourquoi et quand exécuter cette tâche**

Comme utilisateur d'entreprise, vous pouvez modifier les conditions d'application d'une règle d'approbation.

Pour modifier les conditions d'une règle d'approbation de ligne, procédez comme suit :

### **Procédure**

- 1. Ouvrez une session dans Sterling Business Center en tant qu'administrateur.
- 2. Dans le menu **Tarification**, sélectionnez **Rechercher une règle d'approbation**. Vous pouvez aussi cliquer sur le lien hypertexte **Rechercher une règle d'approbation** de la page d'accueil.
- 3. L'écran Recherche de base des règles d'approbation est affiché. Entrez les critères de recherche, puis cliquez sur **Rechercher** pour lancer une recherche élémentaire. Vous pouvez aussi cliquer sur **Recherche avancée**, entrer les critères de recherche, puis cliquer sur **Rechercher** pour lancer une recherche avancée.
- 4. Les règles d'approbation correspondant aux critères de recherche sont affichées. Cliquez sur le lien hypertexte **ID de règle** ou cliquez deux fois sur la ligne correspondant à la règle d'approbation.

**Remarque :** Si une règle correspondant aux critères de recherche, les détails de la règle d'approbation correspondante s'affichent automatiquement.

L'écran Synthèse des règles d'approbation s'affiche.

- 5. Sur le panneau Conditions, exécutez les étapes suivantes :
	- a. Cliquez sur la condition à modifier.
	- b. Sur la ligne affichée, cliquez sur l'icône **Rechercher** située à côté de la zone **<***entity attributes for condition***>** (attributs d'entité pour une condition) pour sélectionner un nouvel attribut de l'entité de niveau ligne. Par exemple, vous pouvez sélectionner une remise manuelle, un attribut d'article, etc. dans la boîte de dialogue qui s'affiche.
	- c. La boîte de dialogue qui s'affiche contient les attributs d'entité disponibles dans une hiérarchie en arborescence. Sélectionnez un attribut de l'entité selon les zones qui apparaissent sur le panneau dynamique. Par exemple, si vous sélectionnez Attribut d'article dans la hiérarchie en arborescence, une zone permettant de sélectionner la valeur d'attribut correspondante est affichée.
	- d. Vous pouvez établir une relation "et" ou "ou" entre les conditions d'une règle. Exécutez les étapes suivantes pour établir une relation entre des conditions dans une règle :
		- v Dans la liste déroulante *<Opérateur>* du panneau dynamique, sélectionnez **Et** pour établir une relation "et" entre les conditions d'une règle. Si toutes les conditions sélectionnées sont évaluées à Vrai, le résultat est Vrai. Si l'une des conditions sélectionnées est évaluée à Faux, le résultat est Faux.
- v Dans la liste déroulante *<Opérateur>* du panneau dynamique, sélectionnez **Ou** pour établir une relation "ou" entre les conditions d'une règle. Si l'une des conditions sélectionnées est évaluée à Vrai, le résultat est Vrai. Si toutes les conditions sélectionnées sont évaluées à Faux, le résultat est Faux.
- Pour mettre une condition au négatif, sélectionnez-la, puis cliquez sur **Pas**. L'attribut de l'entité qui figure dans la condition est mis au négatif.

#### **Remarque :**

- v Dans une règle, vous pouvez ne sélectionner qu'une seule condition à la fois.
- v Vous ne pouvez pas sélectionner plusieurs opérateurs entre les conditions d'un groupe. Par exemple, si vous avez créé trois conditions A, B et C, vous pouvez établir une relation "et" ou une relation "ou" entre les conditions.
- v Vous ne pouvez pas modifier la séquence des zones d'une ligne dans laquelle une condition est créée.
- e. Cliquez sur **Enregistrer**.

# **Regrouper des conditions dans une règle d'approbation d'en-tête Pourquoi et quand exécuter cette tâche**

Exécutez les étapes suivante regrouper les conditions :

#### **Procédure**

- 1. Dans l'écran Synthèse des règles d'approbation, sur le panneau Conditions, appuyez sur la touche Ctrl, puis sélectionnez les conditions à regrouper. Assurez-vous que toutes les conditions sélectionnées pour le regroupement sont sélectionnées complètement et sont consécutives. Notez que vous ne pouvez pas regrouper une condition appartenant déjà à un groupe existant.
- 2. Cliquez sur **Groupe**.

## **Dissocier des conditions d'une règle d'approbation d'en-tête Pourquoi et quand exécuter cette tâche**

Exécutez les étapes suivante pour dissocier des conditions :

#### **Procédure**

- 1. Sur le panneau Conditions de l'écran Synthèse des règles d'approbation, appuyez sur la touche Ctrl, puis sélectionnez le groupe de conditions à dissocier.
- 2. Cliquez sur **Dissocier**.

## **Modifier la séquence des conditions dans une règle d'approbation d'en-tête**

### **Pourquoi et quand exécuter cette tâche**

Exécutez les étapes suivantes pour modifier la séquence des conditions :

### **Procédure**

- 1. Sur le panneau Conditions de l'écran Synthèse des règles d'approbation, cliquez pour sélectionner la condition à faire remonter ou descendre.
- 2. Cliquez sur les boutons **Monter** or **Descendre**.

**Remarque :** Lorsque vous modifiez la séquence des conditions, les opérateurs que vous avez affectés aux conditions se déplacent également en même temps que les conditions. Dans un tel scénario, la relation entre les conditions peut changer en fonction des opérateurs affectés aux conditions.

## **Supprimer une condition d'une règle d'approbation de ligne**

### **Pourquoi et quand exécuter cette tâche**

Exécutez les étapes suivantes pour supprimer une condition d'une règle d'approbation de ligne :

### **Procédure**

- 1. Sur le panneau Conditions de l'écran Synthèse des règles d'approbation, cliquez pour sélectionner la condition à supprimer.
- 2. Cliquez sur **Supprimer condition**.
- 3. Le bouton **Supprimer condition** n'est activé que si vous avez sélectionné une condition.

La condition est supprimée de la règle d'approbation.

# **Chapitre 64. Supprimer une règle d'approbation**

### **Pourquoi et quand exécuter cette tâche**

En tant qu'utilisateur d'entreprise, vous pouvez supprimer une règle d'approbation. Le bouton **Supprimer** n'est activé que si l'état de la règle d'approbation est **Inactif**.

Pour supprimer une règle d'approbation, procédez comme suit :

#### **Procédure**

- 1. Ouvrez une session dans Sterling Business Center en tant qu'administrateur.
- 2. Dans le menu **Tarification**, sélectionnez **Rechercher une règle d'approbation**. Vous pouvez aussi cliquer sur le lien hypertexte **Rechercher une règle d'approbation** de la page d'accueil.
- 3. L'écran Recherche de base des règles d'approbation est affiché. Entrez les critères de recherche, puis cliquez sur **Rechercher** pour lancer une recherche élémentaire. Vous pouvez aussi cliquer sur **Recherche avancée**, entrer les critères de recherche, puis cliquer sur **Rechercher** pour lancer une recherche avancée.
- 4. Les règles d'approbation correspondant aux critères de recherche sont affichées. Cliquez sur le lien hypertexte **ID de règle** ou cliquez deux fois sur la ligne correspondant à la règle d'approbation.

**Remarque :** Si une seule règle correspondant aux critères de recherche, les détails de la règle d'approbation correspondante s'affichent automatiquement.

5. L'écran Synthèse des règles d'approbation s'affiche. Cliquez sur **Supprimer**. La règle d'approbation est supprimée et la page d'accueil est affichée.

## **Chapitre 65. Création d'un coupon dans Sterling Business Center**

Un coupon permet d'effectuer des ajustements de prix dans une commande. Ces ajustements ne sont valables que si le coupon s'applique à la commande et que certaines conditions sont satisfaites. Un coupon est caractérisé par des conditions et des effets. Si une condition concernant un coupon est satisfaite, l'effet correspondant est alors appliqué au prix de la commande. Alors que les ajustements de tarification s'appliquent automatiquement dans le contexte des règles de tarification, pour qu'un coupon affecte le prix d'une commande, un utilisateur doit l'ajouter manuellement à la commande.

L'effet d'un coupon s'applique au prix de la commande sous la forme d'une remise. Les remises peuvent s'exprimer sous la forme d'un montant absolu ou d'un montant en pourcentage. Un coupon qui modifie le prix d'une commande par un montant absolu ne peut s'appliquer qu'à une même devise. Un coupon qui modifie le prix d'une commande par un montant en pourcentage peut s'appliquer à une même devise ou toutes les devises.

Alors qu'un utilisateur d'un organisation de tarification ne peut que créer ou modifier un coupon, un utilisateur d'entreprise peut seulement attribuer un coupon à des clients.

Un utilisateur d'une organisation de tarification peut créer les types de coupons suivants :

#### **Pour créer un coupon du type Reportez-vous à**

#### **Combinaison**

Créer un coupon basé sur la combinaison d'articles commandés

#### **Quantité d'articles**

Créer un coupon basé sur une quantité d'articles

#### **Total de la commande**

Créer un coupon basé sur le total de la commande

#### **Total commande d'expédition**

Créer un coupon basé sur le total de la commande à expédier

## **Chapitre 66. Créer un coupon basé sur la combinaison d'articles commandés**

### **Pourquoi et quand exécuter cette tâche**

Un coupon de combinaison est un type de coupon qui permet d'effectuer des ajustements de prix sur une commande en fonction de la combinaison des articles commandés. Par exemple, une entreprise peut créer un coupon pour lequel un client obtient un lecteur DVD gratuit si celui-ci achète un téléviseur, ou un client obtient une remise de 10 % sur l'achat de DVD, s'il achète un lecteur de DVD.

Seul un utilisateur d'une organisation de tarification peut créer un coupon de combinaison.

Pour créer un coupon de combinaison, procédez comme suit :

#### **Procédure**

- 1. Ouvrez une session dans Sterling Business Center en tant qu'administrateur.
- 2. Dans le menu **Tarification**, sélectionnez **Nouveau coupon**. Vous pouvez aussi cliquez sur le lien hypertexte **Nouveau coupon** de la page d'accueil.
- 3. L'écran Créer coupon s'affiche. Sélectionnez l'option **Combinaison**.
- 4. Dans la boîte **ID coupon\***, entrez l'identificateur unique du coupon. L'ID de coupon qui est utilisé pour identifier le coupon doit être unique pour l'organisation de tarification.

**Remarque :** Les règles de tarification et les coupons ne peuvent pas partager le même identificateur. Par exemple, si entrez ABC dans la boîte **ID coupon\*** et si une règle de tarification existe avec ABC comme ID règle de tarification, un message d'erreur s'affiche.

- 5. Cliquez sur **Envoyer**.
- 6. L'écran Résumé du coupon s'affiche. Sur le panneau **Coupon Information** (Information sur les coupons), le type de coupon que vous avez sélectionné et l'ID de coupon que vous avez entré sont affichés. Dans la boîte **Description du coupon\*** entrez une courte description du coupon.
- 7. Dans la zone **Date de début effective\***, sélectionnez la date de début en cliquant sur l'icône **Calendrier** et sélectionnez l'heure de début dans la liste déroulante. Les date et heure de début indiquent les date et heure à partir desquelles le coupon devient effectif.
- 8. Dans la zone **Date de fin effective\***, sélectionnez la date de fin en cliquant sur l'icône **Calendrier** et sélectionnez l'heure de fin dans la liste déroulante. Les date et heure de fin indiquent la limite en termes de date et heure à laquelle le coupon n'est plus effectif.
- 9. Activez la case à cocher **Ce coupon peut être associé à d'autres coupons** pour que ce coupon puisse être utilisé avec d'autres coupons.
- 10. Activez la case à cocher **Appliquer même si le prix d'article a été remplacé manuellement** pour appliquer des ajustements de prix à la commande même après un remplacement manuel du prix de l'article.
- 11. Sous l'onglet **Conditions**, entrez les informations appropriées.

Le tableau suivant décrit les zones présentes sous l'onglet **Conditions** de l'écran Résumé du coupon :

#### **Zone Description**

**SI UNE commande est effectuée en <***nom de devise* **ou dans n'importe quelle > devise**

Sélectionnez l'une des options suivantes :

- v Dans la liste déroulante, sélectionnez la devise utilisée pour le prix des articles dans la commande, par exemple **USD**, **Euro**, etc.
- v Sélectionnez l'option **tout**, si la devise utilisée pour le prix des articles dans la commande, peut être n'importe quelle devise. Cette option n'apparaît pas si une seule devise est définie pour l'organisation de tarification.

**Remarque :** Si vous sélectionnez l'option **tout**, vous pouvez utiliser le coupon pour appliquer uniquement une remise en pourcentage et non une remise absolue sur le prix de la commande.

- **ET la commande contient <n'importe lequel ou tous> les articles suivants** Sélectionnez l'une des options suivantes :
	- v **tout** : une des conditions d'application du coupon est la suivante : la commande doit contenir au moins un des articles que vous indiquez dans les zones ID d'article.
	- v **tous** : une des conditions d'application du coupon est la suivante : la commande doit contenir tous les articles que vous indiquez dans les zones ID d'article.

#### **ID d'article\***

Entrez l'identificateur de l'article que la commande doit contenir pour que le coupon s'applique. Vous pouvez aussi cliquer sur l'icône **Rechercher** pour rechercher l'ID d'article correspondant. L'écran Recherche d'article élémentaire s'affiche. Entrez les critères de recherche, puis cliquez sur **Rechercher**. Vous pouvez aussi cliquer sur **Recherche avancée**, entrer les critères de recherche, puis cliquer sur **Rechercher**. Les articles correspondant aux critères de recherche sont affichés. Sélectionnez l'article en cliquant sur le lien hypertexte **ID d'article** correspondant. Vous pouvez aussi activer la case à cocher correspondante, puis cliquer sur **Sélectionner**.

#### **avec une quantité de\***

Entrez une quantité minimale de l'article que la commande doit contenir pour que le coupon s'applique.

#### **Ajouter un article**

Cliquez ici pour indiquer un article supplémentaire. La nouvelle ligne qui s'affiche permet d'indiquer l'article et la quantité minimale de l'article. Entrez l'identificateur de l'article et la quantité minimale de l'article.

Pour supprimer un article, cliquez sur l'icône **Supprimer** qui correspond à l'article que vous souhaitez supprimer.

**Remarque :** Vous ne pouvez pas définir un coupon en ajoutant un ID d'article plusieurs fois.

#### **ALORS appliquer**

Sélectionnez l'une des options suivantes :
• une remise absolue : sélectionnez cette option pour appliquer une remise absolue sur l'article si les conditions spécifiées sont satisfaites.

**Remarque :** Cette option est désactivée si la devise utilisée pour le prix des articles dans la commande peut être n'importe quelle devise.

- **une remise en pourcentage** : sélectionnez cette option pour appliquer une remise en pourcentage sur l'article si les conditions spécifiées sont satisfaites.
- **de\*** Entrez le montant de la remise à effectuer sur le prix. Par exemple, si vous entrez une remise absolue de 25 EUR, le montant de 25 EUR est déduit du prix si les conditions spécifiées sont satisfaites.

### **pour l'article\***

Cliquez sur l'icône **Rechercher** pour rechercher l'article pour lequel la remise doit s'appliquer. L'écran Recherche d'article élémentaire s'affiche. Entrez les critères de recherche, puis cliquez sur **Rechercher**. Vous pouvez aussi cliquer sur **Recherche avancée**, entrer les critères de recherche, puis cliquer sur **Rechercher**. Les articles correspondant aux critères de recherche sont affichés. Sélectionnez l'article en cliquant sur le lien hypertexte **ID d'article** correspondant. Vous pouvez aussi activer la case à cocher correspondante, puis cliquer sur **Sélectionner**.

#### **chaque**

Sélectionnez l'une des options suivantes :

- pour une quantité sur la commande : sélectionnez cette option pour appliquer la remise sur une seule unité des articles indiqués précédemment dans les zones ID d'article.
- v **pour toutes les occurrences de l'article sur la commande** : sélectionnez cette option pour appliquer la remise sur toutes les unités des articles indiqués précédemment dans les zones ID d'article.
- v **une fois pour chaque combinaison d'articles ci-dessus** : sélectionnez cette option pour appliquer la remise sur chaque combinaison d'articles indiqués précédemment. Par exemple, si vous indiquez qu'un client doit obtenir une remise de 15 % sur une imprimante si celui-ci achète deux ordinateurs, le client n'obtient qu'une remise de 15 % sur une imprimante même s'il achète deux ordinateurs et deux imprimantes. Cependant, si le client achète quatre ordinateurs et deux imprimantes, celui-ci obtient une remise de 15 % sur les deux imprimantes.

### **Pour des raisons d'analyse et de comptabilité, la remise doit être collectée en fonction du nom de frais**

Dans la liste déroulante, sélectionnez le nom de frais à associer à la remise. Le nom de frais permet de suivre le montant de la remise qui a été appliqué à une commande.

12. Cliquez sur **Envoyer**.

**Remarque :** \* indique que la zone est obligatoire.

# **Chapitre 67. Créer un coupon basé sur une quantité d'articles**

## **Pourquoi et quand exécuter cette tâche**

Un coupon sur quantité d'articles est un type de coupon qui modifie le prix courant d'un article en fonction de la quantité d'articles commandés. Par exemple, si une entreprise souhaite offrir trois articles pour 150 EUR et cinq articles pour 200 EUR, celle-ci peut créer un coupon sur une quantité d'articles qui ajuste le prix de la commande de façon appropriée lorsqu'un client ajoute le coupon à une commande.

Seul un utilisateur d'une organisation de tarification peut créer un coupon basé sur une quantité d'articles.

Pour créer un coupon basé sur une quantité d'article, procédez comme suit :

### **Procédure**

- 1. Ouvrez une session dans Sterling Business Center en tant qu'administrateur.
- 2. Dans le menu **Tarification**, sélectionnez **Nouveau coupon**. Vous pouvez aussi cliquez sur le lien hypertexte **Nouveau coupon** de la page d'accueil.
- 3. L'écran Créer coupon s'affiche. Sélectionnez l'option **Quantité d'articles**.
- 4. Dans la boîte **ID coupon\***, entrez l'identificateur unique du coupon. L'ID de coupon qui est utilisé pour identifier le coupon doit être unique pour l'organisation de tarification.

**Remarque :** Les règles de tarification et les coupons ne peuvent pas partager le même identificateur. Par exemple, si entrez ABC dans la boîte **ID coupon\*** et si une règle de tarification existe avec ABC comme ID règle de tarification, un message d'erreur s'affiche.

- 5. Cliquez sur **Envoyer**.
- 6. L'écran Résumé du coupon s'affiche. Sur le panneau Coupon Information (Information sur les coupons), le type de coupon que vous avez sélectionné et l'ID de coupon que vous avez entré sont affichés. Dans la boîte **Description du coupon\*** entrez une courte description du coupon.
- 7. Dans la zone **Date de début effective\***, sélectionnez la date de début en cliquant sur l'icône **Calendrier** et sélectionnez l'heure de début dans la liste déroulante. Les date et heure de début indiquent les date et heure à partir desquelles le coupon devient effectif.
- 8. Dans la zone **Date de fin effective\***, sélectionnez la date de fin en cliquant sur l'icône **Calendrier** et sélectionnez l'heure de fin dans la liste déroulante. Les date et heure de fin indiquent la limite en termes de date et heure à laquelle le coupon n'est plus effectif.
- 9. Activez la case à cocher **Ce coupon peut être associé à d'autres coupons** pour que ce coupon puisse être utilisé avec d'autres coupons.
- 10. Activez la case à cocher **Appliquer même si le prix d'article a été remplacé manuellement** pour appliquer des ajustements de prix même après un remplacement manuel du prix de l'article.
- 11. Sous l'onglet **Conditions**, entrez les informations appropriées.

Le tableau suivant décrit les zones présentes sous l'onglet **Conditions** de l'écran Résumé du coupon :

#### **Zone Description**

#### **SI UNE commande est effectuée en <***nom de devise* **ou dans n'importe quelle > devise**

- Sélectionnez l'une des options suivantes :
	- v Dans la liste déroulante, sélectionnez la devise utilisée dans la commande, par exemple **USD**, **Euro**, etc.
- v Sélectionnez l'option **tout**, si la devise utilisée dans la commande, peut être n'importe quelle devise. Cette option n'apparaît pas si une seule devise est définie pour l'organisation de tarification.

**Remarque :** Si vous sélectionnez l'option **tout**, vous pouvez utiliser le coupon pour appliquer uniquement une remise en pourcentage et non une remise absolue sur le prix de la commande.

#### **ET SI la commande contient l'article\***

Cliquez sur l'icône **Rechercher** pour rechercher l'ID article de l'article contenu dans la commande. Une des conditions d'application du coupon est que la commande contienne l'article avec l'ID article que vous indiquez.

#### **ET SI la quantité des articles est supérieure à\***

Entrez une quantité minimale de l'article que la commande doit contenir pour que le coupon s'applique. Par exemple, si vous entrez 200, une des conditions d'application du coupon est que la quantité des articles avec les attributs spécifiés ou les ID article figurant dans la commande soit supérieure à 200.

#### **ALORS appliquer**

Sélectionnez l'une des options suivantes :

v **une remise absolue** : sélectionnez cette option pour appliquer une remise absolue sur l'article si les conditions spécifiées sont satisfaites.

**Remarque :** Cette option est désactivée si la devise utilisée pour le prix des articles dans la commande peut être n'importe quelle devise.

- **une remise en pourcentage** : sélectionnez cette option pour appliquer une remise en pourcentage sur l'article si les conditions spécifiées sont satisfaites.
- **de\*** Entrez le montant de la remise à effectuer sur le prix. Par exemple, si vous entrez une remise absolue de 25 EUR, le montant de 25 EUR est déduit du prix si les conditions spécifiées sont satisfaites.

#### **Appliquer à**

Sélectionnez l'une des options suivantes :

- v **une occurrence unique** : sélectionnez cette option pour appliquer la remise sur une seule unité de l'article.
- v **toutes les occurrences** : sélectionnez cette option pour appliquer la remise sur toutes les unités de l'article.

#### **Pour des raisons d'analyse et de comptabilité, la remise doit être collectée en fonction du nom de frais**

Dans la liste déroulante, sélectionnez le nom de frais à associer à la remise. Le nom de frais permet de suivre le montant de la remise qui a été appliqué à une commande.

12. Cliquez sur **Envoyer**.

# **Ajouter une nouvelle condition lors de la création ou de la modification d'un coupon basé sur une quantité d'articles**

## **Pourquoi et quand exécuter cette tâche**

Pour ajouter une nouvelle condition à un coupon basé sur une quantité d'articles, procédez comme suit :

### **Procédure**

- 1. Dans l'écran Résumé du coupon, sous l'onglet **Conditions**, cliquez sur **Ajouter condition**.
- 2. La nouvelle ligne qui apparaît vous permet d'indiquer la condition. Entrez les informations appropriées et continuez à définir les conditions et effets.

## **Supprimer une condition lors de la création ou de la modification d'un coupon basé sur une quantité d'articles**

## **Pourquoi et quand exécuter cette tâche**

Pour supprimer une condition associée à un coupon basé sur une quantité d'articles, procédez comme suit :

## **Procédure**

Sous l'onglet **Conditions** de l'écran Résumé du coupon, cliquez sur l'icône **Supprimer** correspondant à la condition à supprimer. La condition n'est plus affichée.

**Remarque :** L'icône **Supprimer** ne s'affiche que si plusieurs conditions sont définies.

# **Chapitre 68. Créer un coupon basé sur le total de la commande**

## **Pourquoi et quand exécuter cette tâche**

Un coupon sur le total de la commande est un type de coupon qui change le montant total facturé à un client en fonction du total de la commande. Par exemple, une entreprise peut créer un coupon pour lequel un client peut obtenir une remise de 25 % si celui-ci achète des marchandises d'une valeur de 5 000 EUR ou plus. Ainsi, s'il achète des marchandises pour une valeur de 5 000 EUR, le montant total qui lui est facturé est 3 750 EUR.

Seul un utilisateur d'une organisation de facturation peut créer un coupon basé sur le total de la commande.

Pour créer un coupon basé sur le total de la commande, procédez comme suit :

### **Procédure**

- 1. Ouvrez une session dans Sterling Business Center en tant qu'administrateur.
- 2. Dans le menu **Tarification**, sélectionnez **Nouveau coupon**. Vous pouvez aussi cliquez sur le lien hypertexte **Nouveau coupon** de la page d'accueil.
- 3. L'écran Créer coupon s'affiche. Sélectionnez l'option **Total de la commande**.
- 4. Dans la boîte **ID coupon\***, entrez l'identificateur unique du coupon. L'ID de coupon qui est utilisé pour identifier le coupon doit être unique pour l'organisation de tarification.

**Remarque :** Les règles de tarification et les coupons ne peuvent pas partager le même identificateur. Par exemple, si entrez ABC dans la boîte **ID coupon\*** et si une règle de tarification existe avec ABC comme ID règle de tarification, un message d'erreur s'affiche.

- 5. Cliquez sur **Envoyer**.
- 6. L'écran Résumé du coupon s'affiche. Sur le panneau Coupon Information (Information sur les coupons), le type de coupon que vous avez sélectionné et l'ID de coupon que vous avez entré sont affichés. Dans la boîte **Description du coupon\*** entrez une courte description du coupon.
- 7. Dans la zone **Date de début effective\***, sélectionnez la date de début en cliquant sur l'icône **Calendrier** et sélectionnez l'heure de début dans la liste déroulante. Les date et heure de début indiquent les date et heure à partir desquelles le coupon devient effectif.
- 8. Dans la zone **Date de fin effective\***, sélectionnez la date de fin en cliquant sur l'icône **Calendrier** et sélectionnez l'heure de fin dans la liste déroulante. Les date et heure de fin indiquent la limite en termes de date et heure à laquelle le coupon n'est plus effectif.
- 9. Activez la case à cocher **Ce coupon peut être associé à d'autres coupons** pour que ce coupon puisse être utilisé avec d'autres coupons.
- 10. Activez la case à cocher **Appliquer les résultats à la ligne et non pas à la commande** pour appliquer les effets du coupon au niveau de la ligne de commande et au niveau de la commande.
- 11. Sous l'onglet **Conditions**, entrez les informations appropriées.

Le tableau suivant décrit les zones présentes sous l'onglet **Conditions** de l'écran Résumé du coupon :

#### **Zone Description**

**SI UNE commande est effectuée en <***nom de devise* **ou dans n'importe quelle > devise**

Sélectionnez l'une des options suivantes :

- v Dans la liste déroulante, sélectionnez la devise utilisée dans la commande, par exemple **USD**, **Euro**, etc.
- v Sélectionnez l'option **tout**, si la devise utilisée dans la commande, peut être n'importe quelle devise. Cette option n'apparaît pas si une seule devise est définie pour l'organisation de tarification.

**Remarque :** Si vous sélectionnez l'option **tout**, vous pouvez utiliser le coupon pour appliquer uniquement une remise en pourcentage et non une remise absolue sur le prix de la commande.

#### **ET SI le total de la commande est supérieur à\***

Entrez le montant approprié. Par exemple, si vous entrez 1000, une des conditions d'application du coupon est que le total de la commande soit supérieur à 1 000 EUR, si EUR est la devise que vous avez spécifiée.

#### **ALORS appliquer**

Sélectionnez l'une des options suivantes :

• Une remise absolue : sélectionnez cette option pour appliquer une remise absolue sur le total de la commande si les conditions spécifiées sont satisfaites.

**Remarque :** Cette option est désactivée si la devise utilisée pour le prix des articles dans la commande peut être n'importe quelle devise.

- Une remise en pourcentage : sélectionnez cette option pour appliquer une remise en pourcentage sur le total de la commande si les conditions spécifiées sont satisfaites.
- **de\*** Entrez le montant de la remise à effectuer sur le total de la commande. Par exemple, si vous entrez une remise absolue de 100 EUR, le montant de 100 EUR est déduit du total de la commande si les conditions spécifiées sont satisfaites.

#### **Pour des raisons d'analyse et de comptabilité, la remise doit être collectée en fonction du nom de frais**

Dans la liste déroulante, sélectionnez le nom de frais à associer à la remise. Le nom de frais permet de suivre le montant de la remise qui a été appliqué à une commande.

12. Cliquez sur **Envoyer**.

**Remarque :** \* indique que la zone est obligatoire.

# **Ajouter une nouvelle condition lors de la création ou de la modification d'un coupon basé sur le total de la commande**

## **Pourquoi et quand exécuter cette tâche**

Pour ajouter une nouvelle condition à un coupon sur le total de la commande, procédez comme suit :

## **Procédure**

- 1. Dans l'écran Résumé du coupon, sous l'onglet **Conditions**, cliquez sur **Ajouter condition**.
- 2. La nouvelle ligne qui apparaît vous permet d'indiquer la condition. Entrez les informations appropriées et continuez à définir les conditions et effets.

## **Supprimer une condition lors de la création ou de la modification d'un coupon basé sur le total de la commande**

## **Pourquoi et quand exécuter cette tâche**

Pour supprimer une condition associée à un coupon sur le total de la commande, procédez comme suit :

## **Procédure**

Sous l'onglet **Conditions** de l'écran Résumé du coupon, cliquez sur l'icône **Supprimer** correspondant à la condition à supprimer. La condition n'est plus affichée.

**Remarque :** L'icône **Supprimer** ne s'affiche que si plusieurs conditions sont définies.

# **Chapitre 69. Créer un coupon basé sur le total de la commande à expédier**

## **Pourquoi et quand exécuter cette tâche**

Un coupon d'expédition sur le total de la commande est un type de coupon qui change le montant total des frais d'expédition facturés à un client en fonction du total de la commande. Par exemple, une entreprise peut créer un coupon pour lequel un client peut obtenir une remise de 100 % sur les frais d'expédition si celui-ci achète des marchandises pour une valeur de 5 000 EUR ou plus.

Seul un utilisateur d'une organisation de facturation peut créer un coupon basé sur le total commande d'expédition.

Pour créer un coupon basé sur le total de la commande à expédier, procédez comme suit :

### **Procédure**

- 1. Ouvrez une session dans Sterling Business Center en tant qu'administrateur.
- 2. Dans le menu **Tarification**, sélectionnez **Nouveau coupon**. Vous pouvez aussi cliquez sur le lien hypertexte **Nouveau coupon** de la page d'accueil.
- 3. L'écran Créer coupon s'affiche. Sélectionnez l'option **Total commande d'expédition**.
- 4. Dans la boîte **ID coupon\***, entrez l'identificateur unique du coupon. L'ID de coupon qui est utilisé pour identifier le coupon doit être unique pour l'organisation de tarification.

**Remarque :** Les règles de tarification et les coupons ne peuvent pas partager le même identificateur. Par exemple, si entrez ABC dans la boîte **ID coupon\*** et si une règle de tarification existe avec ABC comme ID règle de tarification, un message d'erreur s'affiche.

- 5. Cliquez sur **Envoyer**.
- 6. L'écran Résumé du coupon s'affiche. Sur le panneau Coupon Information (Information sur les coupons), le type de coupon que vous avez sélectionné et l'ID de coupon que vous avez entré sont affichés. Dans la boîte **Description du coupon\*** entrez une courte description du coupon.
- 7. Dans la zone **Date de début effective\***, sélectionnez la date de début en cliquant sur l'icône **Calendrier** et sélectionnez l'heure de début dans la liste déroulante. Les date et heure de début indiquent les date et heure à partir desquelles le coupon devient effectif.
- 8. Dans la zone **Date de fin effective\***, sélectionnez la date de fin en cliquant sur l'icône **Calendrier** et sélectionnez l'heure de fin dans la liste déroulante. Les date et heure de fin indiquent la limite en termes de date et heure à laquelle le coupon n'est plus effectif.
- 9. Activez la case à cocher **Ce coupon peut être associé à d'autres coupons** pour que ce coupon puisse être utilisé avec d'autres coupons.
- 10. Activez la case à cocher **Appliquer les résultats à la ligne et non pas à la commande** pour appliquer les effets du coupon au niveau de la ligne de commande et au niveau de la commande.
- 11. Sous l'onglet **Conditions**, entrez les informations appropriées.

Le tableau suivant décrit les zones présentes sous l'onglet **Conditions** de l'écran Résumé du coupon :

#### **Zone Description**

#### **SI UNE commande est effectuée en <***nom de devise* **ou dans n'importe quelle > devise**

Sélectionnez l'une des options suivantes :

- v Dans la liste déroulante, sélectionnez la devise utilisée dans la commande. Par exemple, si vous sélectionnez **EUR**, une des conditions d'application du coupon est la suivante : la devise utilisée pour le prix des articles de la commande doit être EUR.
- v Sélectionnez l'option **tout**, si la devise utilisée dans la commande, peut être n'importe quelle devise. Cette option n'apparaît pas si une seule devise est définie pour l'organisation de tarification.

**Remarque :** Si vous sélectionnez l'option **tout**, vous pouvez utiliser le coupon pour appliquer uniquement une remise en pourcentage et non une remise absolue sur le prix de la commande.

#### **ET SI la commande <s'expédie complètement ou s'expédie séparément>** Sélectionnez l'une des options suivantes :

- v **expédie complètement** : sélectionnez cette option pour appliquer le coupon sur des commandes pour lesquels la préférence d'expédition est la suivante : les articles qui figurent dans la commande sont expédiés avec des frais d'expédition réduits autant que possible.
- v **expédie séparément** : sélectionnez cette option pour appliquer le coupon sur des commandes pour lesquelles la préférence d'expédition est la suivante : les articles qui figurent dans la commande sont expédiés dès qu'ils sont disponibles.

#### **via <***nom du service de transporteur***>**

Dans la liste déroulante, sélectionnez le service de transporteur utilisé pour expédier la commande. Par exemple, si vous sélectionnez Express Overnight comme transporteur, une des conditions d'application du coupon est la suivante : le transporteur utilisé pour expédier la commande doit être Express Overnight.

#### **ET SI le total de la commande est supérieur à\***

Entrez le montant approprié. Par exemple, si vous entrez 1000, une des conditions d'application du coupon est que le total de la commande soit supérieur à 1 000 EUR, si EUR est la devise que vous avez spécifiée.

#### **ALORS appliquer**

Sélectionnez l'une des options suivantes :

- Une remise absolue : sélectionnez cette option pour appliquer une remise absolue sur les frais d'expédition si les conditions spécifiées sont satisfaites.
- v **Une remise en pourcentage** : sélectionnez cette option pour appliquer une remise en pourcentage sur les frais d'expédition si les conditions spécifiées sont satisfaites.
- v **Frais d'expédition max** : sélectionnez cette option pour appliquer des frais d'expédition maximum si les conditions spécifiées sont satisfaites. Les frais d'expédition maximum sont des frais fixes qui, lorsqu'ils sont appliqués doivent remplacer les frais d'expédition courant pour la commande.

**de\*** Entrez le montant à déduire sous forme de remise des frais d'expédition. Par exemple, si vous entrez une remise absolue de 100 EUR, le montant de 100 EUR est déduit des frais d'expédition si les conditions spécifiées sont satisfaites.

### **Pour des raisons d'analyse et de comptabilité, la remise doit être collectée en fonction du nom de frais**

Dans la liste déroulante, sélectionnez le nom de frais à associer à la remise. Le nom de frais permet de suivre le montant de la remise qui a été appliqué à une commande.

12. Cliquez sur **Envoyer**.

**Remarque :** \* indique que la zone est obligatoire.

# **Ajouter une nouvelle condition lors de la création ou de la modification d'un coupon basé sur le total de la commande d'expédition**

## **Pourquoi et quand exécuter cette tâche**

Pour ajouter une nouvelle condition à un coupon d'expédition pour le total de la commande, procédez comme suit :

## **Procédure**

- 1. Dans l'écran Résumé du coupon, sous l'onglet **Conditions**, cliquez sur **Ajouter condition**.
- 2. La nouvelle ligne qui apparaît vous permet d'indiquer la condition. Entrez les informations appropriées et continuez à définir les conditions et effets.

## **Supprimer une condition lors de la création ou de la modification d'un coupon basé sur le total de la commande d'expédition**

## **Pourquoi et quand exécuter cette tâche**

Pour supprimer une condition associée à un coupon d'expédition pour le total de la commande, procédez comme suit :

## **Procédure**

Sous l'onglet **Conditions** de l'écran Résumé du coupon, cliquez sur l'icône **Supprimer** correspondant à la condition à supprimer. La condition n'est plus affichée.

**Remarque :** L'icône **Supprimer** ne s'affiche que si plusieurs conditions sont définies.

# **Chapitre 70. Affecter un coupon à des clients**

## **Pourquoi et quand exécuter cette tâche**

Après avoir créé un coupon, un utilisateur d'entreprise peut affecter un coupon à des clients de l'entreprise correspondante. Lorsqu'un coupon est affecté à des clients, le coupon permet d'ajuster le prix de la commande lorsque les clients ajoutent le coupon à la commande.

**Remarque :** Seul un utilisateur d'entreprise peut affecter un coupon à des clients.

Pour affecter un coupon à des clients, procédez comme suit :

### **Procédure**

- 1. Ouvrez une session dans Sterling Business Center en tant qu'administrateur.
- 2. Dans le menu **Tarification**, sélectionnez **Rechercher un coupon**. Vous pouvez aussi cliquez sur le lien hypertexte **Rechercher un coupon** de la page d'accueil.
- 3. L'écran Recherche élémentaire de coupon s'affiche. Entrez les critères de recherche, puis cliquez sur **Rechercher** pour lancer une recherche élémentaire. Vous pouvez aussi cliquer sur **Recherche avancée**, entrer les critères de recherche, puis cliquer sur **Rechercher** pour lancer une recherche avancée.
- 4. Les coupons correspondant aux critères de recherche sont affichés. Cliquez sur le lien hypertexte **ID coupon** ou cliquez deux fois sur la ligne correspondant au coupon.

**Remarque :** Si un seul coupon correspond aux critères de recherche, les détails du coupon correspondant sont affichés automatiquement.

- 5. L'écran Résumé du coupon s'affiche. Sous l'onglet **Associer aux clients**, les onglets suivants sont affichés :
	- Affectations génériques
	- v Affectations de profils de clients
	- Affectations spécifiques
- 6. Sous l'onglet **Affectations génériques**, indiquez les affectations génériques pour le coupon en exécutant une ou plusieurs des tâches suivantes :
	- v **Ce coupon n'est affecté à aucun client** : sélectionnez cette option pour affecter le coupon à des clients ultérieurement. Si vous sélectionnez cette option, vous ne pouvez pas utiliser le coupon pour ajuster le prix de la commande.
	- v **Ce coupon est applicable à tous les clients** : sélectionnez cette option pour affecter le coupon à tous les clients. Si vous sélectionnez cette option, tous les clients d'une entreprise peuvent utiliser le coupon pour ajuster les prix appliqués à leurs commandes.
	- v **Ce coupon est applicable aux clients suivants** : sélectionnez cette option pour affecter le coupon à différents types de clients comme des utilisateurs anonymes, tous les clients consommateurs et tous les clients d'entreprise. Activez la case à cocher appropriée :

Le tableau suivant décrit les cases à cocher présentes sous l'option **Ce coupon est applicable aux clients suivants** :

#### **Case à cocher**

#### **Description**

#### **Utilisateurs anonymes**

Activez cette case à cocher pour affecter le coupon à tous le utilisateurs anonymes. Un utilisateur anonyme est un utilisateur qui peut ajouter des articles dans le panier sans avoir à ouvrir une session dans l'application Web Channel. Si vous activez cette case à cocher, le coupon est utilisé pour ajuster les prix appliqués aux commandes de tous les utilisateurs anonymes.

#### **Tous les clients non professionnels**

Activez cette case à cocher pour affecter le coupon à tous les clients consommateur de l'entreprise correspondante. Si vous activez cette case à cocher, le coupon est utilisé pour ajuster les prix appliqués aux commandes de tous les clients consommateur.

#### **Tous les clients d'entreprise**

Activez cette case à cocher pour affecter le coupon à tous les clients d'entreprise de l'entreprise correspondante. Si vous activez cette case à cocher, le coupon est utilisé pour ajuster les prix appliqués aux commandes de tous les clients d'entreprise.

**Remarque :** Si vous activez les deux cases à cocher **Tous les clients non professionnels** et **Tous les clients d'entreprise**, l'onglet **Affectations de profils de clients** et l'onglet **Affectations spécifiques** sont tous les deux désactivés. Ceci s'explique par le fait que le coupon est applicable à tous les clients consommateur et clients d'entreprise et il n'est donc pas nécessaire d'indiquer des critères d'attributs de clients sous l'onglet **Affectations de profils de clients** ou d'ajouter des clients d'entreprise spécifiques sous l'onglet **Affectations spécifiques**. De la même manière, si vous activez la case à cocher **Tous les clients d'entreprise** sans activer la case à cocher **Tous les clients non professionnels**, seul l'onglet **Affectations spécifiques** est désactivé.

- 7. Sous l'onglet **Affectations de profils de clients**, indiquez les critères basés sur les attributs du client comme **Vertical**, **Type de relation**, **Type d'adhésion** et **Région**. Le coupon est applicable à tout client qui satisfait l'un des critères définis sous cet onglet. Par exemple, vous pouvez créer un coupon qui n'est applicable qu'à des clients de l'administration ou à des clients qui sont des revendeurs. Cliquez sur **Ajouter** pour ajouter un critère d'attribut de client. La boîte de dialogue Règle du client s'affiche. Ajoutez un ou plusieurs critères, le cas échéant, puis cliquez sur **Enregistrer** :
	- v Dans la liste déroulante **Vertical**, sélectionnez le marché vertical du client, par exemple, **Éducation**, **Administration**, etc.
	- v Dans la liste déroulante **Type de relation**, sélectionnez le type de relation du client, par exemple **Revendeur**, **Détaillant**, **Distributeur**, etc. Le type de relation indique le type de relation du consommateur avec l'entreprise.
	- v Dans la liste déroulante **Type d'adhésion**, sélectionnez le type d'adhésion du client, par exemple **Or**, **Argent**, **Platine**, etc.
	- v Cliquez sur l'icône **Rechercher** située à côté de la case **Région**. La boîte de dialogue Régions s'affiche. Sélectionnez la région appropriée.

**Remarque :** Il est obligatoire de sélectionner au moins un critère.

- 8. Sous l'onglet **Affectations spécifiques**, ajoutez l'ID et le nom des clients d'entreprise auxquels vous souhaitez affecter le coupon. Le coupon est alors applicable à tous les clients définis sous cet onglet. Pour ajouter un client, exécutez les tâches suivantes :
	- a. Cliquez sur **Ajouter**.
	- b. La boîte de dialogue Recherche de client s'affiche. Entrez les critères de recherche appropriés, puis cliquez sur **Rechercher**.
	- c. L'ID et le nom des clients correspondant aux critères de recherche sont affichés sur le panneau Liste de clients. Activez les cases à cocher qui correspondent aux clients que vous voulez ajouter, puis cliquez sur **Sélectionner**.
- 9. Cliquez sur **Enregistrer**.

## **Résultats**

**Remarque :** Le coupon est affecté aux clients qui satisfont les critères définis sous les onglets **Affectations génériques**, **Affectations de profils de clients** et **Affectations spécifiques**.

## **Modifier les attributs d'affectation du client**

## **Pourquoi et quand exécuter cette tâche**

Un utilisateur d'entreprise peut modifier les attributs de client en fonction du coupon qui est affectée à des clients spécifiques. Dans un tel scénario, l'utilisateur d'entreprise peut modifier les attributs affichés sous l'onglet **Affectations de profils de clients** de l'écran Résumé du coupon.

Pour modifier des attributs, procédez comme suit :

## **Procédure**

- 1. Sous l'onglet **Affectations de profils de clients**, sélectionnez la ligne contenant les attributs à modifier, puis cliquez sur **Modifier**. Vous pouvez aussi cliquer deux fois sur la ligne contenant les attributs que vous souhaitez modifier.
- 2. La boîte de dialogue Règle du client s'affiche. Modifiez les zones appropriées, puis cliquez sur **Enregistrer**.

## **Supprimer les attributs d'affectation du client**

## **Pourquoi et quand exécuter cette tâche**

Un utilisateur d'entreprise peut supprimer les attributs de client en fonction du coupon qui est affectée à des clients spécifiques. Dans un tel scénario, l'utilisateur d'entreprise peut supprimer les attributs affichés sous l'onglet **Affectations de profils de clients** de l'écran Résumé du coupon.

Pour supprimer des attributs, procédez comme suit :

## **Procédure**

- 1. Sous l'onglet **Affectations de profils de clients**, sélectionnez la ligne des attributs à supprimer, puis cliquez sur **Supprimer**.
- 2. La boîte de dialogue de confirmation qui s'affiche vous demande si vous voulez supprimer l'affectation. Cliquez sur **Oui**.

La ligne d'attributs est supprimée.

## **Supprimer des affectations client spécifiques**

## **Pourquoi et quand exécuter cette tâche**

Si un utilisateur d'entreprise ne souhaite pas qu'un coupon soit affecté à un client spécifique, il peut alors supprimer le client correspondant de la liste des clients répertoriés sous l'onglet **Affectations spécifiques** de l'écran Résumé du coupon.

Pour supprimer une affectation client, procédez comme suit :

## **Procédure**

- 1. Sous l'onglet **Affectations spécifiques**, activez la case à cocher correspondante, puis cliquez sur **Supprimer**.
- 2. La boîte de dialogue de confirmation qui s'affiche vous demande si vous voulez supprimer les affectations. Cliquez sur **Oui**.

La ligne contenant l'ID et le nom du client est supprimée.

## **Chapitre 71. Recherche d'un coupon dans Sterling Business Center**

Un utilisateur peut rechercher un coupon et afficher ses détails à l'aide des options suivantes :

- v Recherche élémentaire de coupon : ce type de recherche permet à un utilisateur d'effectuer une recherche rapide en indiquant des critères de base comme l'ID coupon complet ou partiel, l'ID de l'article auquel le coupon s'applique ou le type de coupon.
- v Recherche de coupon avancée : ce type de recherche permet à un utilisateur d'effectuer une recherche selon des critères qu'il a sélectionnés. Il peut sélectionner les critères et l'opérateur correspondant, puis sélectionner ou indiquer les valeurs correspondantes.

# **Recherche élémentaire de coupon dans Sterling Business Center**

## **Pourquoi et quand exécuter cette tâche**

Pour effectuer une recherche élémentaire de coupon, procédez comme suit :

## **Procédure**

- 1. Ouvrez une session dans Sterling Business Center en tant qu'administrateur.
- 2. Dans le menu **Tarification**, sélectionnez **Rechercher un coupon**. Vous pouvez aussi cliquez sur le lien hypertexte **Rechercher un coupon** de la page d'accueil.
- 3. L'écran Recherche de coupon s'affiche. Sur le panneau Recherche élémentaire de coupon, dans la boîte **ID de coupon contient**, entrez l'ID complet ou partiel du coupon à rechercher.
- 4. Cliquez sur l'icône **Rechercher** située à côté de la zone **L'article cible est** pour rechercher les articles pour lesquels le coupon doit s'appliquer. L'écran Recherche d'article s'affiche. Sur le panneau Recherche d'article élémentaire, entrez les critères de recherche, puis cliquez sur **Rechercher**. Vous pouvez aussi cliquer sur **Recherche avancée**, entrer les critères de recherche, puis cliquer sur **Rechercher**. Les articles correspondant aux critères de recherche sont affichés. Sélectionnez l'article en cliquant sur le lien hypertexte **ID d'article** correspondant. Vous pouvez aussi activer la case à cocher correspondante, puis cliquer sur **Sélectionner**.
- 5. Dans la liste déroulante **Type de coupon**, sélectionnez le type de coupon.
- 6. Activez la case à cocher **Inclure uniquement les coupons effectifs aujourd'hui** pour ne rechercher que les coupons valides pour la date actuelle.
- 7. Cliquez sur **Rechercher**. Les coupons correspondant aux critères de recherche sont affichés. Notez que si un seul coupon correspond aux critères de recherche, l'écran Résumé du coupon s'affiche.

**Remarque :** Si l'organisation de l'administration n'est pas une organisation de tarification, les coupons accessibles à l'organisation de tarification de l'organisation d'administration sont affichés.

# **Recherche avancée de coupons dans Sterling Business Center Pourquoi et quand exécuter cette tâche**

Pour effectuer une recherche avancée de coupons, procédez comme suit :

## **Procédure**

- 1. Ouvrez une session dans Sterling Business Center en tant qu'administrateur.
- 2. Dans le menu **Tarification**, sélectionnez **Rechercher un coupon**. Vous pouvez aussi cliquez sur le lien hypertexte **Rechercher un coupon** de la page d'accueil.
- 3. L'écran Recherche élémentaire de coupon s'affiche. Cliquez sur **Recherche avancée**.
- 4. Le panneau Recherche de coupon avancée s'affiche. Dans la liste déroulante **Critères sélectionnés**, sélectionnez les critères que vous souhaitez inclure dans la recherche. Par exemple, pour rechercher un coupon par état, sélectionnez **Coupon Status** (État du coupon) dans la liste déroulante **Critères sélectionnés**.
- 5. Dans la liste déroulante **Opérateur**, sélectionnez l'opérateur à utiliser pour les critères de recherche.

Dans la boîte correspondante, entrez ou sélectionnez la valeur appropriée pour les critères. L'affichage des boîtes dépend de l'opérateur que vous avez sélectionné. Par exemple, si vous sélectionnez **Date de début effective** dans la liste déroulante **Critères sélectionnés** et **Entre** dans la liste déroulante **Opérateur**, les deux boîtes qui s'affichent vous permettent d'entrer ou de sélectionner les dates appropriées.

**Remarque :** Il est obligatoire de sélectionner ou d'entrer au moins un critère de recherche et une valeur correspondante. Si vous sélectionnez ou entrez plusieurs critères de recherche, la recherche aboutit en retournant les coupons qui satisfont tous les critères.

6. Cliquez sur **Rechercher**. Les coupons correspondant aux critères de recherche sont affichés. Notez que si un seul coupon correspond aux critères de recherche, l'écran Résumé du coupon s'affiche.

**Remarque :** Si l'organisation de l'administration n'est pas une organisation de tarification, les coupons accessibles à l'organisation de tarification de l'organisation d'administration sont affichés.

## **Ajouter des autres critères de recherche pour une recherche de coupon avancée dans Sterling Business Center Pourquoi et quand exécuter cette tâche**

Vous pouvez inclure des critères de recherche supplémentaires pour réaliser une recherche plus détaillée et diminuer les résultats de la recherche.

Pour inclure des critères de recherche supplémentaires, procédez comme suit :

## **Procédure**

- 1. Sur le panneau Recherche de coupon avancée, cliquez sur **Ajouter d'autres critères**.
- 2. Une nouvelle ligne de spécification de critères de recherche s'affiche. Entrez les critères de recherche appropriés, puis cliquez sur **Rechercher**.

Les coupons correspondant aux critères de recherche sont affichés. Notez que si un seul coupon correspond aux critères de recherche, l'écran Résumé du coupon s'affiche.

**Remarque :** Si l'organisation de l'administration n'est pas une organisation de tarification, les coupons accessibles à l'organisation de tarification de l'organisation d'administration sont affichés.

## **Enregistrer une recherche de coupon dans Sterling Business Center Pourquoi et quand exécuter cette tâche**

Vous pouvez enregistrer une recherche de coupon pour ne pas à avoir à entrer les critères de recherche toutes les fois que vous recherchez un coupon particulier.

Pour enregistrer une recherche de coupon, procédez comme suit :

### **Procédure**

- 1. Dans le menu **Tarification**, sélectionnez **Rechercher un coupon**. Vous pouvez aussi cliquez sur le lien hypertexte **Rechercher un coupon** de la page d'accueil.
- 2. L'écran Recherche de coupon s'affiche. Sur le panneau Recherche élémentaire de coupon, entrez les critères de recherche appropriés. Vous pouvez aussi cliquer sur **Recherche avancée**, puis entrer les critères de recherche appropriés.
- 3. Dans le menu déroulant **Recherches enregistrées**, sélectionnez **Enregistrer une recherche**.
- 4. La boîte de dialogue Enregistrer la recherche s'affiche. Dans la boîte **Nom de recherche enregistrée\***, entrez un nom pour la recherche à enregistrer.
- 5. Activez la case à cocher **Inclure dans les recherches favorites** pour marquer la recherche enregistrée comme favori. Le marquage d'une recherche enregistrée comme favori vous permet d'accéder rapidement à cette recherche enregistrée à partir de la page d'accueil. Les cinq recherches enregistrées favorites les plus récentes sont affichées sous la forme de liens hypertextes sur le panneau Recherches de favoris dans la page d'accueil. Vous pouvez aussi accéder aux recherches enregistrées favorites à l'aide du menu **Favoris** dans la barre d'en-tête de la page d'accueil.
- 6. Cliquez sur **Enregistrer**.

## **Exécuter une recherche à l'aide d'une recherche de coupon enregistrée dans Sterling Business Center**

### **Pourquoi et quand exécuter cette tâche**

Pour rechercher un coupon à l'aide d'une recherche de coupon enregistrée, procédez comme suit :

### **Procédure**

- 1. Dans le menu **Tarification**, sélectionnez **Rechercher un coupon**. Vous pouvez aussi cliquez sur le lien hypertexte **Rechercher un coupon** de la page d'accueil.
- 2. L'écran Recherche élémentaire de coupon s'affiche. Cliquez sur **Recherches enregistrées** pour afficher la liste des recherches de coupon enregistrées. Vous pouvez aussi cliquer sur **Recherche avancée**, puis cliquez sur **Recherches enregistrées**.

Les recherches de coupon enregistrées sont affichées dans un menu ; les recherches enregistrées favorites, s'il en existe, sont placées en tête de liste.

**Remarque :** Huit recherches enregistrées au maximum sont affichées dans le menu.

- 3. Exécutez l'une des tâches suivantes :
	- v Si la recherche enregistrée est affichée dans le menu, cliquez dessus pour afficher les résultats de recherche correspondants.
	- v Si la recherche enregistrée n'est pas affichée dans le menu, cliquez sur **Autres recherches...**. La boîte de dialogue Rechercher des recherches enregistrées pour des coupons s'affiche. Dans la boîte **Le nom de recherche enregistrée contient**, entrez le nom de recherche enregistrée partiel ou complet pour filtrer la liste des recherches enregistrées affichées sur le panneau Recherches enregistrées. Cliquez deux fois sur un nom de recherche enregistrée pour afficher les résultats de recherche correspondants. Vous pouvez aussi cliquer sur un nom de recherche enregistrée, et cliquer ensuite sur **Sélectionner** pour afficher les résultats de recherche correspondants.

**Remarque :** Le bouton **Autres recherches...** n'apparaît que s'il existe plus de huit recherches de coupon enregistrées.

L'écran Recherche de coupon apparaît avec les critères de recherche renseignés et les résultats de la recherche.

## **Modifier une recherche de coupon enregistrée dans Sterling Business Center**

### **Pourquoi et quand exécuter cette tâche**

Pour modifier une recherche de coupon enregistrée, procédez comme suit :

#### **Procédure**

- 1. Dans le menu **Tarification**, sélectionnez **Rechercher un coupon**. Vous pouvez aussi cliquez sur le lien hypertexte **Rechercher un coupon** de la page d'accueil.
- 2. L'écran Recherche élémentaire de coupon s'affiche. Cliquez sur **Recherches enregistrées** pour afficher la liste des recherches de coupon enregistrées. Vous pouvez aussi cliquer sur **Recherche avancée**, puis cliquez sur **Recherches enregistrées**.

Les recherches de coupon enregistrées sont affichées dans un menu ; les recherches enregistrées favorites, s'il en existe, sont placées en tête de liste.

**Remarque :** Huit recherches enregistrées au maximum sont affichées dans le menu.

- 3. Exécutez l'une des tâches suivantes :
	- v Si la recherche enregistrée est affichée dans le menu, cliquez dessus pour afficher l'écran de recherche correspondant.
	- v Si la recherche enregistrée n'est pas affichée dans le menu, cliquez sur **Autres recherches...**. La boîte de dialogue Rechercher des recherches enregistrées pour des coupons s'affiche. Dans la boîte **Le nom de recherche enregistrée contient**, entrez le nom de recherche enregistrée partiel ou complet pour filtrer la liste des recherches enregistrées affichées sur le panneau Recherches enregistrées. Cliquez deux fois sur un nom de recherche enregistrée pour afficher l'écran de recherche correspondant. Vous pouvez aussi cliquer sur un

nom de recherche enregistrée, et cliquer ensuite sur **Sélectionner** pour afficher l'écran de recherche correspondant.

**Remarque :** Le bouton **Autres recherches...** n'apparaît que s'il existe plus de huit recherches de coupon enregistrées.

- 4. L'écran Recherche de coupon s'affiche avec les critères de recherche renseignés. Modifiez les informations appropriées, puis dans le menu déroulant **Recherches enregistrées**, sélectionnez **Créer une recherche enregistrée**.
- 5. La boîte de dialogue Recherche enregistrée s'affiche avec le nom de la recherche enregistrée d'origine renseignée dans la boîte **Nom de recherche enregistrée\***. Exécutez l'une des tâches suivantes :
	- v Pour écraser la recherche enregistrée d'origine, laissez le nom en l'état. La boîte de dialogue Confirmer l'écrasement qui s'affiche contient un message vous demandant de confirmer la mise à jour de la recherche enregistrée d'origine. Cliquez sur **Oui**.
	- v Pour sauvegarder la recherche sous un nouveau nom, entrez un nom pour la recherche.
- 6. Activez la case à cocher **Inclure dans les recherches favorites** pour inclure la recherche enregistrée dans la liste des favoris.
- 7. Cliquez sur **Enregistrer**.

**Remarque :** \* indique que la zone est obligatoire.

## **Chapitre 72. Copier un coupon**

## **Pourquoi et quand exécuter cette tâche**

Un utilisateur d'une organisation de tarification peut créer un coupon à partir d'un coupon existant en le copiant. Lorsqu'un utilisateur copie un coupon, l'ensemble des conditions et effets définis pour le coupon d'origine est copié dans le nouveau coupon.

**Remarque :** L'état du coupon créé à l'aide de la fonction de copie est défini à **INACTIF** même si l'état du coupon d'origine est **ACTIF**.

Pour copier un coupon, procédez comme suit :

## **Procédure**

- 1. Ouvrez une session dans Sterling Business Center en tant qu'administrateur.
- 2. Dans le menu **Tarification**, sélectionnez **Rechercher un coupon**. Vous pouvez aussi cliquez sur le lien hypertexte **Rechercher un coupon** de la page d'accueil.
- 3. L'écran Recherche élémentaire de coupon s'affiche. Entrez les critères de recherche, puis cliquez sur **Rechercher** pour lancer une recherche élémentaire. Vous pouvez aussi cliquer sur **Recherche avancée**, entrer les critères de recherche, puis cliquer sur **Rechercher** pour lancer une recherche avancée.
- 4. Si un seul coupon correspond aux critères de recherche, l'écran Résumé du coupon s'affiche. Cliquez sur la tâche connexe **Copier la liste de prix**. Si plusieurs coupons correspondent aux critères de recherche, la liste des coupons est affichée. Exécutez l'une des tâches suivantes :
	- v Sélectionnez le coupon que vous souhaitez copier en activant la case à cocher correspondante, puis cliquez sur **Copier**.

**Remarque :** Vous ne pouvez copier qu'un coupon à la fois.

- v Cliquez sur le lien hypertexte **ID coupon** ou cliquez deux fois sur la ligne correspondant au coupon que vous souhaitez copier. Dans l'écran Résumé du coupon, cliquez sur la tâche connexe **Copier le coupon**.
- 5. La boîte de dialogue Copier le coupon s'affiche. Dans la boîte **Nouvel ID de coupon\***, entrez l'identificateur unique du nouveau coupon.
- 6. Cliquez sur **Créer**.

L'écran Résumé du coupon relatif au nouveau coupon s'affiche.

# **Chapitre 73. Modifier les détails d'un coupon**

## **Pourquoi et quand exécuter cette tâche**

Un utilisateur d'une organisation de tarification peut modifier la description d'un coupon, la plage de dates dans laquelle le coupon est effectif, l'état d'un coupon, les conditions permettant de rendre le coupon applicable et les effets du coupon si les conditions sont satisfaites. Un utilisateur d'entreprise ne peut modifier que les affectations client du coupon. Si l'organisation de tarification est une entreprise, l'utilisateur peut modifier toutes les informations relatives au coupon, y compris l'affectation du coupon à des clients et la modification des conditions et des effets.

Pour modifier les détails d'un coupon, procédez comme suit :

## **Procédure**

- 1. Ouvrez une session dans Sterling Business Center en tant qu'administrateur.
- 2. Dans le menu **Tarification**, sélectionnez **Rechercher un coupon**. Vous pouvez aussi cliquez sur le lien hypertexte **Rechercher un coupon** de la page d'accueil.
- 3. L'écran Recherche élémentaire de coupon s'affiche. Entrez les critères de recherche, puis cliquez sur **Rechercher** pour lancer une recherche élémentaire. Vous pouvez aussi cliquer sur **Recherche avancée**, entrer les critères de recherche, puis cliquer sur **Rechercher** pour lancer une recherche avancée.
- 4. Les coupons correspondant aux critères de recherche sont affichés. Cliquez sur le lien hypertexte **ID coupon** ou cliquez deux fois sur la ligne correspondant au coupon.

**Remarque :** Si un seul coupon correspond aux critères de recherche, les détails du coupon correspondant sont affichés automatiquement.

5. L'écran Résumé du coupon s'affiche. Modifiez les zones appropriées selon que vous êtes un utilisateur d'entreprise ou un utilisateur d'une organisation de tarification.

Comme utilisateur d'une organisation de tarification, vous pouvez modifier les zones suivantes :

- v **Description du coupon\*** : modifiez la description du coupon de manière appropriée.
- v **Date de début effective\*** : modifiez les date et heure de début d'un coupon en cliquant sur l'icône **Calendrier** correspondante et en modifiant l'heure dans la liste déroulante. Les date et heure de début indiquent les date et heure à partir desquelles le coupon devient effectif.
- v **Date de fin effective\***: modifiez les date et heure de fin du coupon en cliquant sur l'icône **Calendrier** correspondante et en sélectionnant l'heure dans la liste déroulante. Les date et heure de fin indiquent la limite en termes de date et heure à laquelle le coupon n'est plus effectif.
- v Ce coupon peut être associé à d'autres coupons : activez ou désactivez cette case à cocher si vous voulez que ce coupon soit utilisé ou non avec d'autres coupons.
- v **Appliquer même si le prix d'article a été remplacé manuellement** : activez ou désactivez cette case à cocher si vous voulez appliquer ou non les ajustements de prix, même après un remplacement manuel du prix de l'article.

**Remarque :** Cette case à cocher n'est affichée que si le coupon est un coupon de combinaison ou un coupon de quantité d'article.

v **Appliquer les résultats à la ligne et non pas à la commande** : activez ou désactivez cette case à cocher si vous voulez ou non appliquer le coupon au niveau de la ligne de commande et pas au niveau de la commande.

**Remarque :** Cette case à cocher n'est affichée que s'il s'agit d'un coupon pour le total de la commande ou un coupon d'expédition pour le total de la commande.

**Remarque :** \* indique que la zone est obligatoire.

## **Résultats**

Comme utilisateur d'une organisation de tarification, vous pouvez exécuter les tâches suivantes :

- Modifier l'état d'un coupon
- Supprimer un coupon
- v Modifier les conditions et effets d'un coupon basé sur la combinaison des articles commandés
- v Modifier les conditions et effets d'un coupon basé sur une quantité d'articles
- v Modifier les conditions et effets d'un coupon basé sur le total de la commande
- v Modifier les conditions et effets d'un coupon basé sur le total commande d'expédition
- Copier un coupon

Comme utilisateur d'entreprise, vous pouvez exécuter la tâche suivante :

• Affecter un coupon à des clients

# **Chapitre 74. Modifier les conditions et effets d'un coupon basé sur la combinaison des articles commandés**

## **Pourquoi et quand exécuter cette tâche**

Un utilisateur d'une organisation de tarification peut modifier les conditions d'application d'un coupon de combinaison et les effets du coupon sur le prix de la commande lorsque les conditions sont satisfaites.

Pour modifier les conditions et effets d'un coupon basé sur les articles commandés, procédez comme suit :

## **Procédure**

- 1. Ouvrez une session dans Sterling Business Center en tant qu'administrateur.
- 2. Dans le menu **Tarification**, sélectionnez **Rechercher un coupon**. Vous pouvez aussi cliquez sur le lien hypertexte **Rechercher un coupon** de la page d'accueil.
- 3. L'écran Recherche élémentaire de coupon s'affiche. Entrez les critères de recherche, puis cliquez sur **Rechercher** pour lancer une recherche élémentaire. Vous pouvez aussi cliquer sur **Recherche avancée**, entrer les critères de recherche, puis cliquer sur **Rechercher** pour lancer une recherche avancée.
- 4. Les coupons correspondant aux critères de recherche sont affichés. Cliquez sur le lien hypertexte **ID coupon** ou cliquez deux fois sur la ligne correspondant au coupon.

**Remarque :** Si un seul coupon correspond aux critères de recherche, les détails du coupon correspondant sont affichés automatiquement.

5. L'écran Résumé du coupon s'affiche. Modifiez les informations sous l'onglet **Conditions** de manière appropriée.

Le tableau suivant décrit les zones présentes sous l'onglet **Conditions** de l'écran Résumé du coupon :

### **Zone Description**

**SI UNE commande est effectuée en <***nom de devise* **ou dans n'importe quelle > devise** Sélectionnez l'une des options suivantes :

- v Dans la liste déroulante, sélectionnez la devise utilisée pour le prix des articles dans la commande, par exemple **USD**, **Euro**, etc.
- v Sélectionnez l'option **tout**, si la devise utilisée pour le prix des articles dans la commande, peut être n'importe quelle devise. Cette option n'apparaît pas si une seule devise est définie pour l'organisation de tarification.

**Remarque :** Si vous sélectionnez l'option **tout**, vous pouvez utiliser le coupon pour appliquer uniquement une remise en pourcentage et non une remise absolue sur le prix de la commande.

- **ET la commande contient <n'importe lequel ou tous> les articles suivants** Sélectionnez l'une des options suivantes :
	- tout : une des conditions d'application du coupon est la suivante : la commande doit contenir au moins un des articles que vous indiquez dans les zones ID d'article.

v **tous** : une des conditions d'application du coupon est la suivante : la commande doit contenir tous les articles que vous indiquez dans les zones ID d'article.

#### **ID d'article\***

Entrez l'identificateur de l'article que la commande doit contenir pour que le coupon s'applique. Vous pouvez aussi cliquer sur l'icône **Rechercher** pour rechercher l'ID d'article correspondant. L'écran Recherche d'article élémentaire s'affiche. Entrez les critères de recherche, puis cliquez sur **Rechercher**. Vous pouvez aussi cliquer sur **Recherche avancée**, entrer les critères de recherche, puis cliquer sur **Rechercher**. Les articles correspondant aux critères de recherche sont affichés. Sélectionnez l'article en cliquant sur le lien hypertexte **ID d'article** correspondant. Vous pouvez aussi activer la case à cocher correspondante, puis cliquer sur **Sélectionner**.

#### **avec une quantité de\***

Entrez une quantité minimale de l'article que la commande doit contenir pour que le coupon s'applique.

#### **Ajouter un article**

Cliquez ici pour indiquer un article supplémentaire. La nouvelle ligne qui s'affiche permet d'indiquer l'article et la quantité minimale de l'article. Entrez l'identificateur de l'article et la quantité minimale de l'article.

Pour supprimer un article, cliquez sur l'icône **Supprimer** qui correspond à l'article que vous souhaitez supprimer.

**Remarque :** Vous ne pouvez pas définir un coupon en ajoutant un ID d'article plusieurs fois.

#### **ALORS appliquer**

Sélectionnez l'une des options suivantes :

• une remise absolue : sélectionnez cette option pour appliquer une remise absolue sur l'article si les conditions spécifiées sont satisfaites.

**Remarque :** Cette option est désactivée si la devise utilisée pour le prix des articles dans la commande peut être n'importe quelle devise.

- v **une remise en pourcentage** : sélectionnez cette option pour appliquer une remise en pourcentage sur l'article si les conditions spécifiées sont satisfaites.
- **de\*** Entrez le montant de la remise à effectuer sur le prix. Par exemple, si vous entrez une remise absolue de 25 EUR, le montant de 25 EUR est déduit du prix si les conditions spécifiées sont satisfaites.

#### **pour l'article\***

Cliquez sur l'icône **Rechercher** pour rechercher l'article pour lequel la remise doit s'appliquer. L'écran Recherche d'article élémentaire s'affiche. Entrez les critères de recherche, puis cliquez sur **Rechercher**. Vous pouvez aussi cliquer sur **Recherche avancée**, entrer les critères de recherche, puis cliquer sur **Rechercher**. Les articles correspondant aux critères de recherche sont affichés. Sélectionnez l'article en cliquant sur le lien hypertexte **ID d'article** correspondant. Vous pouvez aussi activer la case à cocher correspondante, puis cliquer sur **Sélectionner**.

#### **chaque**

Sélectionnez l'une des options suivantes :

- v **pour une quantité sur la commande** : sélectionnez cette option pour appliquer la remise sur une seule unité des articles indiqués précédemment dans les zones ID d'article.
- pour toutes les occurrences de l'article sur la commande : sélectionnez cette option pour appliquer la remise sur toutes les unités des articles indiqués précédemment dans les zones ID d'article.
- une fois pour chaque combinaison d'articles ci-dessus : sélectionnez cette option pour appliquer la remise sur chaque combinaison d'articles indiqués précédemment. Par exemple, si vous indiquez qu'un client doit obtenir une remise de 15 % sur une imprimante si celui-ci achète deux ordinateurs, le client n'obtient qu'une remise de 15 % sur une imprimante même s'il achète deux ordinateurs et deux imprimantes. Cependant, si le client achète quatre ordinateurs et deux imprimantes, celui-ci obtient une remise de 15 % sur les deux imprimantes.

#### **Pour des raisons d'analyse et de comptabilité, la remise doit être collectée en fonction du nom de frais**

Dans la liste déroulante, sélectionnez le nom de frais à associer à la remise. Le nom de frais permet de suivre le montant de la remise qui a été appliqué à une commande.

6. Cliquez sur **Envoyer**.

**Remarque :** \* indique que la zone est obligatoire.

# **Chapitre 75. Modifier les conditions et effets d'un coupon basé sur une quantité d'articles**

## **Pourquoi et quand exécuter cette tâche**

Un utilisateur d'une organisation de tarification peut modifier les conditions d'application d'un coupon sur la quantité d'article et les effets du coupon sur le prix de la commande lorsque les conditions sont satisfaites.

Pour modifier les conditions et effets d'un coupon basé sur une quantité d'articles, procédez comme suit :

## **Procédure**

- 1. Ouvrez une session dans Sterling Business Center en tant qu'administrateur.
- 2. Dans le menu **Tarification**, sélectionnez **Rechercher un coupon**. Vous pouvez aussi cliquez sur le lien hypertexte **Rechercher un coupon** de la page d'accueil.
- 3. L'écran Recherche élémentaire de coupon s'affiche. Entrez les critères de recherche, puis cliquez sur **Rechercher** pour lancer une recherche élémentaire. Vous pouvez aussi cliquer sur **Recherche avancée**, entrer les critères de recherche, puis cliquer sur **Rechercher** pour lancer une recherche avancée.
- 4. Les coupons correspondant aux critères de recherche sont affichés. Cliquez sur le lien hypertexte **ID coupon** ou cliquez deux fois sur la ligne correspondant au coupon.

**Remarque :** Si un seul coupon correspond aux critères de recherche, les détails du coupon correspondant sont affichés automatiquement.

5. L'écran Résumé du coupon s'affiche. Modifiez les informations sous l'onglet **Conditions** de manière appropriée.

Le tableau suivant décrit les zones présentes sous l'onglet **Conditions** de l'écran Résumé du coupon :

#### **Zone Description**

**SI UNE commande est effectuée en <***nom de devise* **ou dans n'importe quelle > devise** Sélectionnez l'une des options suivantes :

- v Dans la liste déroulante, sélectionnez la devise utilisée dans la commande, par exemple **USD**, **Euro**, etc.
- v Sélectionnez l'option **tout**, si la devise utilisée dans la commande peut être n'importe quelle devise. Cette option n'apparaît pas si une seule devise est définie pour l'organisation de tarification.

**Remarque :** Si vous sélectionnez l'option **tout**, vous pouvez utiliser le coupon pour appliquer uniquement une remise en pourcentage et non une remise absolue sur le prix de la commande.

#### **ET SI la commande contient l'article\***

Cliquez sur l'icône **Rechercher** pour rechercher l'ID article de l'article contenu dans la commande. Une des conditions d'application du coupon est que la commande contienne l'article avec l'ID article que vous indiquez.

#### **ET SI la quantité des articles est supérieure à\***

Entrez une quantité minimale de l'article que la commande doit contenir pour que le coupon s'applique. Par exemple, si vous entrez 200, une des conditions d'application du coupon est que la quantité des articles avec les attributs spécifiés ou les ID article figurant dans la commande soit supérieure à 200.

#### **ALORS appliquer**

Sélectionnez l'une des options suivantes :

v **une remise absolue** : sélectionnez cette option pour appliquer une remise absolue sur l'article si les conditions spécifiées sont satisfaites.

**Remarque :** Cette option est désactivée si la devise utilisée pour le prix des articles dans la commande peut être n'importe quelle devise.

- v **une remise en pourcentage** : sélectionnez cette option pour appliquer une remise en pourcentage sur l'article si les conditions spécifiées sont satisfaites.
- **de\*** Entrez le montant de la remise à effectuer sur le prix. Par exemple, si vous entrez une remise absolue de 25 EUR, le montant de 25 EUR est déduit du prix si les conditions spécifiées sont satisfaites.

#### **Appliquer à**

Sélectionnez l'une des options suivantes :

- v **une occurrence unique** : sélectionnez cette option pour appliquer la remise sur une seule unité de l'article.
- v **toutes les occurrences** : sélectionnez cette option pour appliquer la remise sur toutes les unités de l'article.

#### **Pour des raisons d'analyse et de comptabilité, la remise doit être collectée en fonction du nom de frais**

Dans la liste déroulante, sélectionnez le nom de frais à associer à la remise. Le nom de frais permet de suivre le montant de la remise qui a été appliqué à une commande.

6. Cliquez sur **Envoyer**.

**Remarque :** \* indique que la zone est obligatoire.

## **Ajouter une nouvelle condition lors de la création ou de la modification d'un coupon basé sur une quantité d'articles Pourquoi et quand exécuter cette tâche**

Pour ajouter une nouvelle condition à un coupon basé sur une quantité d'articles, procédez comme suit :

### **Procédure**

- 1. Dans l'écran Résumé du coupon, sous l'onglet **Conditions**, cliquez sur **Ajouter condition**.
- 2. La nouvelle ligne qui apparaît vous permet d'indiquer la condition. Entrez les informations appropriées et continuez à définir les conditions et effets.

## **Supprimer une condition lors de la création ou de la modification d'un coupon basé sur une quantité d'articles**

## **Pourquoi et quand exécuter cette tâche**

Pour supprimer une condition associée à un coupon basé sur une quantité d'articles, procédez comme suit :

### **Procédure**

Sous l'onglet **Conditions** de l'écran Résumé du coupon, cliquez sur l'icône **Supprimer** correspondant à la condition à supprimer. La condition n'est plus affichée.

**Remarque :** L'icône **Supprimer** ne s'affiche que si plusieurs conditions sont définies.
## **Chapitre 76. Modifier les conditions et effets d'un coupon basé sur le total de la commande**

### **Pourquoi et quand exécuter cette tâche**

Un utilisateur d'une organisation de tarification peut modifier les conditions d'application d'un coupon basé sur le total de la commande et les effets du coupon sur le prix de la commande lorsque les conditions sont satisfaites.

Pour modifier les conditions et effets d'un coupon basé sur le total de la commande, procédez comme suit :

### **Procédure**

- 1. Ouvrez une session dans Sterling Business Center en tant qu'administrateur.
- 2. Dans le menu **Tarification**, sélectionnez **Rechercher un coupon**. Vous pouvez aussi cliquez sur le lien hypertexte **Rechercher un coupon** de la page d'accueil.
- 3. L'écran Recherche élémentaire de coupon s'affiche. Entrez les critères de recherche, puis cliquez sur **Rechercher** pour lancer une recherche élémentaire. Vous pouvez aussi cliquer sur **Recherche avancée**, entrer les critères de recherche, puis cliquer sur **Rechercher** pour lancer une recherche avancée.
- 4. Les coupons correspondant aux critères de recherche sont affichés. Cliquez sur le lien hypertexte **ID coupon** ou cliquez deux fois sur la ligne correspondant au coupon.

**Remarque :** Si un seul coupon correspond aux critères de recherche, les détails du coupon correspondant sont affichés automatiquement.

5. L'écran Résumé du coupon s'affiche. Modifiez les informations sous l'onglet **Conditions** de manière appropriée.

Le tableau suivant décrit les zones présentes sous l'onglet **Conditions** de l'écran Résumé du coupon :

#### **Zone Description**

**SI UNE commande est effectuée en <***nom de devise* **ou dans n'importe quelle > devise** Sélectionnez l'une des options suivantes :

- v Dans la liste déroulante, sélectionnez la devise utilisée dans la commande, par exemple **USD**, **Euro**, etc.
- v Sélectionnez l'option **tout**, si la devise utilisée dans la commande peut être n'importe quelle devise. Cette option n'apparaît pas si une seule devise est définie pour l'organisation de tarification.

**Remarque :** Si vous sélectionnez l'option **tout**, vous pouvez utiliser le coupon pour appliquer uniquement une remise en pourcentage et non une remise absolue sur le prix de la commande.

#### **ET SI le total de la commande est supérieur à\***

Entrez le montant approprié. Par exemple, si vous entrez 1000, une des conditions d'application du coupon est que le total de la commande soit supérieur à 1 000 EUR, si EUR est la devise que vous avez spécifiée.

### **ALORS appliquer**

Sélectionnez l'une des options suivantes :

v **Une remise absolue** : sélectionnez cette option pour appliquer une remise absolue sur le total de la commande si les conditions spécifiées sont satisfaites.

**Remarque :** Cette option est désactivée si la devise utilisée pour le prix des articles dans la commande peut être n'importe quelle devise.

- v **Une remise en pourcentage** : sélectionnez cette option pour appliquer une remise en pourcentage sur le total de la commande si les conditions spécifiées sont satisfaites.
- **de\*** Entrez le montant de la remise à effectuer sur le total de la commande. Par exemple, si vous entrez une remise absolue de 100 EUR, le montant de 100 EUR est déduit du total de la commande si les conditions spécifiées sont satisfaites.

### **Pour des raisons d'analyse et de comptabilité, la remise doit être collectée en fonction du nom de frais**

Dans la liste déroulante, sélectionnez le nom de frais à associer à la remise. Le nom de frais permet de suivre le montant de la remise qui a été appliqué à une commande.

6. Cliquez sur **Envoyer**.

**Remarque :** \* indique que la zone est obligatoire.

## **Ajouter une nouvelle condition lors de la création ou de la modification d'un coupon basé sur le total de la commande**

### **Pourquoi et quand exécuter cette tâche**

Pour ajouter une nouvelle condition à un coupon sur le total de la commande, procédez comme suit :

### **Procédure**

- 1. Dans l'écran Résumé du coupon, sous l'onglet **Conditions**, cliquez sur **Ajouter condition**.
- 2. La nouvelle ligne qui apparaît vous permet d'indiquer la condition. Entrez les informations appropriées et continuez à définir les conditions et effets.

## **Supprimer une condition lors de la création ou de la modification d'un coupon basé sur le total de la commande**

### **Pourquoi et quand exécuter cette tâche**

Pour supprimer une condition associée à un coupon sur le total de la commande, procédez comme suit :

### **Procédure**

Sous l'onglet **Conditions** de l'écran Résumé du coupon, cliquez sur l'icône **Supprimer** correspondant à la condition à supprimer. La condition n'est plus affichée.

**Remarque :** L'icône **Supprimer** ne s'affiche que si plusieurs conditions sont définies.

# **Chapitre 77. Modifier les conditions et effets d'un coupon basé sur le total commande d'expédition**

### **Pourquoi et quand exécuter cette tâche**

Un utilisateur d'une organisation de tarification peut modifier les conditions d'application d'un coupon d'expédition pour le total de la commande et les effets du coupon sur le prix de la commande lorsque les conditions sont satisfaites.

Pour modifier les conditions et effets d'un coupon basé sur le total de commande d'expédition, procédez comme suit :

### **Procédure**

- 1. Ouvrez une session dans Sterling Business Center en tant qu'administrateur.
- 2. Dans le menu **Tarification**, sélectionnez **Rechercher un coupon**. Vous pouvez aussi cliquez sur le lien hypertexte **Rechercher un coupon** de la page d'accueil.
- 3. L'écran Recherche élémentaire de coupon s'affiche. Entrez les critères de recherche, puis cliquez sur **Rechercher** pour lancer une recherche élémentaire. Vous pouvez aussi cliquer sur **Recherche avancée**, entrer les critères de recherche, puis cliquer sur **Rechercher** pour lancer une recherche avancée.
- 4. Les coupons correspondant aux critères de recherche sont affichés. Cliquez sur le lien hypertexte **ID coupon** ou cliquez deux fois sur la ligne correspondant au coupon.

**Remarque :** Si un seul coupon correspond aux critères de recherche, les détails du coupon correspondant sont affichés automatiquement.

5. L'écran Résumé du coupon s'affiche. Modifiez les informations sous l'onglet **Conditions** de manière appropriée.

Le tableau suivant décrit les zones présentes sous l'onglet **Conditions** de l'écran Résumé du coupon :

#### **Zone Description**

**SI UNE commande est effectuée en <***nom de devise* **ou dans n'importe quelle > devise** Sélectionnez l'une des options suivantes :

- v Dans la liste déroulante, sélectionnez la devise utilisée dans la commande. Par exemple, si vous sélectionnez **EUR**, une des conditions d'application du coupon est la suivante : la devise utilisée pour le prix des articles de la commande doit être EUR.
- Sélectionnez l'option **tout**, si la devise utilisée dans la commande peut être n'importe quelle devise. Cette option n'apparaît pas si une seule devise est définie pour l'organisation de tarification.

**Remarque :** Si vous sélectionnez l'option **tout**, vous pouvez utiliser le coupon pour appliquer uniquement une remise en pourcentage et non une remise absolue sur le prix de la commande.

#### **ET SI la commande <s'expédie complètement ou s'expédie séparément>** Sélectionnez l'une des options suivantes :

**expédie complètement** : sélectionnez cette option pour appliquer le coupon sur des commandes pour lesquels la préférence d'expédition est la suivante : les articles qui figurent dans la commande sont expédiés avec des frais d'expédition réduits autant que possible.

v **expédie séparément** : sélectionnez cette option pour appliquer le coupon sur des commandes pour lesquelles la préférence d'expédition est la suivante : les articles qui figurent dans la commande sont expédiés dès qu'ils sont disponibles.

#### **via <***nom du service de transporteur***>**

Dans la liste déroulante, sélectionnez le service de transporteur utilisé pour expédier la commande. Par exemple, si vous sélectionnez Express Overnight comme transporteur, une des conditions d'application du coupon est la suivante : le transporteur utilisé pour expédier la commande doit être Express Overnight.

#### **ET SI le total de la commande est supérieur à\***

Entrez le montant approprié. Par exemple, si vous entrez 1000, une des conditions d'application du coupon est que le total de la commande soit supérieur à 1 000 EUR, si EUR est la devise que vous avez spécifiée.

#### **ALORS appliquer**

Sélectionnez l'une des options suivantes :

- v **Une remise absolue** : sélectionnez cette option pour appliquer une remise absolue sur les frais d'expédition si les conditions spécifiées sont satisfaites.
- v **Une remise en pourcentage** : sélectionnez cette option pour appliquer une remise en pourcentage sur les frais d'expédition si les conditions spécifiées sont satisfaites.
- v **Frais d'expédition max** : sélectionnez cette option pour appliquer des frais d'expédition maximum si les conditions spécifiées sont satisfaites. Les frais d'expédition maximum sont des frais fixes qui, lorsqu'ils sont appliqués doivent remplacer les frais d'expédition courant pour la commande.
- **de\*** Entrez le montant à déduire sous forme de remise des frais d'expédition. Par exemple, si vous entrez une remise absolue de 100 EUR, le montant de 100 EUR est déduit des frais d'expédition si les conditions spécifiées sont satisfaites.

### **Pour des raisons d'analyse et de comptabilité, la remise doit être collectée en fonction du nom de frais**

Dans la liste déroulante, sélectionnez le nom de frais à associer à la remise. Le nom de frais permet de suivre le montant de la remise qui a été appliqué à une commande.

6. Cliquez sur **Envoyer**.

**Remarque :** \* indique que la zone est obligatoire.

## **Ajouter une nouvelle condition lors de la création ou de la modification d'un coupon basé sur le total de la commande d'expédition**

### **Pourquoi et quand exécuter cette tâche**

Pour ajouter une nouvelle condition à un coupon d'expédition pour le total de la commande, procédez comme suit :

### **Procédure**

- 1. Dans l'écran Résumé du coupon, sous l'onglet **Conditions**, cliquez sur **Ajouter condition**.
- 2. La nouvelle ligne qui apparaît vous permet d'indiquer la condition. Entrez les informations appropriées et continuez à définir les conditions et effets.

## **Supprimer une condition lors de la création ou de la modification d'un coupon basé sur le total de la commande d'expédition**

### **Pourquoi et quand exécuter cette tâche**

Pour supprimer une condition associée à un coupon d'expédition pour le total de la commande, procédez comme suit :

### **Procédure**

Sous l'onglet **Conditions** de l'écran Résumé du coupon, cliquez sur l'icône **Supprimer** correspondant à la condition à supprimer. La condition n'est plus affichée.

**Remarque :** L'icône **Supprimer** ne s'affiche que si plusieurs conditions sont définies.

## **Chapitre 78. Modifier l'état d'un coupon**

### **Pourquoi et quand exécuter cette tâche**

L'état d'un coupon est **Actif** ou **Inactif**. Un coupon ne peut affecter le prix d'une commande qui si celui-ci est actif. Un utilisateur d'une organisation de tarification peut affecter un coupon inactif à un client, mais ce coupon reste sans effet sur les ajustements de prix effectués sur la commande tant qu'il n'est pas activé.

Un utilisateur d'une organisation de tarification peut changer l'état d'un coupon pour l'activer ou le désactiver.

Pour modifier l'état d'un coupon, procédez comme suit :

### **Procédure**

- 1. Ouvrez une session dans Sterling Business Center en tant qu'administrateur.
- 2. Dans le menu **Tarification**, sélectionnez **Rechercher un coupon**. Vous pouvez aussi cliquez sur le lien hypertexte **Rechercher un coupon** de la page d'accueil.
- 3. L'écran Recherche élémentaire de coupon s'affiche. Entrez les critères de recherche, puis cliquez sur **Rechercher** pour lancer une recherche élémentaire. Vous pouvez aussi cliquer sur **Recherche avancée**, entrer les critères de recherche, puis cliquer sur **Rechercher** pour lancer une recherche avancée.
- 4. Les coupons correspondant aux critères de recherche sont affichés. Cliquez sur le lien hypertexte **ID coupon** ou cliquez deux fois sur la ligne correspondant au coupon.

**Remarque :** Si un seul coupon correspond aux critères de recherche, les détails du coupon correspondant sont affichés automatiquement.

- 5. L'écran Résumé du coupon s'affiche. Exécutez l'une des tâches suivantes :
	- v Si l'état du coupon est **INACTIF**, cliquez sur **Activer** pour activer le coupon.
	- v Si l'état du coupon est **ACTIF**, cliquez sur **Désactiver** pour désactiver le coupon.
- 6. Cliquez sur **Enregistrer**.

# **Chapitre 79. Supprimer un coupon**

### **Pourquoi et quand exécuter cette tâche**

Un utilisateur d'une organisation de tarification peut supprimer un coupon si celui-ci n'a plus d'utilité.

Pour supprimer un coupon, procédez comme suit :

### **Procédure**

- 1. Ouvrez une session dans Sterling Business Center en tant qu'administrateur.
- 2. Dans le menu **Tarification**, sélectionnez **Rechercher un coupon**. Vous pouvez aussi cliquez sur le lien hypertexte **Rechercher un coupon** de la page d'accueil.
- 3. L'écran Recherche élémentaire de coupon s'affiche. Entrez les critères de recherche, puis cliquez sur **Rechercher** pour lancer une recherche élémentaire. Vous pouvez aussi cliquer sur **Recherche avancée**, entrer les critères de recherche, puis cliquer sur **Rechercher** pour lancer une recherche avancée.
- 4. Les coupons correspondant aux critères de recherche sont affichés. Cliquez sur le lien hypertexte **ID coupon** ou cliquez deux fois sur la ligne correspondant au coupon.

**Remarque :** Si un seul coupon correspond aux critères de recherche, les détails du coupon correspondant sont affichés automatiquement.

5. L'écran Résumé du coupon s'affiche. Cliquez sur **Supprimer**.

Le coupon est supprimé et la page d'accueil s'affiche.

**Remarques :**

- v Le bouton **Supprimer** n'est activé que si l'état du coupon est **Inactif**.
- v Avant de supprimer un coupon affecté à un client, vous devez commencer par supprimer les affectations du client.

## **Chapitre 80. Gestion des recherches enregistrées dans Sterling Business Center**

Un utilisateur peut enregistrer une recherche pour ne pas à avoir à entrer les mêmes critères de recherche toutes les fois qu'il souhaite rechercher une entité particulière, comme une liste de prix, une règle de tarification ou un coupon.

Un utilisateur peut gérer les recherches enregistrées en exécutant les tâches suivantes :

- v Renommer une recherche enregistrée
- Supprimer une recherche enregistrée
- v Afficher et exécuter une recherche enregistrée
- Marquer une recherche enregistrée comme favorite

## **Renommer une recherche enregistrée dans Sterling Business Center Pourquoi et quand exécuter cette tâche**

Vous pouvez rechercher une recherche enregistrée et la renommer.

Pour renommer une rechercher enregistrée, procédez comme suit :

### **Procédure**

- 1. Ouvrez une session dans Sterling Business Center en tant qu'administrateur.
- 2. Dans le menu **Favoris**, sélectionnez **Gérer les recherches enregistrées**. Si vous êtes sur l'écran Recherche de base ou Recherche avancée, sélectionnez dans le menu déroulant **Recherches enregistrées Gérer les recherches enregistrées**.
- 3. La boîte de dialogue Gestion de recherche enregistrée s'affiche. Sur le panneau Rechercher les recherches enregistrées, exécutez les tâches suivantes :
	- a. Dans la boîte **Le nom de recherche enregistrée contient**, entrez le nom complet ou le nom partiel de la recherche enregistrée.
	- b. Dans la liste déroulante **Type de recherche**, sélectionnez l'entité appropriée. Par exemple, pour rechercher une recherche de liste de prix enregistrée, sélectionnez une liste de prix dans la liste déroulante.

**Remarque :** Si vous accédez à la boîte de dialogue Gestion de recherche enregistrée en sélectionnant **Gérer les recherches enregistrées** dans le menu déroulant **Recherches enregistrées**, l'entité s'affiche déjà dans la zone. Vous pouvez utiliser cette entité ou sélectionner l'entité appropriée dans la liste déroulante.

- c. Cliquez sur **Rechercher**.
- 4. Les recherches enregistrées correspondant aux critères sont affichées sur le panneau Recherches enregistrées. Activez la case à cocher correspondant à la recherche enregistrée à renommer, puis entrez le nouveau nom dans la colonne **Nom de recherche enregistrée**.
- 5. Cliquez sur **Enregistrer**.

# **Supprimer une recherche enregistrée dans Sterling Business Center Pourquoi et quand exécuter cette tâche**

Vous pouvez rechercher une recherche enregistrée et la supprimer.

Pour supprimer une rechercher enregistrée, procédez comme suit :

### **Procédure**

- 1. Ouvrez une session dans Sterling Business Center en tant qu'administrateur.
- 2. Dans le menu **Favoris**, sélectionnez **Gérer les recherches enregistrées**. Si vous êtes sur l'écran Recherche de base ou Recherche avancée, sélectionnez dans le menu déroulant **Recherches enregistrées Gérer les recherches enregistrées**.
- 3. La boîte de dialogue Gestion de recherche enregistrée s'affiche. Sur le panneau Rechercher les recherches enregistrées, exécutez les tâches suivantes :
	- a. Dans la boîte **Le nom de recherche enregistrée contient**, entrez le nom complet ou partiel de la recherche enregistrée.
	- b. Dans la liste déroulante **Type de recherche**, sélectionnez l'entité appropriée.

**Remarque :** Si vous accédez à la boîte de dialogue Gestion de recherche enregistrée en sélectionnant dans le menu déroulant **Recherches enregistrées Gérer les recherches enregistrées**, l'entité s'affiche déjà dans la zone. Vous pouvez utiliser cette entité ou sélectionner l'entité appropriée dans la liste déroulante.

- c. Cliquez sur **Rechercher**.
- 4. Les recherches enregistrées correspondant aux critères sont affichées sur le panneau Recherches enregistrées. Activez la case à cocher correspondant à la recherche enregistrée à supprimer, puis cliquez sur **Supprimer**.

## **Affichage et exécution d'une recherche enregistrée dans Sterling Business Center**

### **Pourquoi et quand exécuter cette tâche**

Vous pouvez rechercher, puis afficher et exécuter une recherche enregistrée.

Pour afficher et exécuter une recherche enregistrée, procédez comme suit :

### **Procédure**

- 1. Ouvrez une session dans Sterling Business Center en tant qu'administrateur.
- 2. Dans le menu **Favoris**, sélectionnez **Gérer les recherches enregistrées**. Si vous êtes sur l'écran Recherche de base ou Recherche avancée, sélectionnez dans le menu déroulant **Recherches enregistrées Gérer les recherches enregistrées**.
- 3. La boîte de dialogue Gestion de recherche enregistrée s'affiche. Dans le panneau Rechercher les recherches enregistrées, procédez comme suit :
	- a. Dans la zone **Le nom de recherche enregistrée contient**, entrez le nom complet ou partiel de la recherche enregistrée.
	- b. Dans la liste déroulante **Type de recherche**, sélectionnez l'entité appropriée.

**Remarque :** Si vous accédez à la boîte de dialogue Gestion de recherche enregistrée en sélectionnant dans le menu déroulant **Recherches**

**enregistrées Gérer les recherches enregistrées**, l'entité s'affiche déjà dans la zone. Vous pouvez utiliser cette entité ou sélectionner l'entité appropriée dans la liste déroulante.

- c. Cliquez sur **Rechercher**.
- 4. Les recherches enregistrées correspondant aux critères sont affichées sur le panneau Recherches enregistrées. Cochez la case en regard de la recherche enregistrée à afficher et à exécuter, puis cliquez sur l'icône **OK**.

L'écran de recherche apparaît avec les critères de recherche renseignés et les résultats de la recherche.

## **Marquer une recherche enregistrée comme favori dans Sterling Business Center**

### **Pourquoi et quand exécuter cette tâche**

Pour accéder rapidement à une recherche enregistrée que vous utilisez fréquemment, vous pouvez marquer une recherche enregistrée comme favori.

Pour marquer une recherche enregistrée comme favori, procédez comme suit :

#### **Procédure**

- 1. Ouvrez une session dans Sterling Business Center en tant qu'administrateur.
- 2. Dans le menu **Favoris**, sélectionnez **Gérer les recherches enregistrées**. Si vous êtes sur l'écran Recherche de base ou Recherche avancée, sélectionnez dans le menu déroulant **Recherches enregistrées Gérer les recherches enregistrées**.
- 3. La boîte de dialogue Gestion de recherche enregistrée s'affiche. Sur le panneau Rechercher les recherches enregistrées, recherchez la recherche enregistrée appropriée en exécutant les tâches suivantes :
	- a. Dans la boîte **Le nom de recherche enregistrée contient**, entrez le nom complet ou partiel de la recherche enregistrée.
	- b. Dans la liste déroulante **Type de recherche**, sélectionnez l'entité appropriée.

**Remarque :** Si vous accédez à la boîte de dialogue Gestion de recherche enregistrée en sélectionnant dans le menu déroulant **Recherches enregistrées Gérer les recherches enregistrées**, l'entité s'affiche déjà dans la zone. Vous pouvez utiliser cette entité ou sélectionner l'entité appropriée dans la liste déroulante.

- c. Cliquez sur **Rechercher**.
- 4. Les recherches enregistrées correspondant aux critères sont affichées sur le panneau Recherches enregistrées. Exécutez l'une ou l'autre des actions suivantes :
	- v Pour marquer une recherche enregistrée comme favori, cliquez sur l'icône servant à **marquer comme favori** correspondante.
	- Pour supprimer une recherche enregistrée comme favori, cliquez sur l'icône de **suppression de favori** correspondante.
- 5. Cliquez sur **Enregistrer**.

## **Chapitre 81. Tester une configuration de tarification dans Sterling Business Center**

### **Pourquoi et quand exécuter cette tâche**

Après avoir configuré des listes de prix, des règles de tarification et des coupons, vous pouvez tester le prix des articles ajoutés à une commande pour une date et heure particulières. Vous pouvez aussi tester le prix d'une commande en sélectionnant les coupons à appliquer à celle-ci.

Pour tester le prix d'une commande, procédez comme suit :

### **Procédure**

- 1. Ouvrez une session dans Sterling Business Center en tant qu'administrateur.
- 2. Dans le menu **Tarification**, sélectionnez **Test de tarification**.
- 3. L'écran Test de tarification s'affiche. Dans la zone **Sélectionner le client ou des attributs spécifiques du client**, sélectionnez l'une des options suivantes en indiquant le client pour lequel vous souhaitez tester le prix des articles :
	- v Sélectionnez l'option **Client anonyme** pour tester le prix des articles pour un client anonyme. Un client anonyme est un client qui peut ajouter des articles dans le panier sans avoir à ouvrir une session dans l'application Web Channel.
	- v Sélectionnez l'option **Specific Business Customer** (Client business particulier) pour tester le prix des articles pour un client business particulier. Pour rechercher un client business, cliquez sur l'icône **Rechercher**. La boîte de dialogue Recherche personnalisée s'affiche. Entrez les critères de recherche, puis cliquez sur **Rechercher**. Les résultats de la recherche correspondant aux critères de recherche sont affichés sur le panneau Liste de clients. Pour sélectionnez un client, activez la case à cocher correspondante, puis cliquez sur **Sélectionner**. Pour sélectionner plusieurs clients, activez les cases à cocher correspondantes, puis cliquez sur **Sélectionner**.
	- v Sélectionnez l'option **Saisir les attributs du client**, puis indiquez les attributs de client.

Le tableau suivant décrit les zones de la boîte **Attributs de clients** de l'écran Test de tarification :

#### **Zone Description**

### **Type de client**

Sélectionnez l'une des options suivantes :

- **Tous** : sélectionnez cette option pour tester le prix de tous les types de clients qui répondent aux critères que vous avez indiqués.
- **Entreprise** : sélectionnez cette option pour tester le prix de tous les clients business qui répondent aux critères que vous avez indiqués.
- **Particulier** : sélectionnez cette option pour tester le prix de tous les clients non professionnels qui répondent aux critères que vous avez indiqués.

#### **Type de relation**

Dans la liste déroulante, sélectionnez le type de relation du client avec l'entreprise, par exemple **Revendeur**, **Détaillant**, **Distributeur**, etc.

#### **Région ou ville, État, code postal**

Cliquez sur l'icône **Rechercher** située à côté de la zone **Région** pour rechercher la région du client. La boîte de dialogue Régions s'affiche. Sélectionnez la région appropriée.

Vous pouvez aussi exécuter les tâches suivantes :

- Dans la boîte **Ville**, entrez le nom de la ville du client.
- Dans la boîte **État**, entrez le nom de l'État du client.
- Dans la boîte **Code postal**, entrez le code postal de la ville du client.

**Remarque :** La valeur de la zone **Région** prévaut sur la valeur des zones **Ville**, **État** et **Code postal**. En conséquence, si vous sélectionnez une région et fournissez des informations sur la ville, l'État et le code postal, seule la région est prise en compte lors du test du prix de la commande.

#### **Niveau d'appartenance**

Dans la liste déroulante, sélectionnez le niveau du client, par exemple **Or**, **Argent**, **Platine**, etc.

#### **Vertical**

Dans la liste déroulante, sélectionnez le marché vertical du client, par exemple **Éducation**, **Administration**, etc.

- 4. Dans la zone **Sélectionner les articles et la quantité spécifiée**, ajoutez les articles dont vous voulez tester les prix ainsi que la quantité d'articles :
	- a. Cliquez sur l'icône **Rechercher** située à côté de la zone **Sélectionner un article** pour rechercher un article.
	- b. L'écran Recherche d'article s'affiche. Sur le panneau Recherche d'article élémentaire, entrez les critères de recherche, puis cliquez sur **Rechercher**. Vous pouvez aussi cliquer sur **Recherche avancée**, entrer les critères de recherche, puis cliquer sur **Rechercher**.
	- c. Les articles correspondant aux critères de recherche sont affichés. Pour sélectionnez un article, activez la case à cocher correspondante, puis cliquez sur **Sélectionner**. Pour sélectionner plusieurs articles, activez les cases à cocher correspondantes, puis cliquez sur **Sélectionner**.
	- d. Dans la case **Entrer la quantité** box, entrez la quantité appropriée pour l'article.
- 5. Dans la zone **Sélectionner des coupons**, ajoutez les coupons à appliquer à la commande.
	- a. Cliquez sur l'icône **Rechercher** située à côté de la zone Sélectionner un coupon pour rechercher un coupon.
	- b. L'écran Recherche de coupon s'affiche. Sur le panneau Recherche élémentaire de coupon, entrez les critères de recherche, puis cliquez sur **Rechercher**. Vous pouvez aussi cliquer sur **Recherche avancée**, entrer les critères de recherche, puis cliquer sur **Rechercher**.
	- c. Les coupons correspondant aux critères de recherche sont affichés. Pour sélectionnez un coupon, activez la case à cocher correspondante, puis cliquez sur **Sélectionner**. Pour sélectionner plusieurs coupons, activez les cases à cocher correspondantes, puis cliquez sur **Sélectionner**.
- 6. Dans la zone **Sélectionner les attributs de commande**, exécutez les tâches suivantes :
	- a. Dans la zone **Date\***, sélectionnez les date et heure pour le test du prix d'un article. Sélectionnez la date en cliquant sur l'icône **Calendrier** et sélectionnez l'heure dans la liste déroulante. (Par défaut, les date et heure actuelles sont affichées.)
	- b. Dans la liste déroulante **Devise\***, sélectionnez la devise à utiliser pour tester le prix d'un article. Par défaut, l'affichage présente la devise définie pour votre entreprise.
- 7. Cliquez sur **Afficher le prix**.

Le panneau Résultats de la tarification s'affiche. Vous pouvez afficher les informations suivantes sur le panneau Résultats de la tarification :

- v Articles : vous affichez les informations sur les articles dont les prix ont été testés. L'identificateur d'un article, sa description, sa quantité, son prix de base et le total de ligne sont affichés. Le prix de base est le prix unitaire de l'article utilisé pour la tarification ; le total de ligne est le prix d'une ligne de commande qui est calculé en fonction de la quantité de ligne de commande et des règles de tarification ou des coupons appliqués à la ligne de commande, le cas échéant. Par exemple, si un client commande cinq quantités d'un article dont le prix courant est 10 EUR et ajoute un coupon pour lequel un client obtient un rabais de 20 EUR si celui-ci commande plus que cinq quantités de cet article, le total de ligne est de 30 EUR.
- Frais sur ligne/Répartition des remises : vous affichez des informations sur la ligne de commande sélectionnée. Vous affichez la liste de prix qui a servi pour la tarification de l'article, le total de ligne, les identificateurs des règles de tarification ou des coupons appliqués à la ligne de commande, ainsi que tous les ajustements effectués sur le prix pour la ligne de commande résultant des règles de tarification ou des coupons.
- v Coupons qui n'ont pas été appliqués : s'il existe des coupons qui ne peuvent pas être appliqués à la commande, vous affichez l'identificateur du coupon et une courte description expliquant pourquoi il n'est pas possible d'appliquer le coupon à la commande.
- v Détails d'en-tête : vous affichez le total de ligne de la commande, le total de la commande, les identificateurs des règles de tarification ou des coupons appliqués à la commande ainsi que les ajustements de prix effectués sur la commande résultant des règles de tarification ou des coupons.

## **Ajouter des articles lors du test de la configuration de tarification Pourquoi et quand exécuter cette tâche**

Vous pouvez ajouter plusieurs articles pour tester le prix final de ces articles.

Pour ajouter un nouvel article, procédez comme suit :

- 1. Dans l'écran Test de tarification, dans la zone **Sélectionner des articles et spécifier une quantité**, cliquez sur **Ajouter des articles**.
- 2. Une nouvelle ligne permettant d'ajouter l'article et la quantité de l'article s'affiche. Recherchez l'article correspondant en cliquant sur l'icône **Rechercher**.
- 3. L'écran Recherche d'article s'affiche. Sur le panneau Recherche d'article élémentaire, entrez les critères de recherche, puis cliquez sur **Rechercher**. Vous pouvez aussi cliquer sur **Recherche avancée**, entrer les critères de recherche, puis cliquer sur **Rechercher**.
- 4. Les articles correspondant aux critères de recherche sont affichés. Pour sélectionnez un article, activez la case à cocher correspondante, puis cliquez sur **Sélectionner**. Pour sélectionner plusieurs articles, activez les cases à cocher correspondantes, puis cliquer sur **Sélectionner**.
- 5. Dans la case **Entrer la quantité** box, entrez la quantité appropriée pour l'article.

# **Supprimer un article lors du test de la configuration de tarification Pourquoi et quand exécuter cette tâche**

Pour supprimer un article dont vous ne souhaitez plus tester le prix, dans la zone **Sélectionner les articles et la quantité spécifiée** de l'écran Test de tarification, cliquez sur l'icône **Supprimer** correspondant à l'article à supprimer. La ligne contenant l'article et la quantité de l'article est supprimée.

## **Ajouter un coupon lors du test de la configuration de tarification**

### **Pourquoi et quand exécuter cette tâche**

Vous pouvez ajouter des coupons pour ajuster le prix des articles et tester le prix final des articles.

Pour ajouter un nouveau coupon, procédez comme suit :

### **Procédure**

- 1. Dans l'écran Test de tarification, dans la zone **Sélectionner des coupons**, cliquez sur **Ajouter des coupons**.
- 2. Une nouvelle ligne permettant d'ajouter le coupon s'affiche. Recherchez le coupon correspondant en cliquant sur l'icône **Rechercher**.
- 3. L'écran Recherche de coupon s'affiche. Sur le panneau Recherche élémentaire de coupon, entrez les critères de recherche, puis cliquez sur **Rechercher**. Vous pouvez aussi cliquer sur **Recherche avancée**, entrer les critères de recherche, puis cliquer sur **Rechercher**.
- 4. Les coupons correspondant aux critères de recherche sont affichés. Pour sélectionnez un coupon, activez la case à cocher correspondante, puis cliquez sur **Sélectionner**. Pour sélectionner plusieurs coupons, activez les cases à cocher correspondantes, puis cliquez sur **Sélectionner**.

## **Supprimer un coupon lors du test de la configuration de tarification Pourquoi et quand exécuter cette tâche**

Pour supprimer un coupon devenu inutile pour le test du prix des articles, dans la zone **Sélectionner des coupons** de l'écran Test de tarification, cliquez sur l'icône **Supprimer** correspondant au coupon à supprimer. Le coupon est supprimé.

# **Chapitre 82. Ajouter une nouvelle condition à une règle de tarification de la commande d'expédition**

## **Pourquoi et quand exécuter cette tâche**

Pour ajouter une nouvelle condition à une règle de tarification basée sur le total de la commande d'expédition, procédez comme suit :

- 1. Dans l'écran Résumé de la règle de tarification, sous l'onglet Conditions, cliquez sur Ajouter condition.
- 2. La nouvelle ligne qui apparaît vous permet d'indiquer la condition. Entrez les informations appropriées et continuez à définir les conditions et effets.

# **Chapitre 83. Ajouter une nouvelle condition**

## **Pourquoi et quand exécuter cette tâche**

Pour ajouter une nouvelle condition à un coupon basé sur une quantité d'articles, procédez comme suit :

- 1. Dans l'écran Résumé du coupon, sous l'onglet Conditions, cliquez sur Ajouter condition.
- 2. La nouvelle ligne qui apparaît vous permet d'indiquer la condition. Entrez les informations appropriées et continuez à définir les conditions et effets.

# **Chapitre 84. Ajouter une nouvelle condition à un coupon d'expédition pour le total de la commande**

## **Pourquoi et quand exécuter cette tâche**

Pour ajouter une nouvelle condition à un coupon d'expédition pour le total de la commande, procédez comme suit :

- 1. Dans l'écran Résumé du coupon, sous l'onglet Conditions, cliquez sur Ajouter condition.
- 2. La nouvelle ligne qui apparaît vous permet d'indiquer la condition. Entrez les informations appropriées et continuez à définir les conditions et effets.

# **Chapitre 85. Ajouter une nouvelle condition à un coupon basé sur une quantité d'articles**

## **Pourquoi et quand exécuter cette tâche**

Pour ajouter une nouvelle condition à un coupon basé sur une quantité d'articles, procédez comme suit :

- 1. Dans l'écran Résumé du coupon, sous l'onglet Conditions, cliquez sur Ajouter condition.
- 2. La nouvelle ligne qui apparaît vous permet d'indiquer la condition. Entrez les informations appropriées et continuez à définir les conditions et effets.

# **Chapitre 86. Ajouter une nouvelle condition à une règle de tarification basée sur une quantité d'articles**

Pour ajouter une nouvelle condition à une règle de tarification basée sur une quantité d'articles, procédez comme suit :

- 1. Dans l'écran Résumé de la règle de tarification, sous l'onglet Conditions, cliquez sur Ajouter condition.
- 2. La nouvelle ligne qui apparaît vous permet d'indiquer la condition. Entrez les informations appropriées et continuez à définir les conditions et effets.

## **Chapitre 87. Ajouter une nouvelle condition à une règle de tarification manuelle basée sur le total de la commande**

Pour ajouter une nouvelle condition à une règle de tarification manuelle basée sur le total de la commande, procédez comme suit :

- 1. Dans l'écran Synthèse de la règle de tarification manuelle, sous l'onglet Conditions, cliquez sur Ajouter condition.
- 2. La nouvelle ligne qui apparaît vous permet d'indiquer la condition. Entrez les informations appropriées et continuez à définir les conditions et effets.

# **Chapitre 88. Ajouter une nouvelle condition à une règle de tarification manuelle**

## **Pourquoi et quand exécuter cette tâche**

Pour ajouter une nouvelle condition à une règle de tarification manuelle basée sur la quantité d'un article, procédez comme suit :

- 1. Dans l'écran Synthèse de la règle de tarification manuelle, sous l'onglet Conditions, cliquez sur Ajouter condition.
- 2. La nouvelle ligne qui apparaît vous permet d'indiquer la condition. Entrez les informations appropriées et continuez à définir les conditions et effets.

# **Chapitre 89. Ajouter une nouvelle condition à un coupon sur le total de la commande**

Pour ajouter une nouvelle condition à un coupon sur le total de la commande, procédez comme suit :

- 1. Dans l'écran Résumé du coupon, sous l'onglet Conditions, cliquez sur Ajouter condition.
- 2. La nouvelle ligne qui apparaît vous permet d'indiquer la condition. Entrez les informations appropriées et continuez à définir les conditions et effets.
## **Chapitre 90. Ajouter une nouvelle condition à une règle de tarification basée sur le total de la commande**

### **Pourquoi et quand exécuter cette tâche**

Pour ajouter une nouvelle condition à une règle de tarification basée sur le total de la commande, procédez comme suit :

### **Procédure**

- 1. Dans l'écran Résumé de la règle de tarification, sous l'onglet Conditions, cliquez sur Ajouter condition.
- 2. La nouvelle ligne qui apparaît vous permet d'indiquer la condition. Entrez les informations appropriées et continuez à définir les conditions et effets.

## **Chapitre 91. Créer un coupon basé sur une quantité d'articles**

#### **Pourquoi et quand exécuter cette tâche**

Cette procédure n'est applicable que pour un utilisateur local qui n'est pas d'expression anglaise.

Un coupon sur quantité d'articles est un type de coupon qui modifie le prix courant d'un article en fonction de la quantité d'articles commandés. Par exemple, si une entreprise souhaite offrir trois articles pour 150 EUR et cinq articles pour 200 EUR, celle-ci peut créer un coupon sur une quantité d'articles qui ajuste le prix de la commande de façon appropriée lorsqu'un client ajoute le coupon à une commande.

Seul un utilisateur d'une organisation de tarification peut créer un coupon basé sur une quantité d'articles.

Pour créer un coupon basé sur une quantité d'article, procédez comme suit :

#### **Procédure**

- 1. Ouvrez une session dans Sterling Business Center en tant qu'administrateur.
- 2. Dans le menu Tarification, sélectionnez Nouveau coupon. Vous pouvez aussi cliquez sur le lien hypertexte Nouveau coupon de la page d'accueil.
- 3. L'écran Créer coupon s'affiche. Sélectionnez l'option Quantité d'articles.
- 4. Dans la boîte ID coupon\*, entrez l'identificateur unique du coupon. L'ID de coupon qui est utilisé pour identifier le coupon doit être unique pour l'organisation de tarification.

**Remarque :** Les règles de tarification et les coupons ne peuvent pas partager le même identificateur. Par exemple, si entrez ABC dans la boîte ID coupon\* et si une règle de tarification existe avec ABC comme ID règle de tarification, un message d'erreur s'affiche.

- 5. Cliquez sur Envoyer.
- 6. L'écran Résumé du coupon s'affiche. Sur le panneau Coupon Information (Information sur les coupons), le type de coupon que vous avez sélectionné et l'ID de coupon que vous avez entré sont affichés. Dans la boîte Description du coupon\* entrez une courte description du coupon.
- 7. Dans la zone Date de début effective\*, sélectionnez la date de début en cliquant sur l'icône **Calendrier** et sélectionnez l'heure de début dans la liste déroulante. Les date et heure de début indiquent les date et heure à partir desquelles le coupon devient effectif.
- 8. Dans la zone Date de fin effective\*, sélectionnez la date de fin en cliquant sur l'icône **Calendrier** et sélectionnez l'heure de fin dans la liste déroulante. Les date et heure de fin indiquent la limite en termes de date et heure à laquelle le coupon n'est plus effectif.
- 9. Activez la case à cocher Ce coupon peut être associé à d'autres coupons pour que ce coupon puisse être utilisé avec d'autres coupons.
- 10. Activez la case à cocher Appliquer même si le prix d'article a été remplacé manuellement pour appliquer des ajustements de prix même après un remplacement manuel du prix de l'article.
- 11. Sous l'onglet Conditions, entrez les informations appropriées.
- 12. Cliquez sur Enregistrer.

## **Chapitre 92. Créer un coupon basé sur le total de la commande**

### **Pourquoi et quand exécuter cette tâche**

Cette procédure n'est applicable que pour un utilisateur local qui n'est pas d'expression anglaise.

Un coupon sur le total de la commande est un type de coupon qui change le montant total facturé à un client en fonction du total de la commande. Par exemple, une entreprise peut créer un coupon pour lequel un client peut obtenir une remise de 25 % si celui-ci achète des marchandises d'une valeur de 5 000 EUR ou plus. Ainsi, s'il achète des marchandises pour une valeur de 5 000 EUR, le montant total qui lui est facturé est 3 750 EUR.

Seul un utilisateur d'une organisation de facturation peut créer un coupon basé sur le total de la commande.

Pour créer un coupon basé sur le total de la commande, procédez comme suit :

#### **Procédure**

- 1. Ouvrez une session dans Sterling Business Center en tant qu'administrateur.
- 2. Dans le menu Tarification, sélectionnez Nouveau coupon. Vous pouvez aussi cliquez sur le lien hypertexte Nouveau coupon de la page d'accueil.
- 3. L'écran Créer coupon s'affiche. Sélectionnez l'option Total de la commande.
- 4. Dans la boîte ID coupon\*, entrez l'identificateur unique du coupon. L'ID de coupon qui est utilisé pour identifier le coupon doit être unique pour l'organisation de tarification.

**Remarque :** Les règles de tarification et les coupons ne peuvent pas partager le même identificateur. Par exemple, si entrez ABC dans la boîte ID coupon\* et si une règle de tarification existe avec ABC comme ID règle de tarification, un message d'erreur s'affiche.

- 5. Cliquez sur Envoyer.
- 6. L'écran Résumé du coupon s'affiche. Sur le panneau Coupon Information (Information sur les coupons), le type de coupon que vous avez sélectionné et l'ID de coupon que vous avez entré sont affichés. Dans la boîte Description du coupon\* entrez une courte description du coupon.
- 7. Dans la zone Date de début effective\*, sélectionnez la date de début en cliquant sur l'icône **Calendrier** et sélectionnez l'heure de début dans la liste déroulante. Les date et heure de début indiquent les date et heure à partir desquelles le coupon devient effectif.
- 8. Dans la zone Date de fin effective\*, sélectionnez la date de fin en cliquant sur l'icône **Calendrier** et sélectionnez l'heure de fin dans la liste déroulante. Les date et heure de fin indiquent la limite en termes de date et heure à laquelle le coupon n'est plus effectif.
- 9. Activez la case à cocher Ce coupon peut être associé à d'autres coupons pour que ce coupon puisse être utilisé avec d'autres coupons.
- 10. Activez la case à cocher Appliquer les résultats à la ligne et non pas à la commande pour appliquer les effets du coupon au niveau de la ligne de commande et au niveau de la commande.
- 11. Sous l'onglet Conditions, entrez les informations appropriées. Pour plus d'informations, voir la section "Zones et descriptions pour l'onglet Conditions de l'écran Résumé du coupon".
- 12. Cliquez sur Enregistrer.

## **Chapitre 93. Créer un coupon basé sur le total de la commande à expédier**

#### **Pourquoi et quand exécuter cette tâche**

Cette procédure n'est applicable que pour un utilisateur local qui n'est pas d'expression anglaise.

Un coupon d'expédition sur le total de la commande est un type de coupon qui change le montant total des frais d'expédition facturés à un client en fonction du total de la commande. Par exemple, une entreprise peut créer un coupon pour lequel un client peut obtenir une remise de 100 % sur les frais d'expédition si celui-ci achète des marchandises pour une valeur de 5 000 EUR ou plus.

Seul un utilisateur d'une organisation de facturation peut créer un coupon basé sur le total commande d'expédition.

Pour créer un coupon basé sur le total de la commande à expédier, procédez comme suit :

#### **Procédure**

- 1. Ouvrez une session dans Sterling Business Center en tant qu'administrateur.
- 2. Dans le menu Tarification, sélectionnez Nouveau coupon. Vous pouvez aussi cliquez sur le lien hypertexte Nouveau coupon de la page d'accueil.
- 3. L'écran Créer coupon s'affiche. Sélectionnez l'option Total commande d'expédition.
- 4. Dans la boîte ID coupon\*, entrez l'identificateur unique du coupon. L'ID de coupon qui est utilisé pour identifier le coupon doit être unique pour l'organisation de tarification.

**Remarque :** Les règles de tarification et les coupons ne peuvent pas partager le même identificateur. Par exemple, si entrez ABC dans la boîte ID coupon\* et si une règle de tarification existe avec ABC comme ID règle de tarification, un message d'erreur s'affiche.

- 5. Cliquez sur Envoyer.
- 6. L'écran Résumé du coupon s'affiche. Sur le panneau Coupon Information (Information sur les coupons), le type de coupon que vous avez sélectionné et l'ID de coupon que vous avez entré sont affichés. Dans la boîte Description du coupon\* entrez une courte description du coupon.
- 7. Dans la zone Date de début effective\*, sélectionnez la date de début en cliquant sur l'icône **Calendrier** et sélectionnez l'heure de début dans la liste déroulante. Les date et heure de début indiquent les date et heure à partir desquelles le coupon devient effectif.
- 8. Dans la zone Date de fin effective\*, sélectionnez la date de fin en cliquant sur l'icône **Calendrier** et sélectionnez l'heure de fin dans la liste déroulante. Les date et heure de fin indiquent la limite en termes de date et heure à laquelle le coupon n'est plus effectif.
- 9. Activez la case à cocher Ce coupon peut être associé à d'autres coupons pour que ce coupon puisse être utilisé avec d'autres coupons.
- 10. Activez la case à cocher Appliquer les résultats à la ligne et non pas à la commande pour appliquer les effets du coupon au niveau de la ligne de commande et au niveau de la commande.
- 11. Sous l'onglet Conditions, entrez les informations appropriées. Pour plus d'informations, voir la section Zones et descriptions pour l'onglet Conditions de l'écran Résumé du coupon.
- 12. Cliquez sur Enregistrer.

## **Chapitre 94. Créer un coupon basé sur la combinaison d'articles commandés**

Cette procédure n'est applicable que pour un utilisateur local qui n'est pas d'expression anglaise.

#### **Pourquoi et quand exécuter cette tâche**

Un coupon de combinaison est un type de coupon qui permet d'effectuer des ajustements de prix sur une commande en fonction de la combinaison des articles commandés. Par exemple, une entreprise peut créer un coupon pour lequel un client obtient un lecteur DVD gratuit si celui-ci achète un téléviseur, ou un client obtient une remise de 10 % sur l'achat de DVD, s'il achète un lecteur de DVD.

Seul un utilisateur d'une organisation de tarification peut créer un coupon de combinaison.

Pour créer un coupon de combinaison, procédez comme suit :

#### **Procédure**

- 1. Ouvrez une session dans Sterling Business Center en tant qu'administrateur.
- 2. Dans le menu Tarification, sélectionnez Nouveau coupon. Vous pouvez aussi cliquez sur le lien hypertexte Nouveau coupon de la page d'accueil.
- 3. L'écran Créer coupon s'affiche. Sélectionnez l'option Combinaison.
- 4. Dans la boîte ID coupon\*, entrez l'identificateur unique du coupon. L'ID de coupon qui est utilisé pour identifier le coupon doit être unique pour l'organisation de tarification.

**Remarque :** Les règles de tarification et les coupons ne peuvent pas partager le même identificateur. Par exemple, si entrez ABC dans la boîte ID coupon\* et si une règle de tarification existe avec ABC comme ID règle de tarification, un message d'erreur s'affiche.

- 5. Cliquez sur Envoyer.
- 6. L'écran Résumé du coupon s'affiche. Sur le panneau Coupon Information (Information sur les coupons), le type de coupon que vous avez sélectionné et l'ID de coupon que vous avez entré sont affichés. Dans la boîte Description du coupon\* entrez une courte description du coupon.
- 7. Dans la zone Date de début effective\*, sélectionnez la date de début en cliquant sur l'icône **Calendrier** et sélectionnez l'heure de début dans la liste déroulante. Les date et heure de début indiquent les date et heure à partir desquelles le coupon devient effectif.
- 8. Dans la zone Date de fin effective\*, sélectionnez la date de fin en cliquant sur l'icône **Calendrier** et sélectionnez l'heure de fin dans la liste déroulante. Les date et heure de fin indiquent la limite en termes de date et heure à laquelle le coupon n'est plus effectif.
- 9. Activez la case à cocher Ce coupon peut être associé à d'autres coupons pour que ce coupon puisse être utilisé avec d'autres coupons.
- 10. Activez la case à cocher Appliquer même si le prix d'article a été remplacé manuellement pour appliquer des ajustements de prix à la commande même après un remplacement manuel du prix de l'article.
- 11. Sous l'onglet Conditions, entrez les informations appropriées.
- 12. Cliquez sur Enregistrer.

## **Chapitre 95. Créer une règle de tarification manuelle basée sur la combinaison d'articles commandés**

### **Pourquoi et quand exécuter cette tâche**

Cette procédure n'est applicable que pour un utilisateur local qui n'est pas d'expression anglaise.

Vous pouvez créer une règle de tarification manuelle pour un article, en fonction de la combinaison des articles commandés. Dans ce type de règle de tarification manuelle, le prix d'un article change en fonction de la combinaison des articles commandés. Par exemple, vous pouvez créer une règle de tarification manuelle dans laquelle chaque fois qu'un client achète un système home cinéma, une remise est accordée pour l'achat d'un lecteur de DVD.

**Remarque :** Seul un utilisateur d'une organisation de facturation peut créer une règle de tarification manuelle basée sur la combinaison des articles commandés.

Pour créer une règle de tarification manuelle basée sur une combinaison d'articles commandés, procédez comme suit :

#### **Procédure**

- 1. Ouvrez une session dans Sterling Business Center en tant qu'administrateur.
- 2. Dans le menu Tarification, sélectionnez Nouvelle règle de tarification manuelle. Vous pouvez aussi cliquer sur le lien hypertexte Nouvelle règle de tarification manuelle de la page d'accueil.
- 3. L'écran Créer une règle de tarification manuelle s'affiche. Sélectionnez le bouton d'option Combinaison.
- 4. Dans la boîte ID de règle de tarification manuelle\*, entrez un identificateur unique pour la règle de tarification manuelle. L'ID de règle de tarification manuelle qui permet d'identifier la règle de tarification manuelle, doit être unique pour chaque organisation de tarification.

**Remarque :** Les règles de tarification manuelle et les coupons ne peuvent pas partager le même identificateur. Par exemple, si vous entrez SAVE50SHIP dans la boîte ID de règle de tarification manuelle\* et s'il existe un coupon avec l'ID de coupon SAVE50SHIP, un message d'erreur s'affiche.

- 5. Cliquez sur Envoyer.
- 6. L'écran Synthèse de la règle de tarification manuelle s'affiche. Sur le panneau Manual Pricing Rule Information (Information sur la règle de tarification manuelle), le type de règle de tarification manuelle que vous avez sélectionné et l'ID de règle de tarification manuelle que vous avez entré sont affichés. Dans la boîte Description de la règle de tarification manuelle\*, entrez une courte description de la règle de tarification manuelle.
- 7. Sélectionnez la date de début en cliquant sur l'icône **Calendrier** située à côté de la zone Date de début effective\* et sélectionnez la date de début dans la liste déroulante. Les date et heure de début indiquent les date et heure à partir desquelles la règle de tarification manuelle devient effective.
- 8. Sélectionnez la date de fin en cliquant sur l'icône **Calendrier** située à côté de la zone Date de fin effective\* et sélectionnez la date de fin dans la liste

déroulante. Les date et heure de fin indiquent la limite en termes de date et heure à laquelle la règle de tarification manuelle n'est plus effective.

- 9. Sous l'onglet Conditions, entrez les informations appropriées.
- 10. Cliquez sur Enregistrer.

## **Chapitre 96. Créer une règle de tarification manuelle basée sur une quantité d'articles**

### **Pourquoi et quand exécuter cette tâche**

Cette procédure n'est applicable que pour un utilisateur local qui n'est pas d'expression anglaise.

Vous pouvez créer une règle de tarification manuelle pour un article en fonction de la quantité de cet article. Dans ce type de règle de tarification manuelle, le prix d'un article change en fonction de la quantité des articles pour lesquels un client a passé une commande. Par exemple, vous pouvez créer une règle de tarification manuelle qui permet à un client d'obtenir une remise de 50 EUR si celui-ci achète trois chemises, et une remise de 150 EUR s'il achète six chemises.

**Remarque :** Seul un utilisateur d'une organisation de tarification peut créer une règle de tarification manuelle basée sur la quantité d'un article.

Pour créer une règle de tarification manuelle basée sur la quantité d'un article, procédez comme suit :

#### **Procédure**

- 1. Ouvrez une session dans Sterling Business Center en tant qu'administrateur.
- 2. Dans le menu Tarification, sélectionnez Nouvelle règle de tarification manuelle. Vous pouvez aussi cliquer sur le lien hypertexte Nouvelle règle de tarification manuelle de la page d'accueil.
- 3. L'écran Créer une règle de tarification manuelle s'affiche. Sélectionnez l'option Quantité d'articles.
- 4. Dans la boîte ID de règle de tarification manuelle\*, entrez un identificateur unique pour la règle de tarification manuelle. L'ID de règle de tarification manuelle qui permet d'identifier la règle de tarification manuelle, doit être unique pour chaque organisation de tarification.

**Remarque :** Les règles de tarification manuelle et les coupons ne peuvent pas partager le même identificateur. Par exemple, si vous entrez SAVE50SHIP dans la boîte ID de règle de tarification manuelle\* et s'il existe un coupon avec l'ID de coupon SAVE50SHIP, un message d'erreur s'affiche.

- 5. Cliquez sur Envoyer.
- 6. L'écran Synthèse de la règle de tarification manuelle s'affiche. Sur le panneau Manual Pricing Rule Information (Information sur la règle de tarification manuelle), le type de règle de tarification manuelle que vous avez sélectionné et l'ID de règle de tarification manuelle que vous avez entré sont affichés. Dans la boîte Description de la règle de tarification manuelle\*, entrez une courte description de la règle de tarification manuelle.
- 7. Sélectionnez la date de début en cliquant sur l'icône **Calendrier** située à côté de la zone Date de début effective\* et sélectionnez la date de début dans la liste déroulante. Les date et heure de début indiquent les date et heure à partir desquelles la règle de tarification manuelle devient effective.
- 8. Sélectionnez la date de fin en cliquant sur l'icône **Calendrier** située à côté de la zone Date de fin effective\* et sélectionnez la date de fin dans la liste

déroulante. Les date et heure de fin indiquent la limite en termes de date et heure à laquelle la règle de tarification manuelle n'est plus effective.

- 9. Sous l'onglet Conditions, entrez les informations appropriées. Pour plus d'information voir la section, "Zones et descriptions pour l'onglet Conditions de Synthèse de la règle de tarification manuelle".
- 10. Cliquez sur Enregistrer.

## **Chapitre 97. Créer une règle de tarification manuelle basée sur le total de la commande**

### **Pourquoi et quand exécuter cette tâche**

Cette procédure n'est applicable que pour un utilisateur local qui n'est pas d'expression anglaise.

Vous pouvez créer une règle de tarification manuelle dans laquelle vous pouvez définir la tarification d'un article en fonction du total de la commande. Dans ce type de règle de tarification manuelle, le montant total facturé au client change, en fonction du total de la commande. Par exemple, vous pouvez créer une règle de tarification manuelle dans laquelle un client peut obtenir une remise de 25 %, si celui-ci achète des marchandises pour une valeur de 5 000 EUR ou plus. Ainsi, s'il achète des marchandises pour une valeur de 5 000 EUR, le montant total de la commande facturé est 3 750 EUR.

**Remarque :** Seul un utilisateur d'une organisation de facturation peut créer une règle de tarification manuelle basée sur le total de la commande.

Pour créer une règle de tarification manuelle basée sur le total de la commande, procédez comme suit :

#### **Procédure**

- 1. Ouvrez une session dans Sterling Business Center en tant qu'administrateur.
- 2. Dans le menu Tarification, sélectionnez Nouvelle règle de tarification manuelle. Vous pouvez aussi cliquer sur le lien hypertexte Nouvelle règle de tarification manuelle de la page d'accueil.
- 3. L'écran Créer une règle de tarification manuelle s'affiche. Sélectionnez l'option Total de la commande.
- 4. Dans la boîte ID de règle de tarification manuelle\*, entrez un identificateur unique pour la règle de tarification manuelle. L'ID de règle de tarification manuelle qui permet d'identifier la règle de tarification manuelle, doit être unique pour chaque organisation de tarification.

**Remarque :** Les règles de tarification manuelle et les coupons ne peuvent pas partager le même identificateur. Par exemple, si vous entrez SAVE50SHIP dans la boîte ID de règle de tarification manuelle\* et s'il existe un coupon avec l'ID de coupon SAVE50SHIP, un message d'erreur s'affiche.

- 5. Cliquez sur Envoyer.
- 6. L'écran Synthèse de la règle de tarification manuelle s'affiche. Sur le panneau Manual Pricing Rule Information (Information sur la règle de tarification manuelle), le type de règle de tarification manuelle que vous avez sélectionné et l'ID de règle de tarification manuelle que vous avez entré sont affichés. Dans la boîte Description de la règle de tarification manuelle\*, entrez une courte description de la règle de tarification manuelle.
- 7. Sélectionnez la date de début en cliquant sur l'icône **Calendrier** située à côté de la zone Date de début effective\* et sélectionnez la date de début dans la liste déroulante. Les date et heure de début indiquent les date et heure à partir desquelles la règle de tarification manuelle devient effective.
- 8. Sélectionnez la date de fin en cliquant sur l'icône **Calendrier** située à côté de la zone Date de fin effective\* et sélectionnez la date de fin dans la liste déroulante. Les date et heure de fin indiquent la limite en termes de date et heure à laquelle la règle de tarification manuelle n'est plus effective.
- 9. Sous l'onglet Conditions, entrez les informations appropriées. Pour plus d'information voir la section, "Zones et descriptions pour l'onglet Conditions de Synthèse de la règle de tarification manuelle".
- 10. Cliquez sur Enregistrer.

## **Chapitre 98. Créer une règle de tarification basée sur une quantité d'articles**

### **Pourquoi et quand exécuter cette tâche**

Cette procédure n'est applicable que pour un utilisateur local qui n'est pas d'expression anglaise.

Une règle de tarification sur quantité d'articles est un type de règle de tarification qui modifie le prix courant d'un article en fonction de la quantité d'articles commandés. Par exemple, une entreprise peut créer une règle de tarification qui permet à un client d'obtenir une remise de 50 EUR si celui-ci achète trois chemises, et une remise de 150 EUR s'il achète six chemises.

Seul un utilisateur d'une organisation de tarification peut créer une règle de tarification basée sur une quantité d'articles.

Pour créer une règle de tarification basée sur une quantité d'article, procédez comme suit :

#### **Procédure**

- 1. Ouvrez une session dans Sterling Business Center en tant qu'administrateur.
- 2. Dans le menu Tarification, sélectionnez Nouvelle règle de tarification. Vous pouvez aussi cliquer sur le lien hypertexte Nouvelle règle de tarification de la page d'accueil.
- 3. L'écran Créer une règle de tarification s'affiche. Sélectionnez l'option Quantité d'articles.
- 4. Dans la boîte ID règle de tarification\*, entrez un identificateur unique pour la nouvelle règle de tarification. L'ID de règle de tarification qui permet d'identifier la règle de tarification, doit être unique pour chaque organisation de tarification.

**Remarque :** Les règles de tarification et les coupons ne peuvent pas partager le même identificateur. Par exemple, si vous entrez XYZ dans la boîte ID de règle de tarification\* et s'il existe un coupon avec l'ID de coupon XYZ, un message d'erreur s'affiche.

- 5. Cliquez sur Envoyer.
- 6. L'écran Synthèse de la règle de tarification s'affiche. Sur le panneau Pricing Rule Information (Information sur la règle de tarification), le type de règle de tarification que vous avez sélectionné et l'ID de règle de tarification que vous avez entré sont affichés. Dans la boîte Description de la règle de tarification\*, entrez une courte description de la règle de tarification.
- 7. Dans la zone Date de début effective\*, sélectionnez la date de début en cliquant sur l'icône **Calendrier** et sélectionnez l'heure de début dans la liste déroulante. Les date et heure de début indiquent les date et heure à partir desquelles la règle de tarification devient effective.
- 8. Dans la zone Date de fin effective\*, sélectionnez la date de fin en cliquant sur l'icône **Calendrier** et sélectionnez l'heure de fin dans la liste déroulante. Les date et heure de fin indiquent la limite en termes de date et heure à laquelle la règle de tarification n'est plus effective.
- 9. Activez la case à cocher **Ne s'applique que si la ligne ne dispose pas d'une règle de tarification manuelle appliquée** pour appliquer la règle de tarification seulement si aucune règle de tarification manuelle n'a été appliquée à la ligne.
- 10. Activez la case à cocher Appliquer même si le prix d'article a été remplacé manuellement pour appliquer la règle de tarification même si le prix de l'article défini par la règle de tarification a été remplacé manuellement.
- 11. Sous l'onglet Conditions, entrez les informations appropriées. Pour plus d'informations, voir la section "Zones et descriptions pour l'onglet Conditions de l'écran Synthèse de la règle de tarification".
- 12. Cliquez sur Enregistrer.

## **Chapitre 99. Créer une règle de tarification basée sur le total de la commande**

### **Pourquoi et quand exécuter cette tâche**

Cette procédure n'est applicable que pour un utilisateur local qui n'est pas d'expression anglaise.

Une règle de tarification basée sur le total de la commande est un type de règle de tarification qui change le montant total facturé au client en fonction du total de la commande. Par exemple, une entreprise peut créer une règle de tarification pour laquelle un client peut obtenir une remise de 25 % si celui-ci achète des marchandises d'une valeur de 5 000 EUR ou plus. Ainsi, s'il achète des marchandises pour une valeur de 5 000 EUR, le montant total de la commande facturé est 3 750 EUR.

Seul un utilisateur d'une organisation de facturation peut créer une règle de tarification basée sur le total de la commande.

Pour créer une règle de tarification basée sur le total de la commande, procédez comme suit :

#### **Procédure**

- 1. Ouvrez une session dans Sterling Business Center en tant qu'administrateur.
- 2. Dans le menu Tarification, sélectionnez Nouvelle règle de tarification. Vous pouvez aussi cliquer sur le lien hypertexte Nouvelle règle de tarification de la page d'accueil.
- 3. L'écran Créer une règle de tarification s'affiche. Sélectionnez l'option Total de la commande.
- 4. Dans la boîte ID règle de tarification\*, entrez un identificateur unique pour la nouvelle règle de tarification. L'ID de règle de tarification qui permet d'identifier la règle de tarification, doit être unique pour chaque organisation de tarification.

**Remarque :** Les règles de tarification et les coupons ne peuvent pas partager le même identificateur. Par exemple, si vous entrez XYZ dans la boîte ID de règle de tarification\* et s'il existe un coupon avec l'ID de coupon XYZ, un message d'erreur s'affiche.

- 5. Cliquez sur Envoyer.
- 6. L'écran Synthèse de la règle de tarification s'affiche. Sur le panneau Pricing Rule Information (Information sur la règle de tarification), le type de règle de tarification que vous avez sélectionné et l'ID de règle de tarification que vous avez entré sont affichés. Dans la boîte Description de la règle de tarification\*, entrez une courte description de la règle de tarification.
- 7. Dans la zone Date de début effective\*, sélectionnez la date de début en cliquant sur l'icône **Calendrier** et sélectionnez l'heure de début dans la liste déroulante. Les date et heure de début indiquent les date et heure à partir desquelles la règle de tarification devient effective.
- 8. Dans la zone Date de fin effective\*, sélectionnez la date de fin en cliquant sur l'icône **Calendrier** et sélectionnez l'heure de fin dans la liste déroulante. Les

date et heure de fin indiquent la limite en termes de date et heure à laquelle la règle de tarification n'est plus effective.

- 9. Activez la case à cocher **Ne s'applique que si la ligne ne dispose pas d'une règle de tarification manuelle appliquée** pour appliquer la règle de tarification seulement si aucune règle de tarification manuelle n'a été appliquée à la ligne.
- 10. Activez la case à cocher Appliquer les résultats à la ligne et non pas à la commande pour appliquer les effets de la règle de tarification au niveau de la ligne de commande et au niveau de la commande.
- 11. Sous l'onglet Conditions, entrez les informations appropriées. Pour plus d'informations, voir la section Zones et descriptions pour l'onglet Conditions de l'écran Résumé de la règle de tarification.
- 12. Cliquez sur Enregistrer.

## **Chapitre 100. Créer une règle de tarification basée sur le total de la commande à expédier**

### **Pourquoi et quand exécuter cette tâche**

Cette procédure n'est applicable que pour un utilisateur local qui n'est pas d'expression anglaise.

Une règle de tarification avec total de la commande d'expédition est un type de règle de tarification qui change le montant total des frais d'expédition facturé au client en fonction du total de la commande. Par exemple, une entreprise peut créer une règle de tarification pour laquelle un client peut bénéficier d'une remise de 100 % sur les frais d'expédition si celui-ci achète des marchandises pour une valeur de 5 000 EUR ou plus.

Seul un utilisateur d'une organisation de facturation peut créer une règle de tarification basée sur le total de la commande à expédier.

Pour créer une règle de tarification basée sur le total de la commande à expédier, procédez comme suit :

#### **Procédure**

- 1. Ouvrez une session dans Sterling Business Center en tant qu'administrateur.
- 2. Dans le menu Tarification, sélectionnez Nouvelle règle de tarification. Vous pouvez aussi cliquer sur le lien hypertexte Nouvelle règle de tarification de la page d'accueil.
- 3. L'écran Créer une règle de tarification s'affiche. Sélectionnez l'option Total commande d'expédition.
- 4. Dans la boîte ID règle de tarification\*, entrez un identificateur unique pour la nouvelle règle de tarification. L'ID de règle de tarification qui permet d'identifier la règle de tarification, doit être unique pour chaque organisation de tarification.

**Remarque :** Les règles de tarification et les coupons ne peuvent pas partager le même identificateur. Par exemple, si vous entrez XYZ dans la boîte ID de règle de tarification\* et s'il existe un coupon avec l'ID de coupon XYZ, un message d'erreur s'affiche.

- 5. Cliquez sur Envoyer.
- 6. L'écran Synthèse de la règle de tarification s'affiche. Sur le panneau Pricing Rule Information (Information sur la règle de tarification), le type de règle de tarification que vous avez sélectionné et l'ID de règle de tarification que vous avez entré sont affichés. Dans la boîte Description de la règle de tarification\*, entrez une courte description de la règle de tarification.
- 7. Dans la zone Date de début effective\*, sélectionnez la date de début en cliquant sur l'icône **Calendrier** et sélectionnez l'heure de début dans la liste déroulante. Les date et heure de début indiquent les date et heure à partir desquelles la règle de tarification devient effective.
- 8. Dans la zone Date de fin effective\*, sélectionnez la date de fin en cliquant sur l'icône **Calendrier** et sélectionnez l'heure de fin dans la liste déroulante. Les

date et heure de fin indiquent la limite en termes de date et heure à laquelle la règle de tarification n'est plus effective.

- 9. Activez la case à cocher Appliquer les résultats à la ligne et non pas à la commande pour appliquer les effets de la règle de tarification au niveau de la ligne de commande et au niveau de la commande.
- 10. Sous l'onglet Conditions, entrez les informations appropriées. Pour plus d'informations, voir la section Zones et descriptions pour l'onglet Conditions de l'écran Résumé de la règle de tarification.
- 11. Cliquez sur Enregistrer.

## **Chapitre 101. Créer une règle de tarification basée sur un supplément d'expédition**

### **Pourquoi et quand exécuter cette tâche**

Cette procédure n'est applicable que pour un utilisateur local qui n'est pas d'expression anglaise.

Une règle de tarification avec supplément d'expédition est un type de règle de tarification qui permet d'associer des frais supplémentaires pour l'expédition des articles ayant d'un ensemble de caractéristiques spécifiques. Par exemple, une entreprise peut facturer en plus un montant de 20 EUR comme supplément parce que les articles expédiés nécessitent une réfrigération.

Seul un utilisateur d'une organisation de tarification peut créer une règle de tarification basée sur un supplément d'expédition.

Pour créer une règle de tarification basée sur un supplément d'expédition, procédez comme suit :

#### **Procédure**

- 1. Ouvrez une session dans Sterling Business Center en tant qu'administrateur.
- 2. Dans le menu Tarification, sélectionnez Nouvelle règle de tarification. Vous pouvez aussi cliquer sur le lien hypertexte Nouvelle règle de tarification de la page d'accueil.
- 3. L'écran Créer une règle de tarification s'affiche. Sélectionnez l'option Supplément d'expédition option.
- 4. Dans la boîte ID règle de tarification\*, entrez un identificateur unique pour la nouvelle règle de tarification. L'ID de règle de tarification qui permet d'identifier la règle de tarification, doit être unique pour chaque organisation de tarification.

Remarques : les règles de tarification et les coupons ne peuvent pas partager le même identificateur. Par exemple, si vous entrez XYZ dans la boîte ID de règle de tarification\* et s'il existe un coupon avec l'ID de coupon XYZ, un message d'erreur s'affiche.

- 5. Cliquez sur Envoyer.
- 6. L'écran Synthèse de la règle de tarification s'affiche. Sur le panneau Pricing Rule Information (Information sur la règle de tarification), le type de règle de tarification que vous avez sélectionné et l'ID de règle de tarification que vous avez entré sont affichés. Dans la boîte Description de la règle de tarification\*, entrez une courte description de la règle de tarification.
- 7. Dans la zone Date de début effective\*, sélectionnez la date de début en cliquant sur l'icône **Calendrier** et sélectionnez l'heure de début dans la liste déroulante. Les date et heure de début indiquent les date et heure à partir desquelles la règle de tarification devient effective.
- 8. Dans la zone Date de fin effective\*, sélectionnez la date de fin en cliquant sur l'icône **Calendrier** et sélectionnez l'heure de fin dans la liste déroulante. Les date et heure de fin indiquent la limite en termes de date et heure à laquelle la règle de tarification n'est plus effective.
- 9. Activez la case à cocher **Ne s'applique que si la ligne ne dispose pas d'une règle de tarification manuelle appliquée** pour appliquer la règle de tarification seulement si aucune règle de tarification manuelle n'a été appliquée à la ligne.
- 10. Activez la case à cocher Appliquer même si le prix d'article a été remplacé manuellement pour appliquer la règle de tarification même après un remplacement manuel du prix de l'article.
- 11. Sous l'onglet Conditions, entrez les informations appropriées. Pour plus d'informations, voir la section Zones et descriptions pour l'onglet Conditions de l'écran Résumé de la règle de tarification.
- 12. Cliquez sur Enregistrer.

## **Chapitre 102. Créer une règle de tarification basée sur la combinaison d'articles commandés**

### **Pourquoi et quand exécuter cette tâche**

Cette procédure n'est applicable que pour un utilisateur local qui n'est pas d'expression anglaise.

Une règle de tarification avec combinaison est un type de règle de tarification qui change le prix d'un article en fonction d'une combinaison d'articles commandés. Par exemple, une entreprise peut créer une règle de tarification dans laquelle pour chaque système home cinéma acheté par un client, ce dernier se voit offrir un lecteur de DVD gratuitement.

Seul un utilisateur d'une organisation de facturation peut créer une règle de tarification basée sur la combinaison des articles commandés.

Pour créer une règle de tarification basée sur une combinaison d'articles commandés, procédez comme suit :

#### **Procédure**

- 1. Ouvrez une session dans Sterling Business Center en tant qu'administrateur.
- 2. Dans le menu Tarification, sélectionnez Nouvelle règle de tarification. Vous pouvez aussi cliquer sur le lien hypertexte Nouvelle règle de tarification de la page d'accueil.
- 3. L'écran Créer une règle de tarification s'affiche. Sélectionnez l'option Combinaison.
- 4. Dans la boîte ID règle de tarification\*, entrez un identificateur unique pour la nouvelle règle de tarification. L'ID de règle de tarification qui permet d'identifier la règle de tarification, doit être unique pour chaque organisation de tarification.

**Remarque :** Les règles de tarification et les coupons ne peuvent pas partager le même identificateur. Par exemple, si vous entrez XYZ dans la boîte ID de règle de tarification\* et s'il existe un coupon avec l'ID de coupon XYZ, un message d'erreur s'affiche.

- 5. Cliquez sur Envoyer.
- 6. L'écran Synthèse de la règle de tarification s'affiche. Sur le panneau Pricing Rule Information (Information sur la règle de tarification), le type de règle de tarification que vous avez sélectionné et l'ID de règle de tarification que vous avez entré sont affichés. Dans la boîte Description de la règle de tarification\*, entrez une courte description de la règle de tarification.
- 7. Dans la zone Date de début effective\*, sélectionnez la date de début en cliquant sur l'icône **Calendrier** et sélectionnez l'heure de début dans la liste déroulante. Les date et heure de début indiquent les date et heure à partir desquelles la règle de tarification devient effective.
- 8. Dans la zone Date de fin effective\*, sélectionnez la date de fin en cliquant sur l'icône **Calendrier** et sélectionnez l'heure de fin dans la liste déroulante. Les date et heure de fin indiquent la limite en termes de date et heure à laquelle la règle de tarification n'est plus effective.
- 9. Activez la case à cocher **Ne s'applique que si la ligne ne dispose pas d'une règle de tarification manuelle appliquée** pour appliquer la règle de tarification seulement si aucune règle de tarification manuelle n'a été appliquée à la ligne.
- 10. Activez la case à cocher Appliquer même si le prix d'article a été remplacé manuellement pour appliquer la règle de tarification même après un remplacement manuel du prix de l'article.
- 11. Sous l'onglet Conditions, entrez les informations appropriées.
- 12. Cliquez sur Enregistrer.

# **Chapitre 103. Supprimer une condition**

### **Procédure**

Pour supprimer une condition relative à un coupon pour la quantité d'articles, sous l'onglet Conditions de l'écran Résumé du coupon, cliquez sur l'icône **Supprimer** correspondant à la conditions que vous souhaitez supprimer. La condition n'est plus affichée.

L'icône **Supprimer** ne s'affiche que si plusieurs conditions sont définies.

## **Chapitre 104. Supprimer une condition pour un coupon d'expédition pour le total de la commande**

### **Procédure**

Pour supprimer une condition relative à un coupon d'expédition pour le total de la commande, sous l'onglet Conditions de l'écran Résumé du coupon, cliquez sur l'icône **Supprimer** correspondant à la condition que vous souhaitez supprimer. La condition n'est plus affichée.

**Remarque :** L'icône **Supprimer** ne s'affiche que si plusieurs conditions sont définies.

## **Chapitre 105. Supprimer une condition relative à un coupon pour la quantité d'articles**

### **Procédure**

Pour supprimer une condition relative à un coupon pour la quantité d'articles, sous l'onglet Conditions de l'écran Résumé du coupon, cliquez sur l'icône **Supprimer** correspondant à la condition que vous souhaitez supprimer. La condition n'est plus affichée.

**Remarque :** L'icône **Supprimer** ne s'affiche que si plusieurs conditions sont définies.

## **Chapitre 106. Supprimer une condition relative à une règle de tarification pour une quantité d'articles**

### **Procédure**

Pour supprimer une condition d'une règle de tarification pour une quantité d'articles, sous l'onglet Conditions de l'écran Résumé de la règle de tarification, cliquez sur l'icône **Supprimer** correspondant à la condition que vous souhaitez supprimer. La condition n'est plus affichée.

**Remarque :** L'icône **Supprimer** ne s'affiche que si plusieurs conditions ont été définies.

## **Chapitre 107. Supprimer une condition relative à une règle de tarification manuelle basée sur le total de la commande**

### **Procédure**

Pour supprimer une condition d'une règle de tarification manuelle basée sur le total de la commande, sous l'onglet Conditions de l'écran Synthèse de la règle de tarification manuelle, cliquez sur l'icône **Supprimer** située à côté de la condition à supprimer. La condition ne sera plus affichée.

**Remarque :** L'icône **Supprimer** ne s'affiche que si plusieurs conditions sont définies.
# **Chapitre 108. Supprimer une condition d'une règle de tarification manuelle**

### **Procédure**

Pour supprimer une condition d'une règle de tarification manuelle basée sur la quantité d'un article, sous l'onglet Conditions de l'écran Synthèse de la règle de tarification manuelle, cliquez sur l'icône **Supprimer** située à côté de la condition à supprimer. La condition ne sera plus affichée.

**Remarque :** L'icône **Supprimer** ne s'affiche que si plusieurs conditions sont définies.

# **Chapitre 109. Supprimer une condition relative à un coupon pour le total de la commande**

### **Procédure**

Pour supprimer une condition relative à un coupon pour le total de la commande, sous l'onglet Conditions de l'écran Résumé du coupon, cliquez sur l'icône **Supprimer** correspondant à la condition à supprimer. La condition n'est plus affichée.

**Remarque :** L'icône **Supprimer** ne s'affiche que si plusieurs conditions sont définies/

# **Chapitre 110. Supprimer une condition d'une règle de tarification basée sur le total de la commande**

### **Procédure**

Pour supprimer une condition d'une règle de tarification basée sur le total de la commande, sous l'onglet Conditions de l'écran Résumé de la règle de tarification, cliquez sur l'icône **Supprimer** correspondant à la condition à supprimer. La condition n'est plus affichée.

**Remarque :** L'icône **Supprimer** ne s'affiche que si plusieurs conditions ont été définies.

# **Chapitre 111. Supprimer une condition à une règle de tarification de la commande d'expédition**

### **Procédure**

Pour supprimer une condition d'une règle de tarification de la commande d'expédition, sous l'onglet Conditions de l'écran Résumé de la règle de tarification, cliquez sur l'icône **Supprimer** correspondant à la condition à supprimer. La condition n'est plus affichée.

**Remarque :** L'icône **Supprimer** ne s'affiche que si plusieurs conditions ont été définies.

## **Chapitre 112. Zones et descriptions pour l'onglet Conditions de Synthèse de la règle de tarification manuelle**

Le tableau suivant décrit les zones de l'onglet Conditions de l'écran Synthèse de la règle de tarification manuelle :

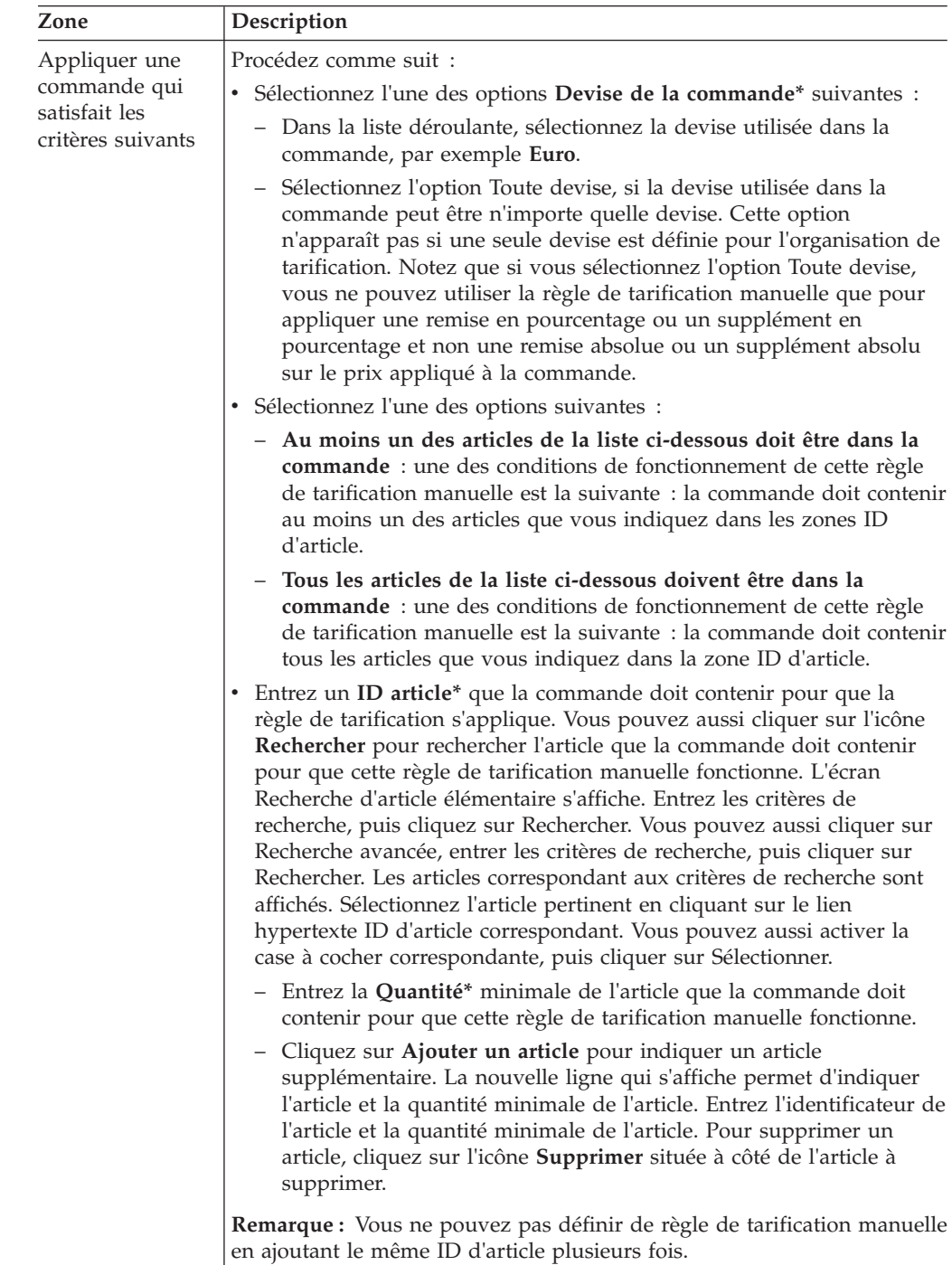

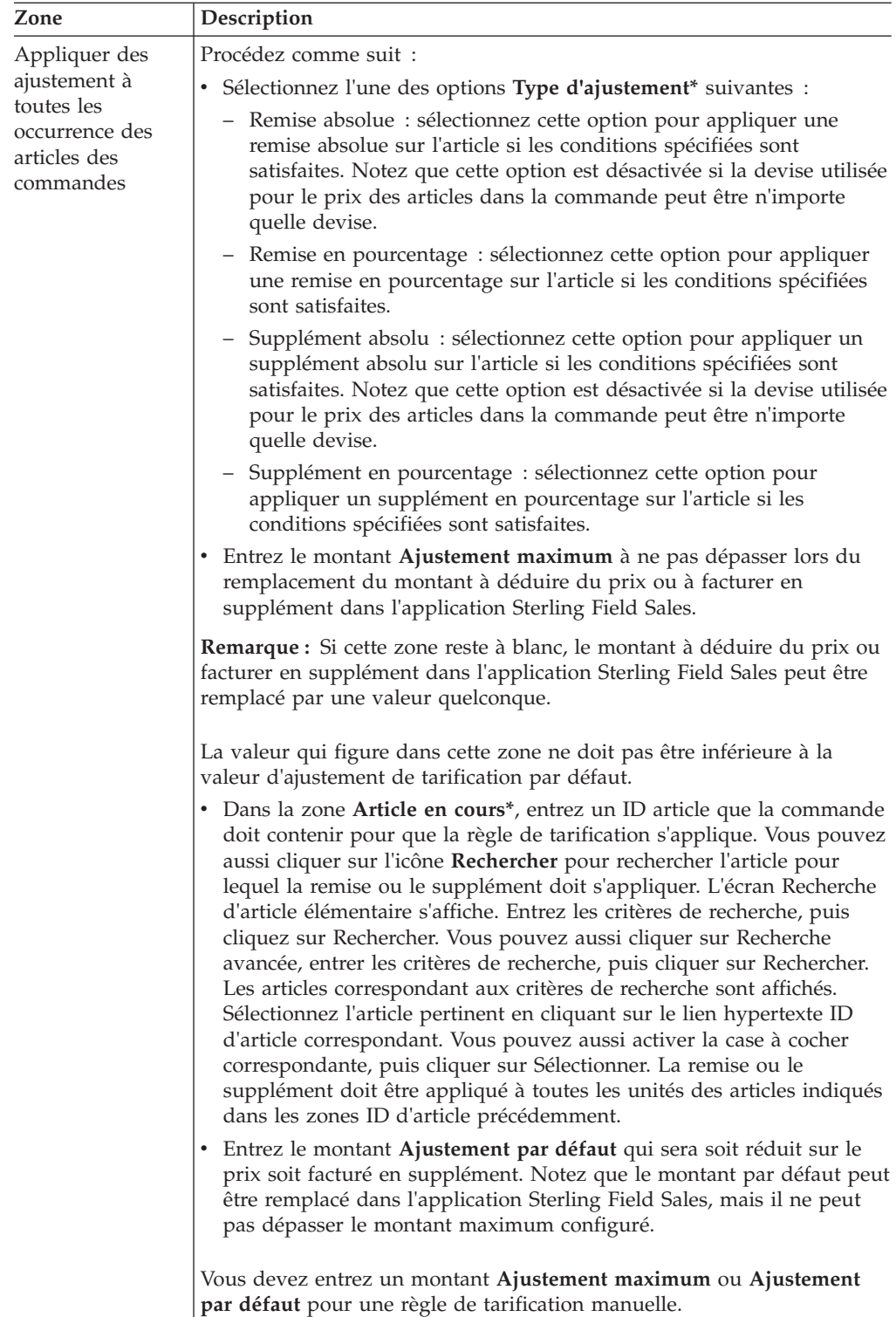

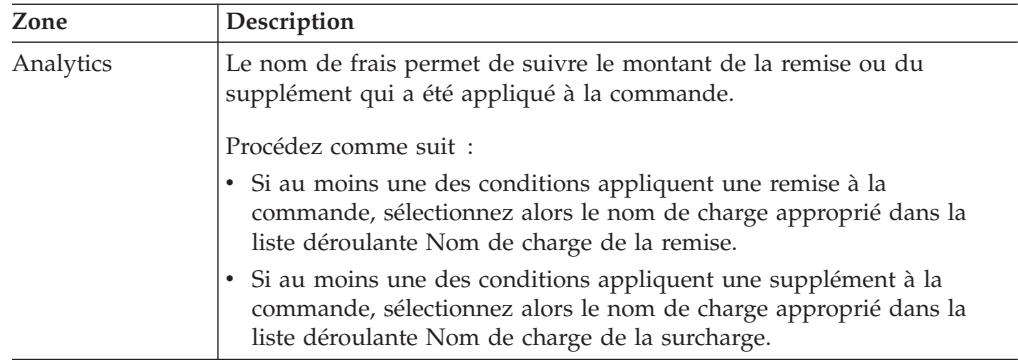

## **Chapitre 113. Zones et descriptions pour l'onglet Conditions de l'écran Résumé du coupon.**

Le tableau suivant décrit les zones présentes sous l'onglet Conditions de l'écran Résumé du coupon :

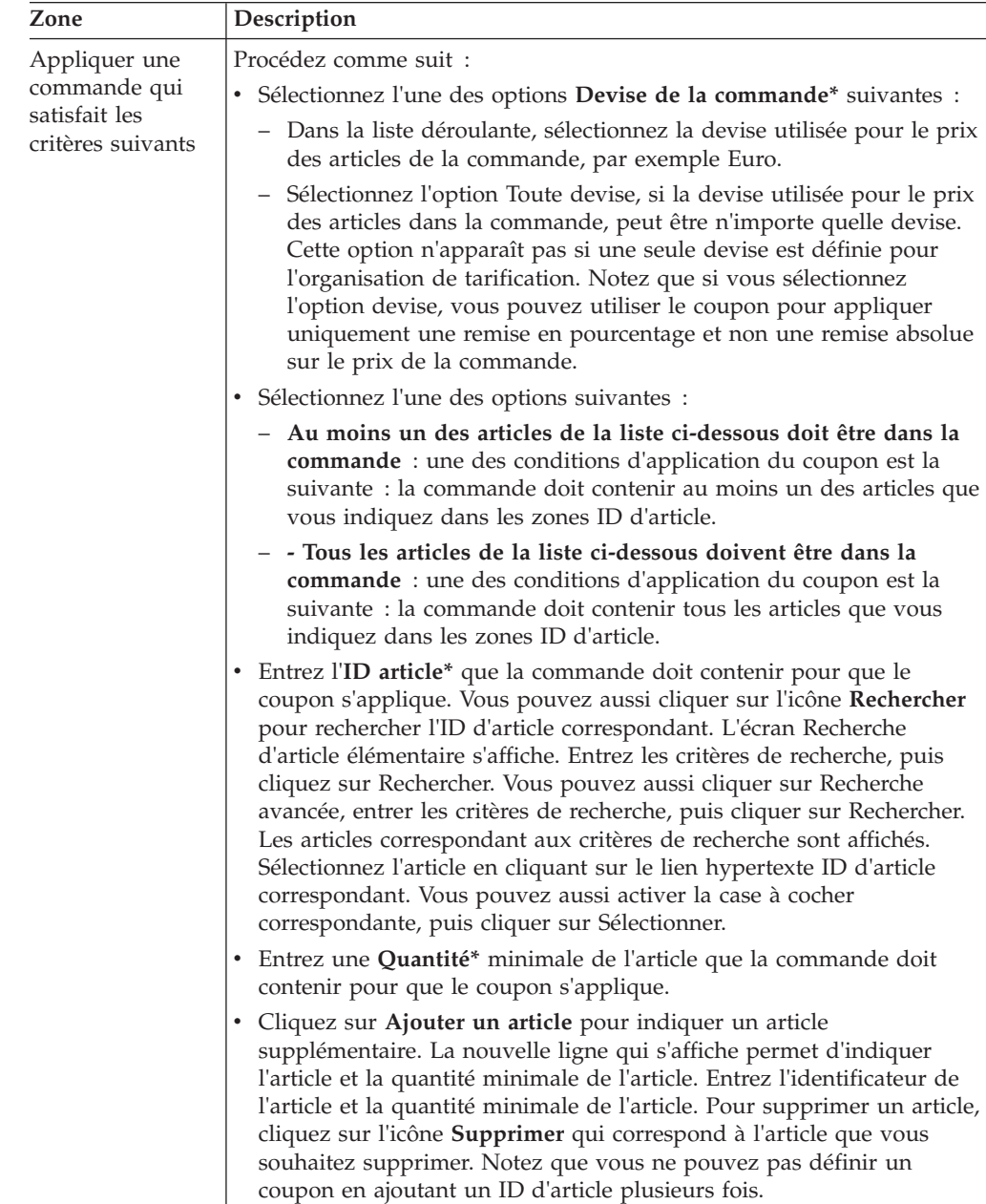

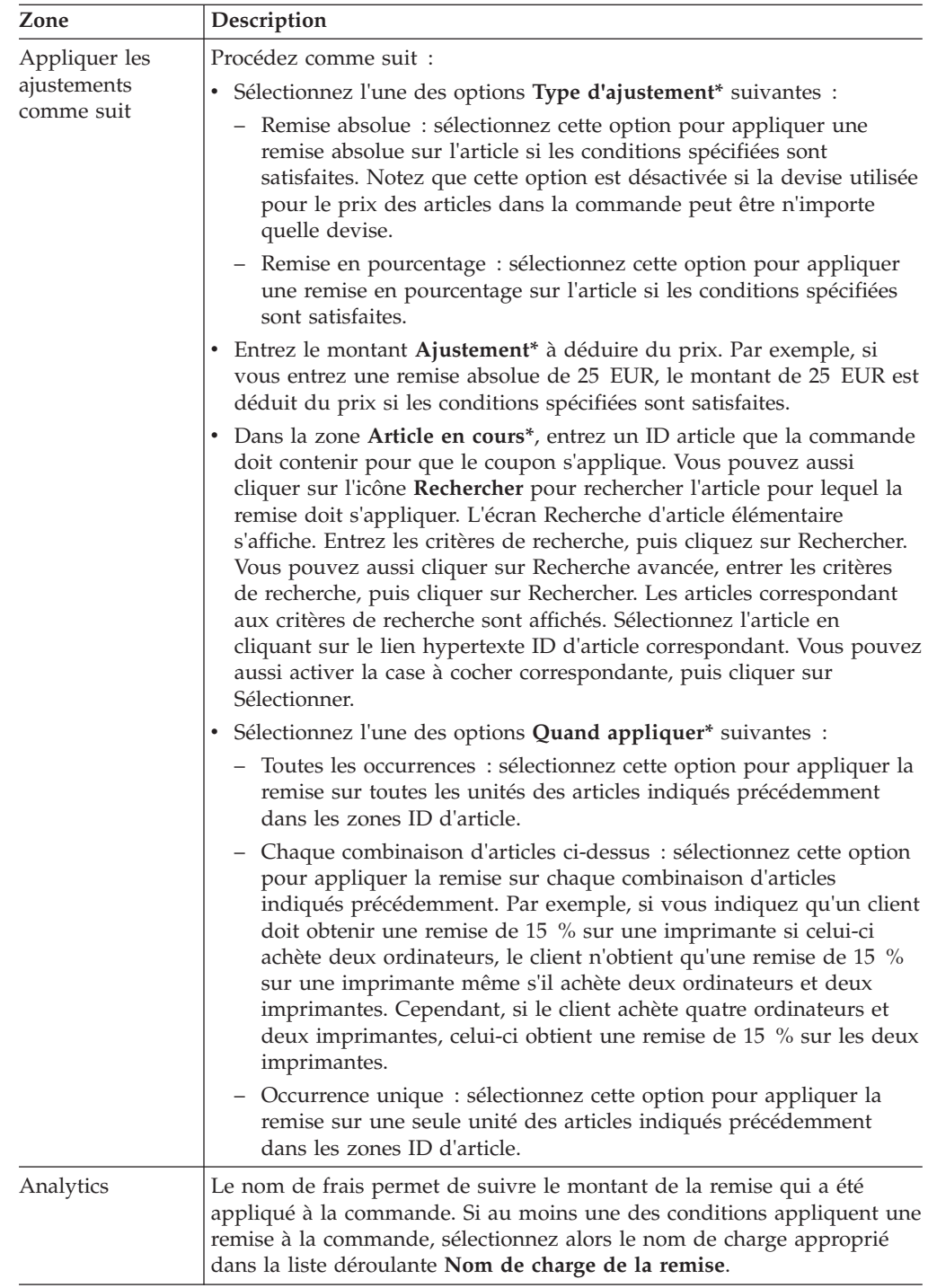

# **Chapitre 114. Zones et descriptions pour l'onglet Conditions de l'écran Résumé de la règle de tarification.**

Le tableau suivant décrit les zones de l'onglet Conditions de l'écran Résumé de la règle de tarification :

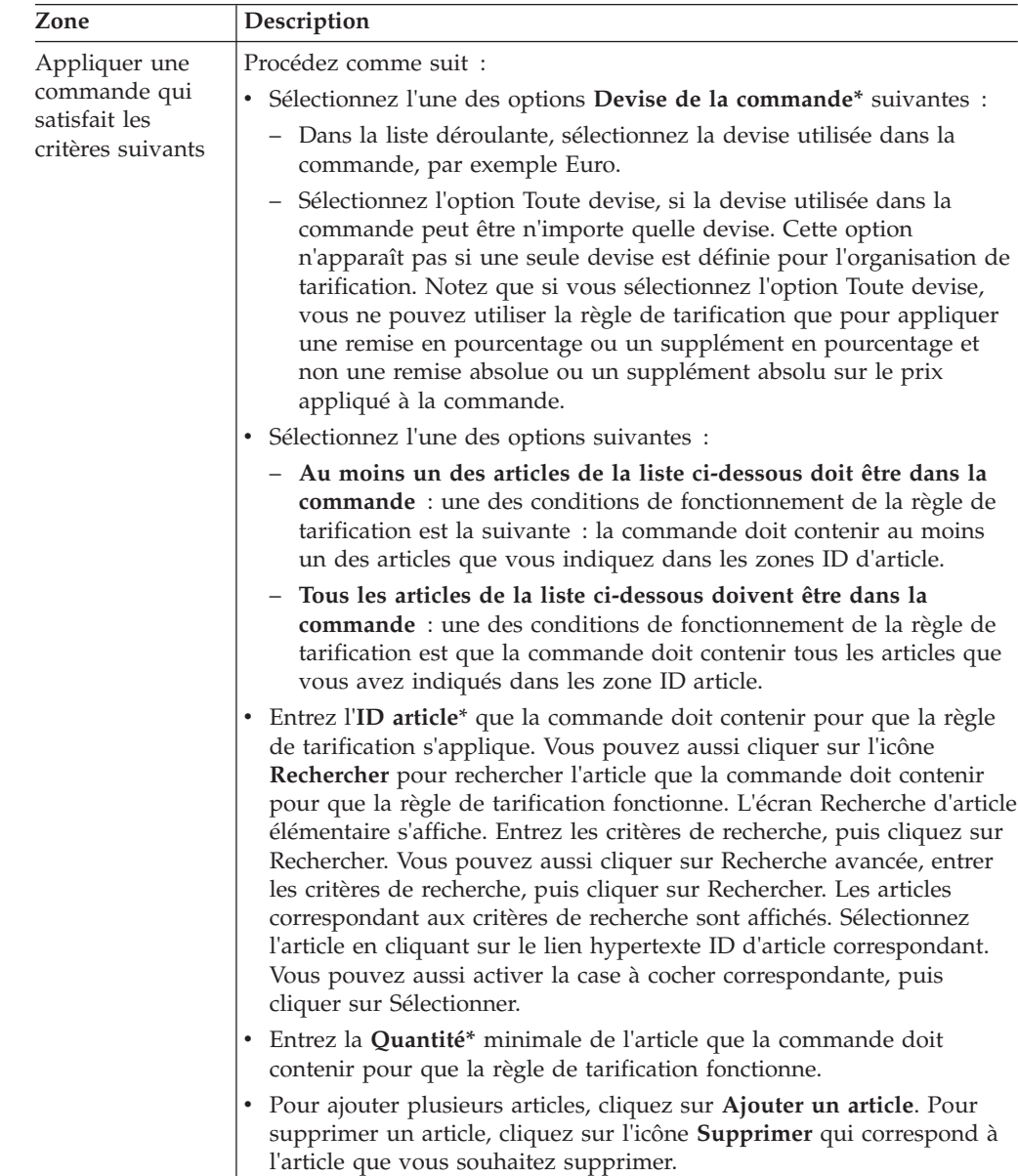

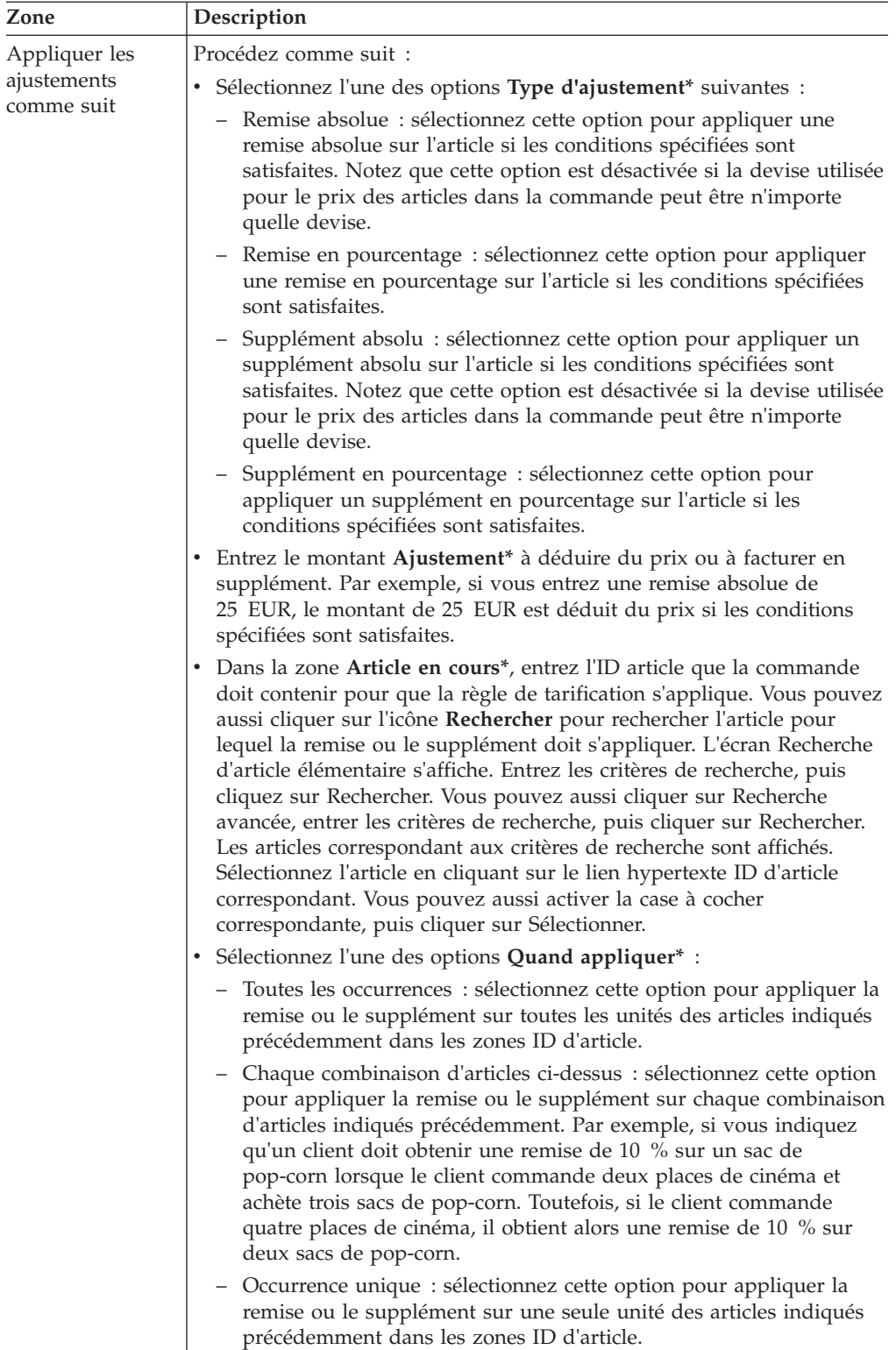

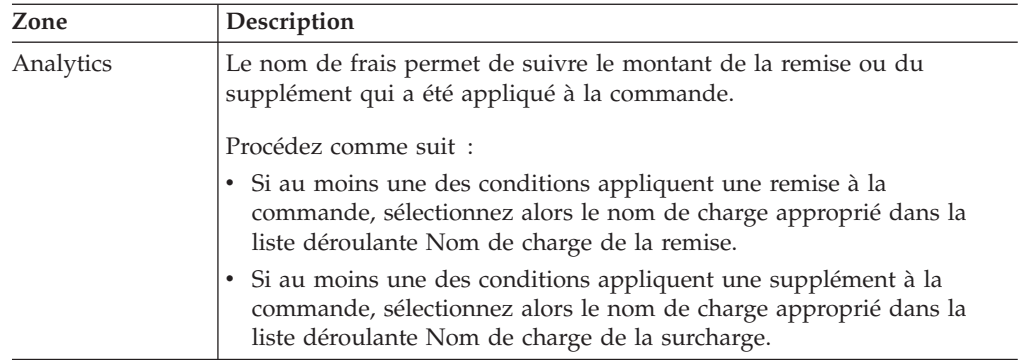

## **Chapitre 115. Modifier les conditions et effets d'un coupon basé sur la combinaison des articles commandés**

### **Pourquoi et quand exécuter cette tâche**

Cette procédure n'est applicable que pour un utilisateur local qui n'est pas d'expression anglaise.

Un utilisateur d'une organisation de tarification peut modifier les conditions d'application d'un coupon de combinaison et les effets du coupon sur le prix de la commande lorsque les conditions sont satisfaites.

Pour modifier les conditions et effets d'un coupon basé sur les articles commandés, procédez comme suit :

#### **Procédure**

- 1. Ouvrez une session dans Sterling Business Center en tant qu'administrateur.
- 2. Dans le menu Tarification, sélectionnez Rechercher un coupon. Vous pouvez aussi cliquez sur le lien hypertexte Rechercher un coupon de la page d'accueil.
- 3. L'écran Recherche élémentaire de coupon s'affiche. Entrez les critères de recherche, puis cliquez sur Rechercher pour lancer une recherche élémentaire. Vous pouvez aussi cliquer sur Recherche avancée, entrer les critères de recherche, puis cliquer sur Rechercher pour lancer une recherche avancée.
- 4. Les coupons correspondant aux critères de recherche sont affichés. Cliquez sur le lien hypertexte ID coupon ou cliquez deux fois sur la ligne correspondant au coupon.

**Remarque :** Si un seul coupon correspond aux critères de recherche, les détails du coupon correspondant sont affichés automatiquement.

- 5. L'écran Résumé du coupon s'affiche. Modifiez les informations sous l'onglet Conditions de manière appropriée. Pour plus d'informations, voir la section Zones et descriptions pour l'onglet Conditions de l'écran Résumé du coupon.
- 6. Cliquez sur Enregistrer.

# **Chapitre 116. Modifier les conditions et effets d'un coupon basé sur une quantité d'articles**

### **Pourquoi et quand exécuter cette tâche**

Cette procédure n'est applicable que pour un utilisateur local qui n'est pas d'expression anglaise.

Un utilisateur d'une organisation de tarification peut modifier les conditions d'application d'un coupon sur la quantité d'article et les effets du coupon sur le prix de la commande lorsque les conditions sont satisfaites.

Pour modifier les conditions et effets d'un coupon basé sur une quantité d'articles, procédez comme suit :

#### **Procédure**

- 1. Ouvrez une session dans Sterling Business Center en tant qu'administrateur.
- 2. Dans le menu Tarification, sélectionnez Rechercher un coupon. Vous pouvez aussi cliquez sur le lien hypertexte Rechercher un coupon de la page d'accueil.
- 3. L'écran Recherche élémentaire de coupon s'affiche. Entrez les critères de recherche, puis cliquez sur Rechercher pour lancer une recherche élémentaire. Vous pouvez aussi cliquer sur Recherche avancée, entrer les critères de recherche, puis cliquer sur Rechercher pour lancer une recherche avancée.
- 4. Les coupons correspondant aux critères de recherche sont affichés. Cliquez sur le lien hypertexte ID coupon ou cliquez deux fois sur la ligne correspondant au coupon.

**Remarque :** Si un seul coupon correspond aux critères de recherche, les détails du coupon correspondant sont affichés automatiquement.

- 5. L'écran Résumé du coupon s'affiche. Modifiez les informations sous l'onglet Conditions de manière appropriée. Pour plus d'informations, voir la section Zones et descriptions pour l'onglet Conditions de l'écran Résumé du coupon.
- 6. Cliquez sur Enregistrer.

### **Chapitre 117. Modifier les conditions et effets d'un coupon basé sur le total de la commande**

### **Pourquoi et quand exécuter cette tâche**

Cette procédure n'est applicable que pour un utilisateur local qui n'est pas d'expression anglaise.

Un utilisateur d'une organisation de tarification peut modifier les conditions d'application d'un coupon basé sur le total de la commande et les effets du coupon sur le prix de la commande lorsque les conditions sont satisfaites.

Pour modifier les conditions et effets d'un coupon basé sur le total de la commande, procédez comme suit :

#### **Procédure**

- 1. Ouvrez une session dans Sterling Business Center en tant qu'administrateur.
- 2. Dans le menu Tarification, sélectionnez Rechercher un coupon. Vous pouvez aussi cliquez sur le lien hypertexte Rechercher un coupon de la page d'accueil.
- 3. L'écran Recherche élémentaire de coupon s'affiche. Entrez les critères de recherche, puis cliquez sur Rechercher pour lancer une recherche élémentaire. Vous pouvez aussi cliquer sur Recherche avancée, entrer les critères de recherche, puis cliquer sur Rechercher pour lancer une recherche avancée.
- 4. Les coupons correspondant aux critères de recherche sont affichés. Cliquez sur le lien hypertexte ID coupon ou cliquez deux fois sur la ligne correspondant au coupon.

Remarque : si un seul coupon correspond aux critères de recherche, les détails du coupon correspondant sont affichés automatiquement.

- 5. L'écran Résumé du coupon s'affiche. Modifiez les informations sous l'onglet Conditions de manière appropriée. Pour plus d'informations, voir la section Zones et descriptions pour l'onglet Conditions de l'écran Résumé du coupon.
- 6. Cliquez sur Enregistrer.

# **Chapitre 118. Modifier les conditions et effets d'un coupon basé sur le total commande d'expédition**

### **Pourquoi et quand exécuter cette tâche**

Cette procédure n'est applicable que pour un utilisateur local qui n'est pas d'expression anglaise.

Un utilisateur d'une organisation de tarification peut modifier les conditions d'application d'un coupon d'expédition pour le total de la commande et les effets du coupon sur le prix de la commande lorsque les conditions sont satisfaites.

Pour modifier les conditions et effets d'un coupon basé sur le total de commande d'expédition, procédez comme suit :

#### **Procédure**

- 1. Ouvrez une session dans Sterling Business Center en tant qu'administrateur.
- 2. Dans le menu Tarification, sélectionnez Rechercher un coupon. Vous pouvez aussi cliquez sur le lien hypertexte Rechercher un coupon de la page d'accueil.
- 3. L'écran Recherche élémentaire de coupon s'affiche. Entrez les critères de recherche, puis cliquez sur Rechercher pour lancer une recherche élémentaire. Vous pouvez aussi cliquer sur Recherche avancée, entrer les critères de recherche, puis cliquer sur Rechercher pour lancer une recherche avancée.
- 4. Les coupons correspondant aux critères de recherche sont affichés. Cliquez sur le lien hypertexte ID coupon ou cliquez deux fois sur la ligne correspondant au coupon.

Remarque : si un seul coupon correspond aux critères de recherche, les détails du coupon correspondant sont affichés automatiquement.

- 5. L'écran Résumé du coupon s'affiche. Modifiez les informations sous l'onglet Conditions de manière appropriée. Pour plus d'informations, voir la section Zones et descriptions pour l'onglet Conditions de l'écran Résumé du coupon.
- 6. Cliquez sur Enregistrer.

## **Chapitre 119. Modifier les conditions et effets d'une règle de tarification manuelle basée sur la combinaison d'articles**

### **Pourquoi et quand exécuter cette tâche**

Cette procédure n'est applicable que pour un utilisateur local qui n'est pas d'expression anglaise.

Un utilisateur d'une organisation de tarification peut modifier les conditions d'application d'une règle de tarification manuelle basée sur la combinaison d'articles et les effets de cette règle de tarification manuelle sur le prix appliqué à une commande lorsque ces conditions sont satisfaites.

Pour modifier les conditions et effets d'une règle de tarification manuelle basée sur une combinaison d'articles, procédez comme suit :

#### **Procédure**

- 1. Ouvrez une session dans Sterling Business Center en tant qu'administrateur.
- 2. Dans le menu Tarification, sélectionnez Rechercher une règle de tarification manuelle. Vous pouvez aussi cliquer sur le lien hypertexte Rechercher une règle de tarification manuelle de la page d'accueil.
- 3. L'écran Recherche de base des règles de tarification manuelle s'affiche. Entrez les critères de recherche, puis cliquez sur Rechercher pour lancer une recherche élémentaire. Vous pouvez aussi cliquer sur Recherche avancée, entrer les critères de recherche, puis cliquer sur Rechercher pour lancer une recherche avancée.
- 4. Les règles de tarification manuelle correspondant aux critères de recherche sont affichées. Cliquez sur le lien hypertexte ID de règle ou cliquez deux fois sur la ligne correspondant à la règle de tarification manuelle.

**Remarque :** Si seulement une règle de tarification manuelle correspond aux critères de recherche, les détails de la règle de tarification manuelle correspondante sont automatiquement affichés.

- 5. L'écran Synthèse de la règle de tarification manuelle s'affiche. Modifiez les informations sous l'onglet Conditions de manière appropriée. Pour plus d'informations voir la section, Zones et descriptions pour l'onglet Conditions de Synthèse de la règle de tarification manuelle.
- 6. Cliquez sur Enregistrer.

# **Chapitre 120. Modifier les conditions et effets d'une règle de tarification manuelle basée sur la quantité d'articles**

### **Pourquoi et quand exécuter cette tâche**

Cette procédure n'est applicable que pour un utilisateur local qui n'est pas d'expression anglaise.

Un utilisateur d'une organisation de tarification peut modifier les conditions d'application d'une règle de tarification manuelle basée sur la quantité d'un article et les effets de cette règle de tarification manuelle sur le prix appliqué à une commande lorsque les conditions sont satisfaites.

Pour modifier les conditions et effets d'une règle de tarification manuelle basée sur une quantité d'articles, procédez comme suit :

#### **Procédure**

- 1. Ouvrez une session dans Sterling Business Center en tant qu'administrateur.
- 2. Dans le menu Tarification, sélectionnez Rechercher une règle de tarification manuelle. Vous pouvez aussi cliquer sur le lien hypertexte Rechercher une règle de tarification manuelle de la page d'accueil.
- 3. L'écran Recherche de base des règles de tarification manuelle s'affiche. Entrez les critères de recherche, puis cliquez sur Rechercher pour lancer une recherche élémentaire. Vous pouvez aussi cliquer sur Recherche avancée, entrer les critères de recherche, puis cliquer sur Rechercher pour lancer une recherche avancée.
- 4. Les règles de tarification manuelle correspondant aux critères de recherche sont affichées. Cliquez sur le lien hypertexte ID de règle ou cliquez deux fois sur la ligne correspondant à la règle de tarification manuelle.

**Remarque :** Si seulement une règle de tarification manuelle correspond aux critères de recherche, les détails de la règle de tarification manuelle correspondante sont automatiquement affichés.

- 5. L'écran Synthèse de la règle de tarification manuelle s'affiche. Modifiez les informations sous l'onglet Conditions de manière appropriée. Pour plus d'informations voir la section, Zones et descriptions pour l'onglet Conditions de Synthèse de la règle de tarification manuelle.
- 6. Cliquez sur Enregistrer.

## **Chapitre 121. Modifier les conditions et effets d'une règle de tarification manuelle basée sur le total de la commande**

### **Pourquoi et quand exécuter cette tâche**

Cette procédure n'est applicable que pour un utilisateur local qui n'est pas d'expression anglaise.

Un utilisateur d'une organisation de tarification peut modifier les conditions d'application d'une règle de tarification manuelle basée sur le total de la commande et les effets de cette règle de tarification sur le prix appliqué à une commande lorsque les conditions sont satisfaites.

Pour modifier les conditions et effets d'une règle de tarification manuelle basée sur le total de la commande, procédez comme suit :

#### **Procédure**

- 1. Ouvrez une session dans Sterling Business Center en tant qu'administrateur.
- 2. Dans le menu Tarification, sélectionnez Rechercher une règle de tarification manuelle. Vous pouvez aussi cliquer sur le lien hypertexte Rechercher une règle de tarification manuelle de la page d'accueil.
- 3. L'écran Recherche de base des règles de tarification manuelle s'affiche. Entrez les critères de recherche, puis cliquez sur Rechercher pour lancer une recherche élémentaire. Vous pouvez aussi cliquer sur Recherche avancée, entrer les critères de recherche, puis cliquer sur Rechercher pour lancer une recherche avancée.
- 4. Les règles de tarification manuelle correspondant aux critères de recherche sont affichées. Cliquez sur le lien hypertexte ID de règle ou cliquez deux fois sur la ligne correspondant à la règle de tarification manuelle.

Remarque : si seulement une règle de tarification manuelle correspond aux critères de recherche, les détails de la règle de tarification manuelle correspondante sont automatiquement affichés.

- 5. L'écran Synthèse de la règle de tarification manuelle s'affiche. Modifiez les informations sous l'onglet Conditions de manière appropriée. Pour plus d'informations voir la section, Zones et descriptions pour l'onglet Conditions de Synthèse de la règle de tarification manuelle.
- 6. Cliquez sur Enregistrer.

## **Chapitre 122. Modifier les conditions et effets d'une règle de tarification basée sur la combinaison des articles commandés**

### **Pourquoi et quand exécuter cette tâche**

Cette procédure n'est applicable que pour un utilisateur local qui n'est pas d'expression anglaise.

Un utilisateur d'une organisation de tarification peut modifier les conditions d'application d'une règle de tarification basée sur une combinaison d'articles et les effets de la règle de tarification sur le prix appliqué à une commande lorsque ces conditions sont satisfaites.

Pour modifier les conditions et effets d'une règle de tarification basée sur une combinaison d'articles commandés, procédez comme suit :

#### **Procédure**

- 1. Ouvrez une session dans Sterling Business Center en tant qu'administrateur.
- 2. Dans le menu Tarification, sélectionnez Rechercher une règle de tarification. Vous pouvez aussi cliquer sur le lien hypertexte Rechercher une règle de tarification de la page d'accueil.
- 3. L'écran Recherche d'une règle de tarification s'affiche. Entrez les critères de recherche, puis cliquez sur Rechercher pour lancer une recherche élémentaire. Vous pouvez aussi cliquer sur Recherche avancée, entrer les critères de recherche, puis cliquer sur Rechercher pour lancer une recherche avancée.
- 4. Les règles de tarification correspondant aux critères de recherche sont affichées. Cliquez sur le lien hypertexte ID de règle ou cliquez deux fois sur la ligne correspondant à la règle de tarification.

Remarque : si une seule règle de tarification correspond aux critères de recherche, les détails de la règle de tarification correspondante sont affichés automatiquement.

- 5. L'écran Synthèse de la règle de tarification s'affiche. Modifiez les informations sous l'onglet Conditions de manière appropriée. Pour plus d'informations, voir la section Zones et descriptions pour l'onglet Conditions de l'écran Résumé de la règle de tarification.
- 6. Cliquez sur Enregistrer.

# **Chapitre 123. Modifier les conditions et effets d'une règle de tarification basée sur une quantité d'articles**

### **Pourquoi et quand exécuter cette tâche**

Cette procédure n'est applicable que pour un utilisateur local qui n'est pas d'expression anglaise.

Un utilisateur d'une organisation de tarification peut modifier les conditions d'application d'une règle de tarification basée sur la quantité d'articles et les effets de la règle de tarification sur le prix appliqué à une commande lorsque les conditions sont satisfaites.

Pour modifier les conditions et effets d'une règle de tarification basée sur une quantité d'articles, procédez comme suit :

#### **Procédure**

- 1. Ouvrez une session dans Sterling Business Center en tant qu'administrateur.
- 2. Dans le menu Tarification, sélectionnez Rechercher une règle de tarification. Vous pouvez aussi cliquer sur le lien hypertexte Rechercher une règle de tarification de la page d'accueil.
- 3. L'écran Recherche d'une règle de tarification s'affiche. Entrez les critères de recherche, puis cliquez sur Rechercher pour lancer une recherche élémentaire. Vous pouvez aussi cliquer sur Recherche avancée, entrer les critères de recherche, puis cliquer sur Rechercher pour lancer une recherche avancée.
- 4. Les règles de tarification correspondant aux critères de recherche sont affichées. Cliquez sur le lien hypertexte ID de règle ou cliquez deux fois sur la ligne correspondant à la règle de tarification.

Remarque : si une seule règle de tarification correspond aux critères de recherche, les détails de la règle de tarification correspondante sont affichés automatiquement.

- 5. L'écran Synthèse de la règle de tarification s'affiche. Modifiez les informations sous l'onglet Conditions de manière appropriée. Pour plus d'informations, voir la section Zones et descriptions pour l'onglet Conditions de l'écran Résumé de la règle de tarification.
- 6. Cliquez sur Enregistrer.
## **Chapitre 124. Modifier les conditions et effets d'une règle de tarification basée sur le total de la commande**

## **Pourquoi et quand exécuter cette tâche**

Cette procédure n'est applicable que pour un utilisateur local qui n'est pas d'expression anglaise.

Un utilisateur d'une organisation de tarification peut modifier les conditions d'application d'une règle de tarification basée sur le total de la commande et les effets de la règle de tarification sur le prix appliqué à une commande lorsque les conditions sont satisfaites.

Pour modifier les conditions et effets d'une règle de tarification basée sur le total de la commande, procédez comme suit :

#### **Procédure**

- 1. Ouvrez une session dans Sterling Business Center en tant qu'administrateur.
- 2. Dans le menu Tarification, sélectionnez Rechercher une règle de tarification. Vous pouvez aussi cliquer sur le lien hypertexte Rechercher une règle de tarification de la page d'accueil.
- 3. L'écran Recherche d'une règle de tarification s'affiche. Entrez les critères de recherche, puis cliquez sur Rechercher pour lancer une recherche élémentaire. Vous pouvez aussi cliquer sur Recherche avancée, entrer les critères de recherche, puis cliquer sur Rechercher pour lancer une recherche avancée.
- 4. Les règles de tarification correspondant aux critères de recherche sont affichées. Cliquez sur le lien hypertexte ID de règle ou cliquez deux fois sur la ligne correspondant à la règle de tarification.

Remarque : si une seule règle de tarification correspond aux critères de recherche, les détails de la règle de tarification correspondante sont affichés automatiquement.

- 5. L'écran Synthèse de la règle de tarification s'affiche. Modifiez les informations sous l'onglet Conditions de manière appropriée. Pour plus d'informations, voir la section Zones et descriptions pour l'onglet Conditions de l'écran Résumé de la règle de tarification.
- 6. Cliquez sur Enregistrer.

**Remarque :** \* indique que la zone est obligatoire.

## **Chapitre 125. Modifier les conditions et effets d'une règle de tarification basée sur le total commande d'expédition**

#### **Pourquoi et quand exécuter cette tâche**

Cette procédure n'est applicable que pour un utilisateur local qui n'est pas d'expression anglaise.

Un utilisateur d'une organisation de tarification peut modifier les conditions d'application d'une règle de tarification basée sur un total commande d'expédition et les effets de la règle de tarification sur le prix appliqué à une commande lorsque les conditions sont satisfaites.

Pour modifier les conditions et effets d'une règle de tarification basée sur le total de commande d'expédition, procédez comme suit :

#### **Procédure**

- 1. Ouvrez une session dans Sterling Business Center en tant qu'administrateur.
- 2. Dans le menu Tarification, sélectionnez Rechercher une règle de tarification. Vous pouvez aussi cliquer sur le lien hypertexte Rechercher une règle de tarification de la page d'accueil.
- 3. L'écran Recherche d'une règle de tarification s'affiche. Entrez les critères de recherche, puis cliquez sur Rechercher pour lancer une recherche élémentaire. Vous pouvez aussi cliquer sur Recherche avancée, entrer les critères de recherche, puis cliquer sur Rechercher pour lancer une recherche avancée.
- 4. Les règles de tarification correspondant aux critères de recherche sont affichées. Cliquez sur le lien hypertexte ID de règle ou cliquez deux fois sur la ligne correspondant à la règle de tarification.

Remarque : si une seule règle de tarification correspond aux critères de recherche, les détails de la règle de tarification correspondante sont affichés automatiquement.

- 5. L'écran Synthèse de la règle de tarification s'affiche. Modifiez les informations sous l'onglet Conditions de manière appropriée. Pour plus d'informations, voir la section Zones et descriptions pour l'onglet Conditions de l'écran Résumé de la règle de tarification.
- 6. Cliquez sur Enregistrer.

**Remarque :** \* indique que la zone est obligatoire.

## **Chapitre 126. Modifier les conditions et effets d'une règle de tarification basée sur un supplément d'expédition**

#### **Pourquoi et quand exécuter cette tâche**

Cette procédure n'est applicable que pour un utilisateur local qui n'est pas d'expression anglaise.

Un utilisateur d'une organisation de tarification peut modifier les conditions d'application d'une règle de tarification basée sur un supplément d'expédition et les effets de la règle de tarification sur le prix appliqué à une commande lorsque les conditions sont satisfaites.

Pour modifier les conditions et effets d'une règle de tarification basée sur un supplément d'expédition, procédez comme suit :

#### **Procédure**

- 1. Ouvrez une session dans Sterling Business Center en tant qu'administrateur.
- 2. Dans le menu Tarification, sélectionnez Rechercher une règle de tarification. Vous pouvez aussi cliquer sur le lien hypertexte Rechercher une règle de tarification de la page d'accueil.
- 3. L'écran Recherche d'une règle de tarification s'affiche. Entrez les critères de recherche, puis cliquez sur Rechercher pour lancer une recherche élémentaire. Vous pouvez aussi cliquer sur Recherche avancée, entrer les critères de recherche, puis cliquer sur Rechercher pour lancer une recherche avancée.
- 4. Les règles de tarification correspondant aux critères de recherche sont affichées. Cliquez sur le lien hypertexte ID de règle ou cliquez deux fois sur la ligne correspondant à la règle de tarification.

Remarque : si une seule règle de tarification correspond aux critères de recherche, les détails de la règle de tarification correspondante sont affichés automatiquement.

- 5. L'écran Synthèse de la règle de tarification s'affiche. Modifiez les informations sous l'onglet Conditions de manière appropriée. Pour plus d'informations, voir la section Zones et descriptions pour l'onglet Conditions de l'écran Résumé de la règle de tarification.
- 6. Cliquez sur Enregistrer.

**Remarque :** \* indique que la zone est obligatoire.

## **Chapitre 127. Modifier les détails d'un coupon**

## **Pourquoi et quand exécuter cette tâche**

Cette procédure n'est applicable que pour un utilisateur local qui n'est pas d'expression anglaise.

Un utilisateur d'une organisation de tarification peut modifier la description d'un coupon, la plage de dates dans laquelle le coupon est effectif, l'état d'un coupon, les conditions permettant de rendre le coupon applicable et les effets du coupon si les conditions sont satisfaites. Un utilisateur d'entreprise ne peut modifier que les affectations client du coupon. Si l'organisation de tarification est une entreprise, l'utilisateur peut modifier toutes les informations relatives au coupon, y compris l'affectation du coupon à des clients et la modification des conditions et des effets.

Pour modifier les détails d'un coupon, procédez comme suit :

#### **Procédure**

- 1. Ouvrez une session dans Sterling Business Center en tant qu'administrateur.
- 2. Dans le menu Tarification, sélectionnez Rechercher un coupon. Vous pouvez aussi cliquez sur le lien hypertexte Rechercher un coupon de la page d'accueil.
- 3. L'écran Recherche élémentaire de coupon s'affiche. Entrez les critères de recherche, puis cliquez sur Rechercher pour lancer une recherche élémentaire. Vous pouvez aussi cliquer sur Recherche avancée, entrer les critères de recherche, puis cliquer sur Rechercher pour lancer une recherche avancée.
- 4. Les coupons correspondant aux critères de recherche sont affichés. Cliquez sur le lien hypertexte ID coupon ou cliquez deux fois sur la ligne correspondant au coupon.

Remarque : si un seul coupon correspond aux critères de recherche, les détails du coupon correspondant sont affichés automatiquement.

5. L'écran Résumé du coupon s'affiche. Modifiez les zones appropriées selon que vous êtes un utilisateur d'entreprise ou un utilisateur d'une organisation de tarification.

Comme utilisateur d'une organisation de tarification, vous pouvez modifier les zones suivantes :

- v Description du coupon\* : modifiez la description du coupon de manière appropriée.
- v Date de début effective\* : modifiez les date et heure de début d'un coupon en cliquant sur l'icône **Calendrier** correspondante et en modifiant l'heure dans la liste déroulante. Les date et heure de début indiquent les date et heure à partir desquelles le coupon devient effectif.
- v Date de fin effective\* : modifiez les date et heure de fin du coupon en cliquant sur l'icône **Calendrier** correspondante et en sélectionnant l'heure dans la liste déroulante. Les date et heure de fin indiquent la limite en termes de date et heure à laquelle le coupon n'est plus effectif.
- v Ce coupon peut être associé à d'autres coupons : activez ou désactivez cette case à cocher si vous voulez que ce coupon soit utilisé ou non avec d'autres coupons.

v Appliquer même si le prix d'article a été remplacé manuellement : activez ou désactivez cette case à cocher si vous voulez appliquer ou non les ajustements de prix, même après un remplacement manuel du prix de l'article.

**Remarque :** Cette case à cocher n'est affichée que si le coupon est un coupon de combinaison ou un coupon de quantité d'article.

Appliquer les résultats à la ligne et non pas à la commande : activez ou désactivez cette case à cocher si vous voulez ou non appliquer le coupon au niveau de la ligne de commande et pas au niveau de la commande.

**Remarque :** Cette case à cocher n'est affichée que s'il s'agit d'un coupon pour le total de la commande ou un coupon d'expédition pour le total de la commande.

**Remarque :** \* indique que la zone est obligatoire.

Comme utilisateur d'une organisation de tarification, vous pouvez exécuter les tâches suivantes :

- Modifier l'état d'un coupon
- Supprimer un coupon
- v Modifier les conditions et effets d'un coupon basé sur la combinaison des articles commandés
- v Modifier les conditions et effets d'un coupon basé sur une quantité d'articles
- v Modifier les conditions et effets d'un coupon basé sur le total de la commande
- v Modifier les conditions et effets d'un coupon basé sur le total commande d'expédition
- Copier un coupon

Comme utilisateur d'entreprise, vous pouvez exécuter la tâche suivante :

v Affecter un coupon à des clients

## **Chapitre 128. Modifier les détails d'une règle de tarification manuelle**

## **Pourquoi et quand exécuter cette tâche**

Cette procédure n'est applicable que pour un utilisateur local qui n'est pas d'expression anglaise.

Un utilisateur d'entreprise ou un utilisateur d'une organisation de tarification peut modifier les détails concernant une règle de tarification manuelle. Un utilisateur d'une organisation de tarification peut modifier la description d'une règle de tarification manuelle, la plage de dates dans laquelle une règle de tarification manuelle est effective, l'état de la règle de tarification manuelle, les conditions permettant de rendre la règle de tarification manuelle applicable, et les effets de la règle de tarification manuelle si ces conditions sont satisfaites. Un utilisateur d'entreprise ne peut modifier que l'affectation d'une règle de tarification manuelle à des clients. Si l'organisation de tarification est une entreprise, l'utilisateur peut modifier toutes les informations concernant une règle de tarification manuelle, y compris l'affectation d'une règle de tarification manuelle à des clients et la modification des conditions et effets.

Pour modifier les détails d'une règle de tarification manuelle, procédez comme suit :

#### **Procédure**

- 1. Ouvrez une session dans Sterling Business Center en tant qu'administrateur.
- 2. Dans le menu Tarification, sélectionnez Rechercher une règle de tarification manuelle. Vous pouvez aussi cliquer sur le lien hypertexte Rechercher une règle de tarification manuelle de la page d'accueil.
- 3. L'écran Recherche d'une règle de tarification manuelle s'affiche. Entrez les critères de recherche, puis cliquez sur Rechercher pour lancer une recherche élémentaire. Vous pouvez aussi cliquer sur Recherche avancée, entrer les critères de recherche, puis cliquer sur Rechercher pour lancer une recherche avancée.
- 4. Les règles de tarification manuelle correspondant aux critères de recherche sont affichées. Cliquez sur le lien hypertexte ID de règle ou cliquez deux fois sur la ligne correspondant à la règle de tarification manuelle.

**Remarque :** Si seulement une règle de tarification manuelle correspond aux critères de recherche, les détails de la règle de tarification manuelle correspondante sont automatiquement affichés.

5. L'écran Synthèse de la règle de tarification manuelle s'affiche. Modifiez les zones appropriées selon que vous êtes un utilisateur d'entreprise ou un utilisateur d'une organisation de tarification.

Comme utilisateur d'une organisation de tarification, vous pouvez modifier ce qui suit :

- v Description de la règle de tarification manuelle\* : modifiez la description de la règle de tarification manuelle de manière appropriée.
- v Date de début effective\* : modifiez les date et heure de début de la règle de tarification manuelle en cliquant sur l'icône **Calendrier** correspondante et en

modifiant l'heure dans la liste déroulante. Les date et heure de début indiquent les date et heure à partir desquelles la règle de tarification manuelle devient effective.

• Date de fin effective\* : modifiez les date et heure de fin de la règle de tarification manuelle en cliquant sur l'icône **Calendrier** correspondante et en sélectionnant l'heure dans la liste déroulante. Les date et heure de fin indiquent la limite en termes de date et heure à laquelle la règle de tarification manuelle n'est plus effective.

**Remarque :** \* indique que la zone est obligatoire.

Comme utilisateur d'entreprise, vous pouvez exécuter la tâche suivante :

v Affecter une règle de tarification manuelle à des clients

Comme utilisateur d'une organisation de tarification, vous pouvez exécuter les tâches suivantes :

- Modifier l'état d'une règle de tarification manuelle
- v Modifier les conditions et effets d'une règle de tarification manuelle basée sur la combinaison d'articles
- v Modifier les conditions et effets d'une règle de tarification manuelle basée sur la quantité d'articles
- v Modifier les conditions et effets d'une règle de tarification manuelle basée sur le total de la commande
- v Copier une règle de tarification manuelle
- Supprimer une règle de tarification manuelle

## **Chapitre 129. Modifier les détails d'une règle de tarification**

#### **Pourquoi et quand exécuter cette tâche**

Cette procédure n'est applicable que pour un utilisateur local qui n'est pas d'expression anglaise.

Un utilisateur d'entreprise ou un utilisateur d'une organisation de tarification peut modifier les détails concernant une règle de tarification. Un utilisateur d'une organisation de tarification peut modifier la description d'une règle de tarification, la plage de dates dans laquelle une règle de tarification est effective, l'état de la règle de tarification, les conditions permettant de rendre la règle de tarification applicable, et les effets de la règle de tarification si ces conditions sont satisfaites. Un utilisateur d'entreprise ne peut modifier que l'affectation d'une règle de tarification à des clients. Si l'organisation de tarification est une entreprise, l'utilisateur peut modifier toutes les informations relatives à la règle de tarification, y compris l'affectation de la règle de tarification à des clients et la modification des conditions et des effets.

Pour modifier les détails d'une règle de tarification, procédez comme suit :

#### **Procédure**

- 1. Ouvrez une session dans Sterling Business Center en tant qu'administrateur.
- 2. Dans le menu Tarification, sélectionnez Rechercher une règle de tarification. Vous pouvez aussi cliquer sur le lien hypertexte Rechercher une règle de tarification de la page d'accueil.
- 3. L'écran Recherche d'une règle de tarification s'affiche. Entrez les critères de recherche, puis cliquez sur Rechercher pour lancer une recherche élémentaire. Vous pouvez aussi cliquer sur Recherche avancée, entrer les critères de recherche, puis cliquer sur Rechercher pour lancer une recherche avancée.
- 4. Les règles de tarification correspondant aux critères de recherche sont affichées. Cliquez sur le lien hypertexte ID de règle ou cliquez deux fois sur la ligne correspondant à la règle de tarification.

Remarque : si une seule règle de tarification correspond aux critères de recherche, les détails de la règle de tarification correspondante sont affichés automatiquement.

5. L'écran Synthèse de la règle de tarification s'affiche. Modifiez les zones appropriées selon que vous êtes un utilisateur d'entreprise ou un utilisateur d'une organisation de tarification.

Comme utilisateur d'une organisation de tarification, vous pouvez modifier les zones suivantes :

- Description de la règle de tarification<sup>\*</sup> : modifiez la description de la règle de tarification de manière appropriée.
- v Date de début effective\* : modifiez les date et heure de début de la règle de tarification en cliquant sur l'icône **Calendrier** correspondante et en modifiant l'heure dans la liste déroulante. Les date et heure de début indiquent les date et heure à partir desquelles la règle de tarification devient effective.
- Date de fin effective\* : modifiez les date et heure de fin de la règle de tarification en cliquant sur l'icône **Calendrier** correspondante et en

sélectionnant l'heure dans la liste déroulante. Les date et heure de fin indiquent la limite en termes de date et heure à laquelle la règle de tarification n'est plus effective.

v Appliquer même si le prix d'article a été remplacé manuellement : activez ou désactivez cette case à cocher si vous voulez appliquer ou non la règle de tarification, même après un remplacement manuel du prix de l'article.

**Remarque :** Cette case à cocher n'apparaît que si la règle de tarification est une combinaison, une quantité d'article ou une règle de tarification avec supplément d'expédition.

v Appliquer les résultats à la ligne et non pas à la commande : activez ou désactivez cette case à cocher si vous voulez ou non appliquer la règle de tarification au niveau de la ligne de commande et pas au niveau de la commande.

**Remarque :** Cette case à cocher n'est affichée que s'il s'agit d'une règle de tarification pour le total de la commande ou une règle de tarification d'expédition pour le total de la commande.

**Remarque :** \* indique que la zone est obligatoire.

Comme utilisateur d'une organisation de tarification, vous pouvez exécuter les tâches suivantes :

- Modifier l'état d'une règle de tarification
- v Modifier les conditions et effets d'une règle de tarification basée sur la combinaison des articles commandés
- v Modifier les conditions et effets d'une règle de tarification basée sur une quantité d'articles
- v Modifier les conditions et effets d'une règle de tarification basée sur le total de la commande
- v Modifier les conditions et effets d'une règle de tarification basée sur le total commande d'expédition
- v Modifier les conditions et effets d'une règle de tarification basée sur un supplément d'expédition
- Copier une règle de tarification
- Supprimer une règle de tarification
	- Comme utilisateur d'entreprise, vous pouvez exécuter la tâche suivante :
- Affecter une règle de tarification à des clients

## **Index**

## **A**

administration de la tarification [configurations initiales 1](#page-16-0) affectation d'une liste de prix [modification des attributs du](#page-58-0) [client 43](#page-58-0)[, 83](#page-98-0)[, 145](#page-160-0)[, 217](#page-232-0) [suppression de clients 44](#page-59-0)[, 84](#page-99-0)[, 146](#page-161-0)[,](#page-233-0) [218](#page-233-0) [suppression des attributs du](#page-58-0) [client 43](#page-58-0)[, 83](#page-98-0)[, 146](#page-161-0)[, 217](#page-232-0)

# **C**

client [recherche 53](#page-68-0) [coupon 197](#page-212-0) [affectation à des clients 215](#page-230-0) [changement d'état 245](#page-260-0) [copie 225](#page-240-0) [enregistrement d'une recherche 221](#page-236-0) [exécution d'une recherche](#page-235-0) [avancée 220](#page-235-0) [exécution d'une recherche de](#page-234-0) [base 219](#page-234-0) [modification 227](#page-242-0) [recherche 219](#page-234-0) [suppression 247](#page-262-0) coupon d'expédition pour le total de la commande [ajout d'une nouvelle condition 213](#page-228-0)[,](#page-257-0) [242](#page-257-0) [création 211](#page-226-0) [modification des conditions et](#page-256-0) [effets 241](#page-256-0) [suppression de condition 213](#page-228-0)[, 243](#page-258-0) [coupon de combinaison 199](#page-214-0)[, 281](#page-296-0) [création 199](#page-214-0) [modification des conditions et](#page-244-0) [effets 229](#page-244-0) coupon sur le total de la commande [ajout d'une nouvelle condition 209](#page-224-0)[,](#page-253-0) [238](#page-253-0) [création 207](#page-222-0) [modification des conditions et](#page-252-0) [effets 237](#page-252-0) [suppression d'une condition 209](#page-224-0)[, 238](#page-253-0) [coupon sur une quantité d'articles 203](#page-218-0)[,](#page-290-0) [275](#page-290-0) [ajout d'une nouvelle condition 205](#page-220-0)[,](#page-249-0) [234](#page-249-0) [création 203](#page-218-0) [modification des conditions et](#page-248-0) [effets 233](#page-248-0) [suppression d'une condition 205](#page-220-0)[, 235](#page-250-0)

## **L**

[liste de prix 15](#page-30-0) [affectation à des clients 41](#page-56-0) [liste de prix](#page-30-0) *(suite)* [ajout d'articles en recherchant des](#page-34-0) [articles 19](#page-34-0) [ajout d'articles en triant par](#page-35-0) [catégorie 20](#page-35-0) [ajustement des prix basés sur la](#page-44-0) [quantité 29](#page-44-0) [ajustement des prix des articles 33](#page-48-0) [ajustement des prix en fonction d'une](#page-52-0) [plage de dates 37](#page-52-0) [changement d'état 27](#page-42-0) [copie 57](#page-72-0) [création 15](#page-30-0) [enregistrement d'une recherche 47](#page-62-0) [exécution d'un ajustement de masse](#page-50-0) [des prix 35](#page-50-0) [exécution d'une recherche](#page-61-0) [avancée 46](#page-61-0) [exécution d'une recherche de base 45](#page-60-0) [modification 51](#page-66-0) [recherche 45](#page-60-0) [suppression 59](#page-74-0) [suppression d'articles 23](#page-38-0) [liste de prix dépendante 15](#page-30-0)[, 25](#page-40-0) [liste de prix principale 15](#page-30-0) [affichage des listes de prix](#page-40-0) [dépendantes 25](#page-40-0)

# **O**

[organisation de contexte 13](#page-28-0) [changement 13](#page-28-0) [ouverture d'une session 3](#page-18-0)

## **P**

[page d'accueil 7](#page-22-0) [accès aux entités modifiées](#page-26-0) [récemment 11](#page-26-0) [affichage du graphique d'utilisation](#page-26-0) [des coupons 11](#page-26-0) [exécution d'une recherche enregistrée](#page-26-0) [favorites 11](#page-26-0) [exécution des tâches de gestion de la](#page-25-0) [boutique en ligne 10](#page-25-0) [exécution des tâches de gestion du](#page-25-0) [marchandisage 10](#page-25-0) [réalisation des tâches d'administration](#page-24-0) [de la tarification 9](#page-24-0) [réalisation des tâches d'administration](#page-22-0) [du catalogue 7](#page-22-0)

## **R**

recherche [enregistrement 55](#page-70-0) recherche avancée de liste de prix [ajout d'autres critères 46](#page-61-0) recherche avancée de règle de tarification [ajout d'autres critères 86](#page-101-0)[, 177](#page-192-0)

recherche avancée de règles de tarification [ajout d'autres critères 135](#page-150-0) recherche de coupon avancée [ajout d'autres critères 220](#page-235-0) recherche de coupon enregistrée [modification 222](#page-237-0) [recherche 221](#page-236-0) recherche de liste de prix enregistrée [modification 48](#page-63-0) [recherche 48](#page-63-0) recherche de règle d'approbation enregistrée [modification 178](#page-193-0) [recherche 178](#page-193-0) recherche de règle de tarification enregistrée [modification 88](#page-103-0) [recherche 88](#page-103-0) recherche de règle de tarification manuelle enregistrée [modification 137](#page-152-0) [recherche 136](#page-151-0) recherche enregistrée [affichage et exécution 250](#page-265-0) [gestion 249](#page-264-0) [marquage comme favori 251](#page-266-0) [renommer 249](#page-264-0) [suppression 250](#page-265-0) règle d'approbation [changement d'état 185](#page-200-0) [copie 183](#page-198-0) [création 163](#page-178-0) [exécution d'une recherche](#page-191-0) [avancée 176](#page-191-0) [exécution d'une recherche de](#page-190-0) [base 175](#page-190-0) [modification 181](#page-196-0) [recherche 175](#page-190-0) [suppression 195](#page-210-0) règle d'approbation du niveau d'en-tête [création 165](#page-180-0) [modification des conditions et](#page-202-0) [effets 187](#page-202-0) [suppression d'une condition 167](#page-182-0)[,](#page-186-0) [171](#page-186-0)[, 189](#page-204-0)[, 193](#page-208-0) règle d'approbation du niveau ligne [création 169](#page-184-0) [modification des conditions et](#page-206-0) [effets 191](#page-206-0) règle de tarification [affectation à des clients](#page-96-0) [spécifiques 81](#page-96-0) [changement d'état 113](#page-128-0) [copie 91](#page-106-0) [création 61](#page-76-0) [enregistrement d'une recherche 87](#page-102-0) [exécution d'une recherche](#page-101-0) [avancée 86](#page-101-0) [exécution d'une recherche de base 85](#page-100-0) [modification 93](#page-108-0)

règle de tarification *(suite)* [recherche 85](#page-100-0) [suppression 115](#page-130-0) [règle de tarification avec](#page-78-0) [combinaison 63](#page-78-0)[, 297](#page-312-0) [création 63](#page-78-0) [règle de tarification avec quantité](#page-82-0) [d'articles 67](#page-82-0)[, 289](#page-304-0) [ajout d'une nouvelle condition 70](#page-85-0)[,](#page-116-0) [101](#page-116-0)[, 126](#page-141-0)[, 155](#page-170-0) [création 67](#page-82-0) [modification des conditions et](#page-114-0) [effets 99](#page-114-0) [suppression d'une condition 70](#page-85-0)[, 101](#page-116-0)[,](#page-141-0) [126](#page-141-0)[, 156](#page-171-0) règle de tarification avec supplément d'expédition [création 79](#page-94-0) [modification des conditions et](#page-126-0) [effets 111](#page-126-0) règle de tarification avec total de la commande [ajout d'une nouvelle condition 73](#page-88-0)[,](#page-119-0) [104](#page-119-0)[, 129](#page-144-0)[, 159](#page-174-0) [création 71](#page-86-0) [modification des conditions et](#page-118-0) [effets 103](#page-118-0) [suppression d'une condition 73](#page-88-0)[, 105](#page-120-0)[,](#page-144-0) [129](#page-144-0)[, 159](#page-174-0) règle de tarification avec total de la commande d'expédition [ajout d'une nouvelle condition 77](#page-92-0)[,](#page-124-0) [109](#page-124-0) [création 75](#page-90-0) [modification des conditions et](#page-122-0) [effets 107](#page-122-0) [suppression de condition 77](#page-92-0)[, 109](#page-124-0) règle de tarification manuelle [affectation à des clients](#page-158-0) [spécifiques 143](#page-158-0) [changement d'état 147](#page-162-0) [copie 141](#page-156-0) [création 117](#page-132-0) [enregistrement d'une recherche 135](#page-150-0)[,](#page-192-0) [177](#page-192-0) [exécution d'une recherche](#page-149-0) [avancée 134](#page-149-0) [exécution d'une recherche de](#page-148-0) [base 133](#page-148-0) [modification 139](#page-154-0) [recherche 133](#page-148-0) [suppression 161](#page-176-0) [règle de tarification manuelle avec](#page-134-0) [combinaison 119](#page-134-0)[, 283](#page-298-0) [création 119](#page-134-0) [modification des conditions et](#page-164-0) [effets 149](#page-164-0) [règle de tarification manuelle avec total](#page-142-0) [de la commande 127](#page-142-0)[, 287](#page-302-0) [création 127](#page-142-0) [modification des conditions et](#page-172-0) [effets 157](#page-172-0) [règle de tarification manuelle basée sur la](#page-138-0) [quantité d'articles 123](#page-138-0)[, 285](#page-300-0) [création 123](#page-138-0) [modification des conditions et](#page-168-0) [effets 153](#page-168-0) **T**

[test d'une configuration de](#page-268-0) [tarification 253](#page-268-0)

## **Remarques**

Le présent document peut contenir des informations ou des références concernant certains produits, logiciels ou services IBM non annoncés dans ce pays. Pour plus de détails, référez-vous aux documents d'annonce disponibles dans votre pays, ou adressez-vous à votre partenaire commercial IBM. Toute référence à un produit, logiciel ou service IBM n'implique pas que seul ce produit, logiciel ou service puisse être utilisé. Tout autre élément fonctionnellement équivalent peut être utilisé, s'il n'enfreint aucun droit d'IBM. Il est de la responsabilité de l'utilisateur d'évaluer et de vérifier lui-même les installations et applications réalisées avec des produits, logiciels ou services non expressément référencés par IBM.

IBM peut détenir des brevets ou des demandes de brevet couvrant les produits mentionnés dans le présent document. La remise de ce document ne vous donne aucun droit de licence sur ces brevets ou demandes de brevet. Si vous désirez recevoir des informations concernant l'acquisition de licences, veuillez en faire la demande par écrit à l'adresse suivante :

*IBM Director of Licensing*

*IBM Corporation*

*North Castle Drive*

*Armonk, NY 10504-1785*

*U.S.A.*

Les informations sur les licences concernant les produits utilisant un jeu de caractères double octet peuvent être obtenues par écrit à l'adresse suivante :

*Intellectual Property Licensing*

*Legal and Intellectual Property Law*

*IBM Japan Ltd.*

*1623-14, Shimotsuruma, Yamato-shi*

*Kanagawa 242-8502 Japan*

**Le paragraphe suivant ne s'applique ni au Royaume-Uni, ni dans aucun pays dans lequel il serait contraire aux lois locales :** LE PRÉSENT DOCUMENT EST LIVRÉ "EN L'ÉTAT" SANS AUCUNE GARANTIE EXPLICITE OU IMPLICITE. IBM DÉCLINE NOTAMMENT TOUTE RESPONSABILITÉ RELATIVE À CES INFORMATIONS EN CAS DE CONTREFAÇON AINSI QU'EN CAS DE DÉFAUT D'APTITUDE À L'EXÉCUTION D'UN TRAVAIL DONNÉ. Certaines juridictions n'autorisent pas l'exclusion des garanties implicites, auquel cas l'exclusion ci-dessus ne vous sera pas applicable.

Le présent document peut contenir des inexactitudes ou des coquilles. Ce document est mis à jour périodiquement. Chaque nouvelle édition inclut les mises à jour. IBM peut, à tout moment et sans préavis, modifier les produits et logiciels décrits dans ce document.

Les références à des sites Web non IBM sont fournies à titre d'information uniquement et n'impliquent en aucun cas une adhésion aux données qu'ils contiennent. Les éléments figurant sur ces sites Web ne font pas partie des éléments du présent produit IBM et l'utilisation de ces sites relève de votre seule responsabilité.

IBM pourra utiliser ou diffuser, de toute manière qu'elle jugera appropriée et sans aucune obligation de sa part, tout ou partie des informations qui lui seront fournies.

Les licenciés souhaitant obtenir des informations permettant : (i) l'échange des données entre des logiciels créés de façon indépendante et d'autres logiciels (dont celui-ci), et (ii) l'utilisation mutuelle des données ainsi échangées, doivent adresser leur demande à :

*IBM Corporation*

*J46A/G4*

*555 Bailey Avenue*

*San Jose, CA 95141-1003*

*U.S.A.*

Ces informations peuvent être soumises à des conditions particulières, prévoyant notamment le paiement d'une redevance.

Le logiciel sous licence décrit dans ce document et tous les éléments sous licence disponibles s'y rapportant sont fournis par IBM conformément aux dispositions de l'ICA, des Conditions internationales d'utilisation des logiciels IBM ou de tout autre accord équivalent.

Les données de performance indiquées dans ce document ont été déterminées dans un environnement contrôlé. Par conséquent, les résultats peuvent varier de manière significative selon l'environnement d'exploitation utilisé. Certaines mesures évaluées sur des systèmes en cours de développement ne sont pas garanties sur tous les systèmes disponibles. En outre, elles peuvent résulter d'extrapolations. Les résultats peuvent donc varier. Il incombe aux utilisateurs de ce document de vérifier si ces données sont applicables à leur environnement d'exploitation.

Les informations concernant des produits non IBM ont été obtenues auprès des fournisseurs de ces produits, par l'intermédiaire d'annonces publiques ou via d'autres sources disponibles. IBM n'a pas testé ces produits et ne peut confirmer l'exactitude de leurs performances ni leur compatibilité. Elle ne peut recevoir aucune réclamation concernant des produits non IBM. Toute question concernant les performances de produits non IBM doit être adressée aux fournisseurs de ces produits.

Toute instruction relative aux intentions d'IBM pour ses opérations à venir est susceptible d'être modifiée ou annulée sans préavis, et doit être considérée uniquement comme un objectif.

Tous les tarifs indiqués sont les prix de vente actuels suggérés par IBM et sont susceptibles d'être modifiés sans préavis. Les tarifs appliqués peuvent varier selon les revendeurs.

Ces informations sont fournies uniquement à titre de planification. Elles sont susceptibles d'être modifiées avant la mise à disposition des produits décrits.

Le présent document peut contenir des exemples de données et de rapports utilisés couramment dans l'environnement professionnel. Ces exemples mentionnent des noms fictifs de personnes, de sociétés, de marques ou de produits à des fins illustratives ou explicatives uniquement. Toute ressemblance avec des noms de personnes, de sociétés ou des données réelles serait purement fortuite.

#### LICENCE DE COPYRIGHT :

Le présent logiciel contient des exemples de programmes d'application en langage source destinés à illustrer les techniques de programmation sur différentes plateformes d'exploitation. Vous avez le droit de copier, de modifier et de distribuer ces exemples de programmes sous quelque forme que ce soit et sans paiement d'aucune redevance à IBM, à des fins de développement, d'utilisation, de vente ou de distribution de programmes d'application conformes aux interfaces de programmation des plateformes pour lesquels ils ont été écrits ou aux interfaces de programmation IBM. Ces exemples de programmes n'ont pas été rigoureusement testés dans toutes les conditions. Par conséquent, IBM ne peut garantir expressément ou implicitement la fiabilité, la maintenabilité ou le fonctionnement de ces programmes. Les programmes exemples sont fournis "en l'état", sans garantie d'aucune sorte. IBM ne sera en aucun cas responsable des dommages liés à l'utilisation de ces programmes exemples.

Toute copie totale ou partielle de ces programmes exemples et des oeuvres qui en sont dérivées doit comprendre une notice de copyright, libellée comme suit :

© IBM 2011. Des segments de code sont dérivés des Programmes exemples d'IBM Corp. © Copyright IBM Corp. 2011.

Si vous visualisez ces informations en ligne, il se peut que les photographies et illustrations en couleur n'apparaissent pas à l'écran.

#### **Marques**

IBM, le logo IBM et ibm.com sont des marques d'International Business Machines Corp. dans de nombreux pays. Les autres noms de produits et de services peuvent appartenir à IBM ou à des tiers. La liste actualisée de toutes les marques d'IBM est disponible sur la page Web ["Copyright and trademark information"](http://www.ibm.com/legal/copytrade.shtml) à l'adresse [http://www.ibm.com/legal/copytrade.shtml.](http://www.ibm.com/legal/copytrade.shtml)

Adobe, le logo Adobe, PostScript et le logo PostScript sont des marques d'Adobe Systems Incorporated aux États-Unis et/ou dans certains autres pays.

IT Infrastructure Library est une marque de The Central Computer and Telecommunications Agency qui fait désormais partie de The Office of Government Commerce.

Intel, le logo Intel, Intel Inside, le logo Intel Inside, Intel Centrino, le logo Intel Centrino, Celeron, Intel Xeon, Intel SpeedStep, Itanium, et Pentium sont des marques d'Intel Corporation ou de ses filiales aux Etats-Unis et dans certains autres pays.

Linux est une marque de Linus Torvalds aux Etats-Unis et/ou dans certains autres pays.

Microsoft, Windows, Windows NT et le logo Windows sont des marques de Microsoft Corporation aux Etats-Unis et/ou dans certains autres pays.

ITIL est une marque de The Office of Government Commerce et est enregistrée au bureau américain Patent and Trademark Office.

UNIX est une marque enregistrée de The Open Group aux Etats-Unis et/ou dans certains autres pays.

Java ainsi que tous les logos et toutes les marques incluant Java sont des marques d'Oracle et/ou de ses filiales.

Cell Broadband Engine est une marque de Sony Computer Entertainment, Inc. aux États-Unis et/ou dans certains autres pays, et est utilisée sous license.

Linear Tape-Open, LTO, le logo LTO, Ultrium et le logo Ultrium Logo sont des marques de HP, IBM Corp. et Quantum aux États-Unis et/ou dans certains autres pays.

Connect Control Center, Connect:Direct, Connect:Enterprise, Gentran, Gentran:Basic, Gentran:Control, Gentran:Director, Gentran:Plus, Gentran:Realtime, Gentran:Server, Gentran:Viewpoint, Sterling Commerce, Sterling Information Broker et Sterling Integrator sont des marques de Sterling Commerce, Inc., une filiale d'IBM Company.

Les autres noms de sociétés, de produits et de services peuvent appartenir à des tiers.

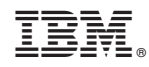

Imprimé en France